# **Mageia kontrollsenter**

Verktøyene for å konfiguere Mageia-systemet

Teksten og skjermbildene i denne manualen er tigjengelige under CC BY-SA 3.0 lisensen [http://creativecommons.org/licenses/by-sa/3.0/.](http://creativecommons.org/licenses/by-sa/3.0/)

Denne manualen ble produsert med hjelp av [Calenco CMS \[http://](http://www.calenco.com) [www.calenco.com](http://www.calenco.com)] utviklet av [NeoDoc](http://www.neodoc.biz) [<http://www.neodoc.biz>].

Den ble skrevet av frivllige på deres fritid. Vennligst kontakt **[Documentation Team](https://wiki.mageia.org/en/Documentation_team)** [\[htt](https://wiki.mageia.org/en/Documentation_team)[ps://wiki.mageia.org/en/Documentation\\_team\]](https://wiki.mageia.org/en/Documentation_team), hvis du vil hjelpe til med å forbedre denne manualen.

## **Mageia kontrollsenter**

# Innholdsfortegnelse

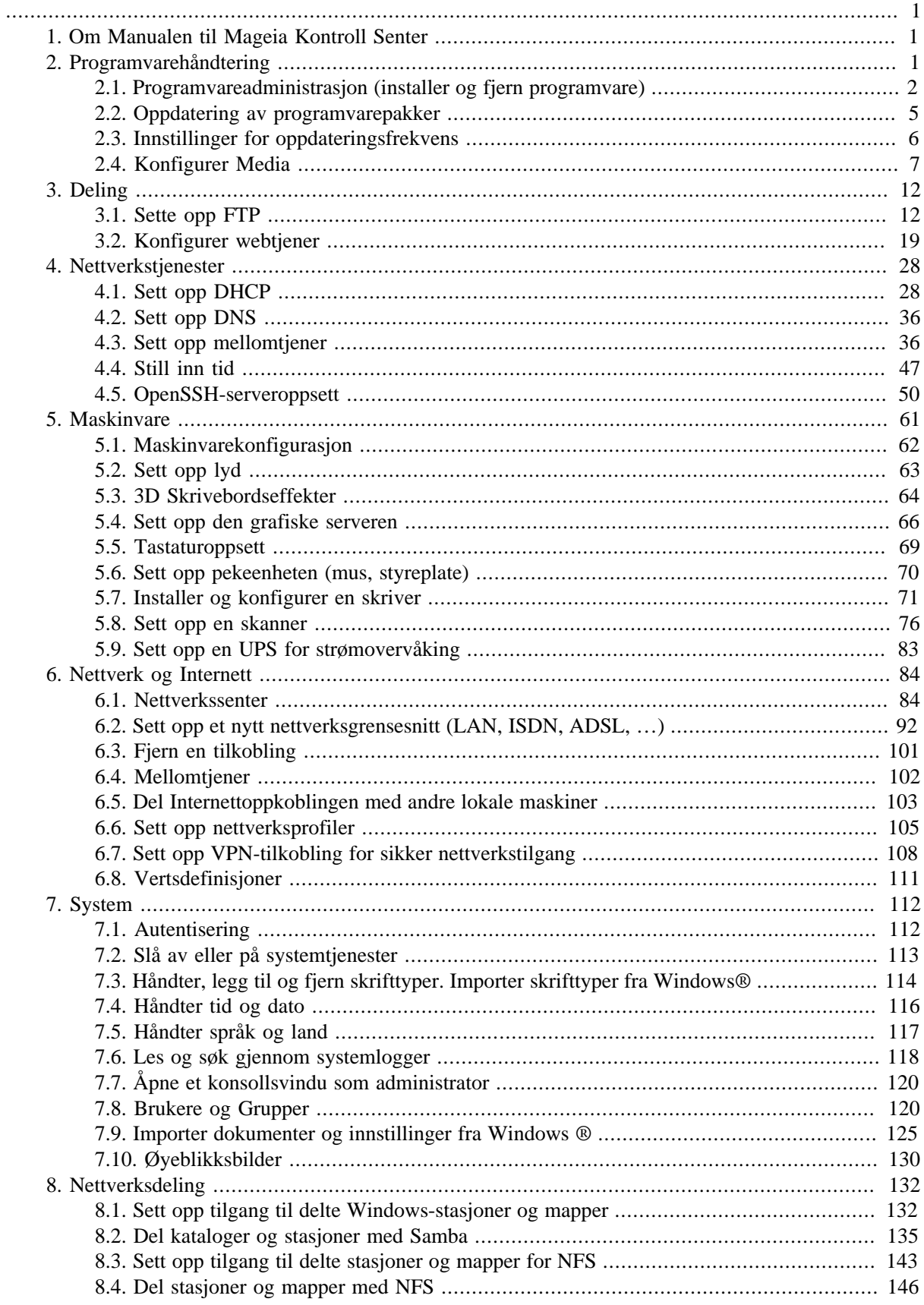

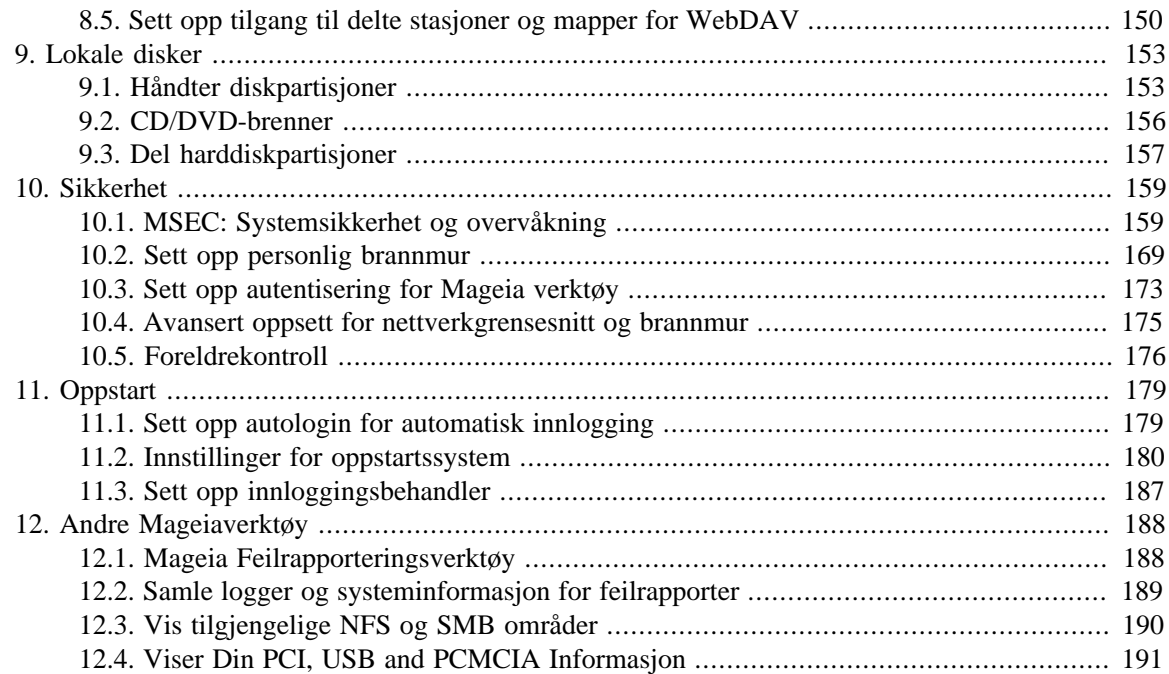

# **Figuroversikt**

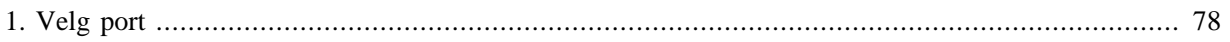

# tabelloversikt

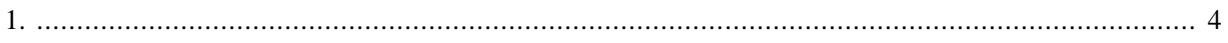

# <span id="page-6-0"></span>**1. Om Manualen til Mageia Kontroll Senter**

Mageia Control Center (MCC) har åtte forskjellige alternativer eller faner å velge mellom i venstre kolonne, og til og med ti om drakwizard-pakken ble installert. Hver av disse kategoriene gir et annet sett med verktøy som kan velges i det høyre panelet.

De ti følgende kapitlene handler om de ti alternativene og de tilhørende verktøyene.

Det siste kapitlet handler om noen andre Mageia-verktøy, som ikke kan velges i noen av MCC-fanene.

Titlene på sidene vil ofte være de samme som titlene på verktøylinjene.

Det finnes også et søkefelt som du kan få tilgang til ved å klikke på "Søk" -fanen i den venstre kolonnen.

## <span id="page-6-1"></span>**2. Programvarehåndtering**

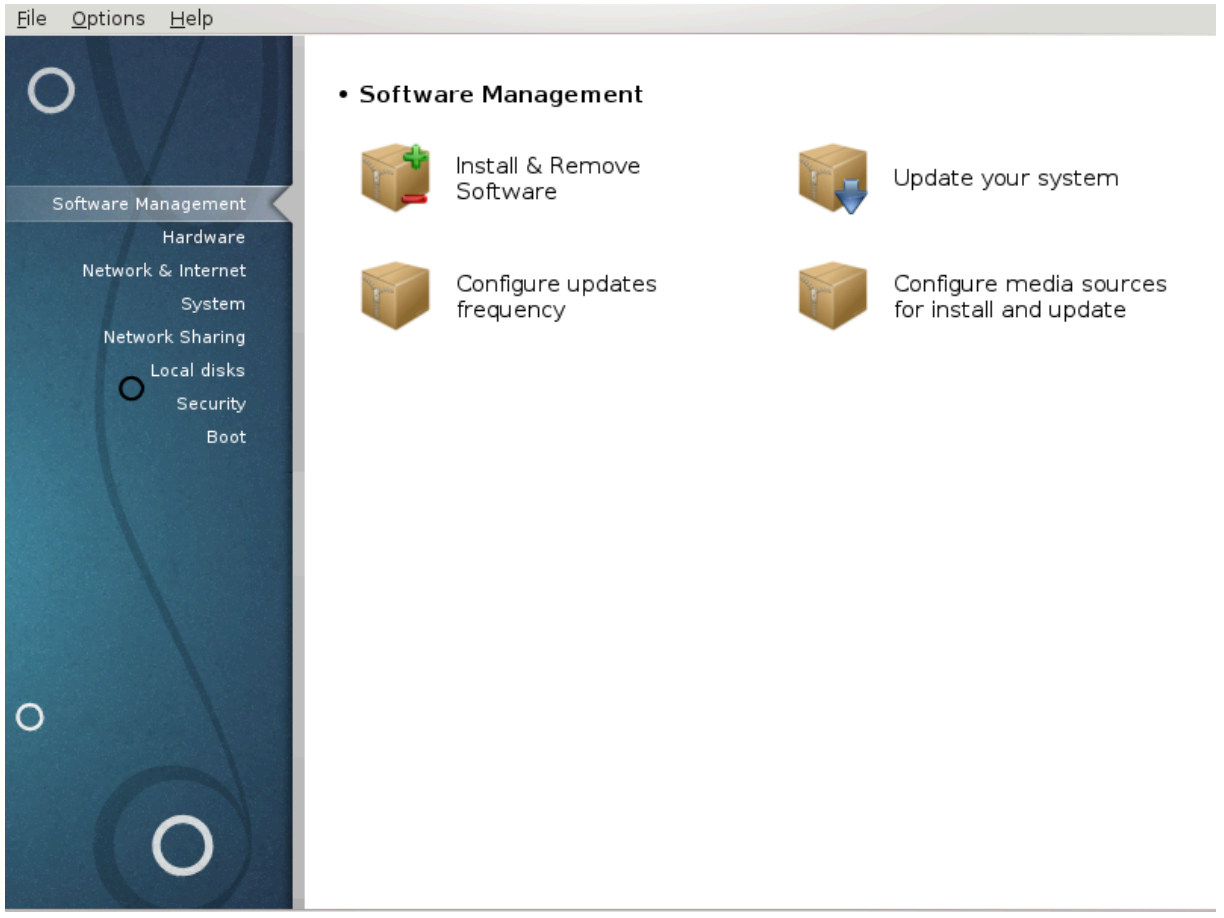

På denne skjermen kan du velge mellom flere verktøy for programvarehåndtering. Klikk på lenken under for å lære mer.

### Programvarehåndtering

- 1. [Seksjon 2.1, "Programvareadministrasjon \(installer og fjern programvare\)"](#page-7-0)
- 2. [Seksjon 2.2, "Oppdatering av programvarepakker"](#page-10-0) *= Oppdater systemet ditt*
- 3. [Seksjon 2.3, "Innstillinger for oppdateringsfrekvens"](#page-11-0)
- 4. [Seksjon 2.4, "Konfigurer Media"](#page-12-0)*= Konfigurer mediakilder for installasjon og oppdateringer*

## <span id="page-7-0"></span>**2.1. Programvareadministrasjon (installer og fjern programvare)** rpmdrake

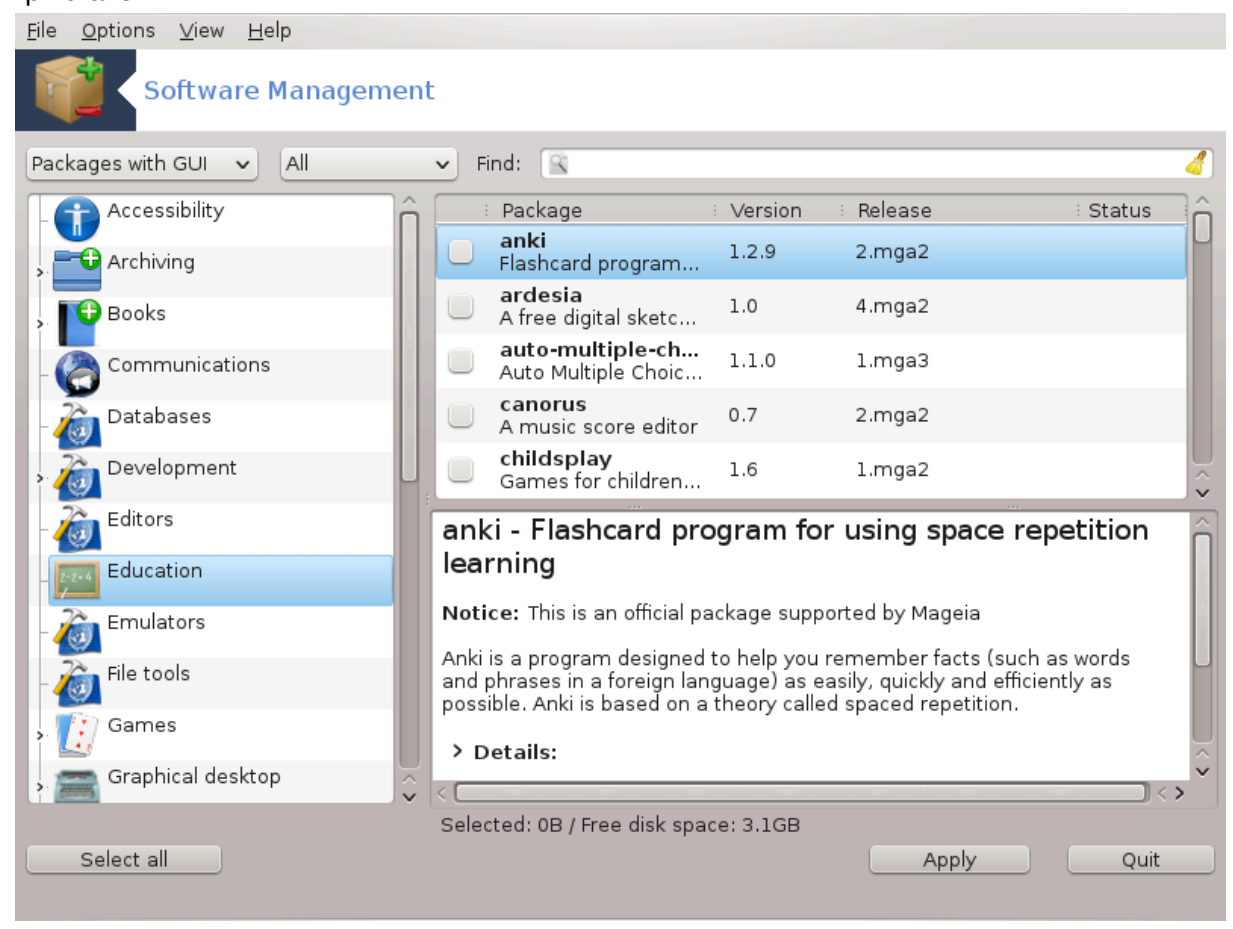

## **2.1.1. Introduksjon til rpmdrake**

Dette verktøyet,<sup>1</sup> også kjent som drakrpm, er et program for installasjon, avinstallering og oppdatering av pakker. Det er det grafiske brukergrensesnittet til URPMI. Ved hver oppstart, vil den sjekke online pakke brønner (kalt "media") lastet ned direkte fra Mageias offisielle servere, og vil vise deg de nyeste programmene og pakkene som er tilgjengelige for datamaskinen din. Et filtersystem lar deg bare vise bestemte typer pakker: Du kan bare vise installerte programmer (som standard), eller bare tilgjengelige oppdateringer. Du kan også vise bare ikke installerte pakker. Du kan også søke etter navnet på en pakke, eller i oppsummeringene av beskrivelser eller i de fulle beskrivelsene av pakker eller i filnavnene som er inkludert i pakkene.

For å virke, trenger rpmdrake at pakkebrønnene å bli konfigurerrt med.

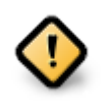

Under installasjonen er den konfigurerte pakkebrønnen det mediet som brukes til installasjonen, vanligvis DVD eller CD. Hvis du beholder dette mediet, vil rpmdrake bruke detn hver gang du vil installere en pakke, med dette popup-vinduet:

<sup>1</sup>Du kan starte dette verktøyet fra kommandolinjen ved å skrive **rpmdrake** som root.

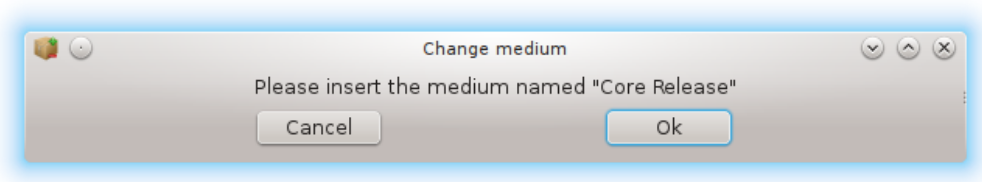

Hvis meldingen ovenfor irriterer deg og du har en god internettforbindelse uten for streng nedlasting grense, er det lurt å fjerne det, og erstatte det med online pakkebrønne[rSeksjon 2.4, "Kon](#page-12-0)[figurer Media".](#page-12-0)

I tillegg er online pakkebrønnene alltid oppdatert, de inneholder mange flere pakker, og gir deg mulighet til å oppdatere de installerte pakkene.

### **2.1.2. Hoveddelene av skjermen**

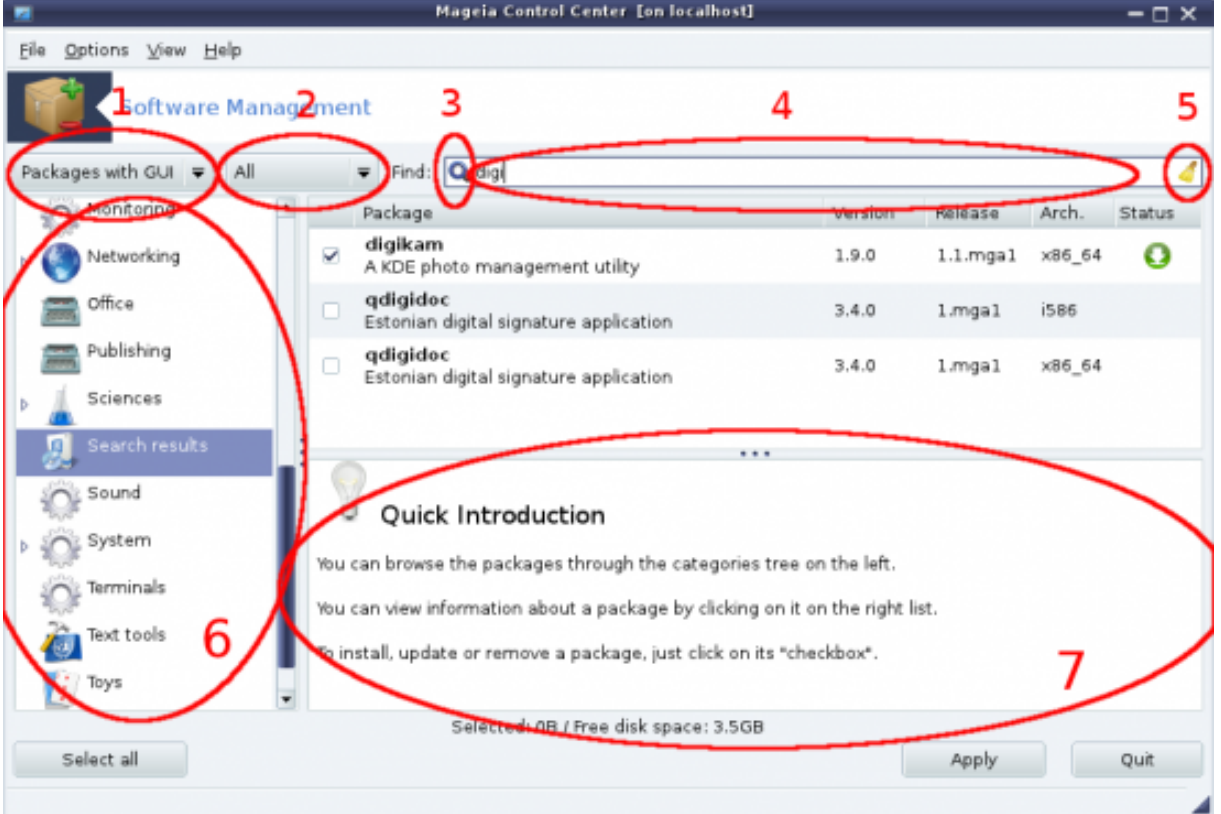

#### 1. **Pakketype filter:**

Dette filteret lar deg vise bestemte typer pakker. Første gang du starter programmet, vises det kun programmer med grafisk grensesnitt. Du kan vise enten alle pakkene og alle deres avhengigheter og biblioteker eller bare pakkegrupper, for eksempel applikasjoner, bare oppdateringer eller tilbakeporterte pakker fra nyere versjoner av Mageia.

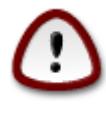

Standardfilterinnstillingen er for nye aktører til Linux eller Mageia, som sannsynligvis ikke vil ha kommandolinje eller spesialverktøy. Siden du leser denne dokumentasjonen, er du åpenbart interessert i å forbedre din kunnskap om Mageia, så det er best å sette dette filteret til "Alle".

#### 2. *Pakke status filter:*

Dette filteret lar deg bare se de installerte pakkene, kun pakkene som ikke er installert eller alle pakkene, både installert og ikke installert.

#### 3. **Søke modus:**

Klikk på dette ikonet for å søke gjennom pakkenavnene, deres sammendrag, deres fullstendige beskrivelse eller gjennom filene som følger med pakken.

#### 4. **"Finn" boksen:**

Skriv inn ett eller flere nøkkelord. Hvis du vil bruke mer enn ett søkeord for søk, bruk '|' mellom søkeord, f.eks. For å søke etter "mplayer" og "xine" på samme tid, skriv 'mplayer | xine'.

#### 5. **Fjern alt:**

Dette ikonet kan med ett klikk slette alle nøkkelordene som er angitt i "Finn" -boksen.

#### 6. **Kategorier:**

Denne sidestolpen grupperer alle applikasjoner og pakker i klare kategorier og underkategorier.

#### 7. **Beskrivelsespanel:**

Dette panelet viser pakkenes navn, oppsummering og fullstendig beskrivelse. Det viser mange nyttige elementer om den valgte pakken. Det kan også vise nøyaktige detaljer om pakken, filene som følger med i pakken, samt en liste over de siste endringene som er gjort av vedlikeholderen.

#### **2.1.3. Status kolonnen**

Når du har satt filtrene riktig, kan du finne programvaren din enten etter kategori (i område 6 ovenfor) eller etter navn / oppsummering / beskrivelse ved hjelp av område 4. En liste over pakker som oppfyller søket ditt og ikke glem det valgte mediumet er vises med forskjellige statusmarkører etter om hver pakke er installert / ikke installert / en oppdatering ... Hvis du vil endre denne statusen, kan du bare merke av eller fjerne merket i boksen før pakkenavnet og klikk på Bruk.

<span id="page-9-0"></span>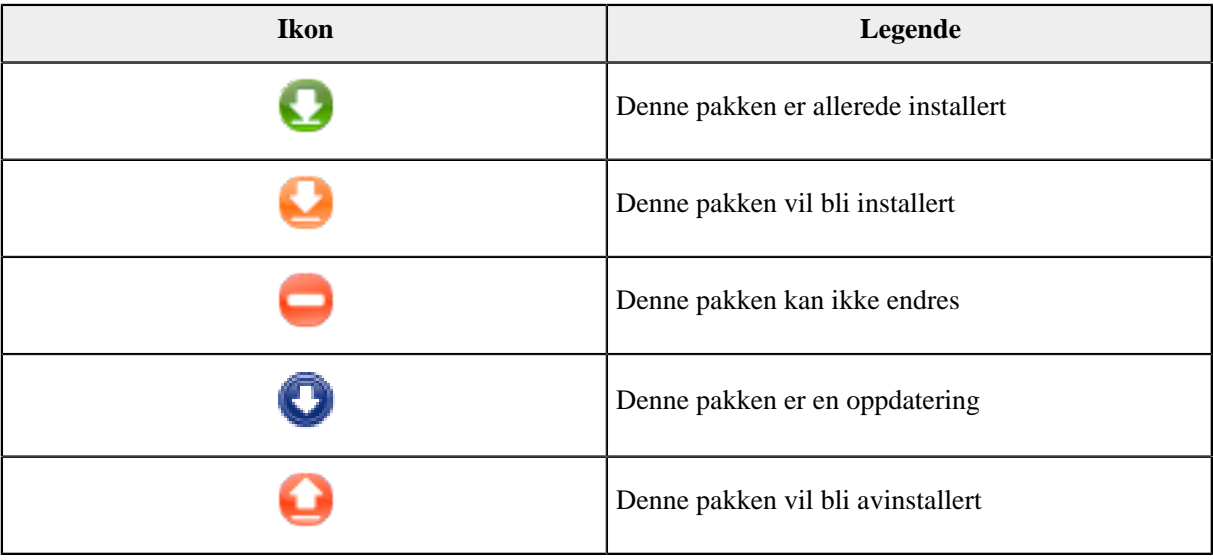

#### Tabell 1.

Eksempler i skjermbildet ovenfor:

• Hvis jeg fjerner merket for digikam (den grønne pilen forteller oss at den er installert), vil statusikonet bli rødt med en pil opp og det blir avinstallert når du klikker på Bruk.

• Hvis jeg sjekker qdigidoc (som ikke er installert, se statusen), vises oransje med et pilikonstatusikon, og det vil bli installert når du klikker på Bruk.

### **2.1.4. Avhengighetene**

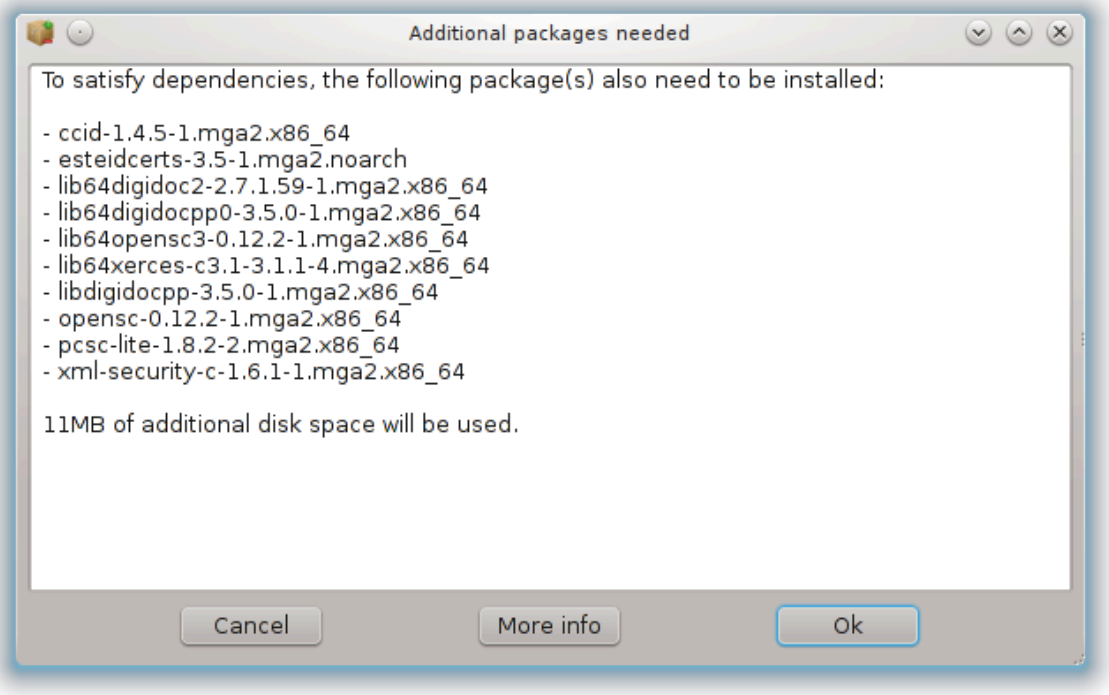

Noen pakker er avhengig av andre pakker for å kunne virke. De er for eksempel biblioteker eller verktøy. I dette tilfellet viser Rpmdrake et informasjonsvindu som lar deg velge om du vil godta de valgte avhengighetene, avbryte operasjonen eller få mer informasjon (se ovenfor). Det kan også hende at de ulike pakkene er i stand til å vise det nødvendige biblioteket, i hvilket tilfelle rpmdrake viser listen over alternativer med en knapp for å få mer informasjon og en annen knapp for å velge hvilken pakke som skal installeres.

## <span id="page-10-0"></span>**2.2. Oppdatering av programvarepakker**

MageiaUpdate eller drakrpm-update

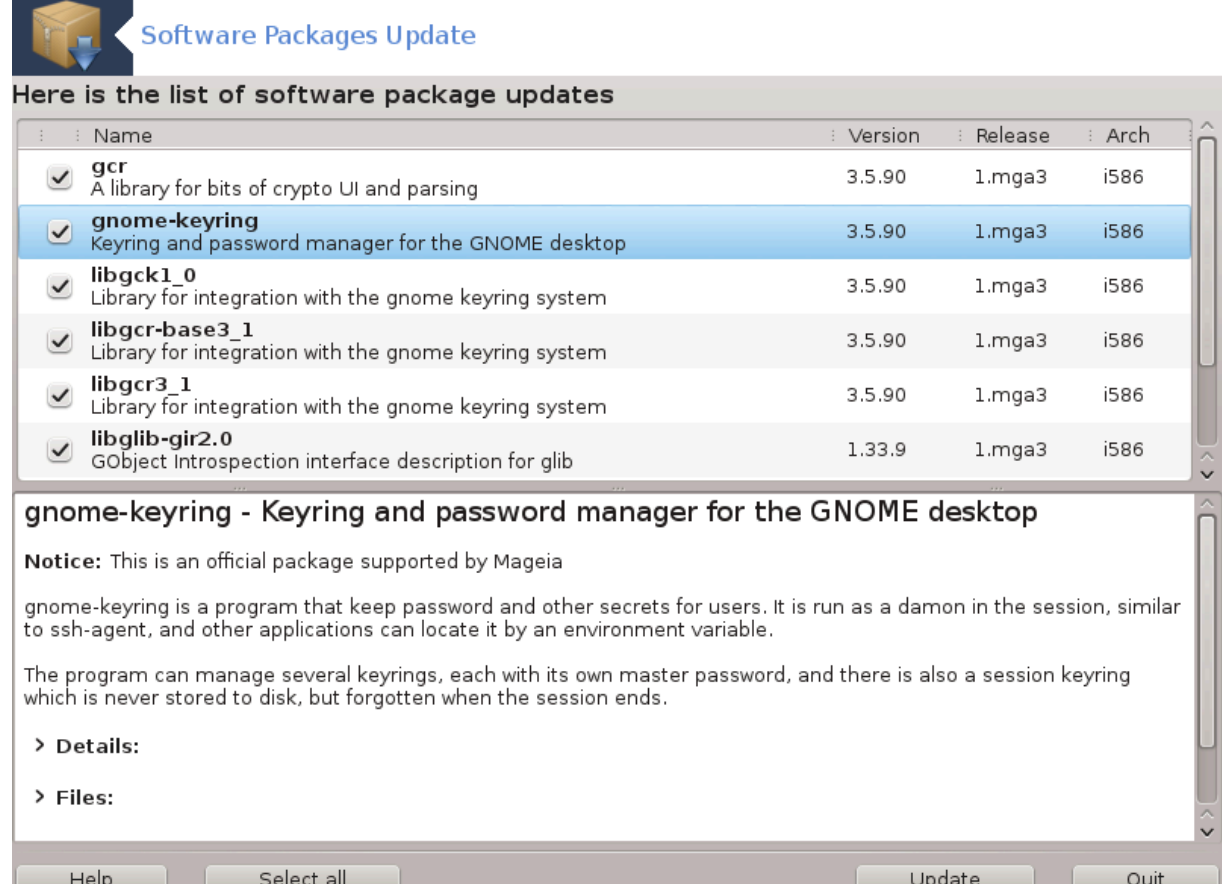

Dette verktøyet <sup>2</sup> finnes i Mageia Control Center under system-fanen **Programvarehåndtering.**

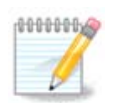

For å virke, trenger MageiaUpdate pakkebrønnene som skal konfigureres med drakrpm-editmedia der noen medier er avmerket som oppdateringer. Hvis de ikke er det, blir du bedt om å gjøre det.

Så snart dette verktøyet er startet, skanner det de installerte pakkene og lister de med en oppdatering som er tilgjengelig i brønnene. De er alle valgt som standard for automatisk nedlasting og installasjon. Klikk på Oppdater-knappen for å starte prosessen.

Ved å klikke på en pakke vises mer informasjon i nedre halvdel av vinduet. Tegnet > før en tittel betyr at du kan klikke for en tekst.

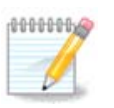

Når oppdateringer er tilgjengelige, advarer en applett i systemstatusfeltet deg ved å vise dette røde ikonet <sup>1</sup>. Bare klikk og skriv inn brukerpassordet for å oppdatere systemet.

## <span id="page-11-0"></span>**2.3. Innstillinger for oppdateringsfrekvens** mgaapplet-config

<sup>2</sup>Du kan starte detter verktøyet fra kommandolinjen ved å skrive **MageiaUpdate** eller **drakrpm-update** som root.

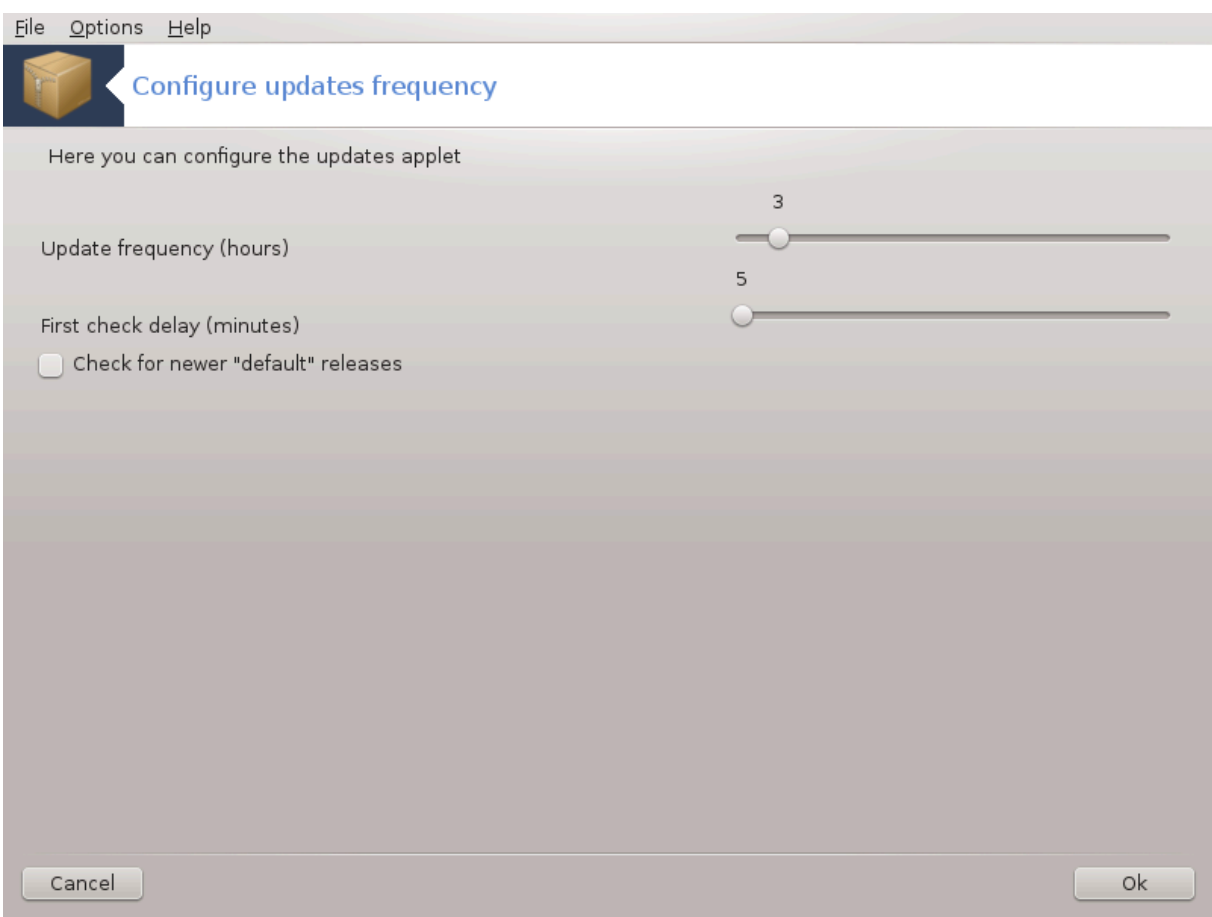

Dette verktøyet <sup>3</sup>finnes i Mageia Control Center under **Programvarehåndtering.**Det er også tilgjengelig ved høyreklikk / oppdateringskonfigurasjon på det røde ikonet **i systemstatusfeltet**.

Den første skyveknappen lar deg endre hvor ofte Mageia vil se etter oppdateringer og den andre knappen ønsket forsinkelse etter oppstart før den første sjekken kjøres. Avkrysningsboksen gir deg muligheten til å bli advart når en ny Mageia-utgave er klar for installering.

<span id="page-12-0"></span>**2.4. Konfigurer Media** drakrpm-edit-media

<sup>3</sup>Du kan starte dette verktøyet fra kommandolinjen ved å skrive **mgaapplet-config** som root.

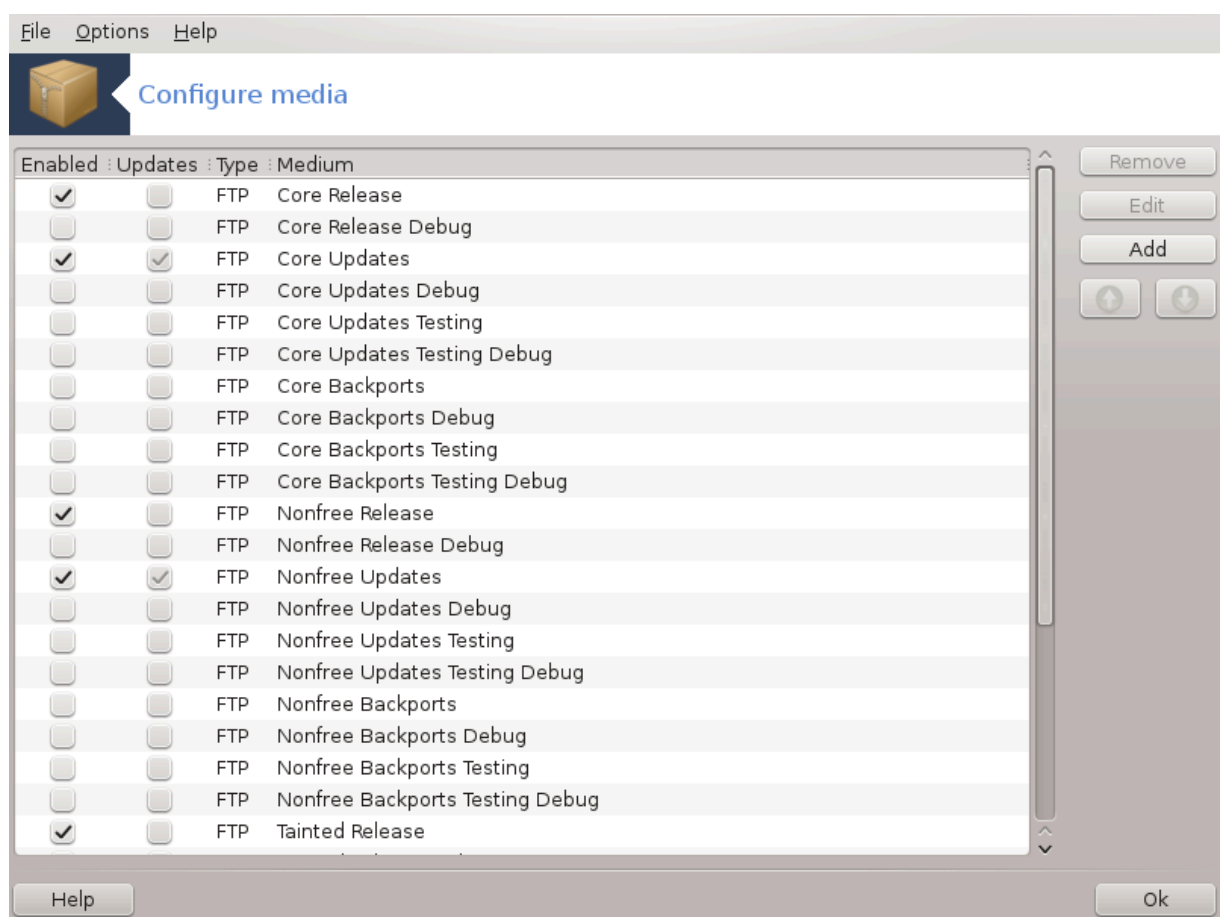

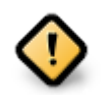

Første ting som må gjøres etter en installasjon er å legge til programvare kilder (også kjent som repositories, media, speil). Det betyr at du må velge mediekilder som skal brukes til å installere og oppdatere pakker og applikasjoner. (se Legg til knapp nedenfor).

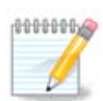

Hvis du installerer (eller oppgraderer) Mageia ved hjelp av et optisk medium (DVD eller CD) eller en USB-enhet, vil det være en programvarekilde konfigurert på det optiske media som brukes. For å unngå å bli spurt om du vil sette inn mediene når du installerer nye pakker, bør du deaktivere (eller slette) dette mediet. (Det vil ha medietypen CD-Rom).

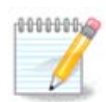

Systemet kjører under en arkitektur som kan enten være 32-bit (kalt i586), eller 64-bit (kalt x86\_64). Noen pakker er uavhengig av om systemet ditt er 32-bit eller 64-bit; disse kalles noarchpakker. De har ikke egne noarkkataloger på speilene, men er alle i både i586 og x86\_64 media.

Dette verktøyet er tilstede i Mageia Control Center under kategorien **Programvarebehandling**<sup>4</sup> .

### **2.4.1. Kolonnene**

#### **Aktiver kolonne:**

Det avmerkede mediet vil bli brukt til å installere nye pakker. Vær forsiktig med noen medier, for eksempel Testing og Feilsøking, de kan gjøre systemet ubrukelig.

<sup>4</sup>Du kan starte dette verktøyet fra kommandolinjen ved å skrive **drakrpm-edit-media** som root.

#### **Kolonne oppdater:**

Det avmerkede mediet vil bli brukt til å oppdatere pakker, det må være aktivert. Bare media med "Oppdatering" i navnet skal velges. Av sikkerhetshensyn er denne kolonnen ikke modifiserbar i dette verktøyet, du må åpne en konsoll som rot og type **drakrpm-edit-media --expert.**

#### **Kolonne medium:**

Vis kolonnenavnet. Mageia ofisielle kataloger for endelig utgivelse inneholder minst:

- **Kjerne** som inneholder de fleste tilgjengelige programmer som støttes av Mageia.
- **Nonfree** som inneholder enkelte programmer som ikke er gratis
- **Tainted** fri programvare som det kan være underlagt patentkrav i enkelte land.

Hvert medium har minst 4 uinderkategorier

- **Utgivelse**, pakker fra den dagen denne versjonen av Mageia ble utgitt.
- **Oppdateringer**, pakker som er oppdatert siden utgivelsen på grunn av sikkerhets- eller feilproblemer. Alle bør ha dette mediet aktivert, selv med en svært langsom internettforbindelse.
- **Backports** noen pakker med nye versjoner tilbakeportert fra Cauldron (den neste versjonen under utvikling).
- **Testing** som brukes til midlertidige tester av nye oppdateringer, slik at feilrapporterne og QA-teamet kan validere korreksjonene.

#### **2.4.2. Knappene til høyre**

Fjern:

For å fjerne et medium, klikk på det og deretter på denne knappen. Det er lurt å fjerne mediet som brukes til installasjonen (f.eks. CD eller DVD), siden alle pakkene den inneholder, er i det offisielle Core-utgivelsesmediet.

Rediger:

Lar deg endre de valgte mediuminnstillingene, (URL, nedlasting og proxy).

Legg til:

Legg til de offisielle arkivene som er tilgjengelige på Internett. Disse depotene inneholder bare sikker og godt testet programvare. Ved å klikke på "Legg til" -knappen, legges speillisten til konfigurasjonen din, den er utformet for å sikre at du installerer og oppdaterer fra et speil nær deg. Hvis du foretrekker å velge et bestemt speil, legger du til det ved å velge "Legg til et bestemt mediespeil" fra rullegardinmenyen "Fil".

Opp og ned piler:

Endre listerekkefølgen. Når Drakrpm ser etter en pakke, leser den listen i den viste rekkefølgen og installerer den første pakken som er funnet for det samme utgivelsesnummeret - i tilfelle feilversjon vil den nyeste versjonen bli installert. Så om mulig, sett de raskeste lagrene øverst.

#### **2.4.3. Menyen**

Fil -> Oppdater:

Et vindu vises med medielisten. Velg de du vil oppdatere og klikk på Oppdater knappen.

Fil -> Legg til et bestemt media speil:

zAnta at du ikke er fornøyd med det aktuelle speilet, for eksempel for at det er for sakte eller ofte utilgjengelig, da du kan velge et annet speil. Velg alle de aktuelle media og klikk på Fjern for å fjerne de. Klikk på Fil - > Legg til et bestemt mediaspeil, velg mellom oppdatering eller hele settet (hvis du ikke vet, velg Fullt sett med kilder) og godta ved å klikke på Ja. Dette vinduet åpnes:

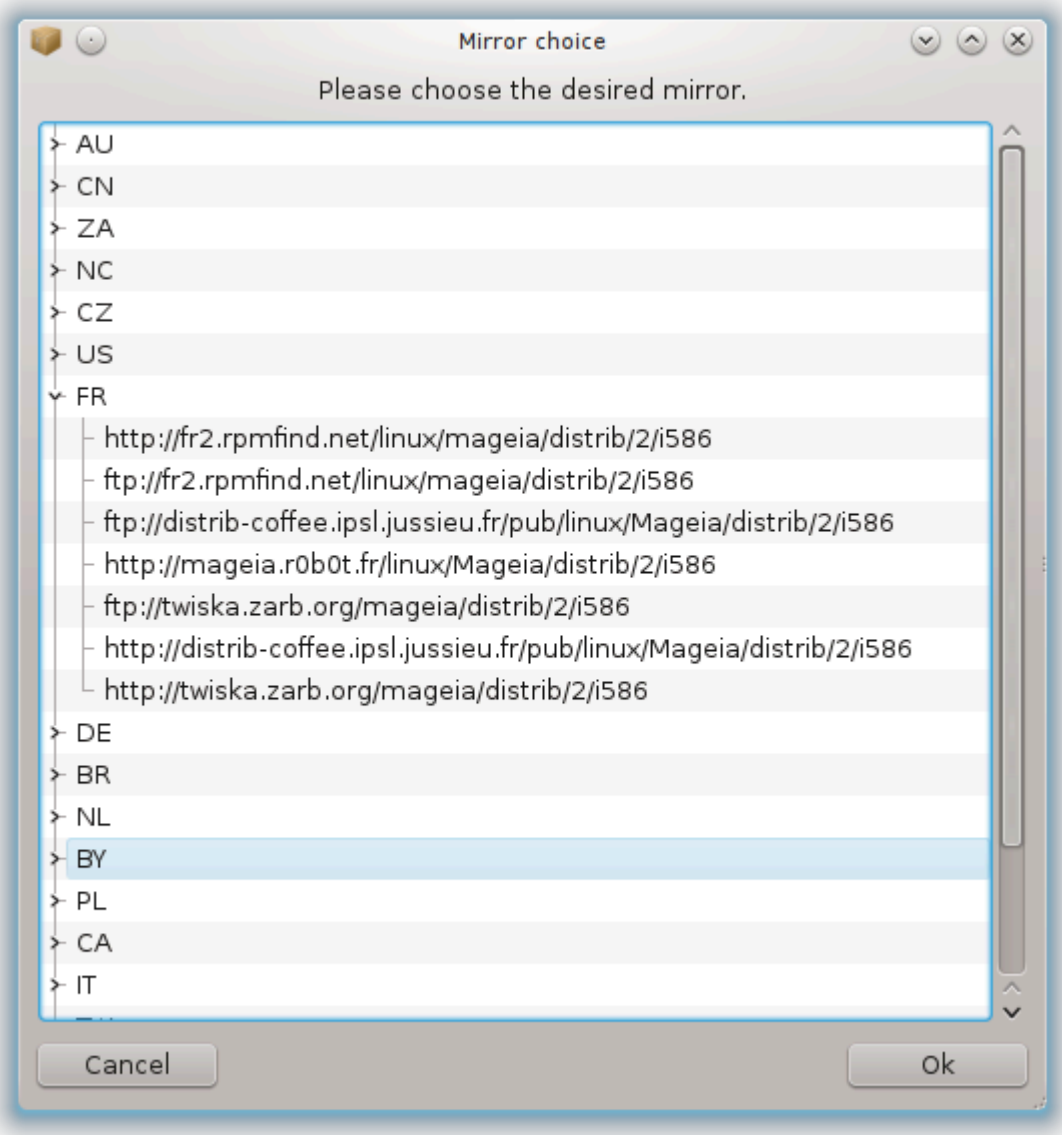

Til venstre kan du se en liste over land, velg din eller en veldig nær ved å klikke på> symbolet, dette vil vise alle tilgjengelige speil i det landet. Velg ett og klikk på OK.

Fil -> Legg til et egendefinert medium:

Det er mulig å installere et nytt medium (for eksempel fra en tredjepart) som ikke støttes av Mageia. Et nytt vindu vises:

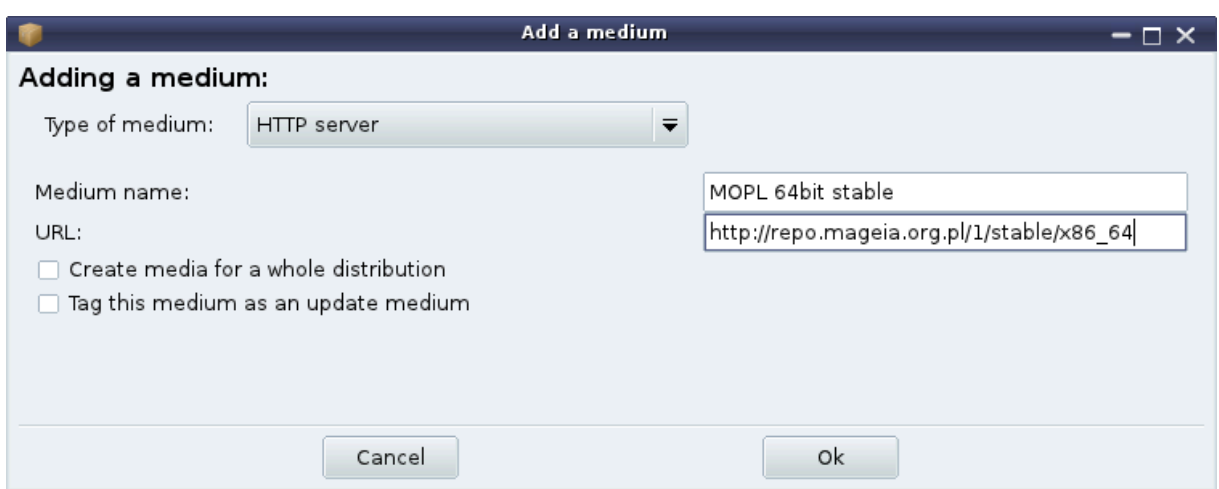

Velg medietypen, finn et smart navn som godt definerer mediet og angi URL-adressen (eller banen, i henhold til medietypen)

Alternativer -> Globale alternativer:

Dette elementet lar deg velge når du skal "Verifisere RPMer som skal installeres" (alltid eller aldri), nedlastingsprogrammet (curl, wget eller aria2) og definere nedlastingspolitikken for informasjonen om pakkene (på forespørsel - ved standard-, oppdater bare, alltid eller aldri).

Alternativ --> Håndtere nøkler:

For å sikre et høyt sikkerhetsnivå, brukes digitale nøkler til å autentisere media. Det er mulig for et hvert medium å tillate eller avvise en nøkkel. I vinduet som vises, velg et medium og klikk deretter på Legg til for å legge til en ny nøkkel eller å velge en nøkkel og klikk på Fjern for å fjerne denne nøkkelen.

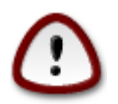

Gjør dette med forsiktighet, som med alle sikkerhetsrelaterte spørsmål

Alternativ -> Proxy:

Hvis du trenger å bruke en proxy-server for Internett-tilgang, kan du konfigurere den her. Du trenger bare å gi proxy-vertsnavnet og om nødvendig et brukernavn og passord.

For mer informasjon om konfigurering av media, se [Mageia Wiki-siden](https://wiki.mageia.org/en/Software_management) [\[https://wiki.mageia.org/en/](https://wiki.mageia.org/en/Software_management) [Software\\_management\]](https://wiki.mageia.org/en/Software_management).

# <span id="page-17-0"></span>**3. Deling**

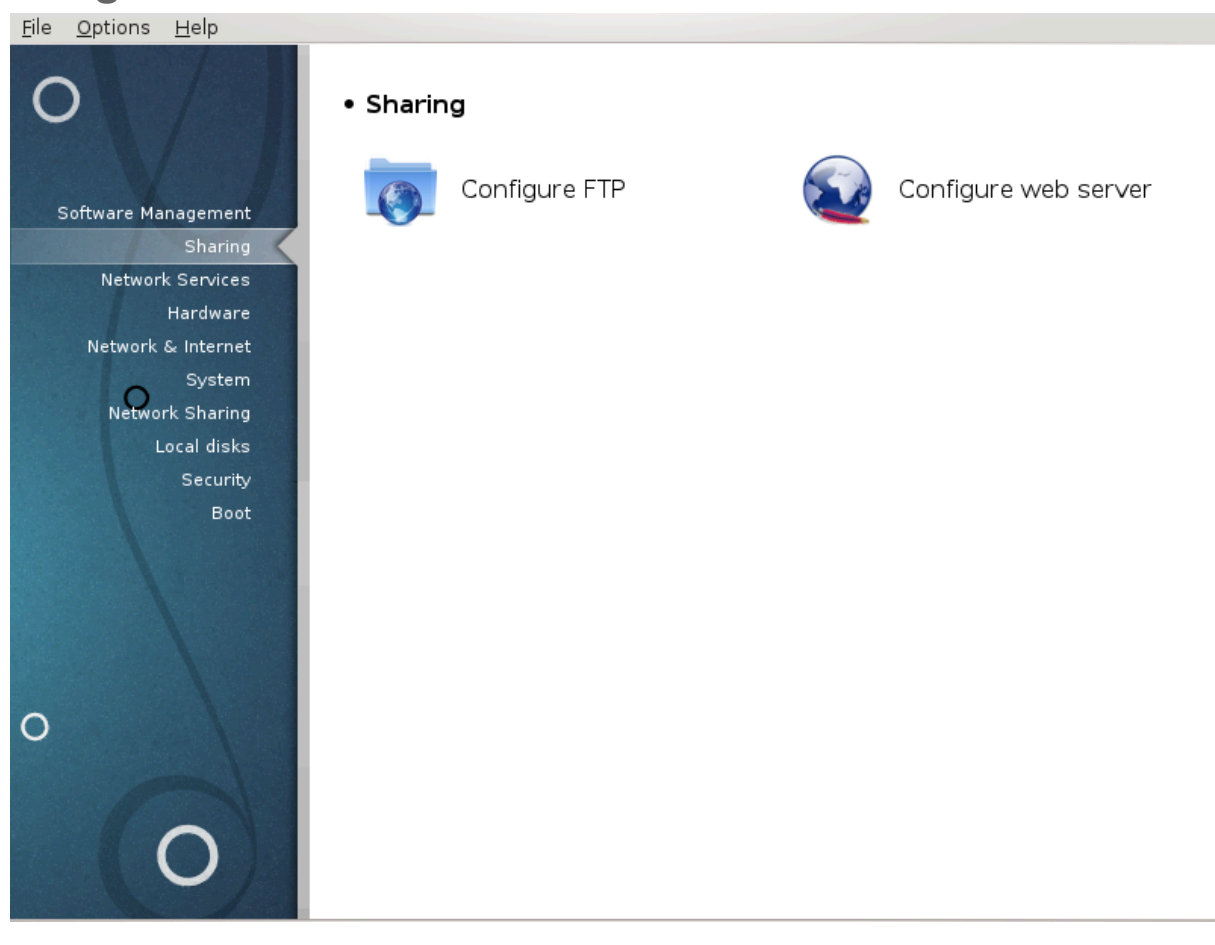

Dette skjermbildet og det for *Nettverkstjenester* er bare synlig hvis *drakwizard-pakken* er installert. Du kan velge mellom flere verktøy for å konfigurere forskjellige servere. Klikk på en lenke under eller på [Seksjon 3,](#page-17-0) ["Deling"](#page-17-0) for å lære mer.

Deling

- 1. [Seksjon 3.1, "Sette opp FTP"](#page-17-1)
- 2. [Seksjon 3.2, "Konfigurer webtjener"](#page-24-0)
- <span id="page-17-1"></span>**3.1. Sette opp FTP** drakwizard proftpd

12

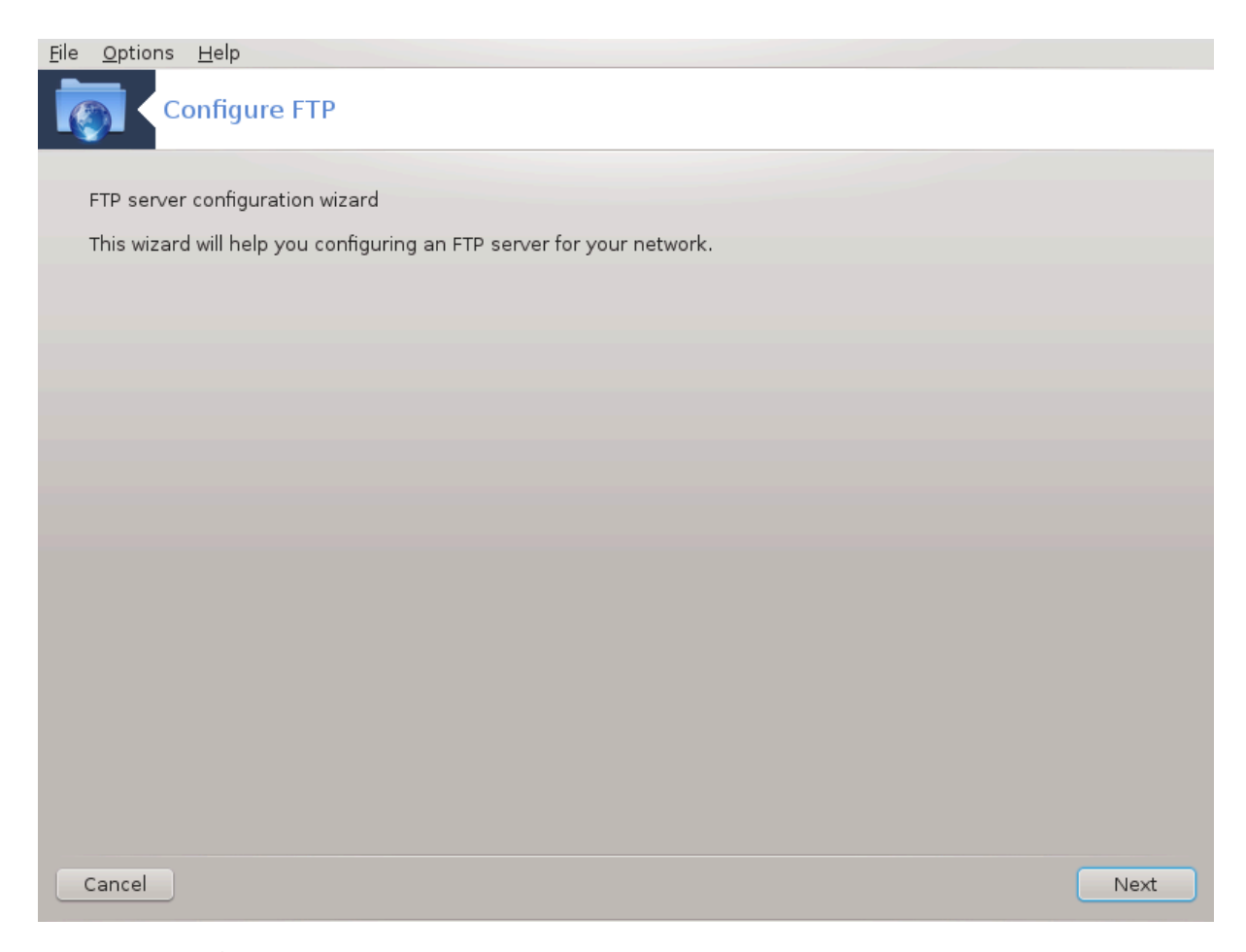

Dette verktøyet <sup>5</sup>kan hjelpe deg å sette opp en FTP server.

### **3.1.1. Hva er FTP?**

File Transfer Protocol (FTP) er en standard nettverksprotokoll som brukes til å overføre filer fra en vert til en annen vert over et TCP-basert nettverk, for eksempel Internett. (Fra Wikipedia)

## **3.1.2. Sett opp en FTP server med hjelp av drakwizard proftpd**

Velkommen til FTP veiviseren, Buckle up.

<sup>5</sup>Du kan starte dette verktøyet fra kommandolinjen ved å skrive **drakwizard proftpd** som root.

## 1. **Introduksjon**

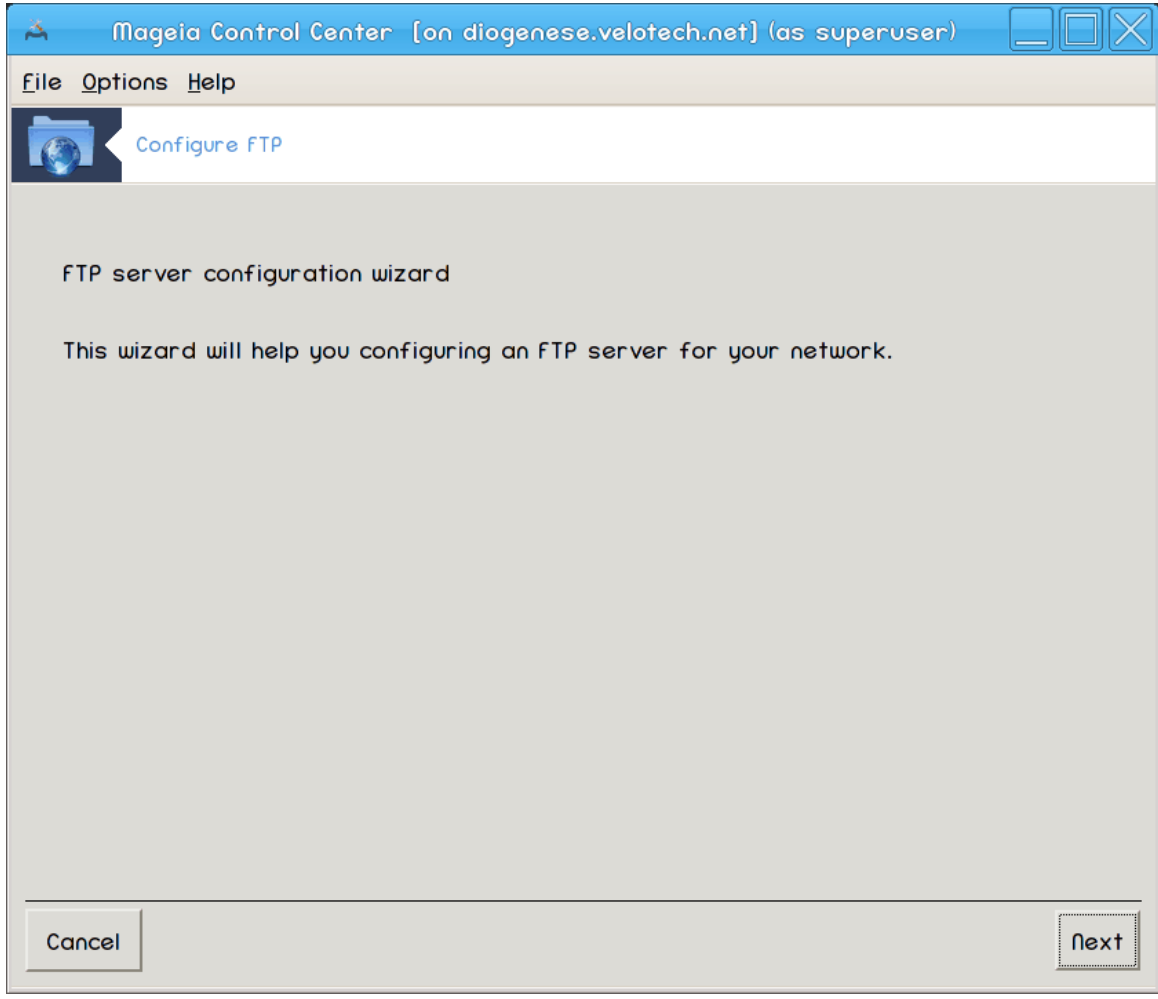

Den første siden er bare en introduksjon, klikkNeste.

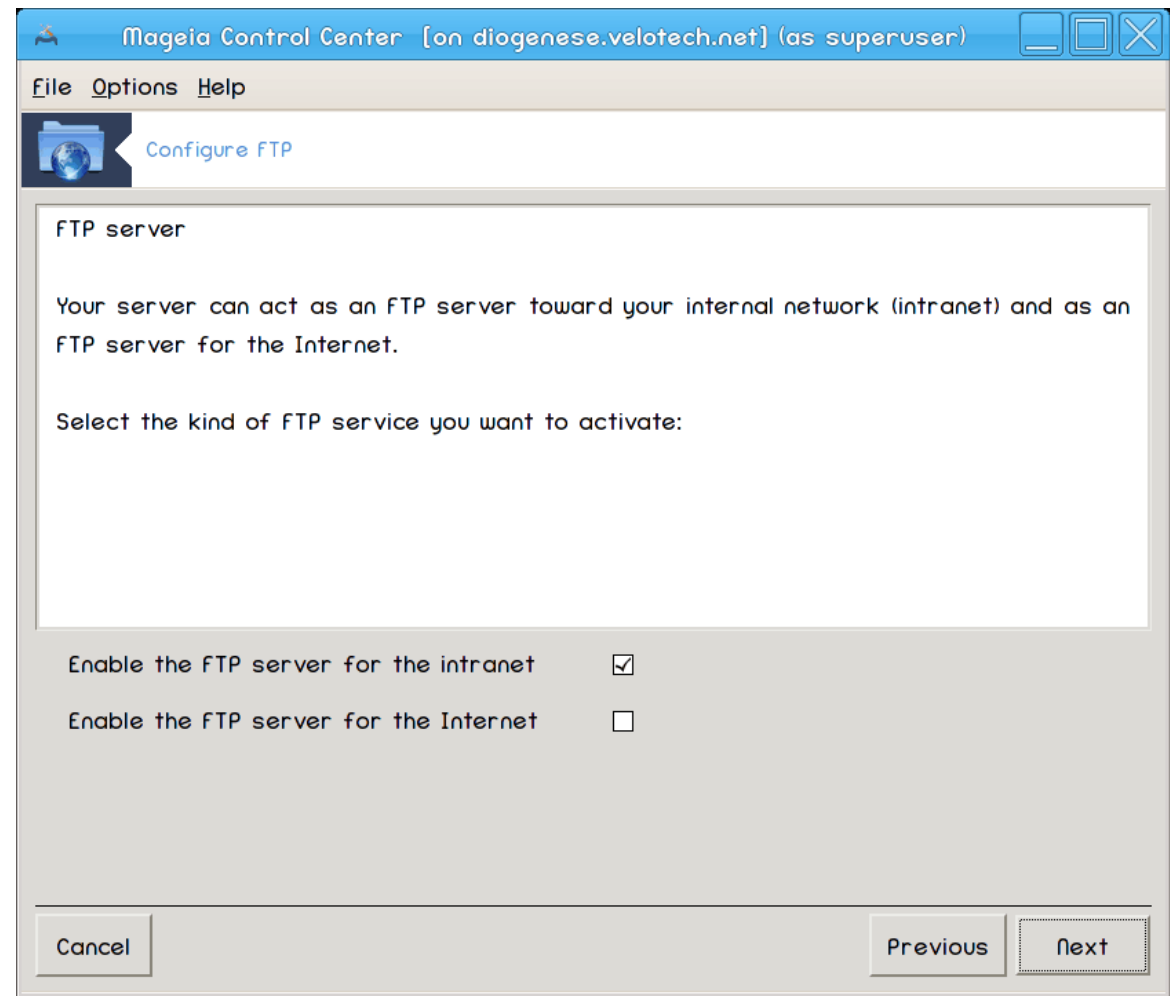

#### 2. **Velg Server Eksponering: Lokalt Nett og / eller Verden.**

Eksponering av FTP serveren for Internett har sin risiko. Forbered deg på dårlige ting.

## 3. **Tjenerinformasjon**

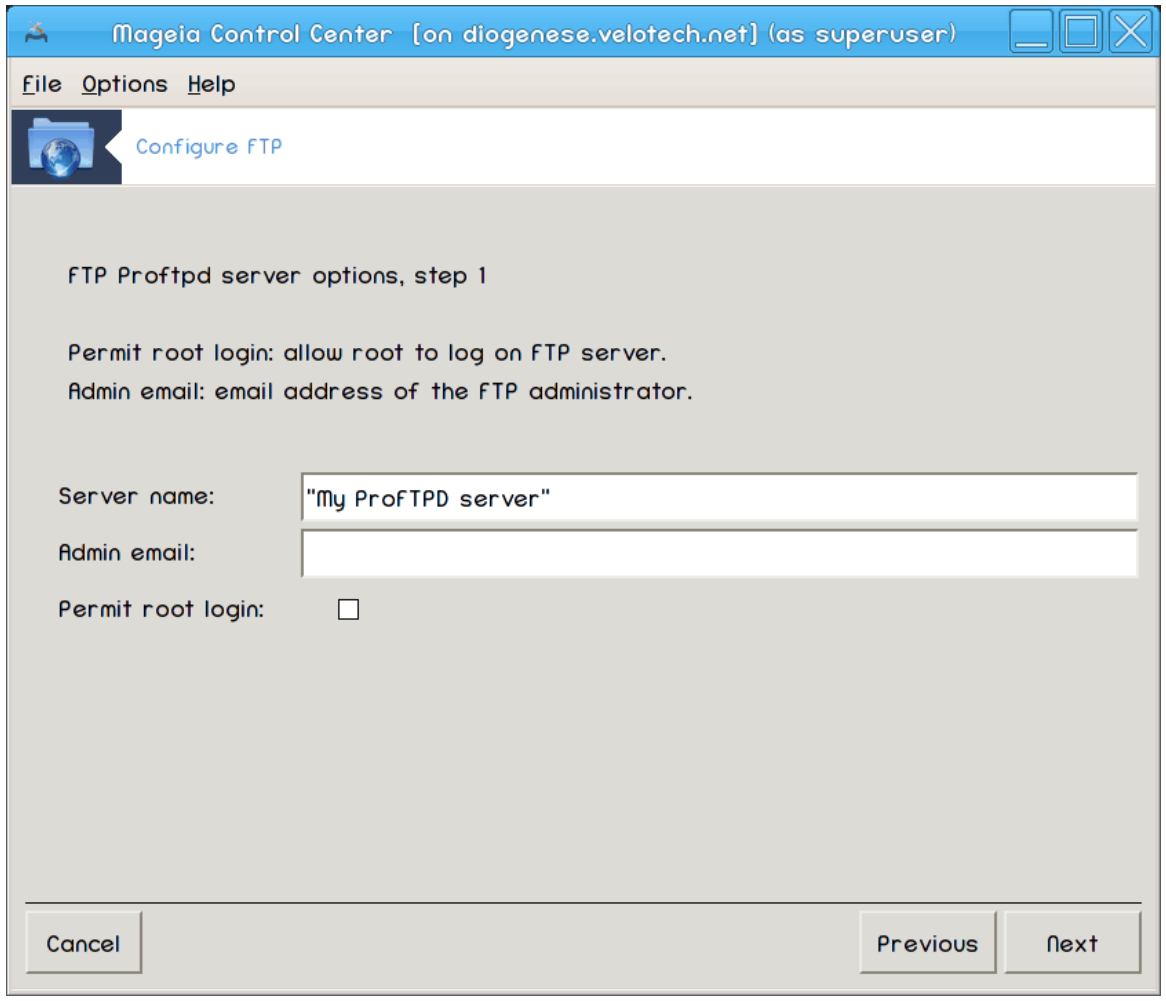

Skriv inn navne serveren vil bruke til å introdusere seg selv, noen til å sende klager til og om å tillate root login tilgang.

## 4. **Servervalg**

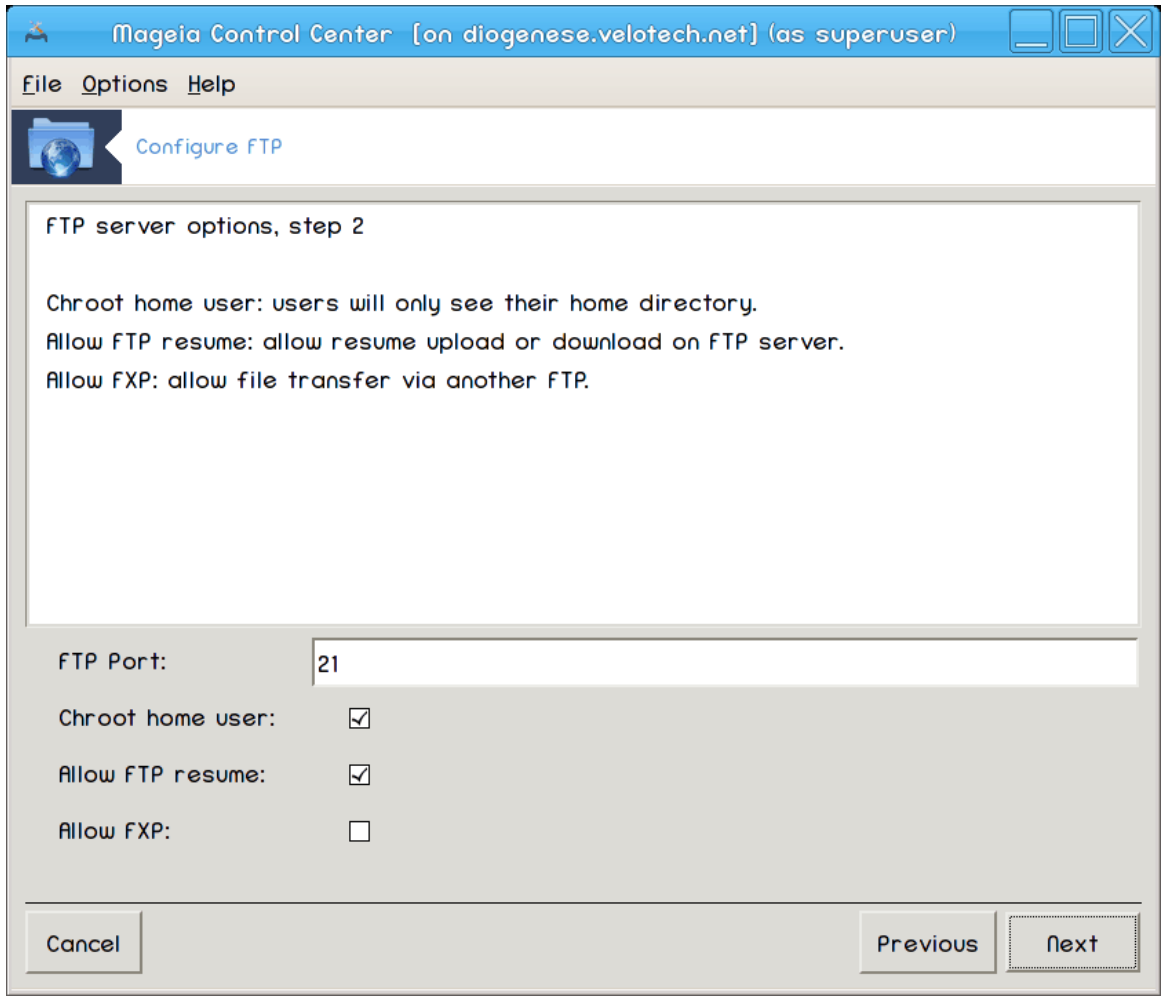

Angi lytteport, "jailed" bruker, tillat resymeere og / eller FXP (File eXchange Protocol)

## 5. **Oppsummering**

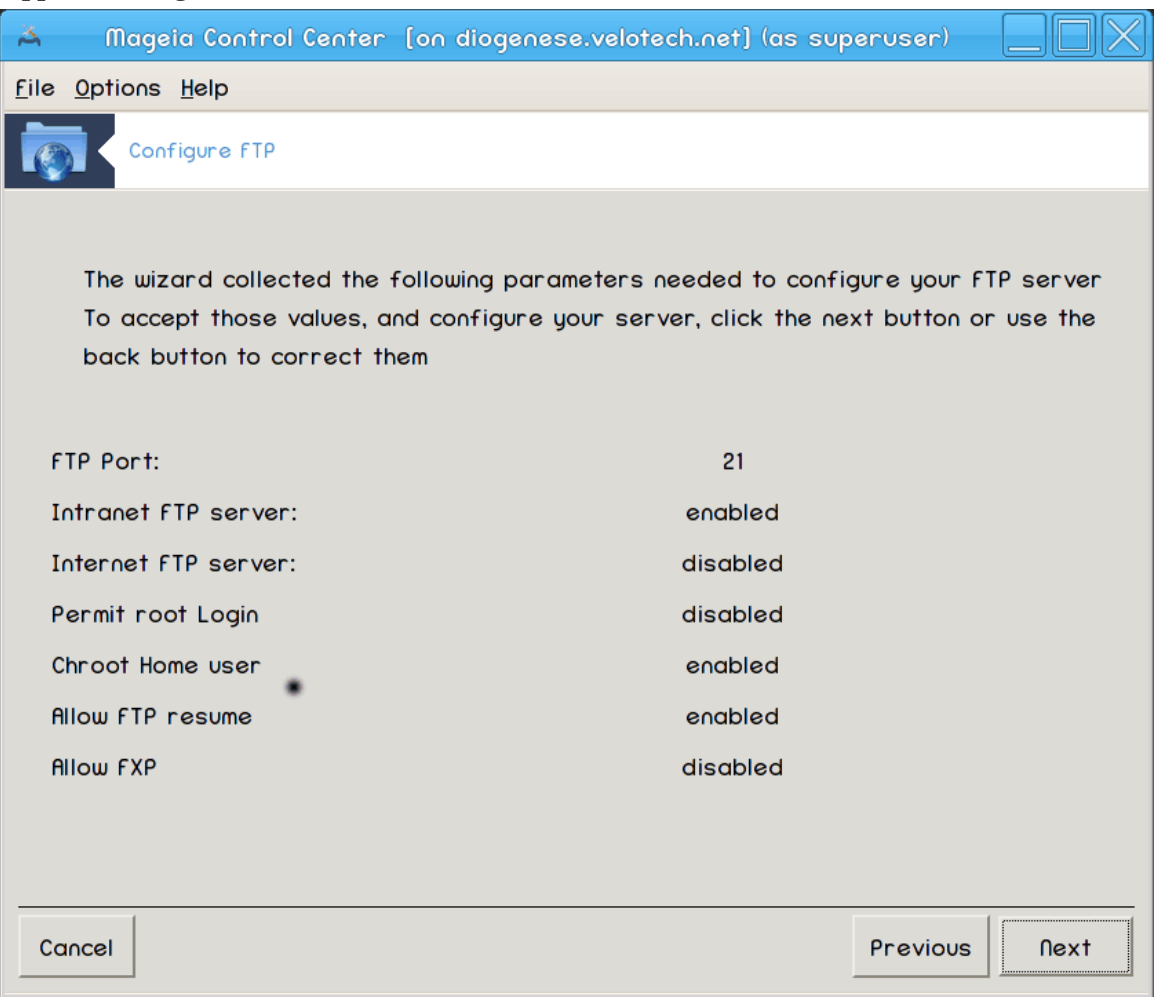

Bruk et øyeblikk for å sjekke disse alternativene, klikk så Neste.

#### 6. **Fullfør**

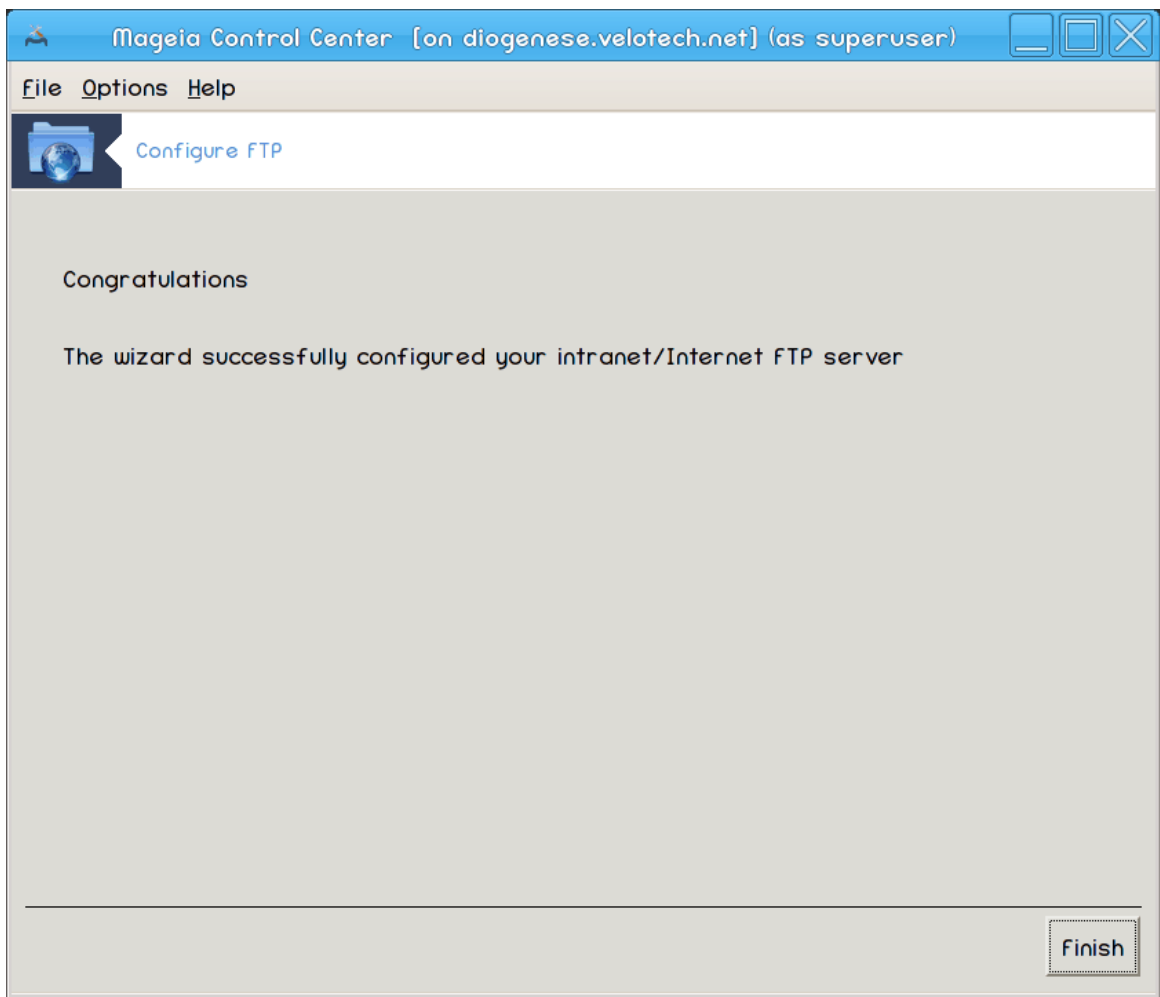

Du er ferdig! Klikk Fullfør.

<span id="page-24-0"></span>**3.2. Konfigurer webtjener** drakwizard apache2

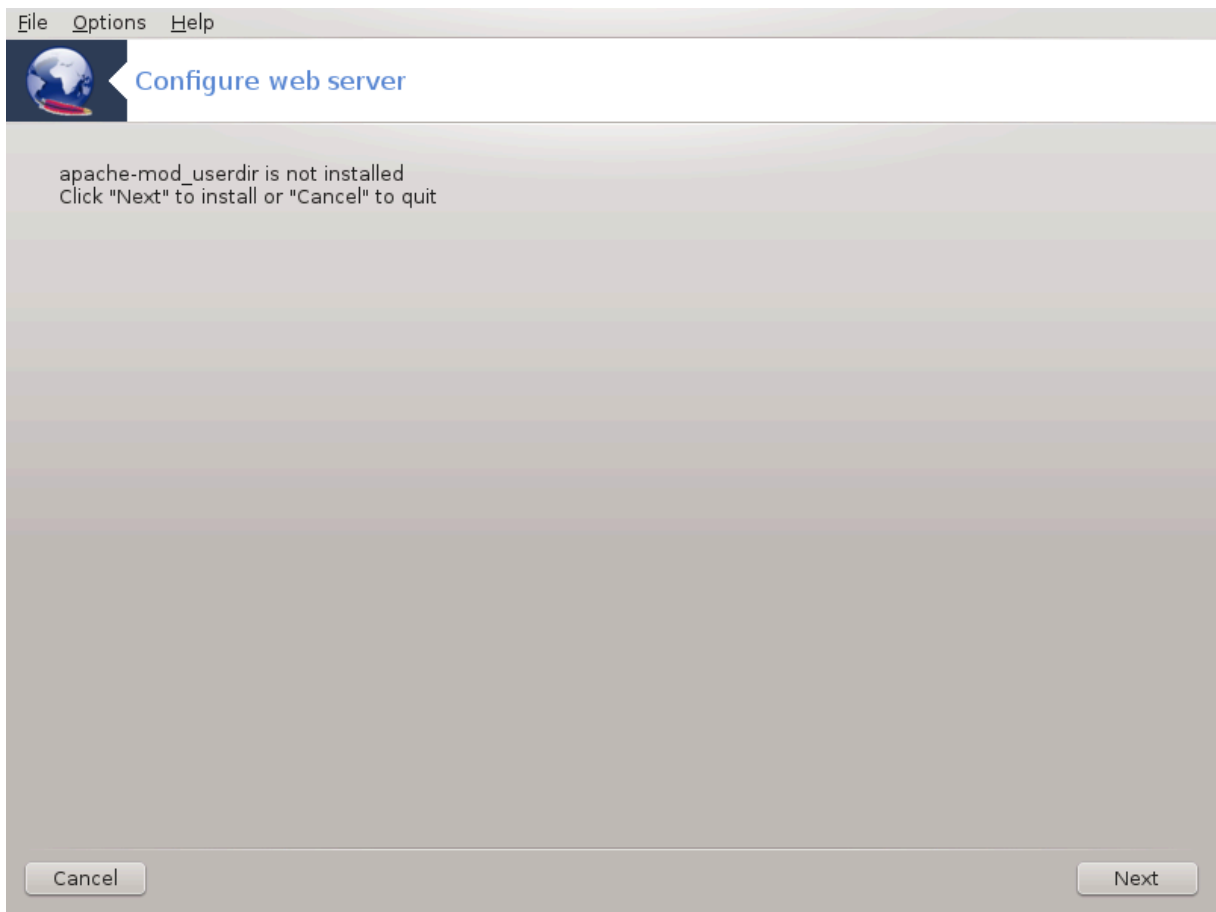

Dette verktøyet <sup>6</sup>kan hjelpe deg å sette opp en web server.

## **3.2.1. Hva er en webtjener?**

Web server er den programvaren som hjelper deg å levere nettinnhold som kan nås via Internett. (Fra Wikipedia)

## **3.2.2. Å sette opp en web server med drakwizard apache2**

Velkommen til web server veiviseren.

<sup>6</sup>Du kan starte dette verktøyet fra kommandolinjen ved å skrive **drakwizard apache2** som root.

## 1. **Introduksjon**

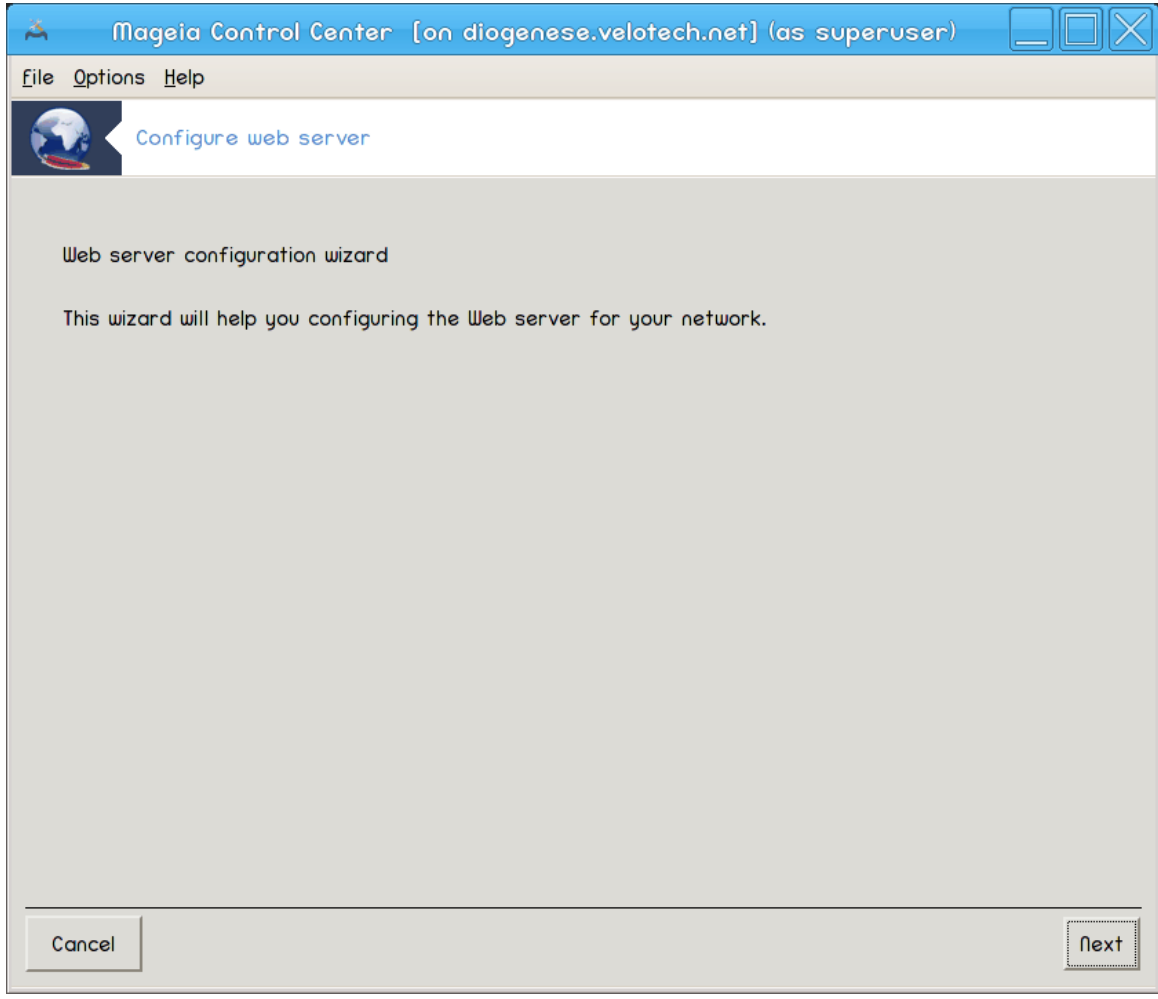

Den første siden er bare en introduksjon, klikkNeste.

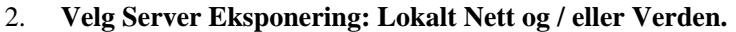

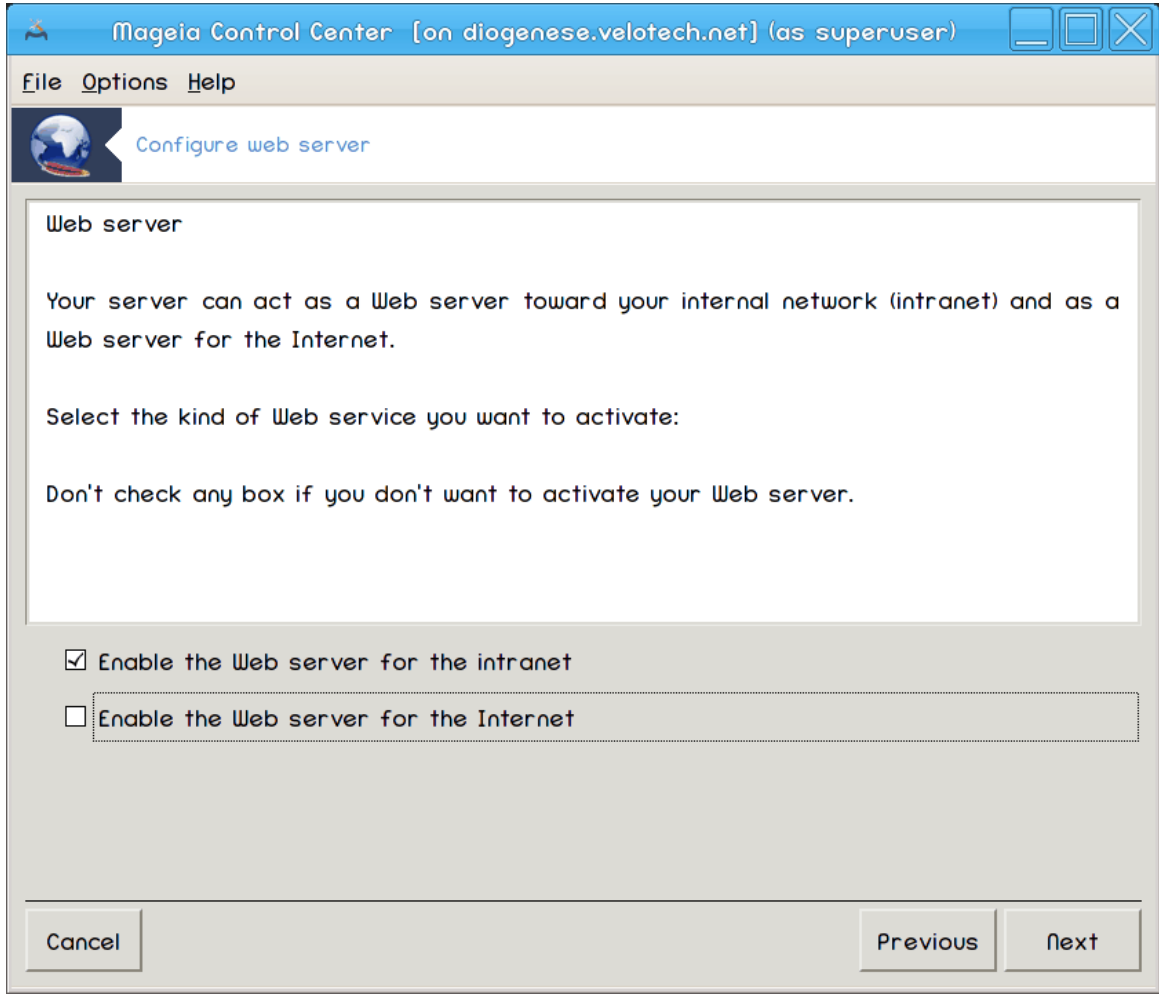

Eksponering av webserveren til Internett har sin risiko. Vær klar for dårlige ting.

#### 3. **Server Bruker Modul**

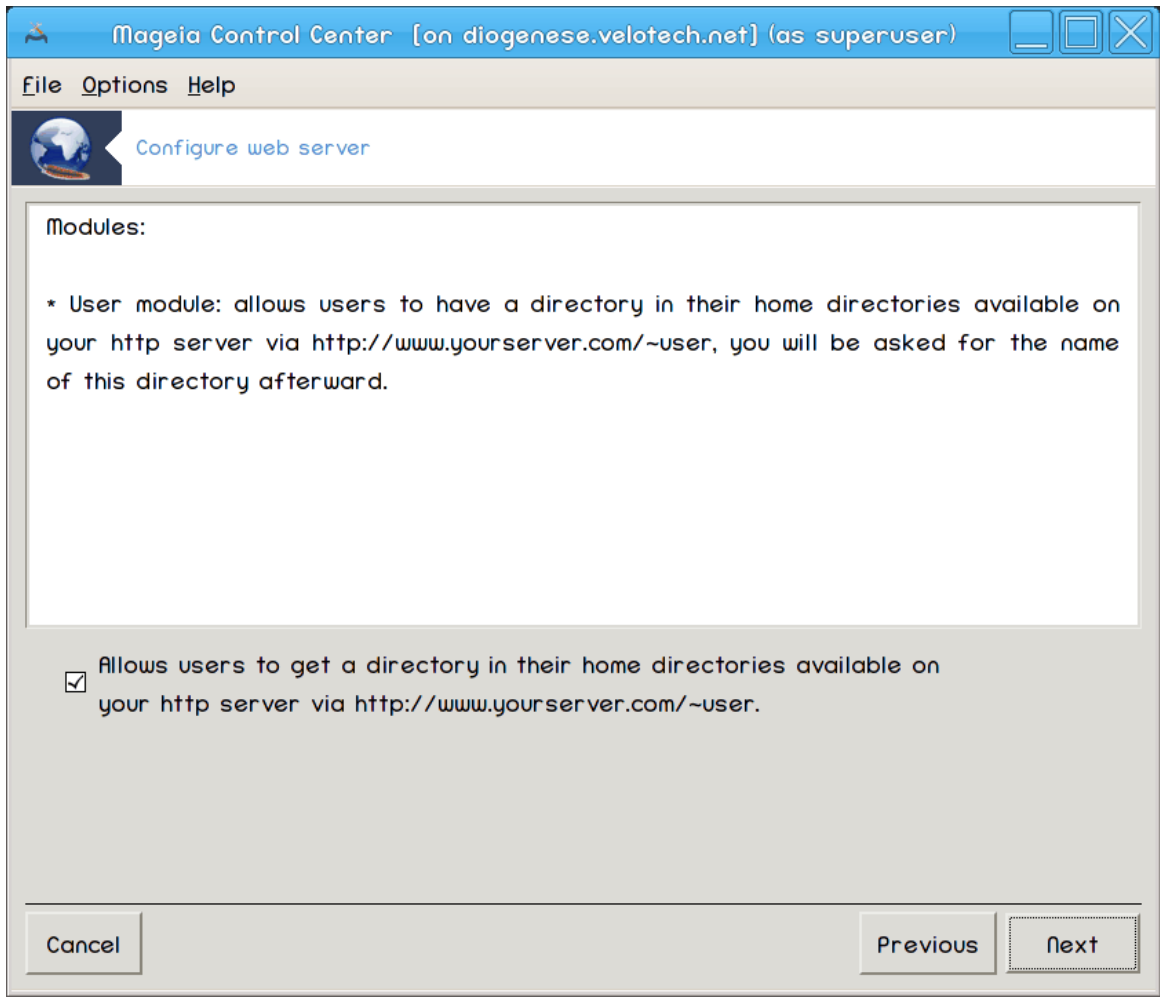

Tillater at brukerne kan lage sine egne web områder.

## 4. **Bruker web katalognavn**

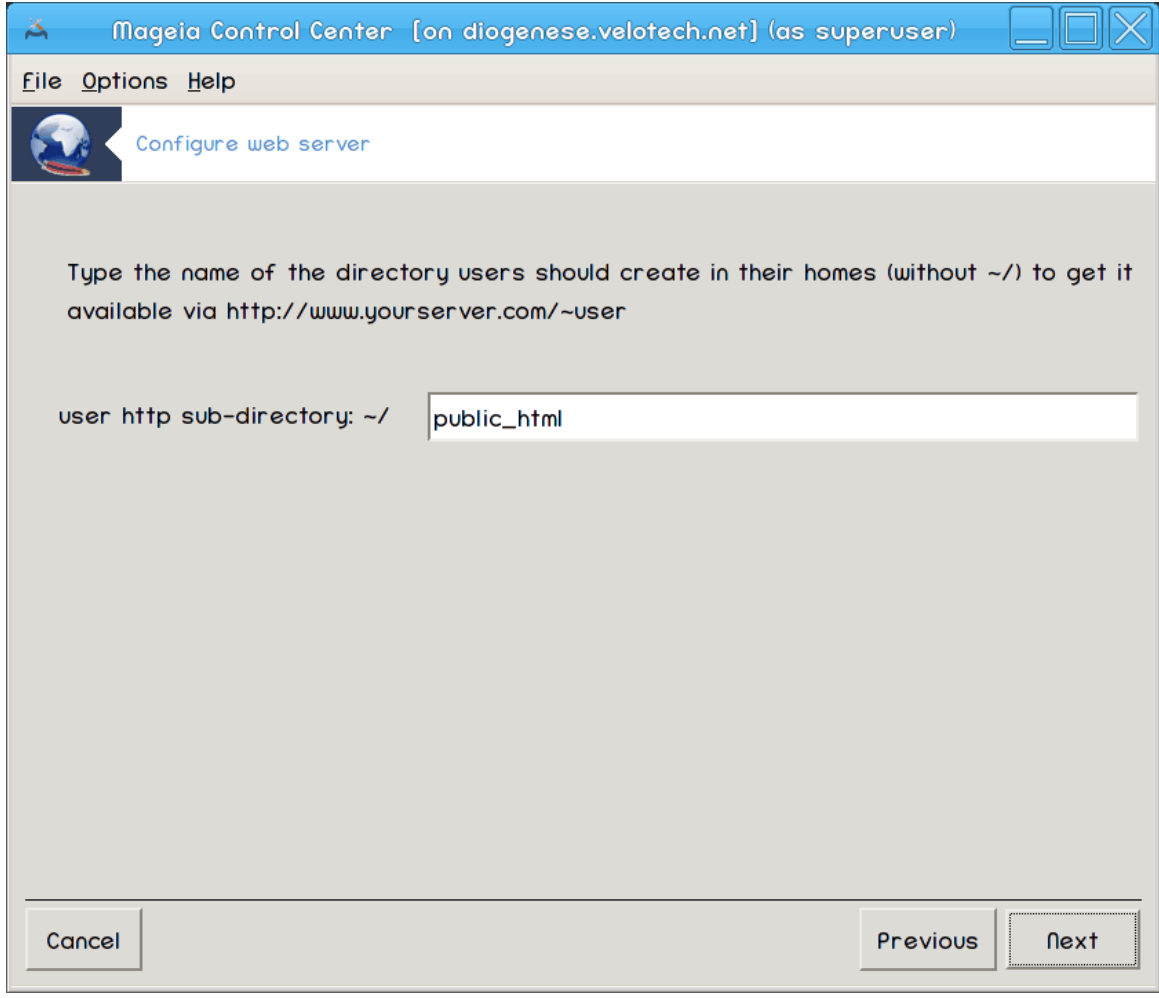

Brukeren må skape og populere denne katalogen. deretter vil serveren vise dette.

#### 5. **Server Dokumentrot**

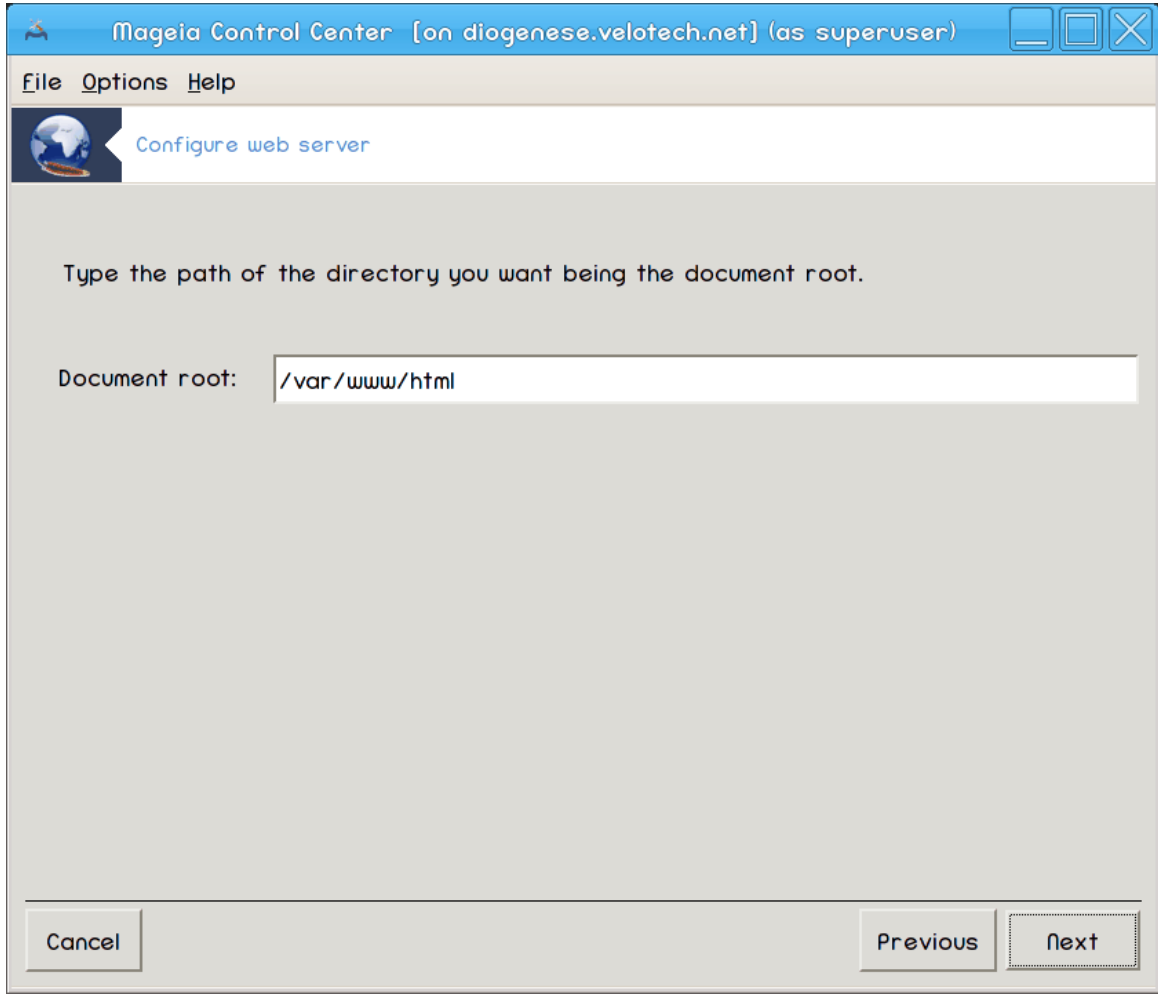

Gir deg muligheten til å konfigurere stien til web-serverens standard dokument.

## 6. **Oppsummering**

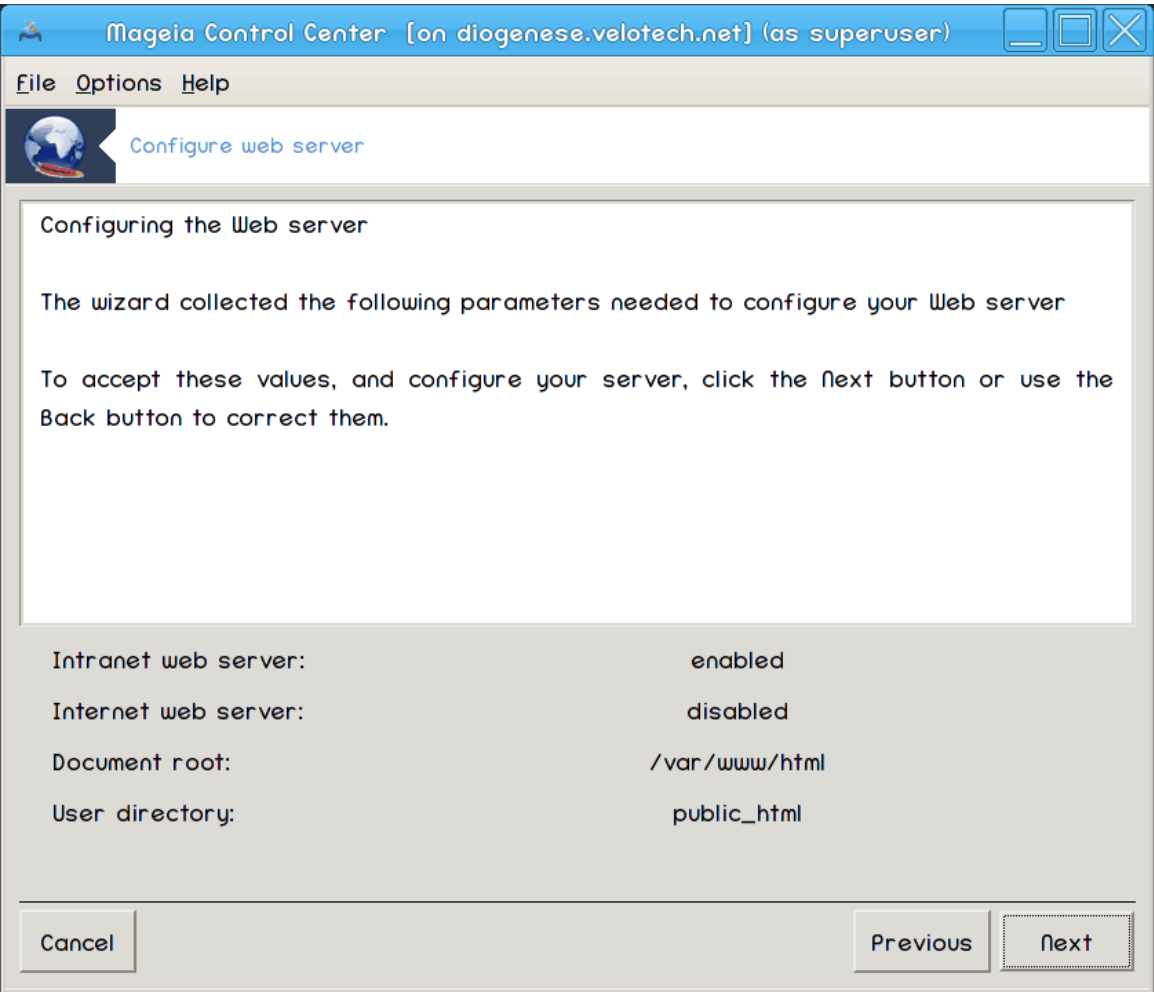

Bruk et øyeblikk for å sjekke disse alternativene, klikk så Neste.

#### 7. **Fullfør**

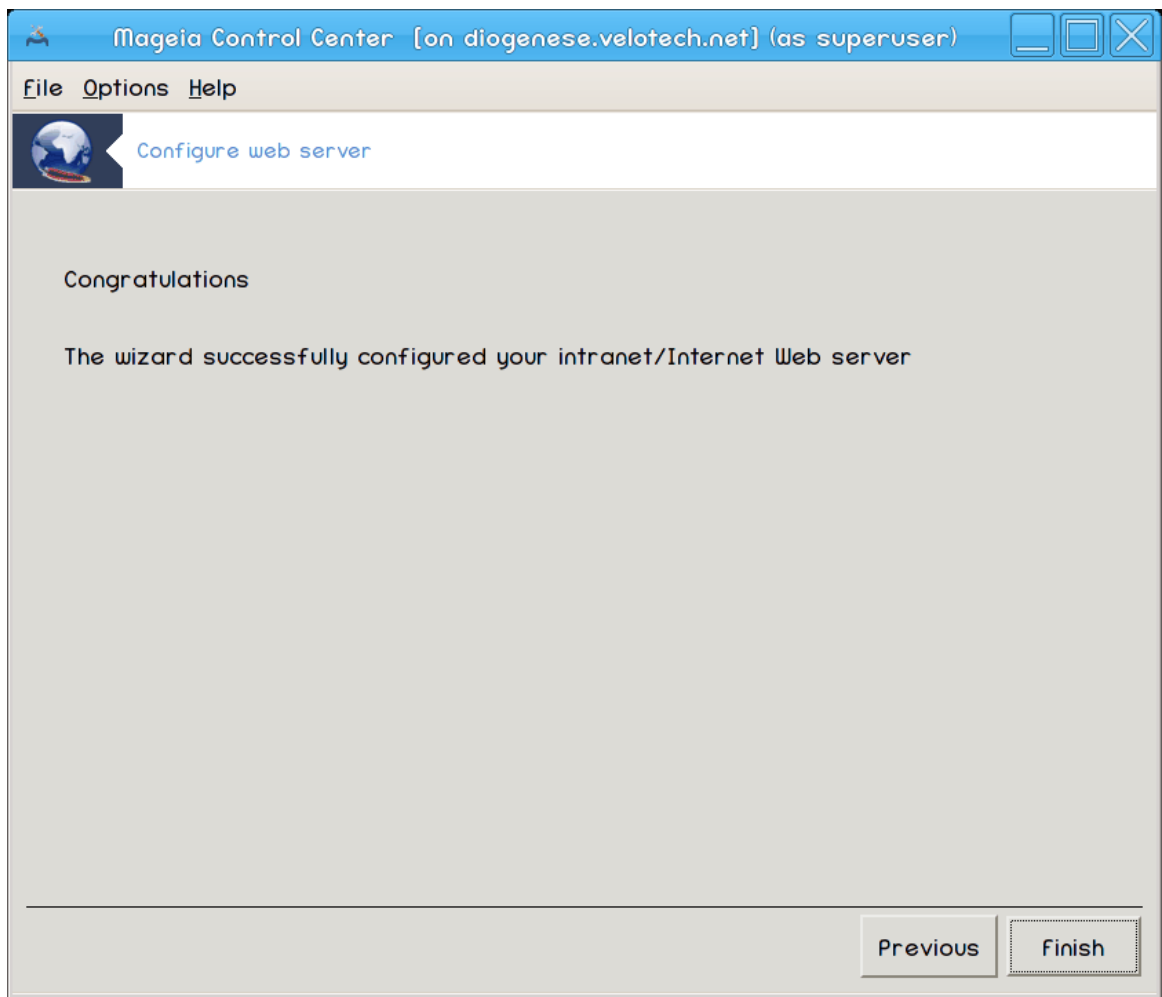

Du er ferdig! Klikk Fullfør.

# <span id="page-33-0"></span>**4. Nettverkstjenester**

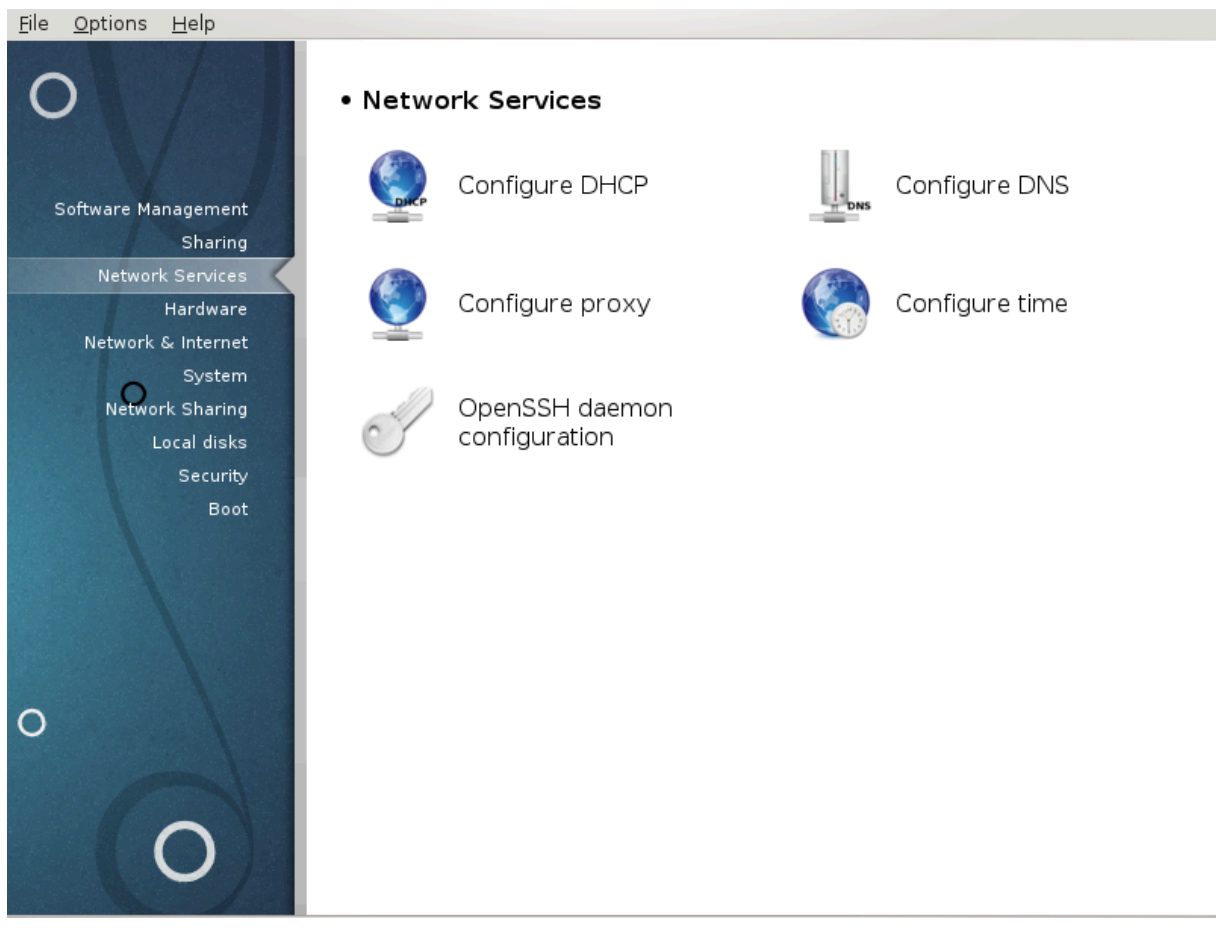

Dette skjermbildet og det for *Deling* er bare synlig hvis *drakwizard-pakken* er installert. Du kan velge mellom flere verktøy for å konfigurere forskjellige servere. Klikk på en lenke under eller på [Seksjon 3, "Deling"](#page-17-0) for å lære mer.

#### **Nettverkstjenester**

- 1. [Seksjon 4.1, "Sett opp DHCP"](#page-33-1)
- 2. [Seksjon 4.2, "Sett opp DNS"](#page-41-0)
- 3. [Seksjon 4.3, "Sett opp mellomtjener"](#page-41-1)
- 4. [Seksjon 4.4, "Still inn tid"](#page-52-0)
- 5. [Seksjon 4.5, "OpenSSH-serveroppsett"](#page-55-0)

## <span id="page-33-1"></span>**4.1. Sett opp DHCP**

drakwizard dhcp

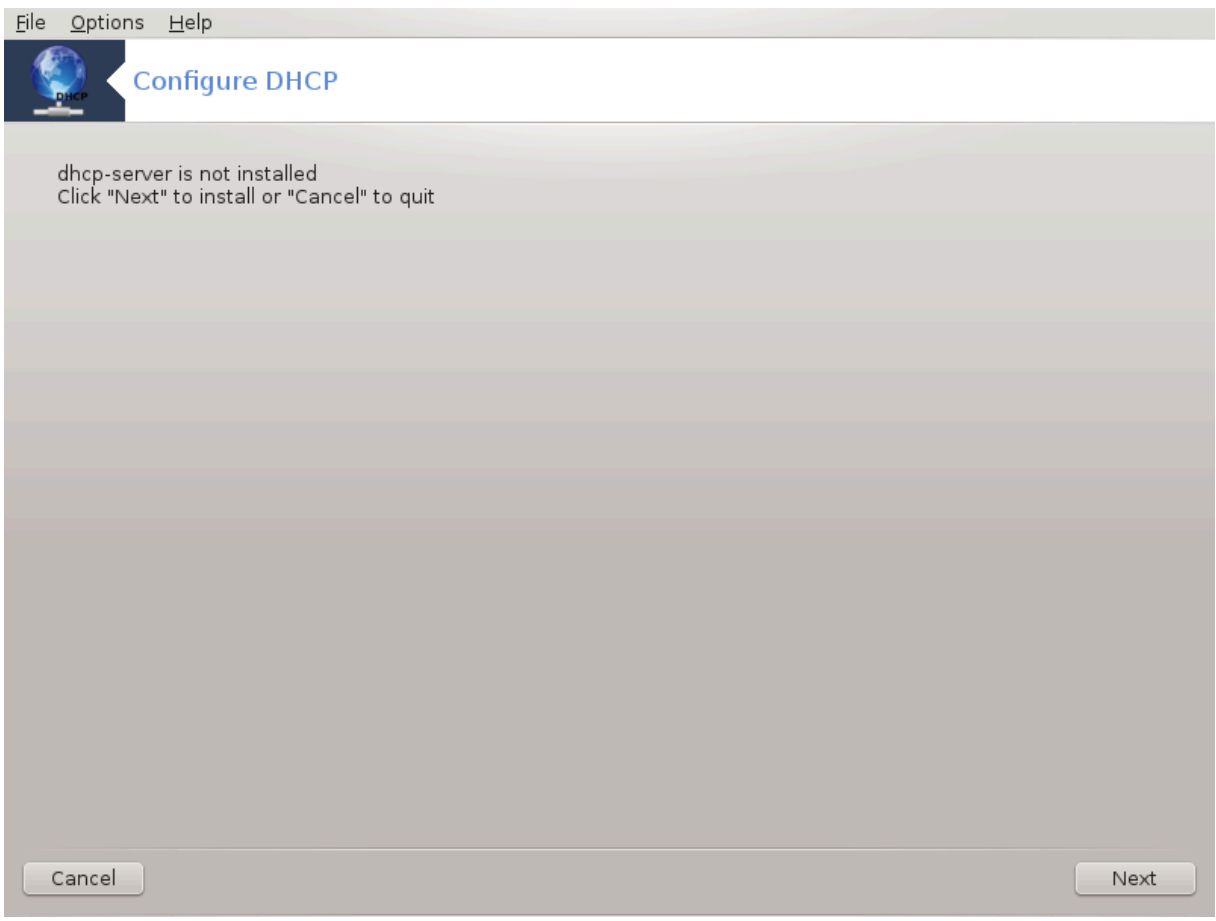

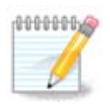

Dette verktøyet fungerer ikke i Mageia 4 pga endret navneskjema for nettverksgrensesnittet.

Dette verktøyet <sup>7</sup>kan hjelpe deg med å konfigurere en DHCP-server. Det er en delkomponent til drakwizard som må væfre installeret før du kan få tilgang til den.

### **4.1.1. Hva er DHCP?**

Dynamisk vertkonfigurasjonsprotokoll (DHCP) er en standardisert nettverksprotokoll som brukes på IP-nettverk som dynamisk konfigurerer IP-adresser og annen informasjon som trengs for Internett-kommunikasjon. (Fra Wikipedia)

## **4.1.2. Sett opp en DHCP server**

Velkommen til DHCP server veiviseren.

<sup>7</sup>Du kan starte dette verktøyet fra kommandolinjen ved å skrive **drakwizard dhcp** som root.

## 1. **Introduksjon**

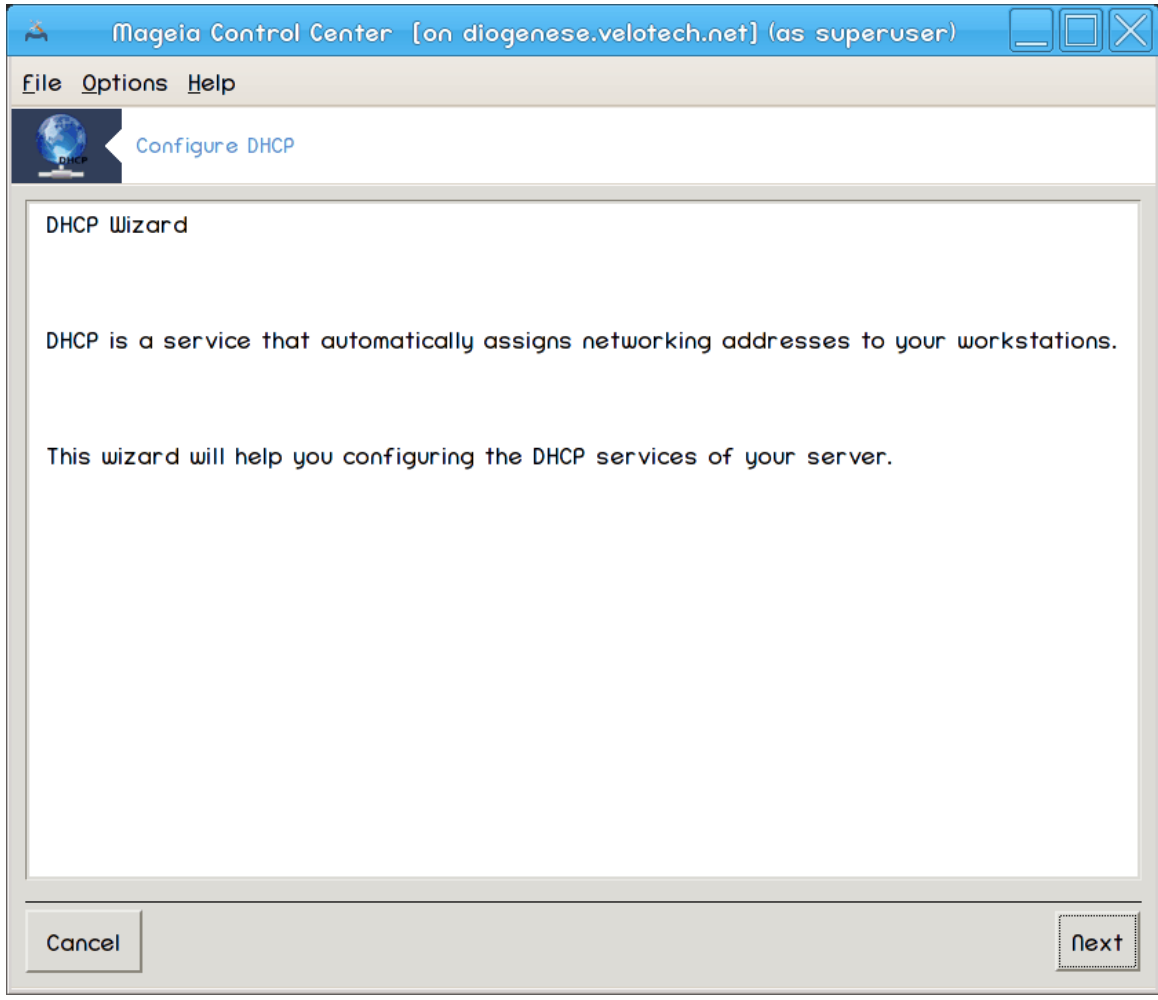

Den første siden er bare en introduksjon, klikkNeste.
# 2. **Velg Adapter**

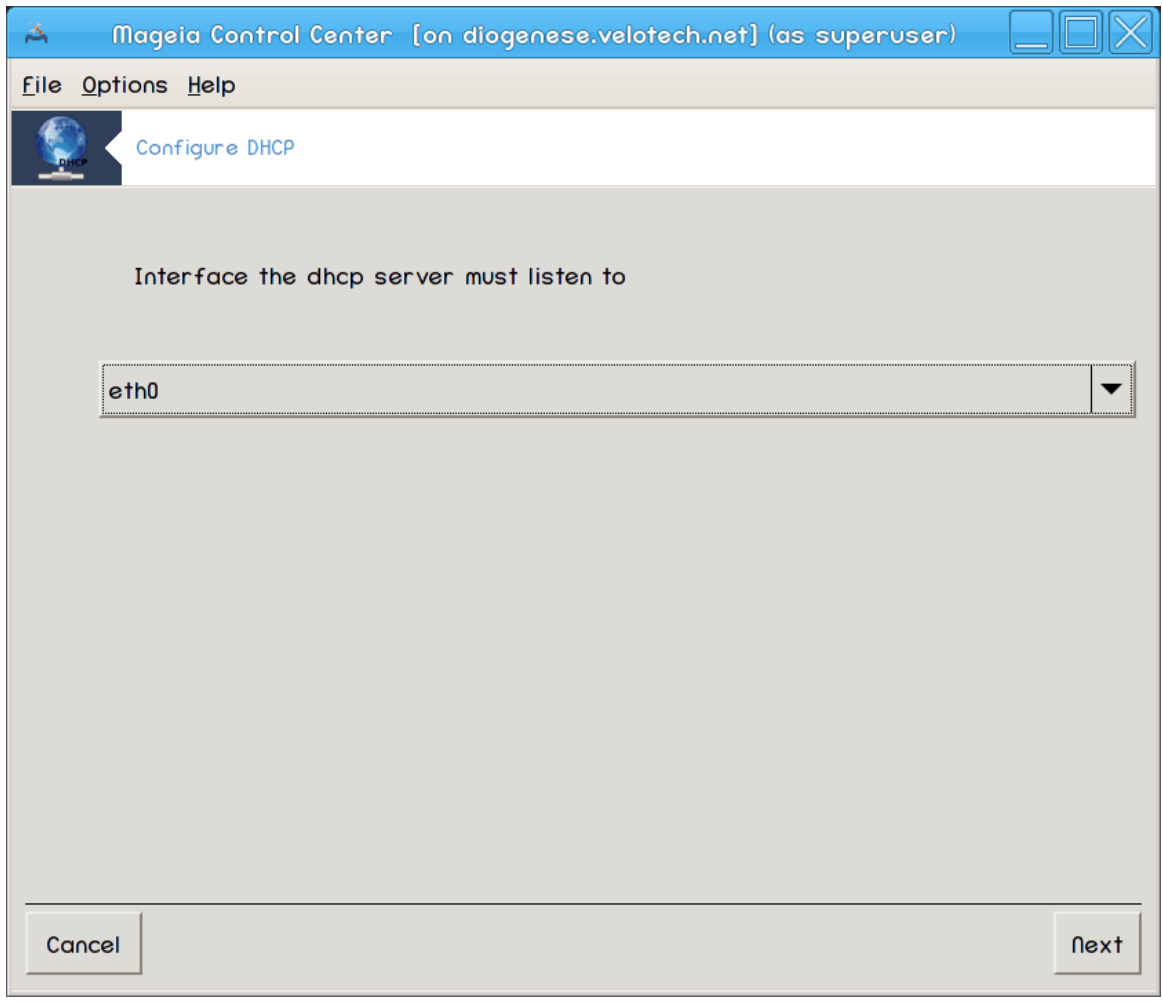

Velg nettverksgrensesnittet, som er koblet til del-nettverket, og for hvilket DHCP skal tilordne IP-adresser, og klikk deretter Neste.

### 3. **Velg IP område**

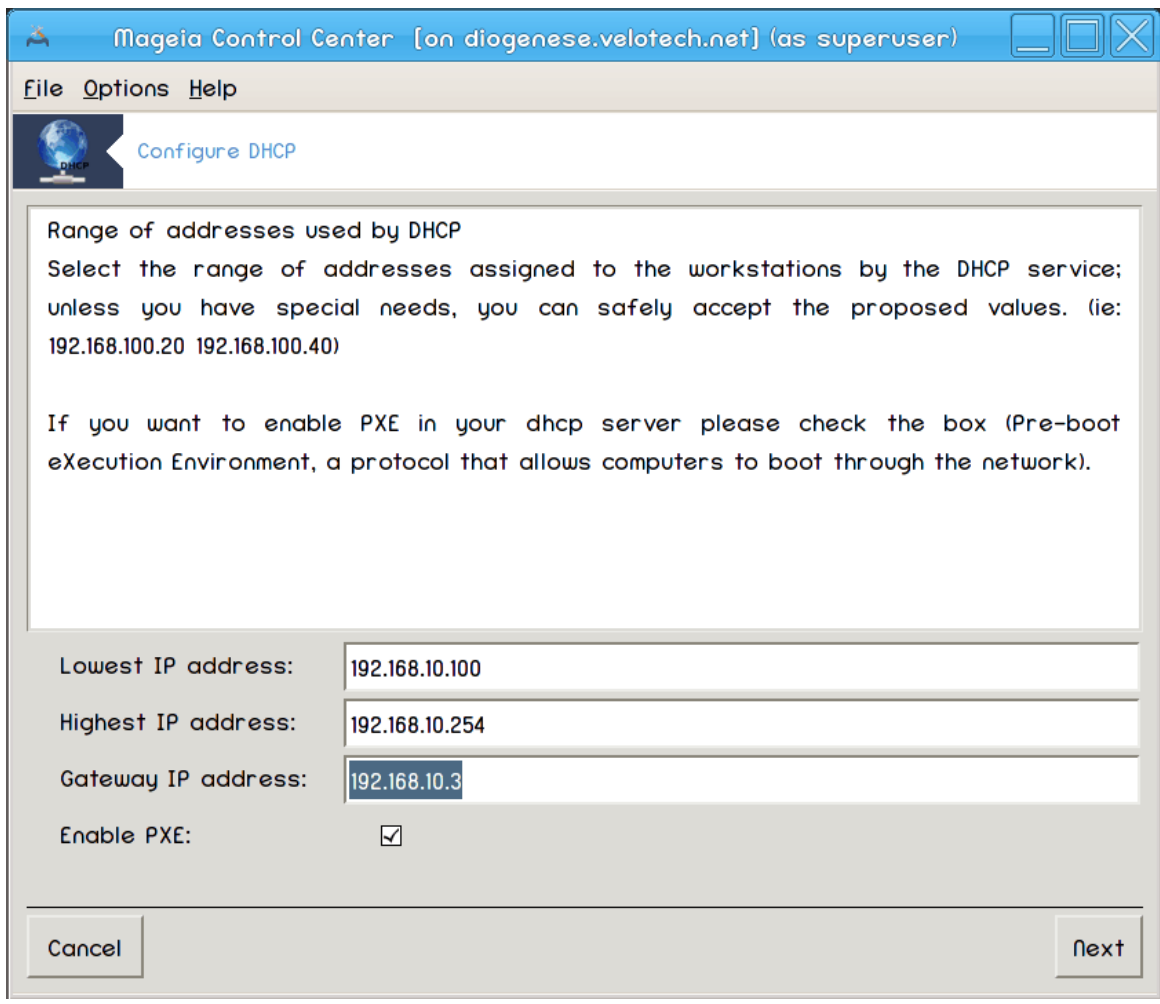

Velg start- og slutt-IP-adressene på IP-området, som du vil at serveren skal tilby, sammen med IPadressen til gateway-maskinen som kobler til et sted utenfor det lokale nettverket, og klikk deretter Neste.

# 4. **Oppsummering**

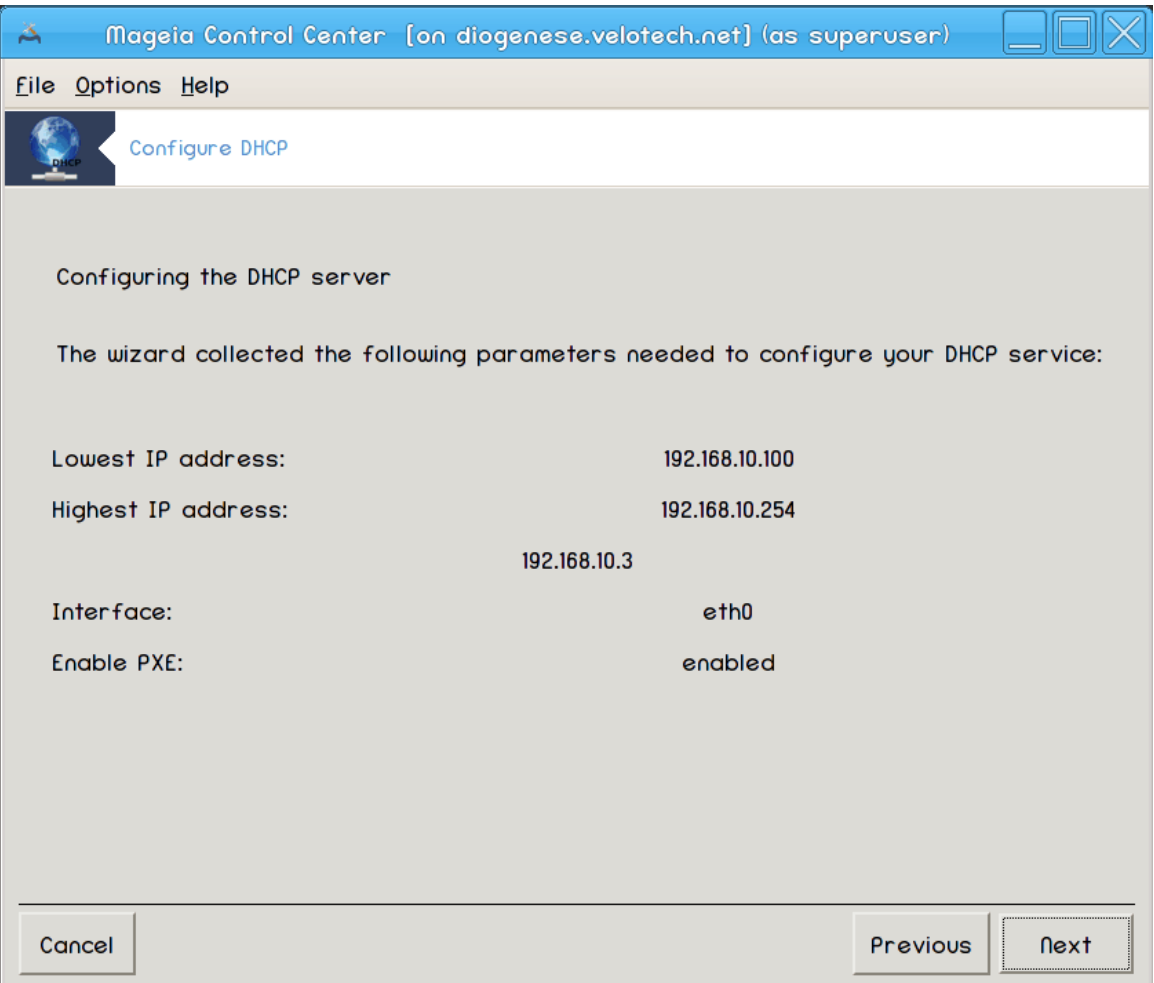

Bruk et øyeblikk for å sjekke disse alternativene, klikk så Neste.

### 5. **Vent litt...**

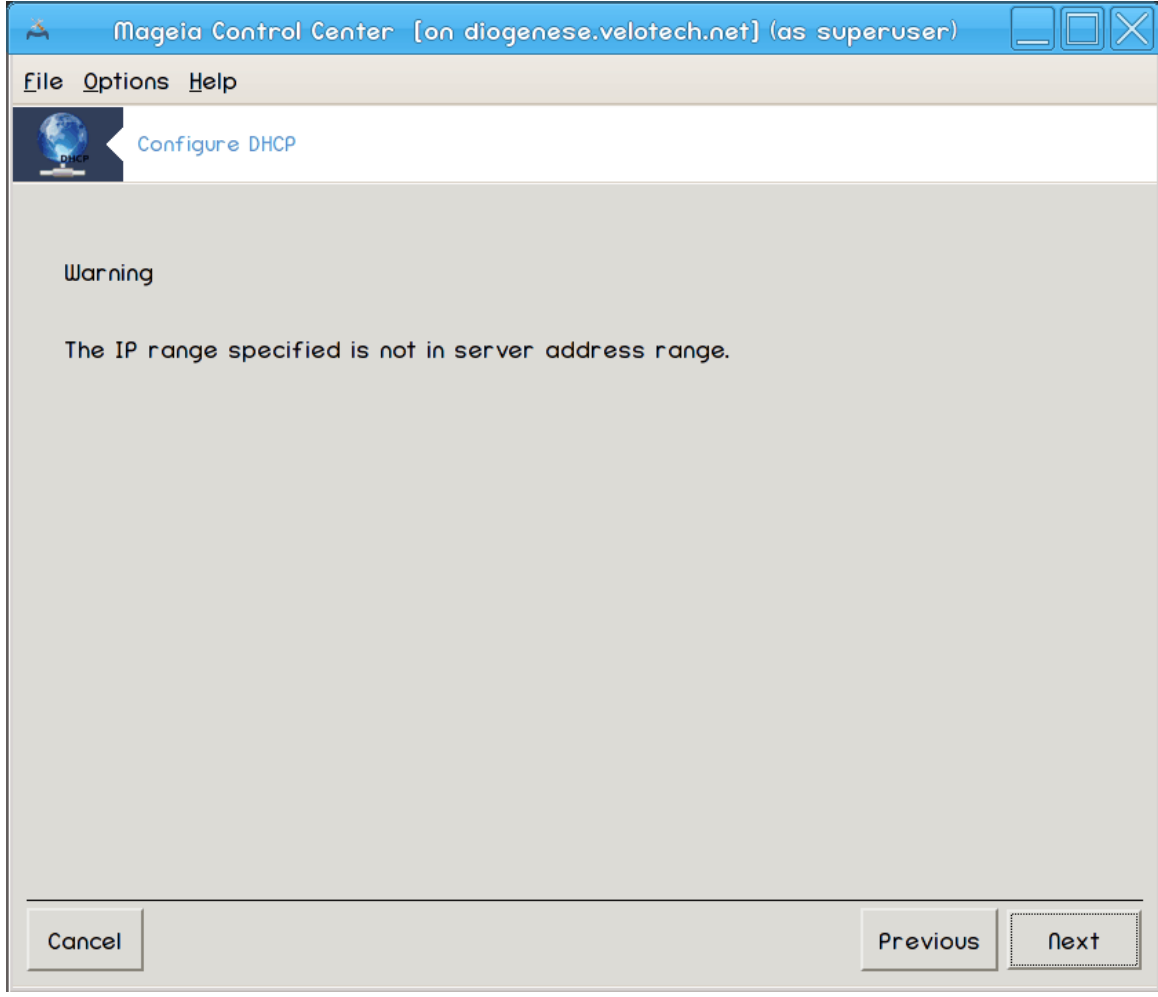

Dette kan ordnes. Klikk Forrige noen ganger og endre det du vil endre.

#### 6. **Noen timer senere...**

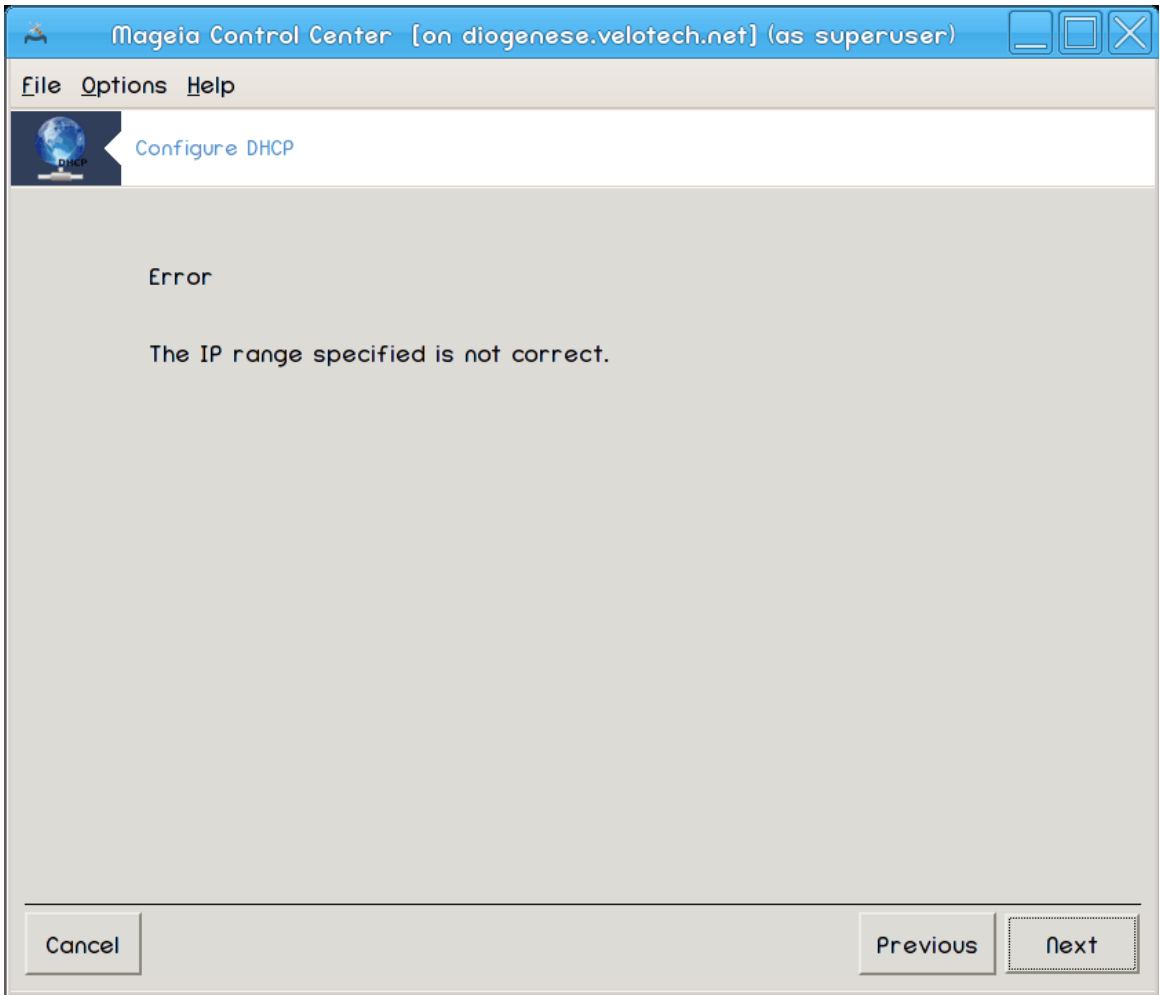

# **4.1.3. Hva er gjort**

- Om nødvendig, installer dhcp-server pakken:
- Lagrer /etc/dhcpd.conf i /etc/dhcpd.conf.orig;
- Lager en ny dhcpd.conf som starter fra /usr/share/wizards/dhcp\_wizard/scripts/ dhcpd.conf.default og legger til de nye paramtrene:
	- hname
	- dns
	- net
	- ip
	- mask
	- rng1
	- rng2
	- dname
	- gateway
	- tftpserverip
	- dhcpd\_interface
- Modifiserer også Webmin konfigurarsjonsfilen /etc/webmin/dhcpd/config
- Starter om dhcpd.

# **4.2. Sett opp DNS**

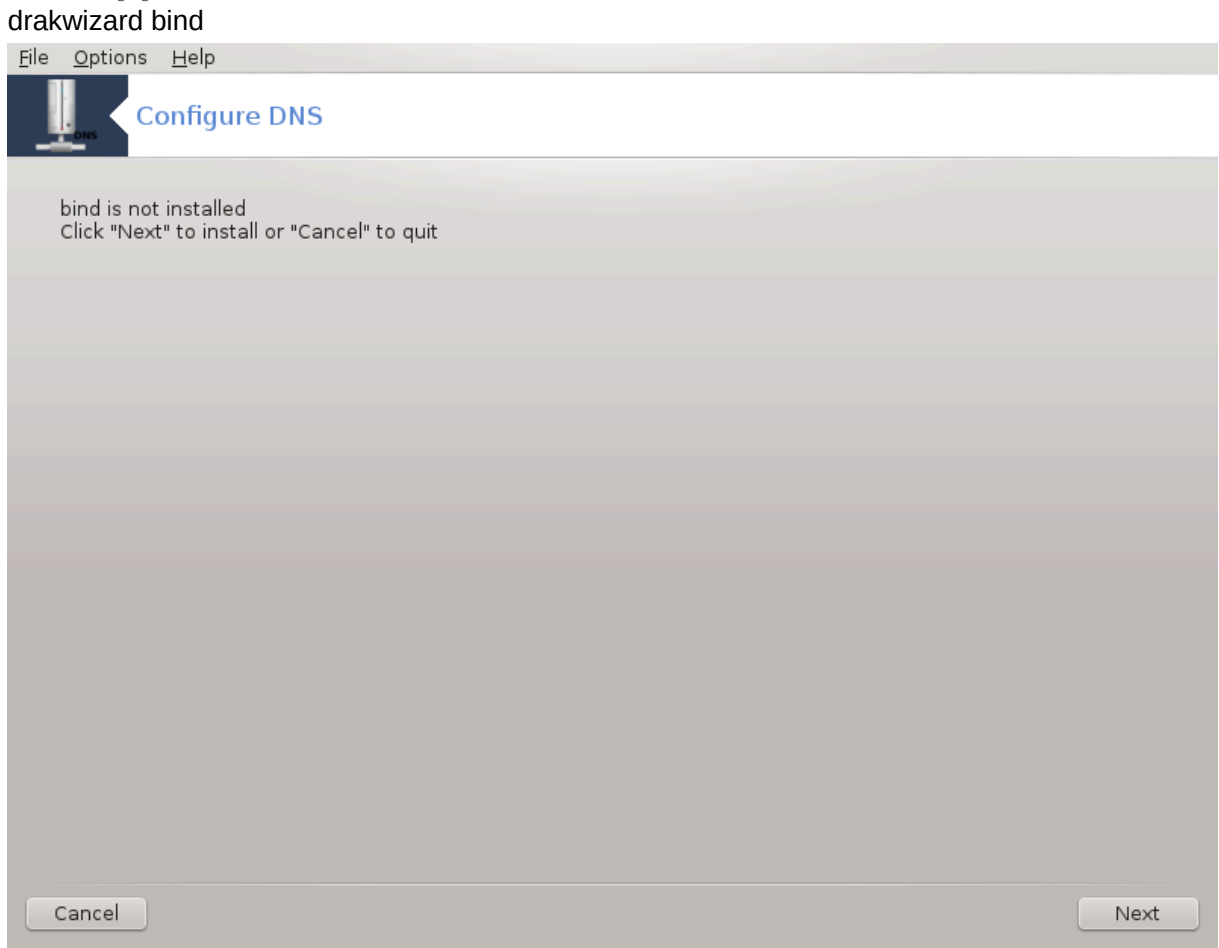

Denne siden har ikke blitt skrevet ennå pga mangel på ressurser. Hvis du tror du kan skrive denne hjelpen, vennligst kontakt [Doc teamet.](https://wiki.mageia.org/en/Documentation_team) [\[https://wiki.mageia.org/en/Documentation\\_team\]](https://wiki.mageia.org/en/Documentation_team) Takk på forhånd.

Du kan starte dette verktøyet fra kommandolinjen ved å skrive **drakwizard bind** som root.

# **4.3. Sett opp mellomtjener**

drakwizard squid

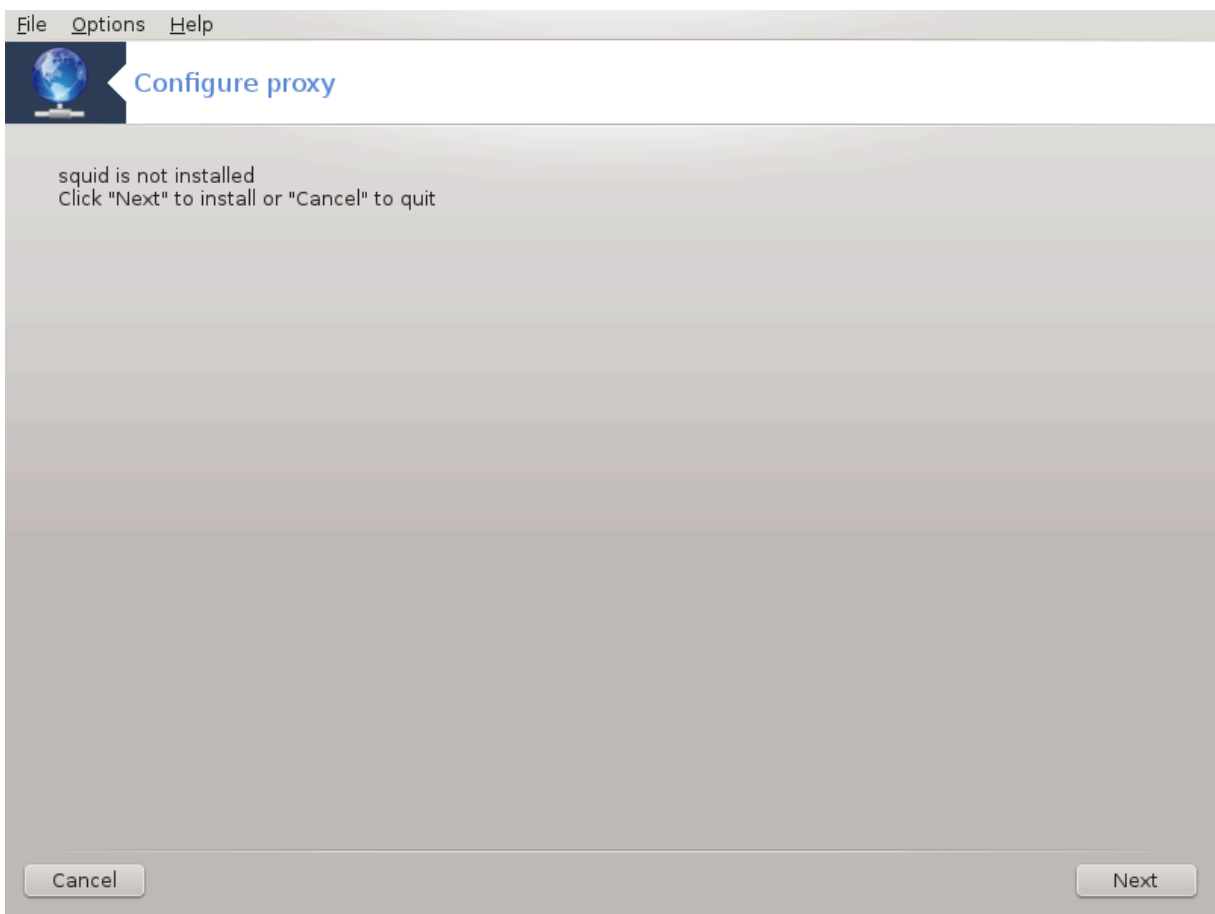

Dette verktøyet <sup>8</sup>kan hjelpe deg å sette opp en proxy server. Det er en delkomponent til drakwizard som må væfre installeret før du kan få tilgang til den.

#### **4.3.1. Hva er en proxyserver?**

En proxy-server er en server (et datasystem eller et program) som fungerer som formidler for forespørsler fra klienter som søker ressurser fra andre servere. En klient kobler til proxy-serveren og ber om tjenester, for eksempel en fil, en tilkobling, en nettside eller en annen ressurs tilgjengelig fra en annen server, og proxyserveren evaluerer forespørselen som en måte å forenkle og kontrollere kompleksiteten på. (Fra Wikipedia)

#### **4.3.2. Sett opp en proxy server med drakwizard squid**

Velkommen til proxyserver veiviseren.

<sup>8</sup>Du kan starte dette verktøyet fra kommandolinjen ved å skrive **drakwizard squid** som root.

# 1. **Introduksjon**

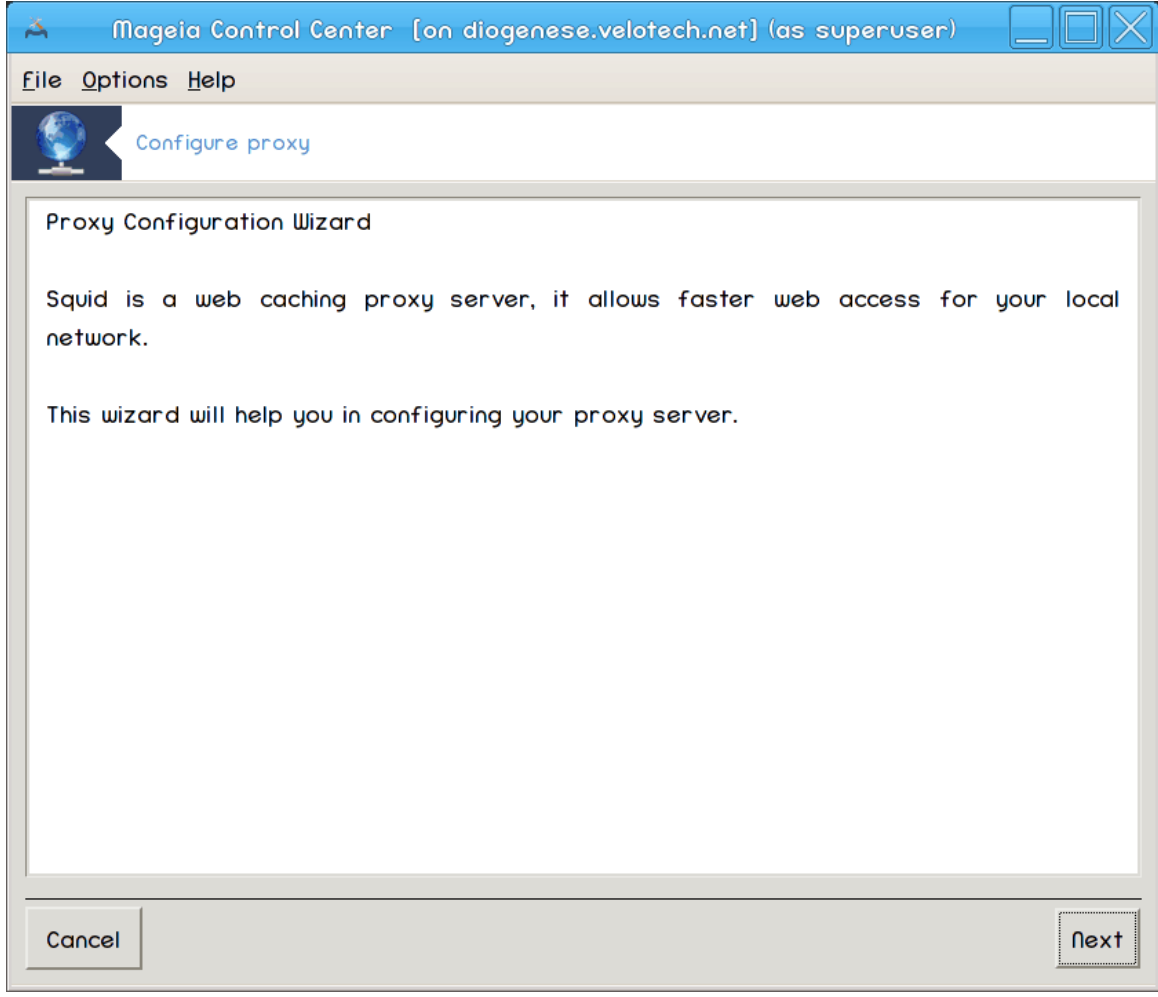

Den første siden er bare en introduksjon, klikkNeste.

# 2. **Velg proxy porten**

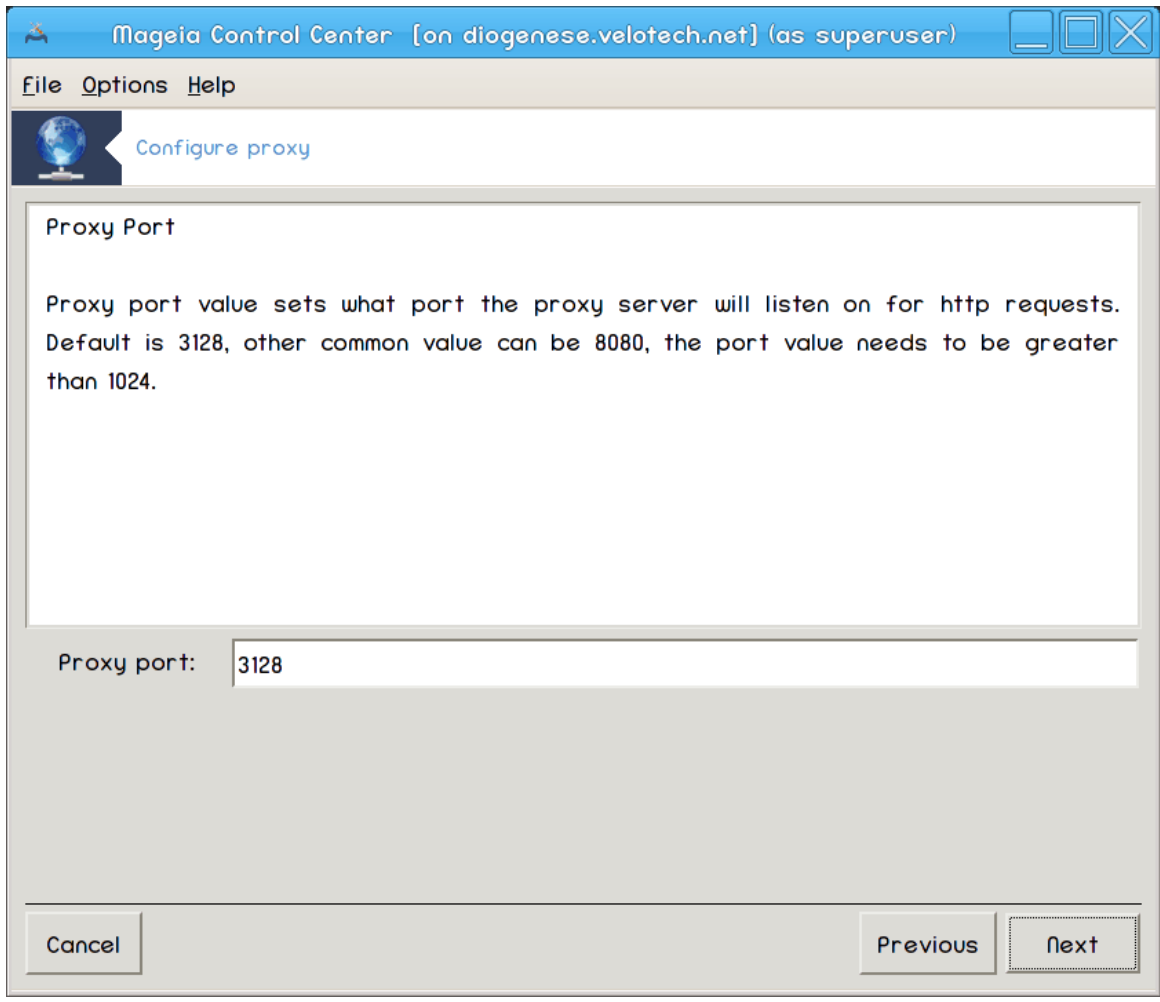

Velg proxy porten som nettlesere skal koble seg opp til, klikk såNeste.

# 3. **Angi minne og diskbruk**

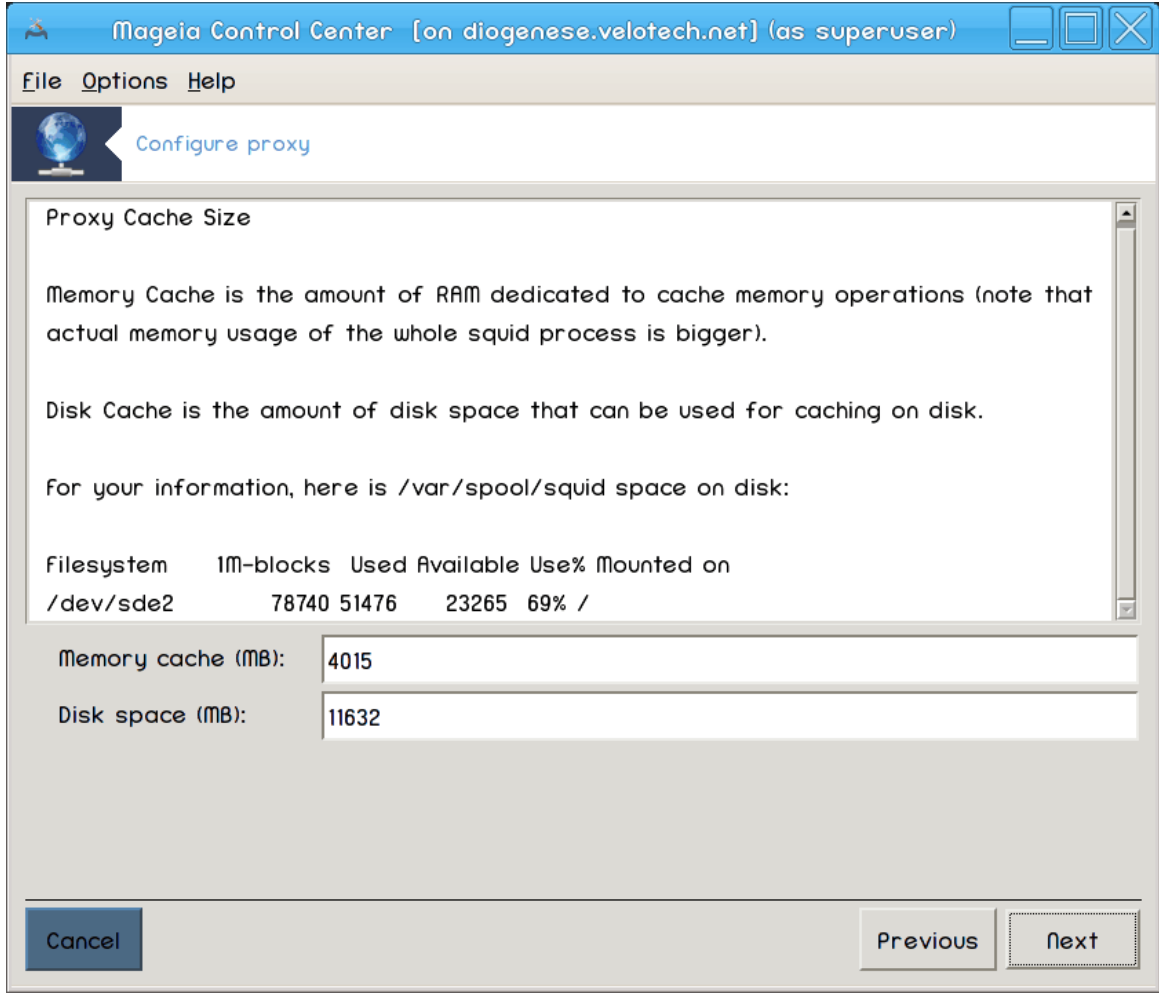

Angi minne og vekselminne, klikk så Neste.

# 4. **Velg Nettverkstilgangskontroll**

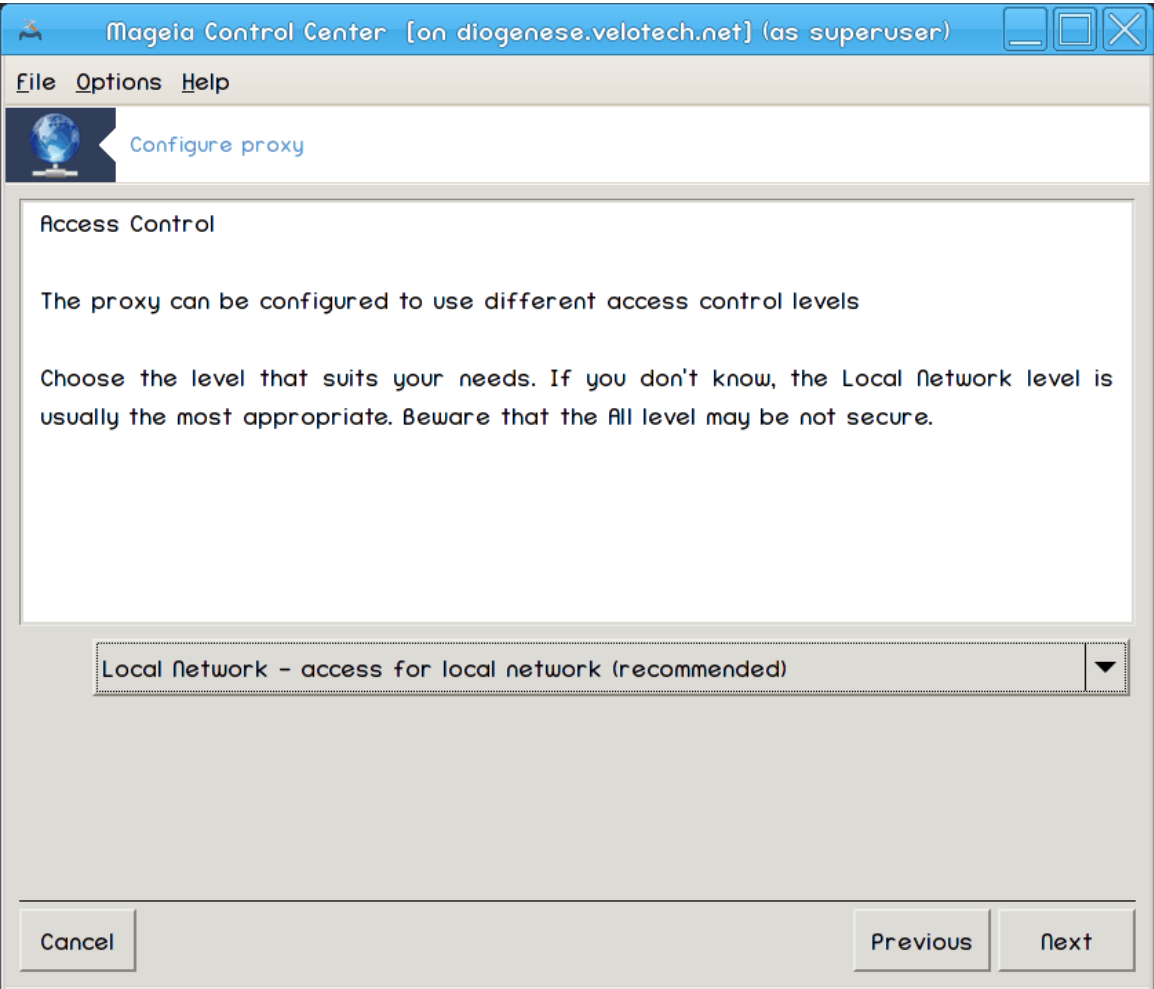

Sett synlighet til lokalt nettverk eller verden, klikk så Neste.

# 5. **Gi Nettverkstilgang**

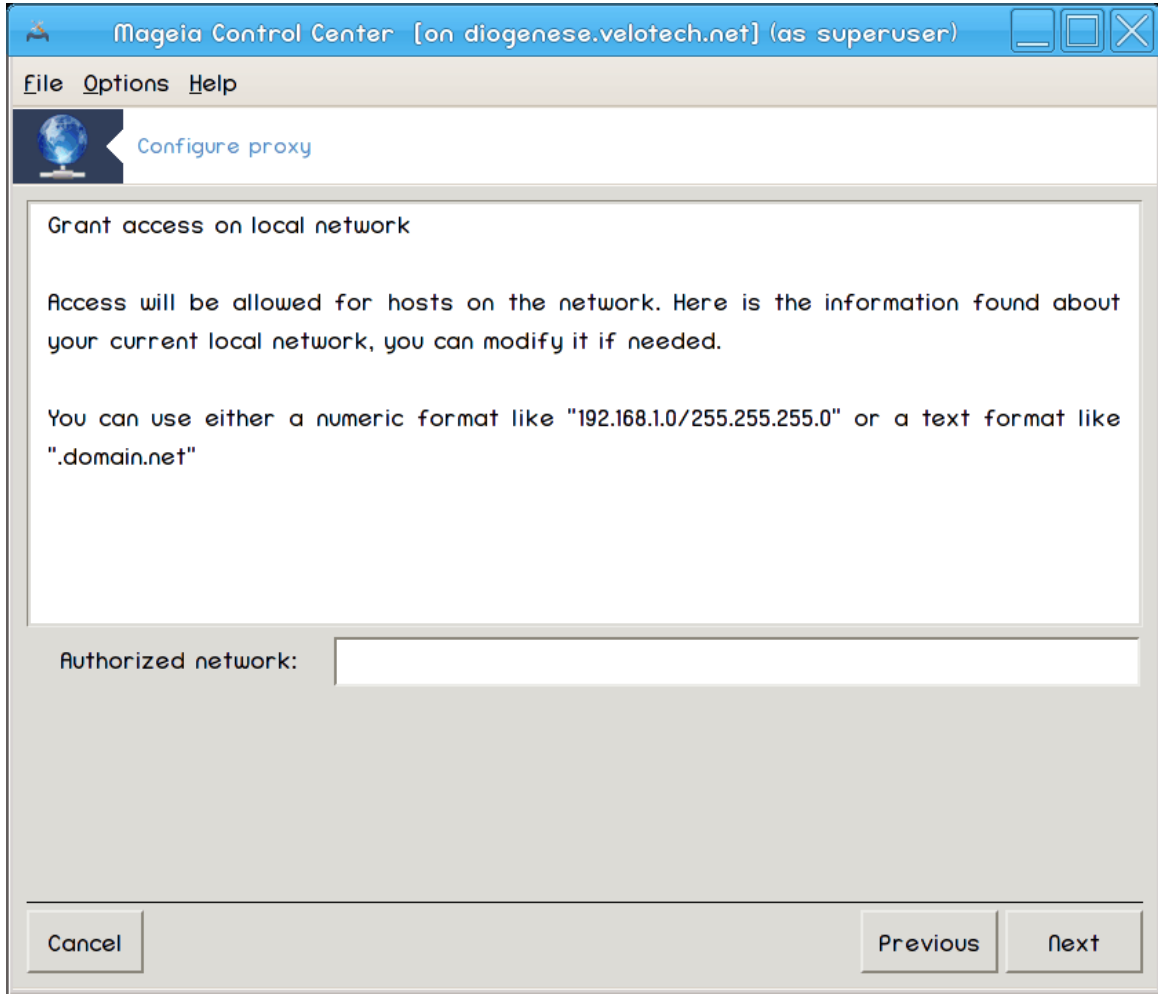

Gi tilgang til lokalt nettverk, klikk så Neste.

# 6. **Bruk mellomtjener på høyere nivå?**

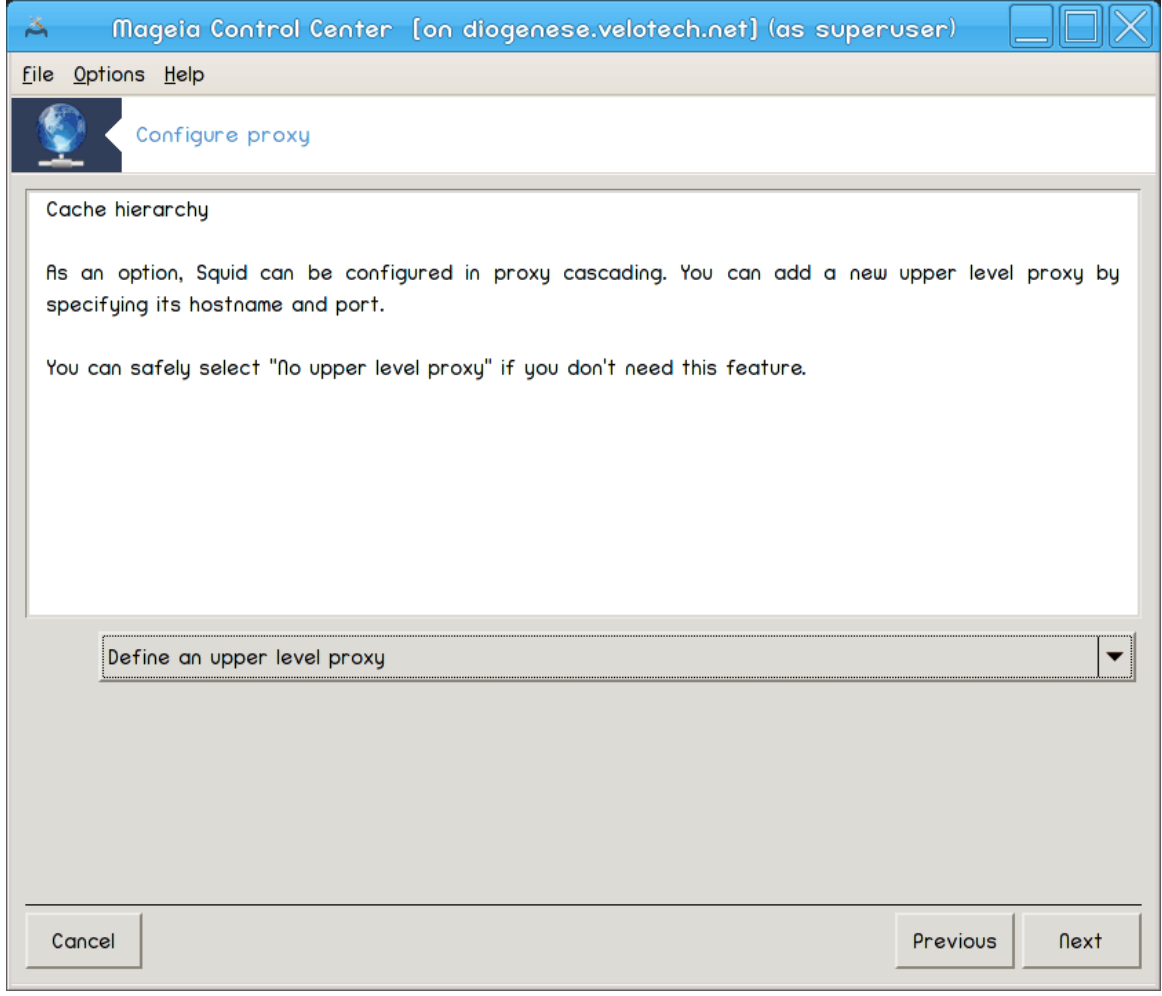

Gå igjennom en annen proxy-server? Hvis nei, hopp over neste trinn.

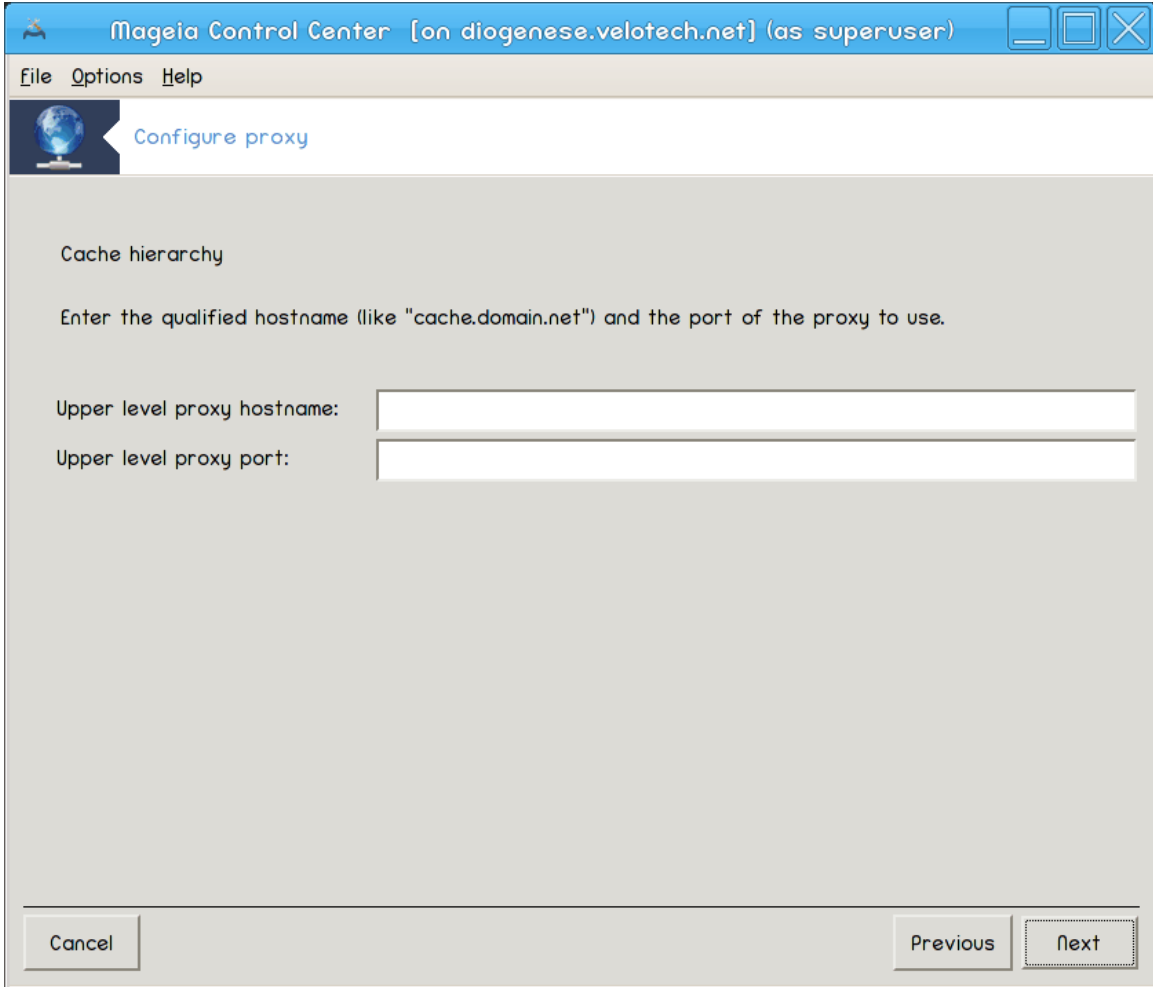

# 7. **URL og port til mellomtjener på høyere nivå**

Gi proxy vertsnavn og port på høyere nivå, klikk så Neste.

# 8. **Oppsummering**

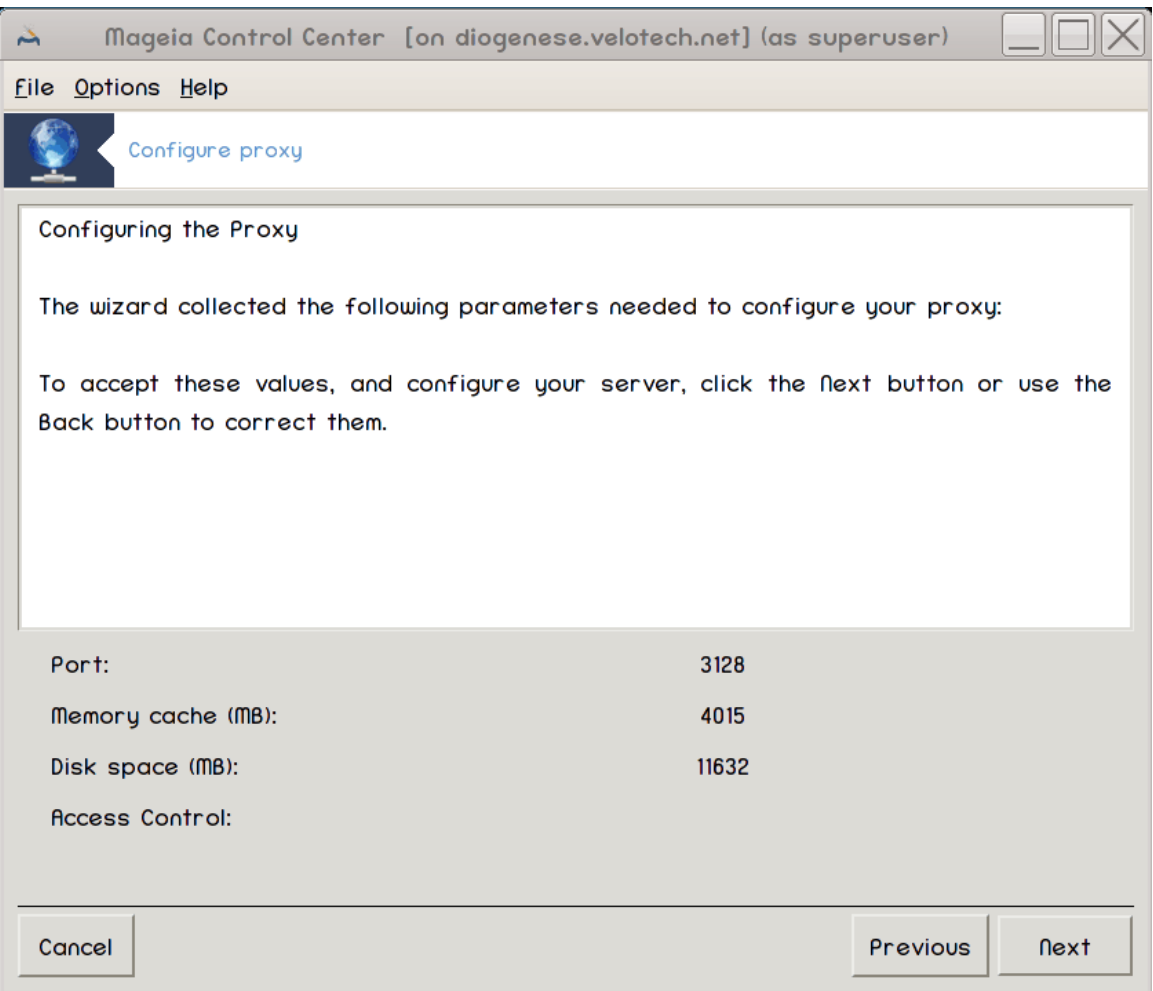

Bruk et øyeblikk for å sjekke disse alternativene, klikk så Neste.

# 9. **Start ved oppstart**

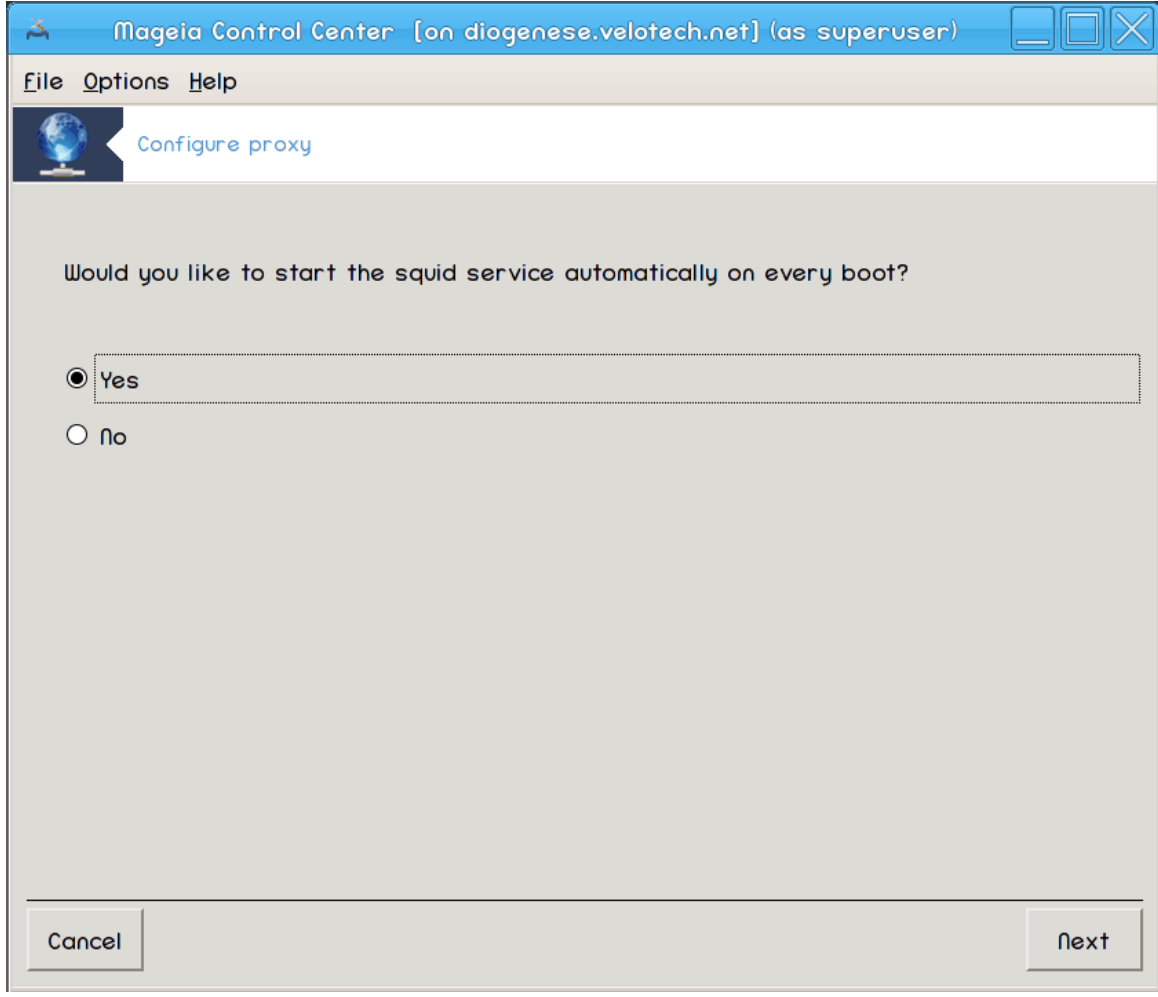

Velg om proxy serveren skal startes ved oppstart av systemet, klikk så Neste.

#### 10. **Fullfør**

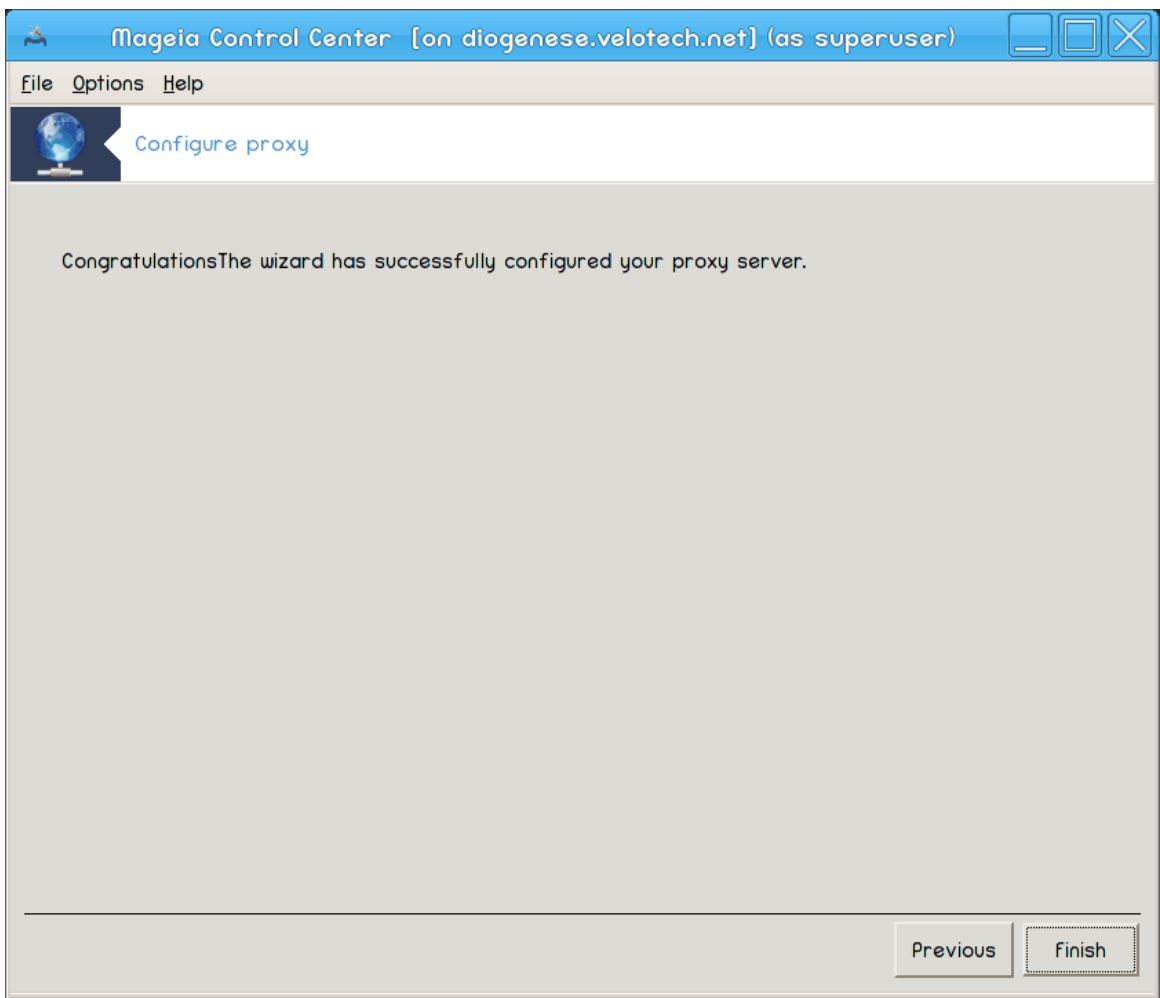

Du er ferdig! Klikk Fullfør.

### **4.3.3. Hva er gjort**

- Om nødvendig, installer squid pakken:
- Lagrer /etc/squid/squid.conf i /etc/squid/squid.conf.orig;
- Lager en ny squid.conf som starter fra squid.conf.default og legger til de nye paramtrene:
	- cache\_dir
	- localnet
	- cache\_mem
	- http\_port
	- nivå 1, 2 eller 3 og http\_access i henhold til nivå
	- cache\_peer
	- visible\_hostname
- Starter om squid.

# **4.4. Still inn tid**

drakwizard ntp

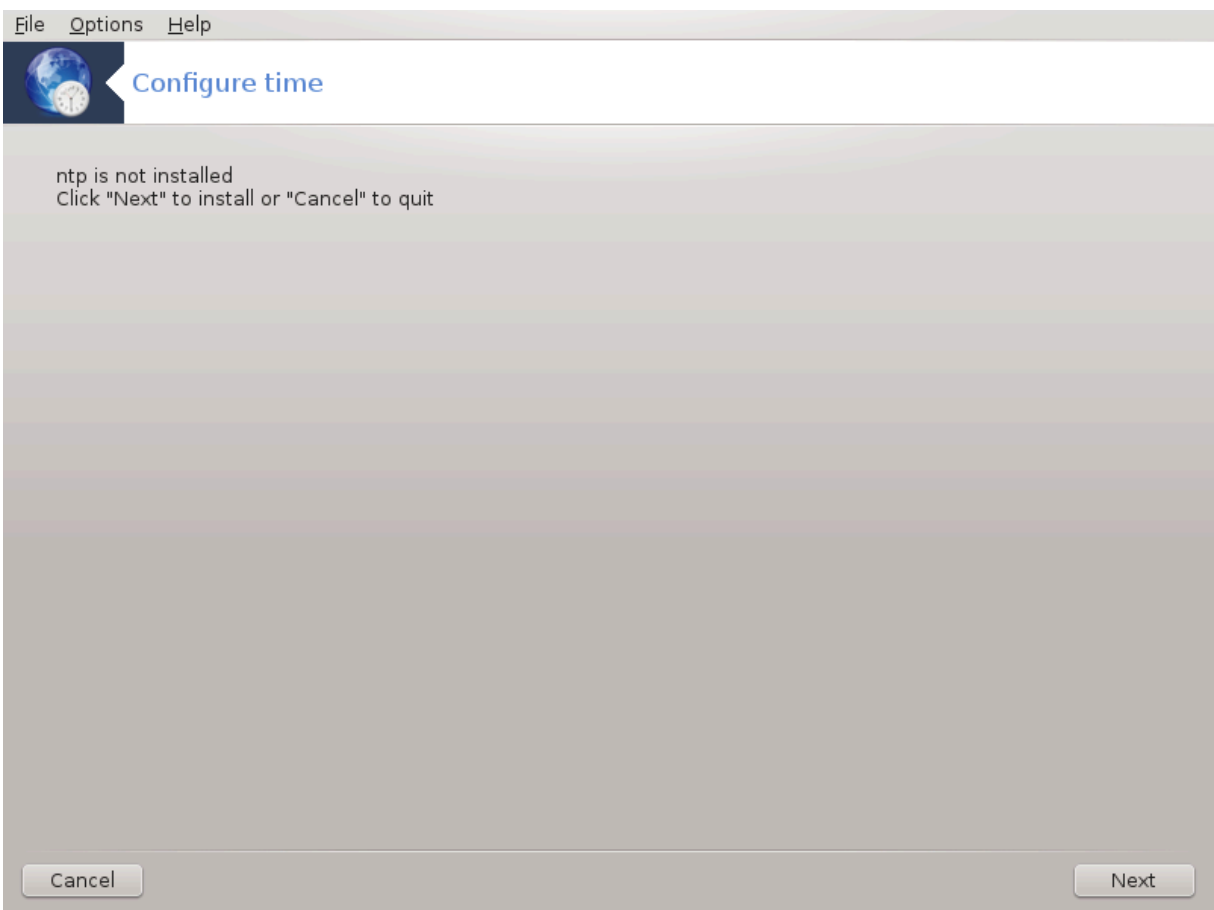

Dette verktøyet <sup>9</sup> har til formål å sette tiden på serveren din synkronisert med en ekstern server. Det er ikke installert som standard, og du må også installere drakwizard og drakwizard-base pakker.

# **4.4.1. Sett opp en NTP server med drakwizard ntp**

1. Etter velkomstskjermen (se ovenfor), spør den neste deg om å velge tre tidsservere i rullegardinlister og foreslår at du bruker pool.ntp.org to ganger fordi denne serveren alltid peker til tilgjengelige tidsservere.

<sup>9</sup>Du kan starte dette verktøyet fra kommandolinjen ved å skrive **drakwizard ntp** som root.

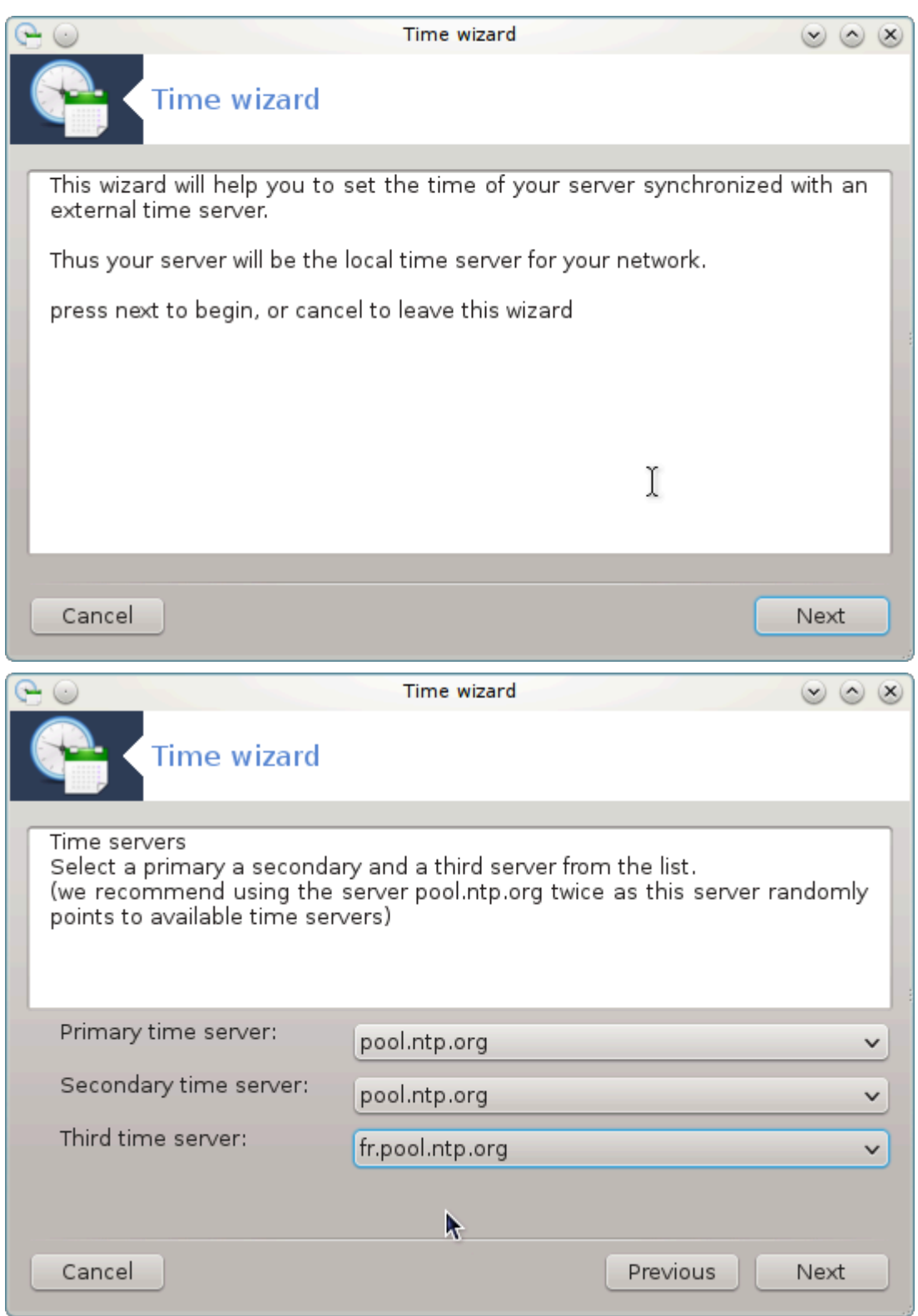

2. Følgende skjermbilder gjør det mulig å velge region og by, og deretter kommer du til et sammendrag. Hvis noe er galt, kan du selvsagt endre det ved hjelp av knappen Forrige. Hvis alt er riktig, klikk på Neste for å fortsette til testen. Det kan ta litt tid, og du får til slutt denne skjermen:

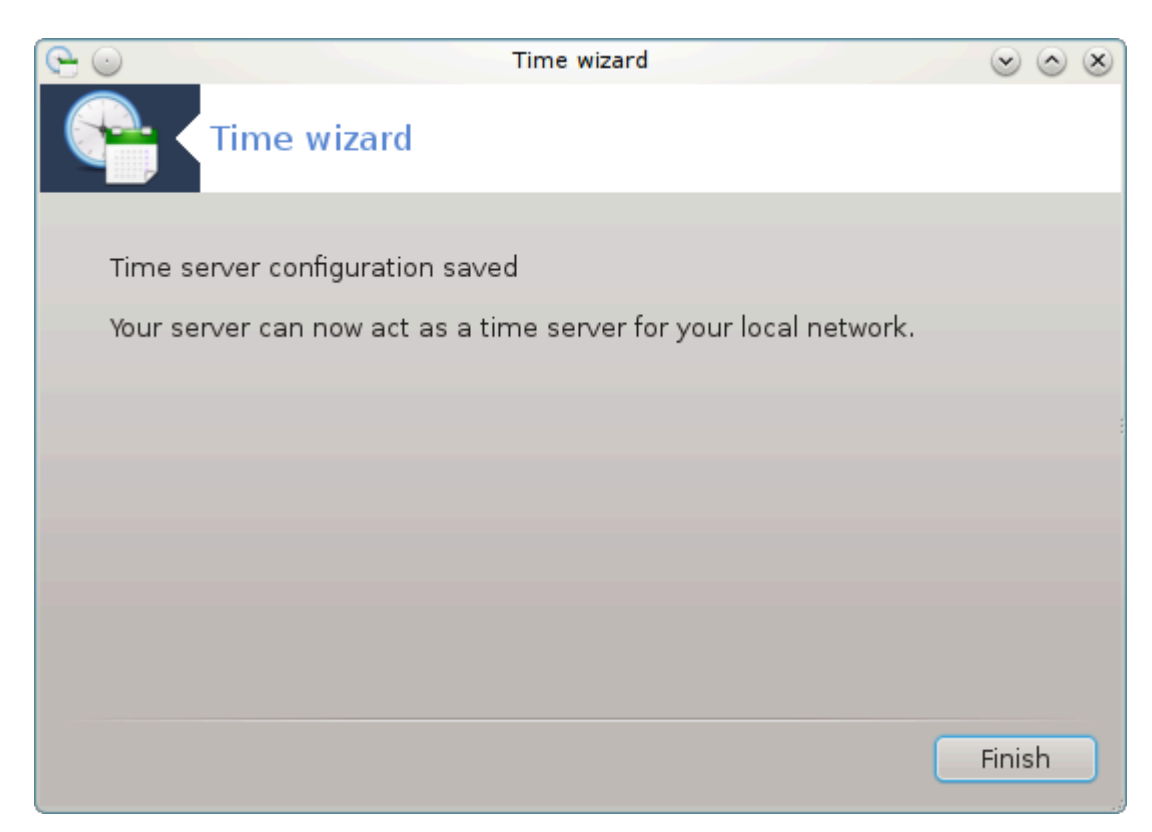

3. Klikk på Avslutt knappen for å stenge verktøyet.

### **4.4.2. Hva er gjort**

Dette verktøyet utfører de følgene steg:

- Om nødvendig, installer NTP pakken
- Lagrer filene /etc/sysconfig/clock til /etc/sysconfig/clock.orig og /etc/ntp/ step-tickers til /etc/ntp/step-tickers.orig;
- Skriver en ny fil /etc/ntp/step-tickers med en liste over servere:
- Endrer /etc/ntp.conf ved å sette inn det første server navnet;
- Stopper og starter crond, atd og ntpd tjenestene;
- Setter maskinvareklokken til gjeldende systemtid med UTC-referanse.

# **4.5. OpenSSH-serveroppsett**

drakwizard sshd

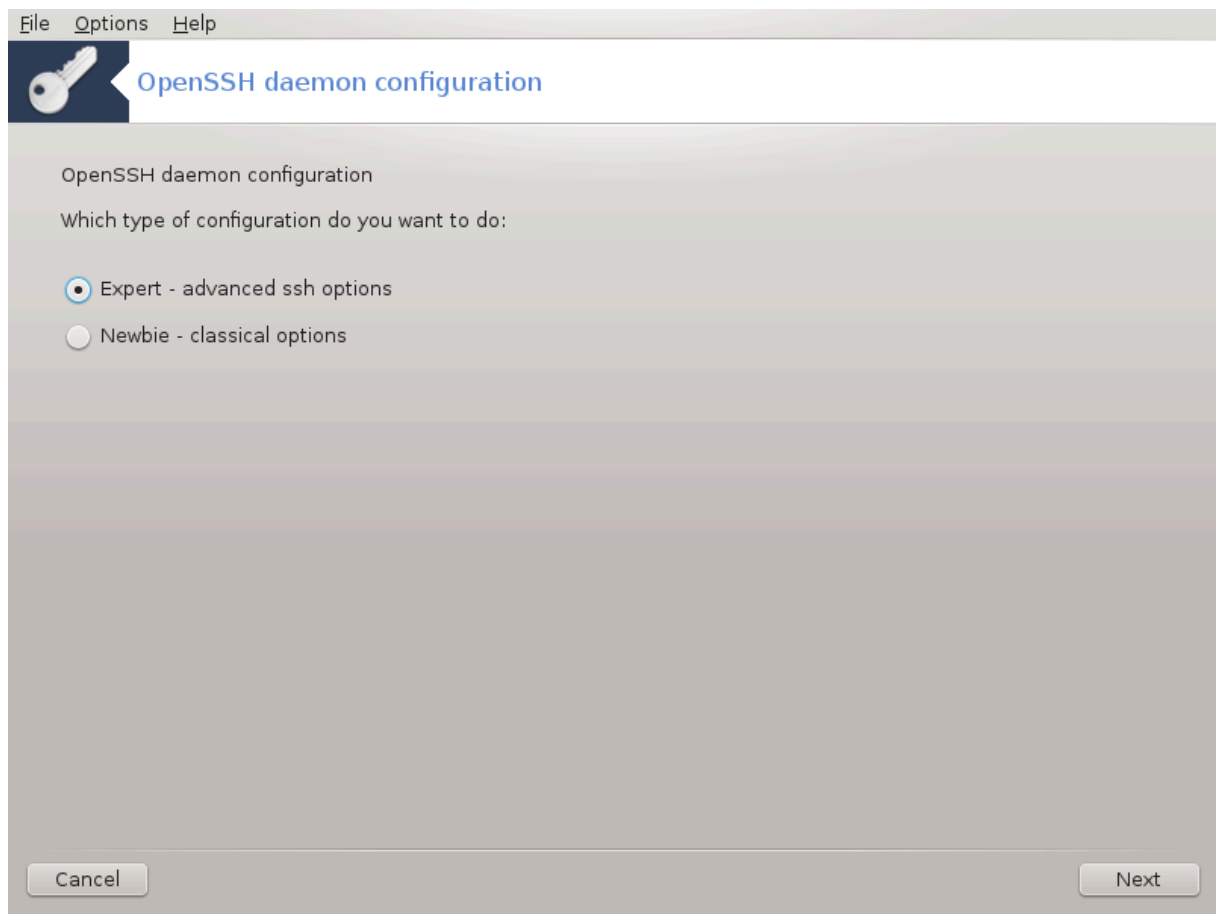

Dette verktøyet <sup>10</sup>kan hjelpe deg å sette opp en SSH daemon.

#### **4.5.1. Hva er SSH?**

Secure Shell (SSH) er en kryptografisk nettverksprotokoll for sikker datakommunikasjon, ekstern kommandolinjeinnlogging, ekstern kommandoer og andre sikre nettverkstjenester mellom to nettverkstilkoblede datamaskiner som kobles til, via en sikker kanal over et usikret nettverk, en server og en klient (kjører SSHserver og SSH-klientprogrammer, henholdsvis). (Fra Wikipedia)

#### **4.5.2. Sett opp en SSHdaemon med drakwizard sshd**

Velkommen til Open SSH veiviseren.

<sup>10</sup>Du kan starte dette verktøyet fra kommandolinjen ved å skrive **drakwizard sshd** som root.

# 1. **Velg type av Konfigurasjonsvalg**

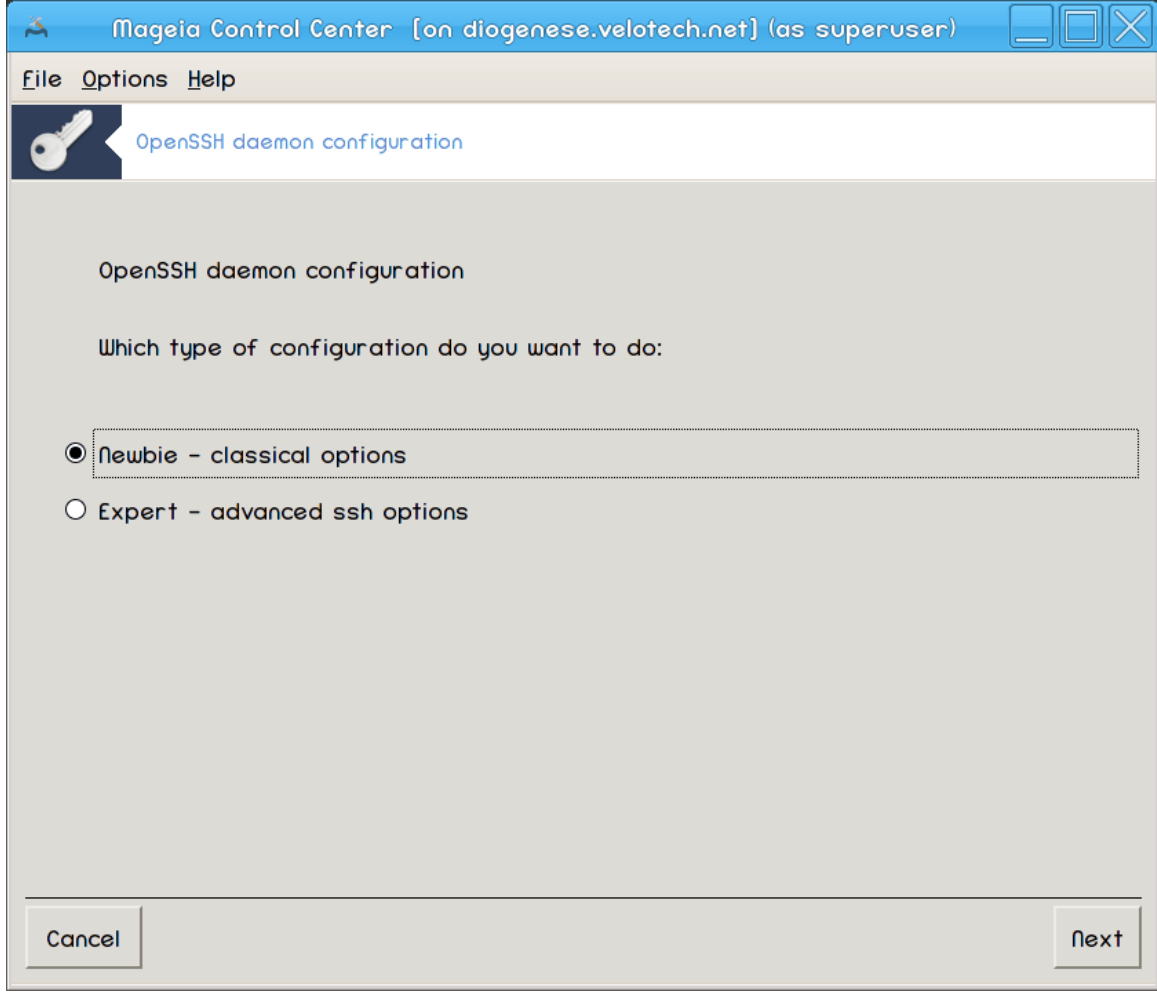

Velg Ekspert for alle alternativ eller Nybegynner for å hoppe over stegene 3-7, klikk Neste.

#### 2. **Generelle valg**

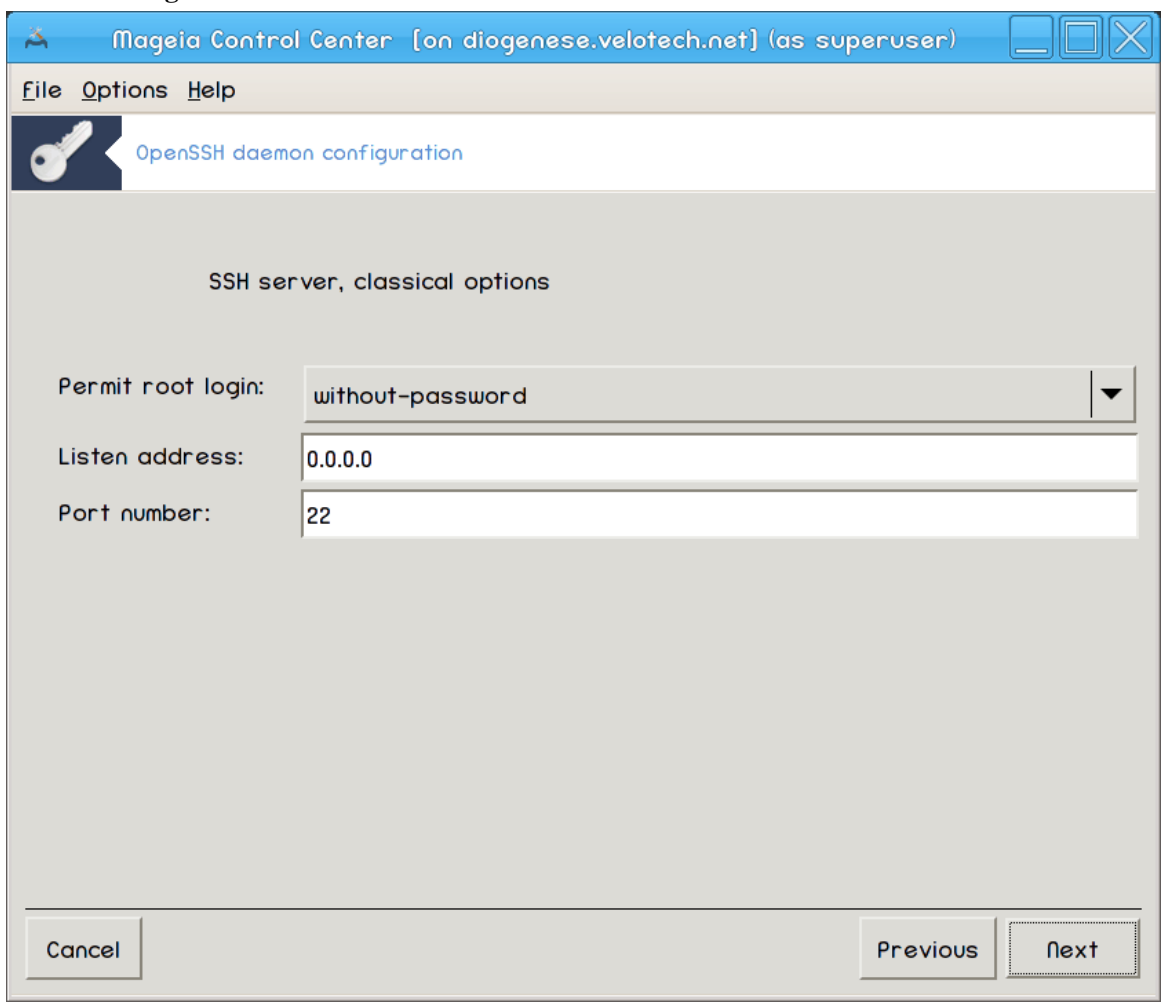

Setter synlighet og rottilgangsalternativer. Port 22 er standard SSH porten.

#### 3. **Autentiseringsmetoder**

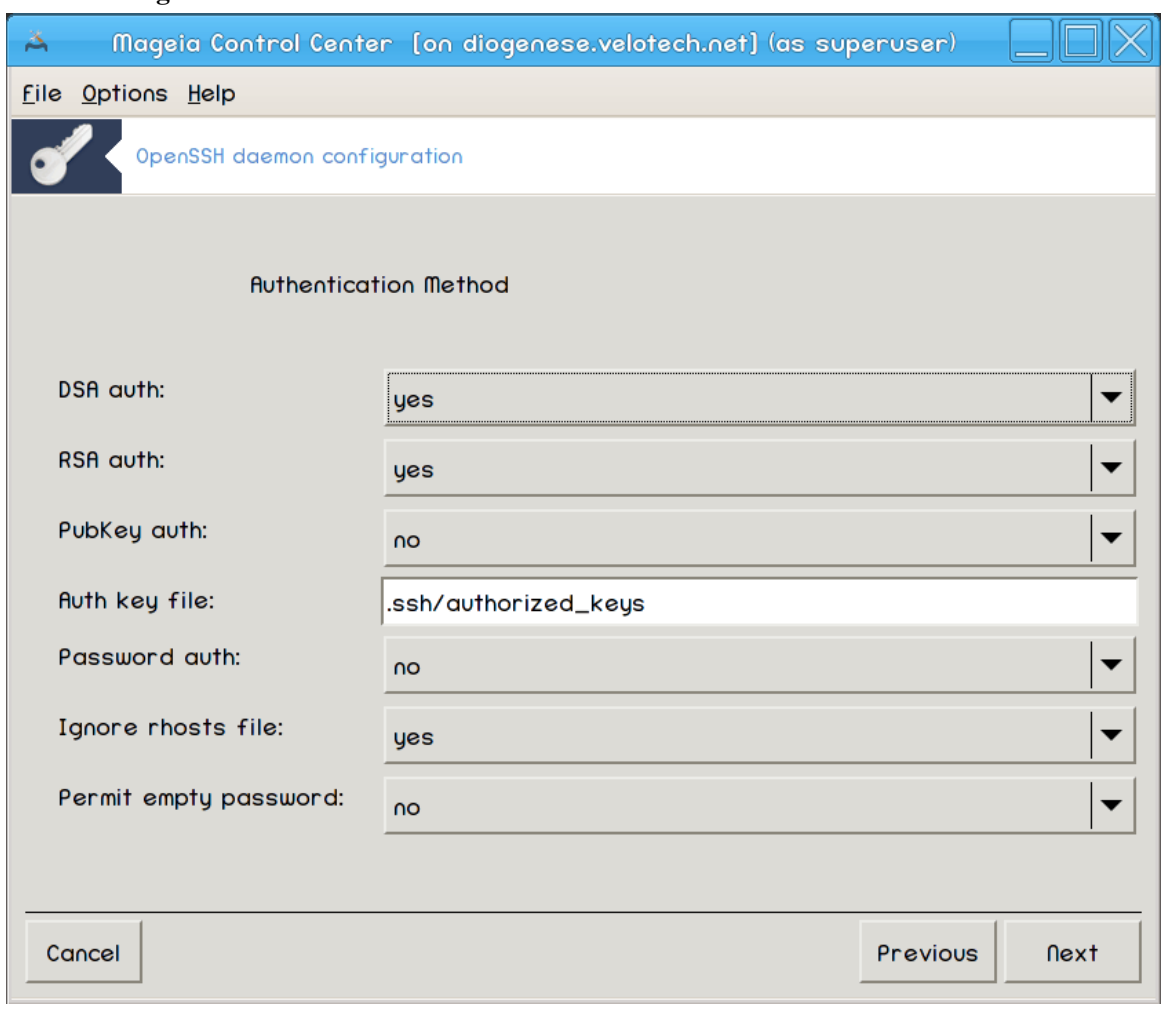

Tillater en rekke autentiseringsmetoder som brukere kan bruke mens de kobler til, og klikk deretter Neste.

# 4. **Logging**

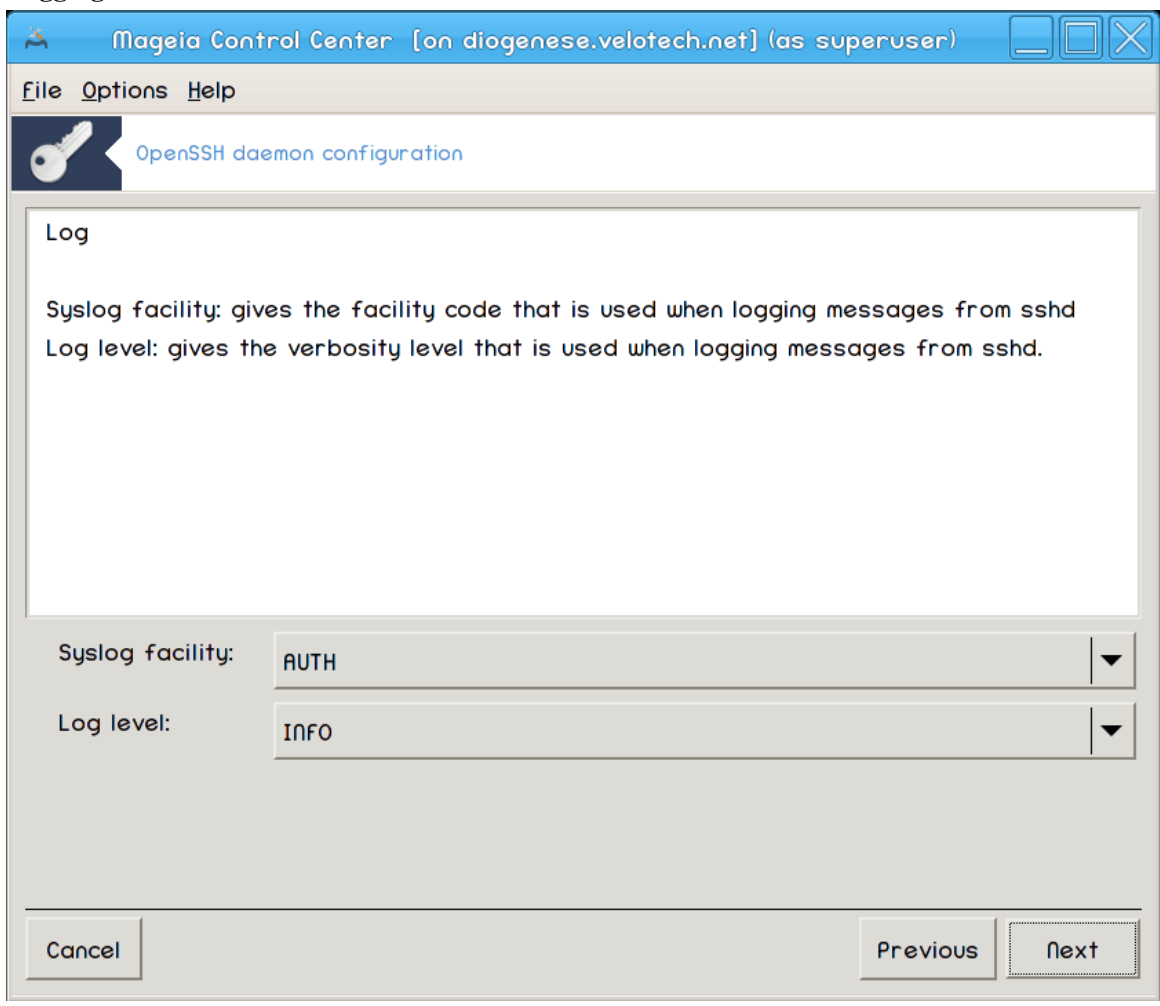

Velg loggfasilitet og utgangsnivå, og klikk deretter Neste.

# 5. **Innloggingalternativer**

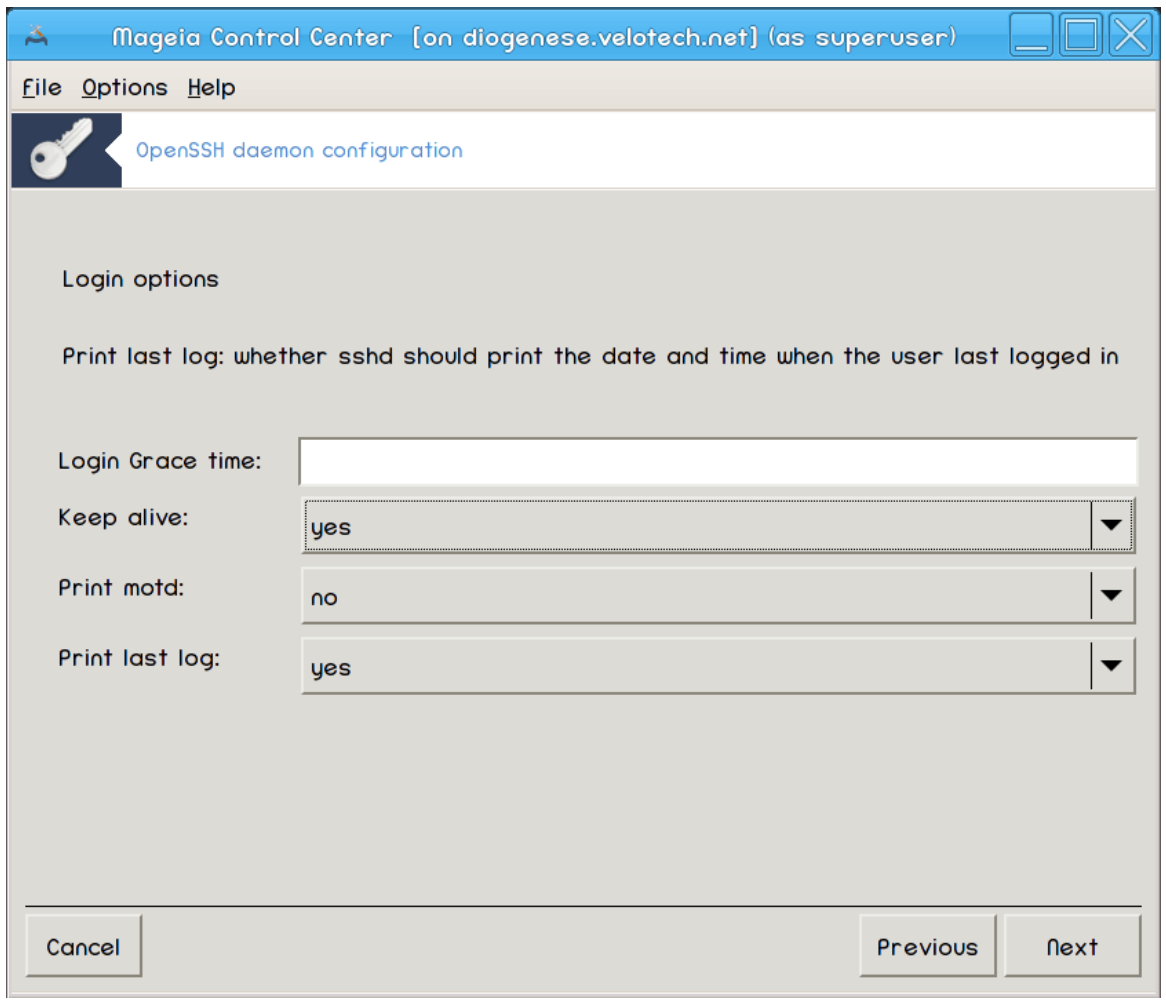

Konfigurer pr. loginn oppsett, klikk så Neste.

# 6. **Valg for brukerinnlogging**

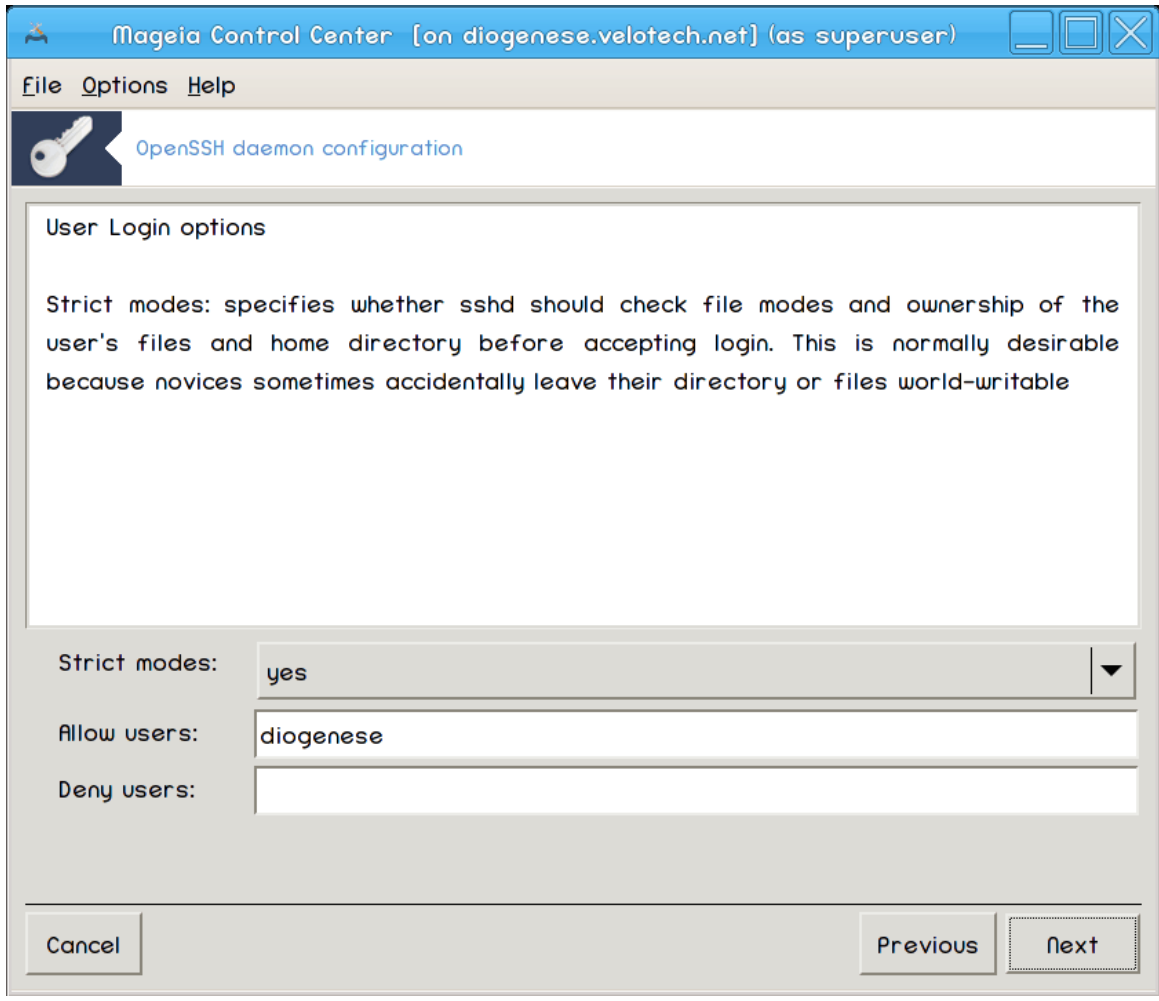

Konfigurer brukertilgangs oppsett, klikk så Neste.

# 7. **Kompresjon og videresending**

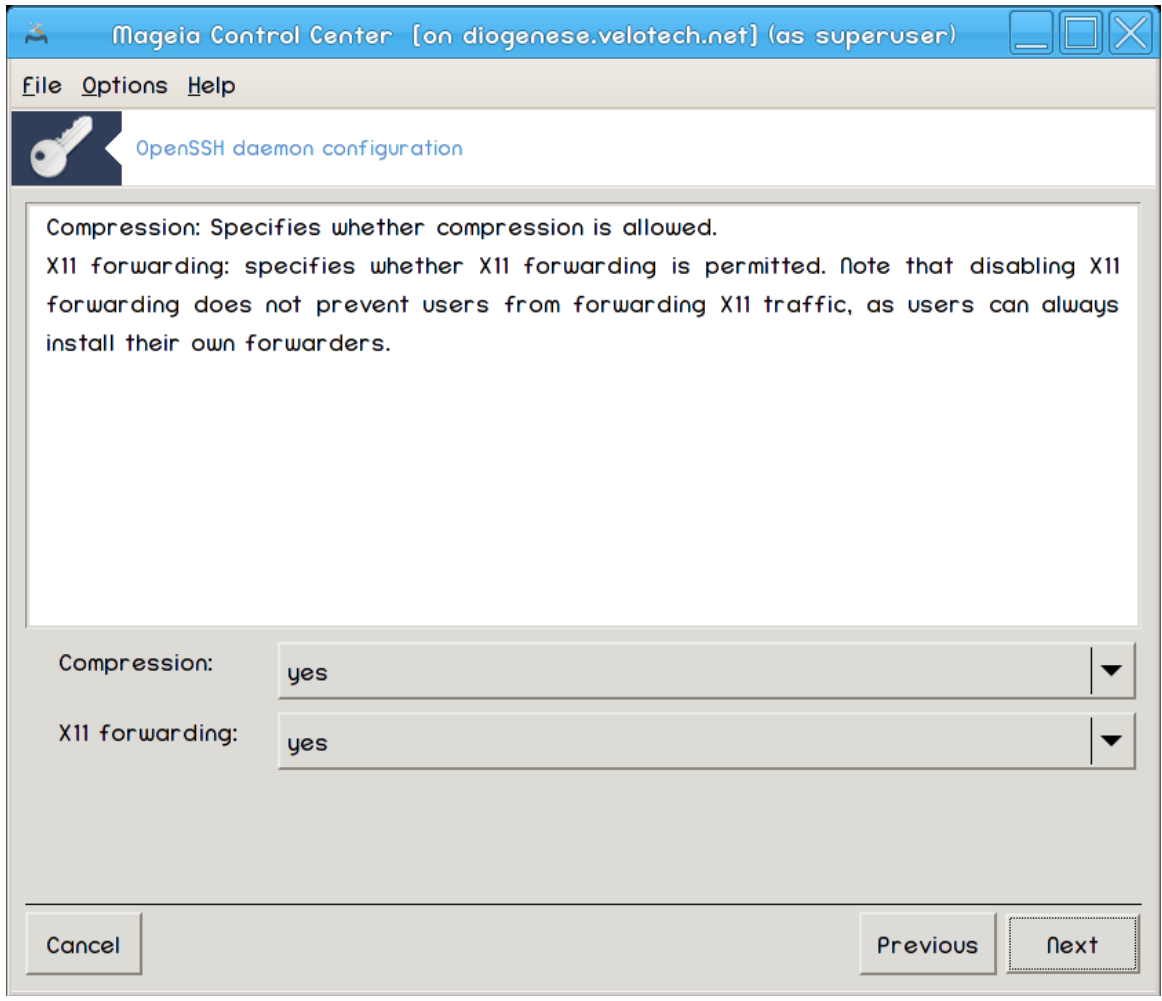

Konfigurer X11 videresending og komprimering under overføring, og klikk deretter Neste.

# 8. **Oppsummering**

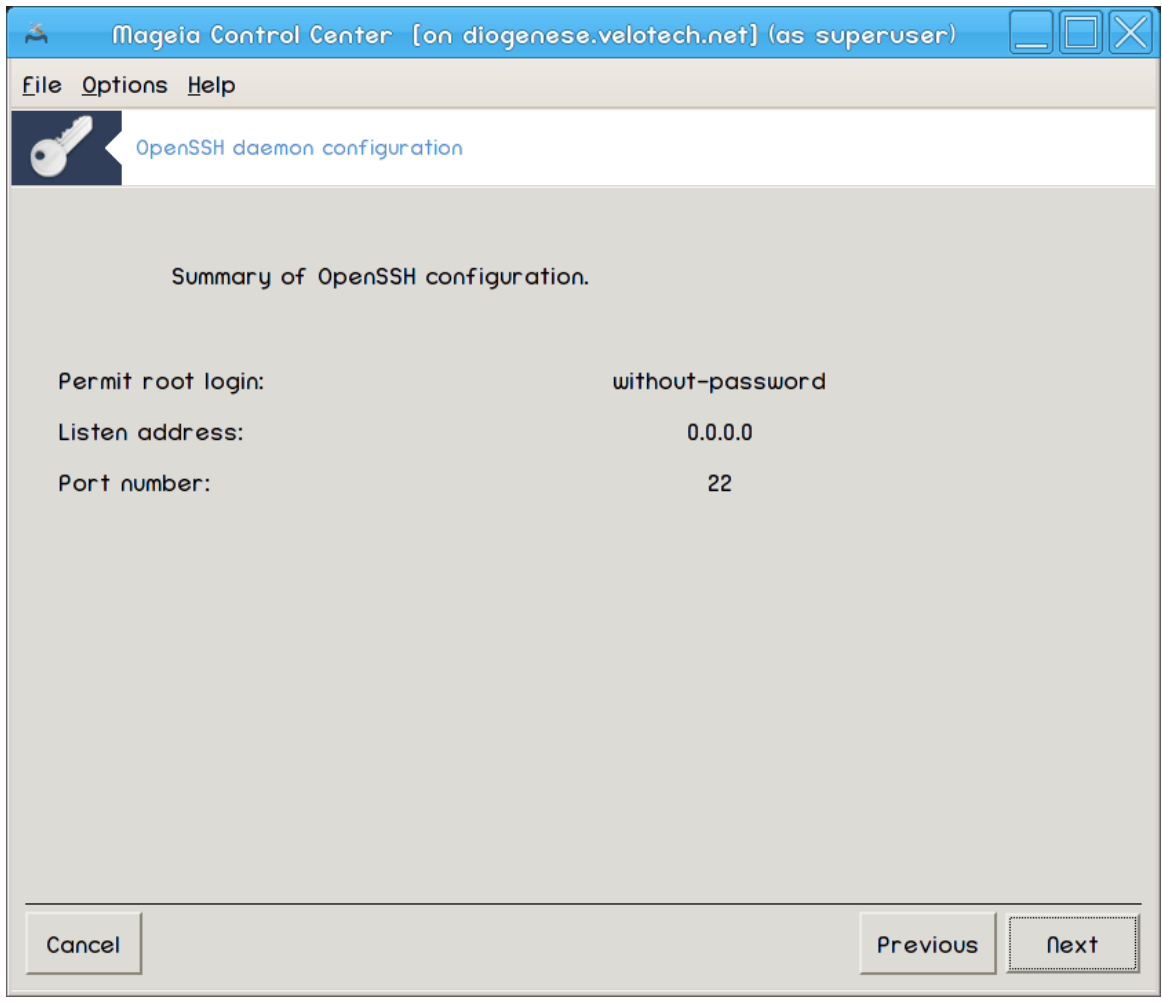

Bruk et øyeblikk for å sjekke disse alternativene, klikk så Neste.

#### 9. **Fullfør**

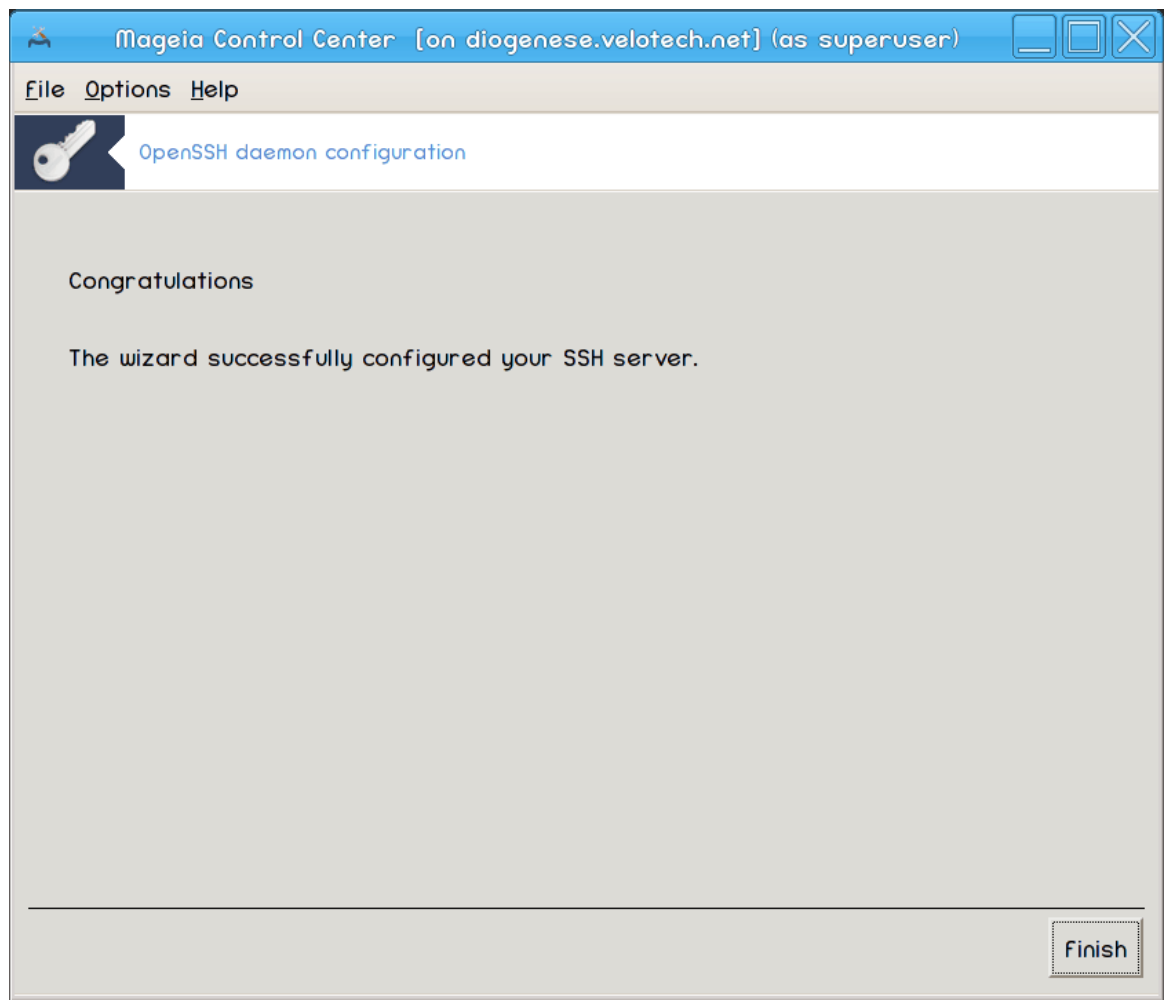

Du er ferdig! Klikk Fullfør.

# **5. Maskinvare**

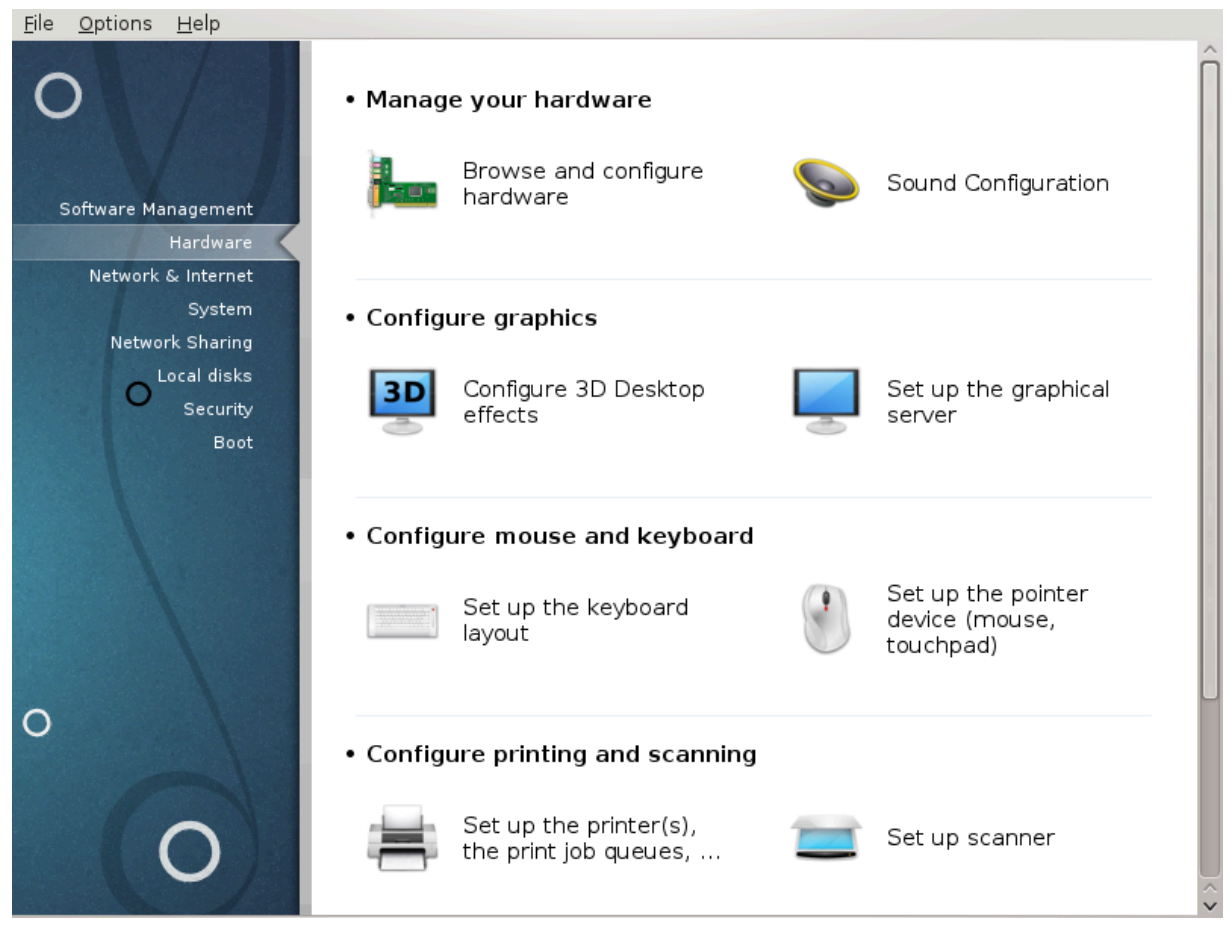

I dette skjermbildet kan du velge mellom flere verktøy for å konfigurere maskinvaren din. Klikk på en lenke under for å lære mer.

#### 1. Sett opp maskinvare

- a. [Seksjon 5.1, "Maskinvarekonfigurasjon"](#page-67-0)*= Bla gjennom og konfigurer maskinvaren*
- b. [Seksjon 5.2, "Sett opp lyd"](#page-68-0)

#### 2. Sett opp grafikk

- a. [Seksjon 5.3, "3D Skrivebordseffekter"](#page-69-0)*=Konfugurer 3D Skrivebordseffekter*
- b. [Seksjon 5.4, "Sett opp den grafiske serveren"](#page-71-0)
- 3. Sett opp mus og tastatur
	- a. [Seksjon 5.5, "Tastaturoppsett"](#page-74-0)
	- b. [Seksjon 5.6, "Sett opp pekeenheten \(mus, styreplate\)"](#page-75-0)
- 4. Sett opp utskrift og skanning
	- a. [Seksjon 5.7, "Installer og konfigurer en skriver"](#page-76-0)*=Sett opp skriver(e), skriverkøer....*
	- b. [Seksjon 5.8, "Sett opp en skanner"](#page-81-0)
- 5. Andre
	- a. [Seksjon 5.9, "Sett opp en UPS for strømovervåking"](#page-88-0)

# <span id="page-67-0"></span>**5.1. Maskinvarekonfigurasjon**

# harddrake2 100 Hardware Configuration  $\odot$   $\odot$   $\infty$ File Options Help Hardware Detected hardware Information Click on a device in the tree on the left in order to display its  $\overline{\phantom{a}}$  SATA controllers information here. > N USB controllers > N USB ports Bridges and system controllers > all Hard Disk DVD-ROM Videocard Soundcard Processors  $\blacktriangleright$  Ethernetcard EXeyboard  $\blacktriangleright$  | Mouse

Dette verktøyet<sup>11</sup> gir en generell oversikt over maskinvaren til datamaskinen din. Når verktøyet er startet, leter det etter alle maskinvare element. For dette bruker den kommandoen ldetect som refererer til en liste over maskinvare i ldetect-lst-pakken.

#### **5.1.1. Vinduet**

Vinduet er delt i to kolonner.

Den venstre kolonnen inneholder en liste over den oppdagede maskinvaren. Enhetene er gruppert etter kategorier. Klikk på > å utvide innholdet i en kategori. Hver enhet kan velges i denne kolonnen.

Den høyre kolonnen viser informasjon om den valgte enheten. Hjelpen - Feltbeskrivelse gir informasjon om innholdet i feltene.

I henhold til hvilken type enhet som er valgt, er en eller to knapper tilgjengelig nederst i den høyre kolonnen:

- Angi gjeldende driveralternativer: Dette kan brukes til å parameterisere modulen som brukes i forhold til enheten. Dette må kun brukes av eksperter.
- Kjør konfigurasjonsverktøy: tilgang til verktøyet som kan konfigurere enheten. Verktøyet kan ofte nås direkte fra MCC.

<sup>11</sup>Du kan starte dette verktøyet fra kommandolinjen ved å skrive **harddrake2** som root.

# **5.1.2. Menyen**

**Valg**

Alternativmenyen gir mulighet til å avmerke boksene for å aktivere automatisk deteksjon:

- modem
- Jaz enheter
- Zip parallellenheter

Disse deteksjonene er ikke aktivert som standard , fordi de er trege. Sjekk de aktuelle boksene hvis du har denne maskinvaren tilkoblet. Deteksjonen vil være i drift neste gang dette verktøyet startes.

#### <span id="page-68-0"></span>**5.2. Sett opp lyd** draksound

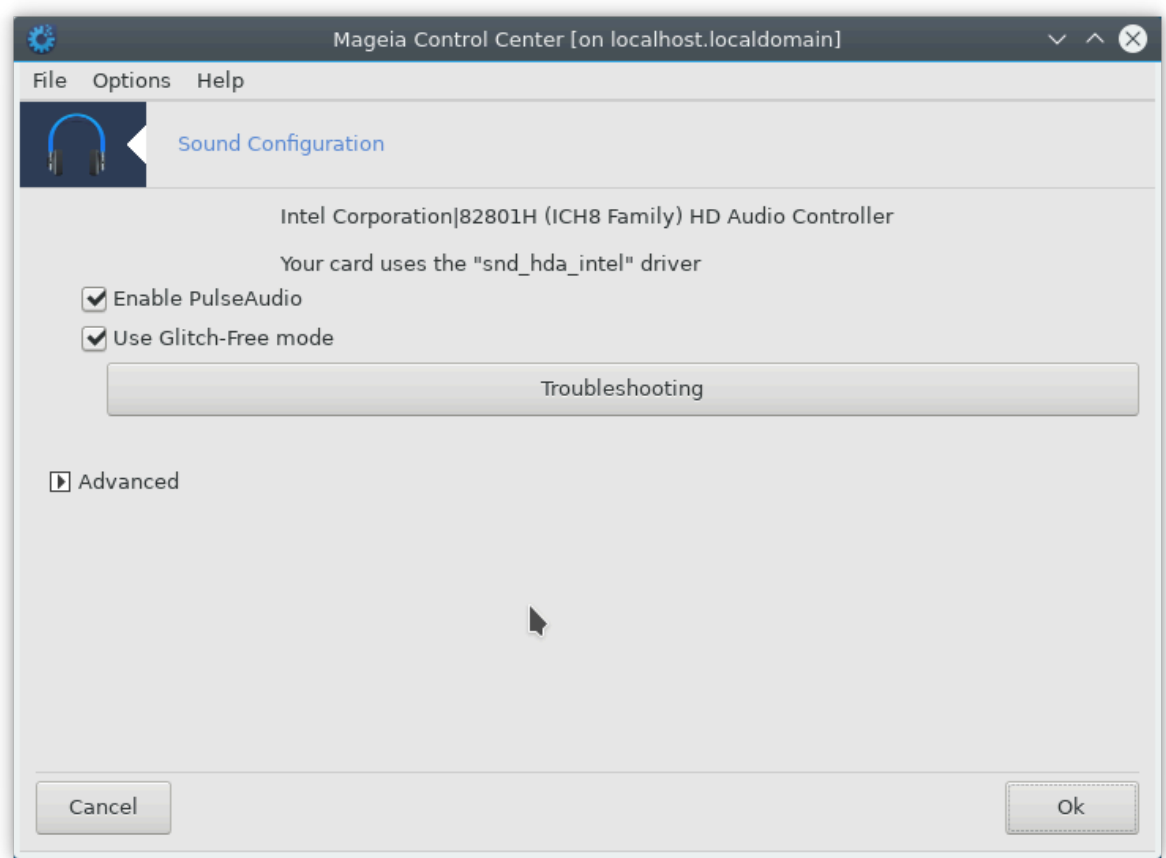

Dette verktøyet 12finnes i Mageia Control Center under system-fanen **Maskinvare.**

Draksound håndterer lydkonfigurasjonen, PulseAudio-opsjonene og feilsøking. Den vil hjelpe deg hvis du opplever lydproblemer eller hvis du endrer eller bytter lydkortet.

PulseAudio er en lydserver. Den mottar alle lydinngangene, mikser de i henhold til brukerens preferanser og sender lyden til utgangen. SeMenu ->Lyd og video -> PulseAudio volum kontroll for a angi disse parametrene.

PulseAudio er standard lydserver og det anbefales å la den være aktivert.

<sup>12</sup>Du kan starte dette verktøyet fra kommandolinjen ved å skrive **draksound** som root.

Glitch-Free forbedrer noen programmer med PulseAudio. Det anbefales også å la den være aktivert.

Feilsøkingsknappen hjelper deg med å løse eventuelle problemer du måtte ha. Du vil finne det nyttig å prøve dette før du spør fellesskapet om hjelp.

Avansert knappen viser et nytt vindu med en åpenbar knapp.

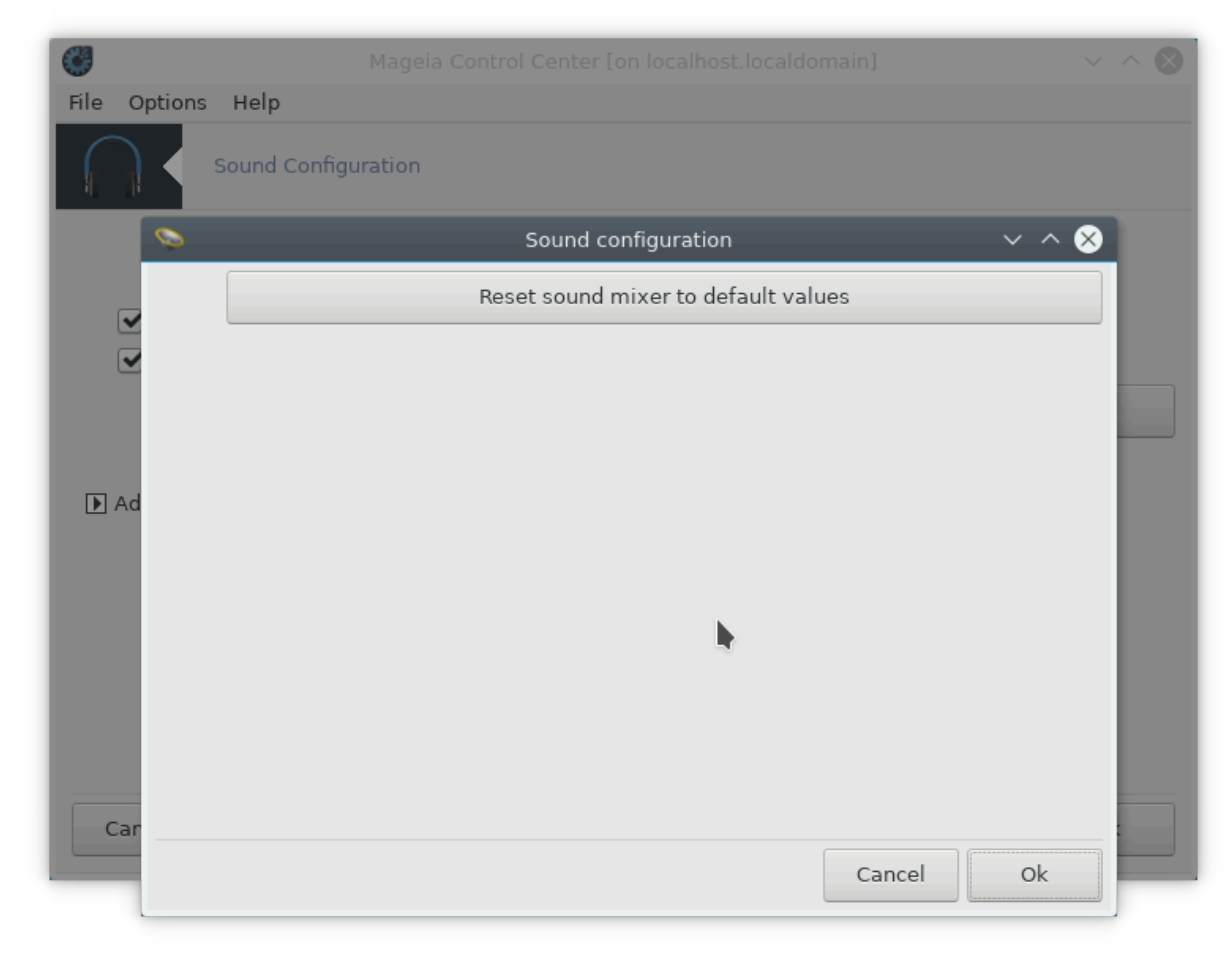

<span id="page-69-0"></span>**5.3. 3D Skrivebordseffekter** drak3d

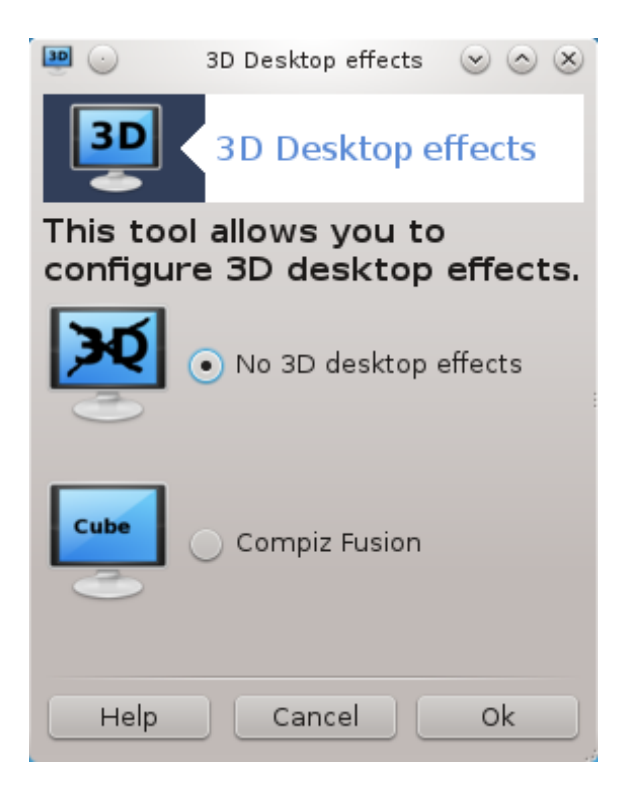

### **5.3.1. Introduksjon**

Dette verktøyet<sup>13</sup> lar deg håndtere 3D effektene for skrivebordet for ditt system. 3D effekter er avslått som standard.

#### **5.3.2. Kom i gang**

For å bruke dette verktøyet må du ha glxinfo-pakken installert. Hvis pakken ikke er installert, blir du bedt om å gjøre det før drak3d kan starte.

Etter at du har startet drak3d, vil du bli presentert med et menyvindu. Her kan du velge enten Ingen 3D Desktop Effekter eller Compiz Fusion. Compiz Fusion er en del av en kompositt / vindushåndterer, som inkluderer maskinvare-akselererte spesialeffekter for skrivebordet ditt. Velg Compiz Fusion for å aktivere den.

Hvis dette er første gang du bruker dette programmet etter en ren installasjon av Mageia, vil du få en advarselmelding som forteller deg hvilke pakker som må installeres for å kunne bruke Compiz Fusion. Klikk på Ok knappen for å fortsette.

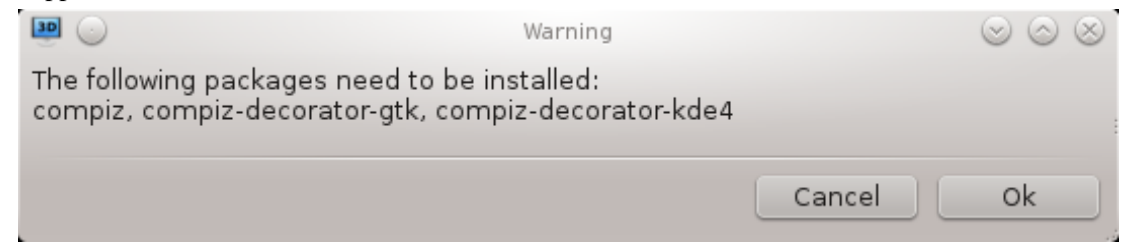

Når de riktige pakkene er installert, vil du legge merke til at Compiz Fusion er valgt i drak3d-menyen, men du må logge ut og logge inn igjen for at endringene skal tre i kraft.

Etter å ha logget inn igjen, vil Compiz Fusion bli aktivert. For å konfigurere Compiz Fusion, se siden for ccsm (CompizConfig Settings Manager) verktøyet.

<sup>13</sup>Du kan starte dette verktøyet fra kommandolinjen ved å skrive **drak3d** som root.

# **5.3.3. Feilsøking**

#### **5.3.3.1. Kan ikke se Skrivebordet etter innlogging**

Hvis du etter å ha slått på Compiz Fusion forsøker å logge deg på skrivebordet ditt, men ikke ser noe, start datamaskinen på nytt for å komme tilbake til linnloggruten. Når du er der, klikk på skrivebordet ikonet og velg drak3d.

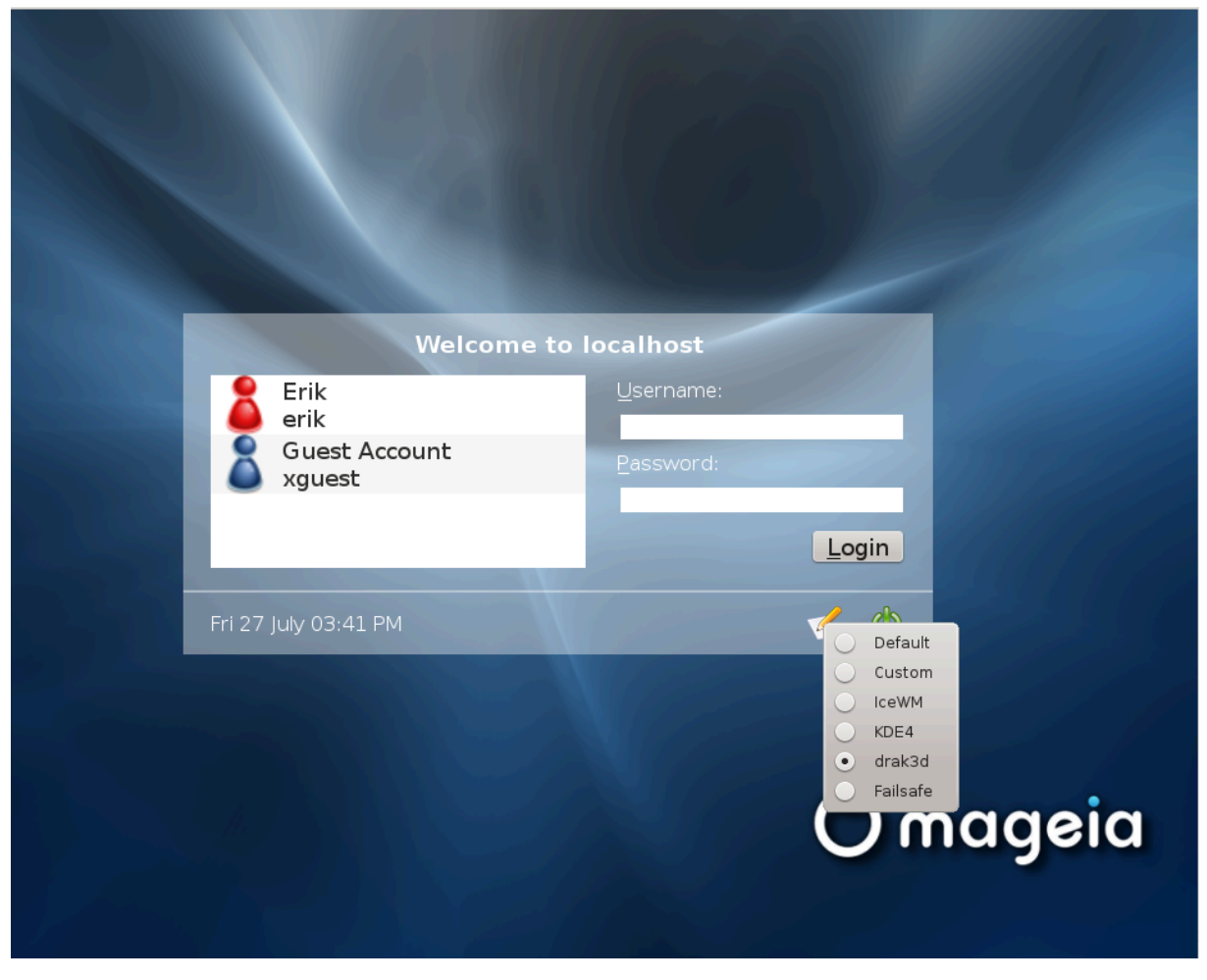

Når du logger på, blir kontoen din oppført som administrator, og du blir bedt om å oppgi passordet ditt igjen. Ellers bruker du administratorinnlogging med sin konto. Deretter kan du angre eventuelle endringer som kan ha forårsaket loggen i problemet.

# <span id="page-71-0"></span>**5.4. Sett opp den grafiske serveren** XFdrake
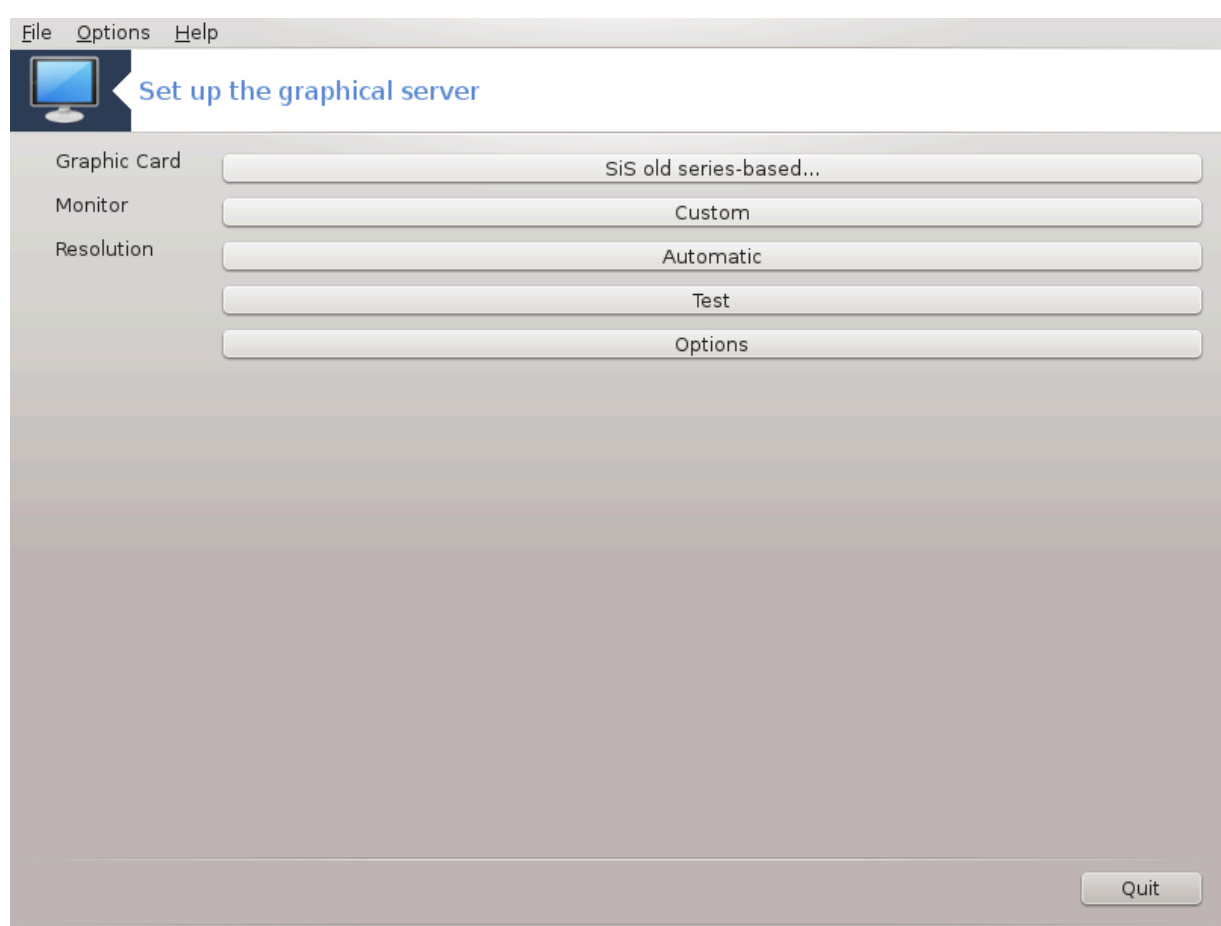

Dette verktøyet finnes i Mageia Control Center under kategorien **Maskinvare.** Velg *Konfigurer den grafiske serveren*. 14 .

Med knappene kan du endre den grafiske konfigurasjonen.

### **Grafikkort**:

Det grafikkortet som oppdages, vises og den matchende serveren er konfigureres. Klikk på denne knappen for å bytte til en annen server, for eksempel en med en proprietær driver.

De tilgjengelige serverne er sortert under Leverandør etter produsent i alfabetisk rekkefølge og deretter etter modell også i alfabetisk rekkefølge. De frie drivere er sortert etter alfabetisk rekkefølge under Xorg.

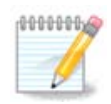

I tilfelle problemer vil *Xorg - Vesa* virke med de fleste grafikkort og gi deg tid til å finne og installere den riktige driveren mens du er i skrivebordsmiljøet.

Hvis selv Vesa ikke fungerer, velger du *Xorg - fbdev,*, som brukes mens du installerer Mageia, men lar deg ikke endre oppløsnings- eller oppdateringsfrekvenser.

Hvis du har gjort ditt valg for en ledig driver, kan du bli spurt om du vil bruke en proprietær driver i stedet med flere funksjoner (3D-effekter for eksempel).

#### **Skjerm:**

<sup>14</sup>Du kan starte detter verktøyet fra kommandolinjen ved å skrive *XFdrake*som en normal bruker eller *drakx11* som root. Vær oppmerksom de store bokstavene.

På samme måte som over, vises aktiv skjerm, og du kan klikke på knappen for å bytte til en annen. Hvis den ønskede skjermen ikke er i leverandørlisten, velger du i den Generiske listen en skjerm med de samme funksjonene.

### **Oppløsning:**

Denne knappen tillater valget av oppløsningen (antall piksler) og fargedybden (antall farger). Den viser denne skjermen:

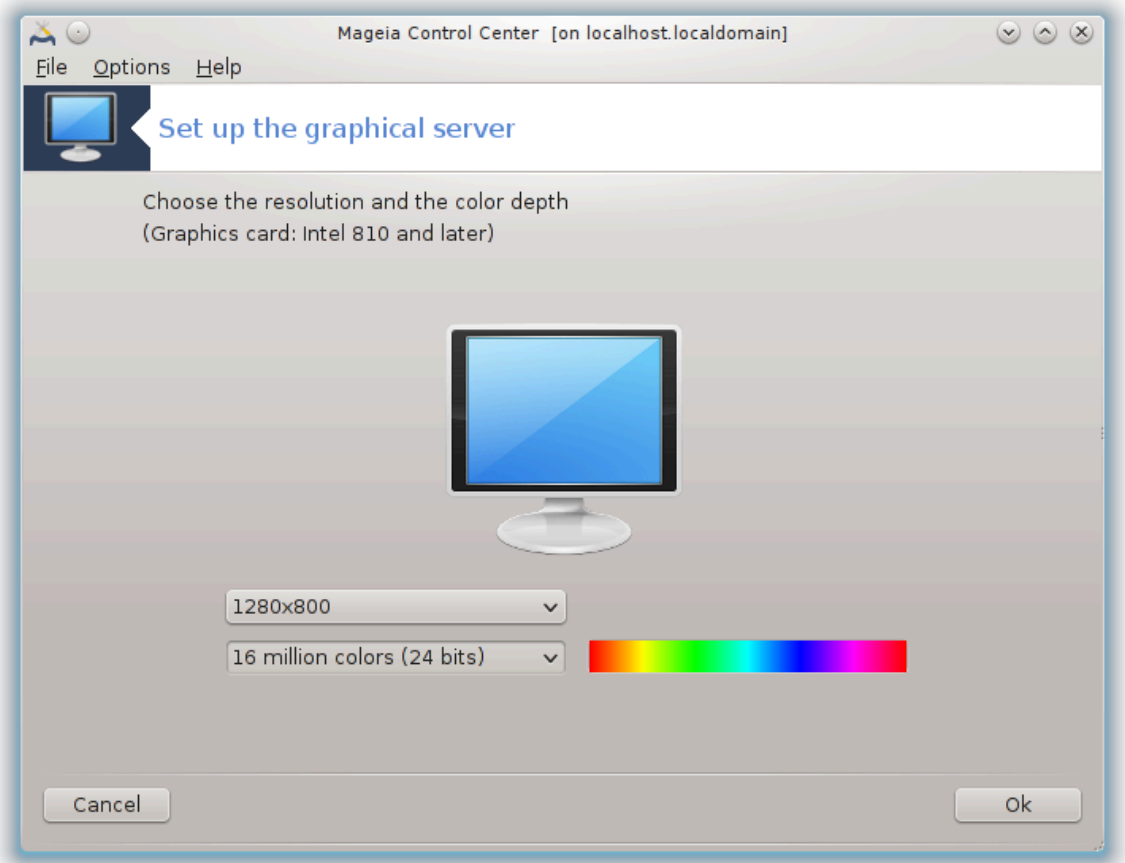

Når du endrer fargedybden, vises en flerfarget linje ved siden av den andre knappen, og viser en forhåndsvisning av hva den valgte fargedybden ser ut.

Den første knappen viser den nåværende oppløsningen, klikk for å endre oppløsning. Listen gir alle mulige valg i henhold til grafikkortet og skjermen. Det er mulig å klikke på Annet for å angi andre oppløsninger, men husk at du kan skade skjermen eller velge en ubehagelig innstilling.

Den andre knappen viser fargedybden for øyeblikket, klikk for å endre dette for en annen fargedybde.

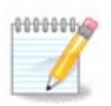

Avhengig av den valgte oppløsningen kan det være nødvendig å logge ut og starte det grafiske miljøet på nytt for at innstillingene skal tre i kraft.

Når konfigurasjonen er ferdig, anbefales det å foreta en test før du klikker på OK, fordi det er lettere å endre innstillingene nå enn senere hvis det grafiske miljøet ikke virker.

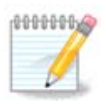

I tilfelle et grafisk miljø som ikke fungerer, skriver du Alt + Ctrl + F2 for å åpne et tekstmiljø, logg inn som rot og skriv XFdrake (med kappene) for å bruke XFdrakes tekstversjon.

Hvis testen feiler, bare vent til slutten, hvis den fungerer, men du vil ikke endre det, klikk på Nei, hvis alt er riktig, klikk på OK.

Valg:

- 1. Globale alternativer: *Hvis Deaktiver Ctrl-Alt-Backspace* er avmerket, vil det ikke lenger være mulig å starte X-serveren igjen med Ctrl + Alt + Backspace-taster.
- 2. Alternativer for grafikkort: Lar deg aktivere eller deaktivere tre spesifikke funksjoner, avhengig av grafikkortet.
- 3. Grafisk grensesnitt ved oppstart: Det meste av tiden, *Start automatisk det grafiske grensesnittet (Xorg) ved oppstart*, er aktivert for å bytte til grafisk modus, det kan være deaktivert for en server.

Etter klikk på Avslutt-knappen, vil systemet be deg om å bekrefte. Det er fortsatt tid til å avbryte alt og beholde forrige konfigurasjon, eller å godta endringene. I dette tilfellet må du koble fra og koble til igjen for å aktivere den nye konfigurasjonen.

# **5.5. Tastaturoppsett**

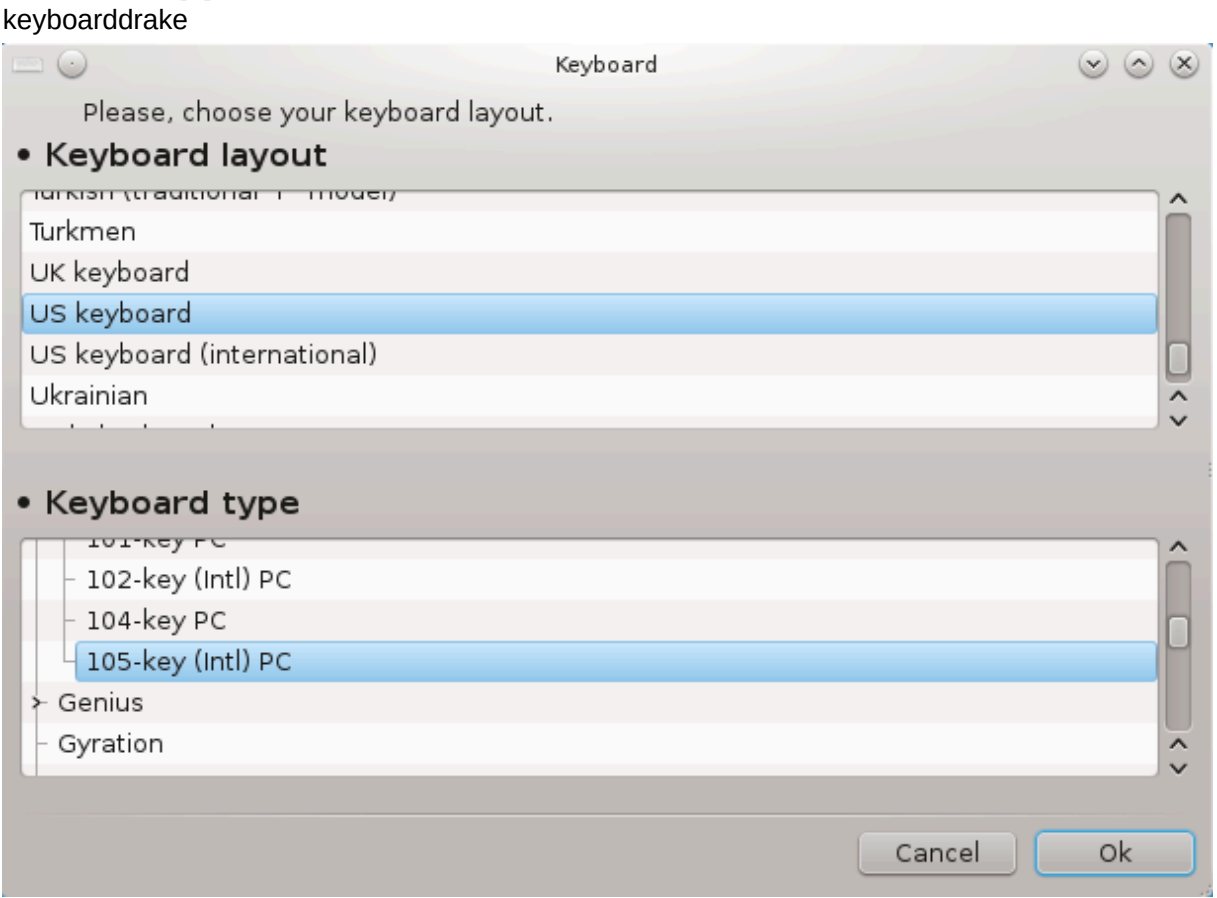

### **5.5.1. Introduksjon**

Keyboarddrakeverktøyet<sup>15</sup> hjelper deg med å konfigurere grunnleggende utforming for tastaturet du vil bruke på Mageia. Det påvirker tastaturoppsettet for alle brukere på systemet. Den finner du i Maskinvare-delen av Mageia Control Center (MCC), merket "Konfigurer mus og tastatur".

### **5.5.2. Tastatur oppsett**

Her kan du velge hvilket tastaturoppsett du ønsker å bruke. Navnene (oppført i alfabetisk rekkefølge) beskriver språk, land og / eller etnisitet som hvert layout skal brukes til.

### **5.5.3. Tastaturtype**

Denne menyen lar deg velge hvilken type tastatur du bruker. Hvis du er usikker på hvilken du skal velge, er det best å bruke standardtypen.

# **5.6. Sett opp pekeenheten (mus, styreplate)**

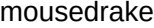

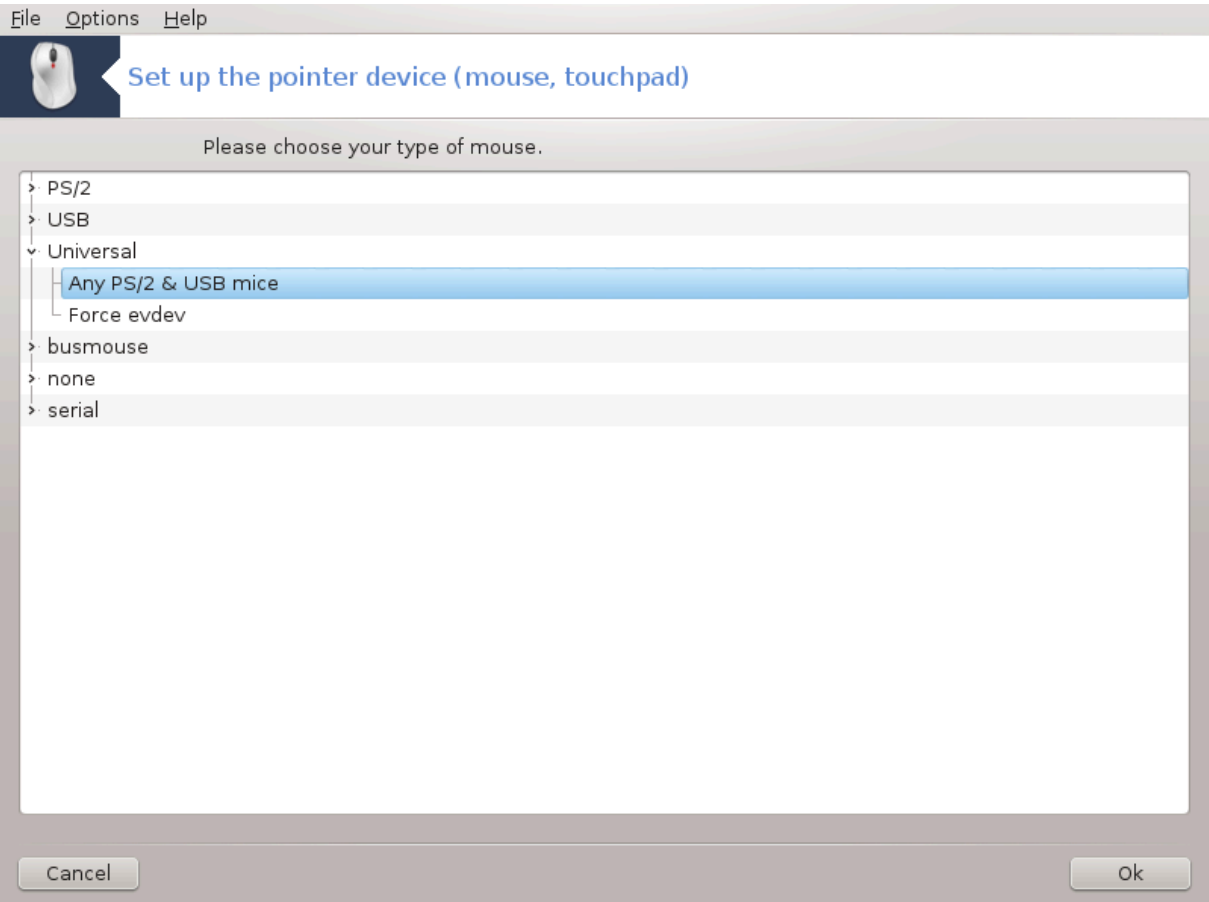

Dette verktøyet 16finnes i Mageia Control Center under system-fanen **Maskinvare.**

Du må ha en mus for å installere Mageia, og den er allerede installert av Drakinstall. Dette verktøyet tillater installasjon av en annen mus.

<sup>15</sup>Du kan starte dette verktøyet fra kommandolinjen ved å skrive **keyboarddrake** som root.

<sup>16</sup>Du kan starte dette verktøyet fra kommandolinjen ved å skrive **mousedrake** som root.

Musene er sortert etter tilkoblingstype og deretter etter modell. Velg musen og klikk på OK. Mesteparten av tiden "Universal / Any PS / 2 & USB-mus" er egnet for en ny mus. Den nye musen aktiveres umiddelbart.

# **5.7. Installer og konfigurer en skriver**

# system-config-printer

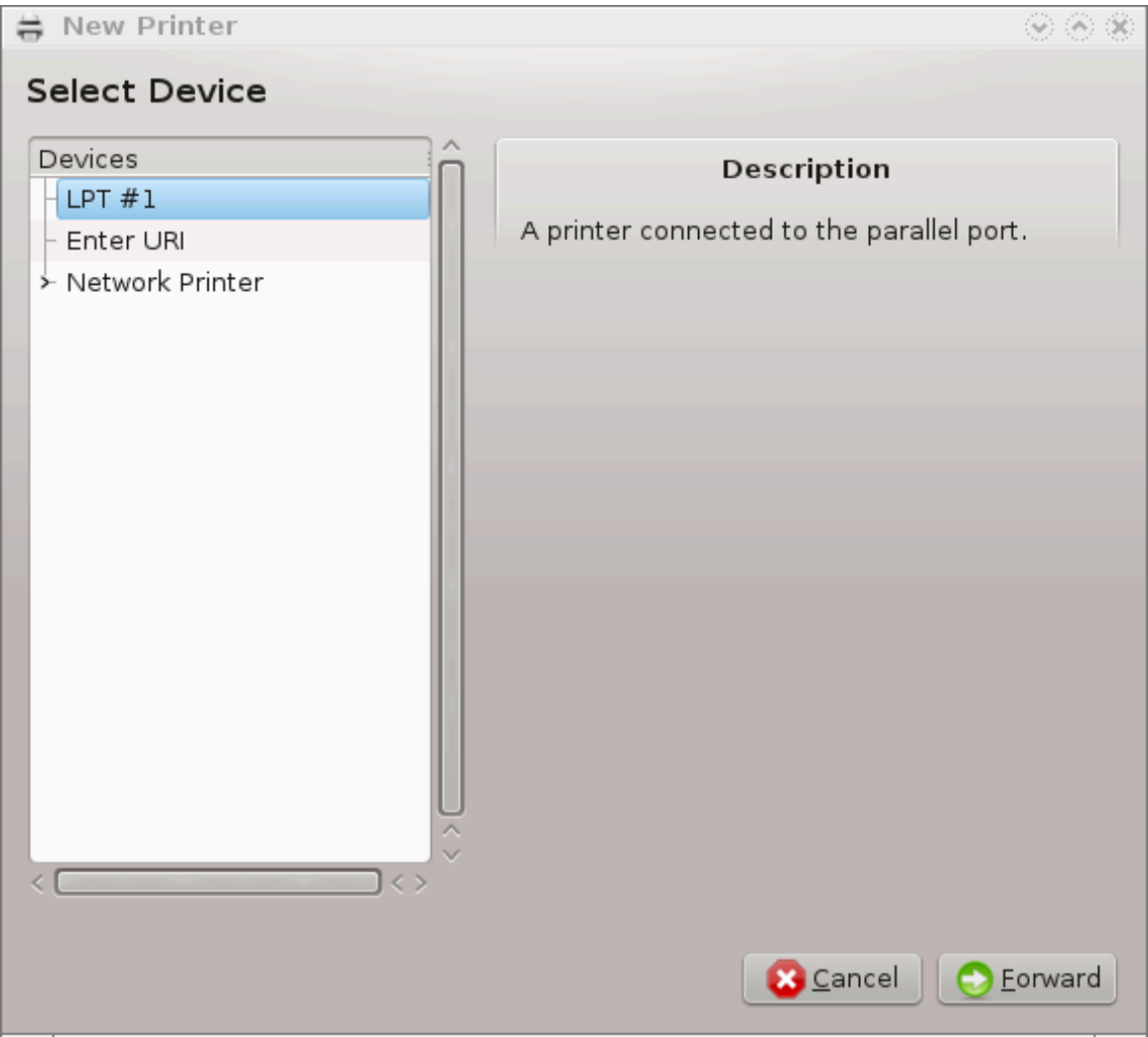

# **5.7.1. Introduksjon**

Utskrift administreres på Mageia av en server kalt CUPS. Den har sitt eget [konfigurasjonsgrensesnitt \[http://](http://localhost:631) [localhost:631\]](http://localhost:631)som er tilgjengelig via en nettleser, men Mageia tilbyr sitt eget verktøy for å installere skrivere kalt system-config-printer som deles med andre distribusjoner som Fedora, Mandriva, Ubuntu og openSUSE.

Du bør aktivere det non-free arkivet før du fortsetter installasjonen, da noen drivere bare er tilgjengelige fra dette.

Skriverinstallasjon utføres i Maskinvare-delen av Mageia Control Center. Velg Konfigurer utskrift og skanneverktøy<sup>17</sup>.

MCC vil be om installasjon av to pakker:

task-printing-server

<sup>17</sup>Du kan starte dette verktøyet fra kommandolinjen ved å skrive **system-config-printer** som root.

task-printing-hp

Det er nødvendig å godta denne installasjonen for å fortsette. Opptil 230 MB avhengigheter v il bli brukt.

For å legge til en skriver, velg "Legg til" skriverknappen. Systemet vil prøve å oppdage eventuelle skrivere og tilgjengelige porter. Skjermbildet viser en skriver koblet til en parallellport. Hvis det oppdages en skriver, for eksempel en skriver på en USB-port, vises den på første linje. Vinduet vil også forsøke å konfigurere nettverksskrivere.

# **5.7.2. Gjenkjenn skriver automatisk**

Dette refererer vanligvis til USB-skrivere. Verktøyet finner automatisk navnet til skriveren og viser det. Velg skriveren og klikk deretter på "Neste". Hvis det er en kjent driver tilknyttet skriveren, blir den automatisk installert. Hvis det er mer enn én driver eller ingen kjente drivere, vil et vindu be deg om å velge eller sette opp en, som forklart i neste avsnitt. Fortsett med

# **5.7.3. Ingen skriver ble automatisk oppdaget**

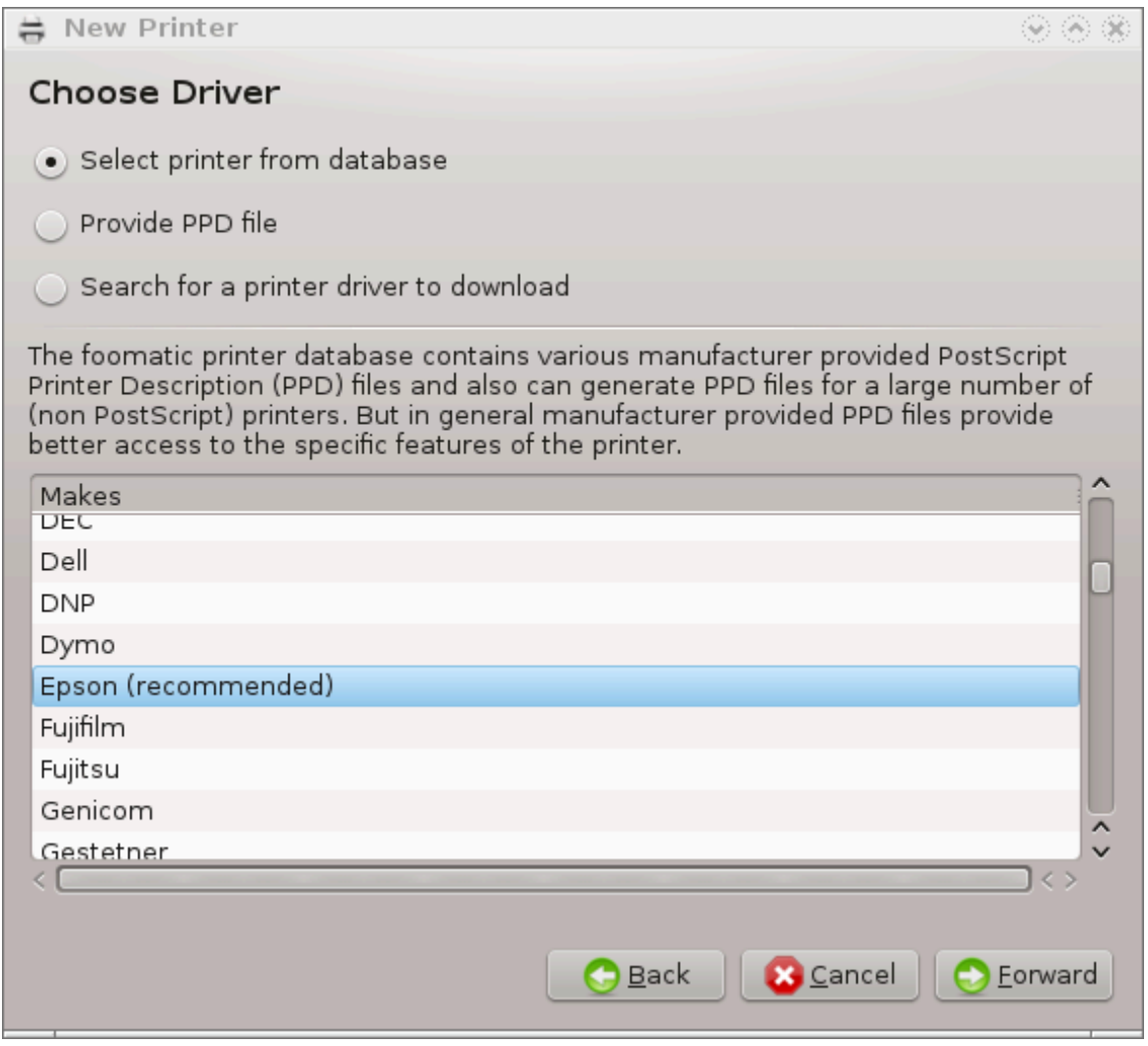

Når du velger en port, laster systemet inn en driverliste og viser et vindu for å velge en driver. Valget kan gjøres ved hjelp av ett av følgende alternativer.

• Velg skriver fra database

- Legg til en PPD fil
- søk etter en driver å laste ned

Ved å velge fra databasen, foreslår vinduet en skriverprodusent først, og deretter en enhet og en driver som er tilknyttet den. Hvis flere enn én driver er foreslått, velg den som anbefales, med mindre du har hatt problemer med den før, velg i så fall den som virker.

# **5.7.4. Fullfør installasjonsprosessen**

Etter drivervalget, ber et vindu om informasjon som gjør at systemet kan utpeke og oppdage skriveren. Den første linjen er navnet under hvilket enheten vil vises i applikasjoner i listen over tilgjengelige skrivere. Installasjonsprogrammet foreslår deretter å skrive ut en testside. Etter dette trinnet er skriveren lagt til og vises i listen over tilgjengelige skrivere.

### **5.7.5. Nettverksskriver**

Nettverksskrivere er skrivere som er koblet direkte til et kablet eller trådløst nettverk, er koblet til en utskriftsserver eller som er koblet til en annen arbeidsstasjon som fungerer som utskriftsserver.

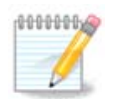

Ofte er det bedre å konfigurere DHCP-serveren for alltid å knytte en fast IP-adresse til skriverens MAC-adresse. Selvfølgelig bør det være det samme som IP-adressen skriveren til utskriftsserveren er satt til, hvis den har en fast en.

Skriverens Mac-adresse er et serienummer som er gitt til skriveren, utskriftsserveren eller datamaskinen den er koblet til, og som kan hentes fra en konfigurasjonsside som skrives ut av skriveren, eller som kan skrives på en etikett på skriveren eller utskriftsserveren. Hvis den delte skriveren er koblet til et Mageia-system, kan du kjøre *if config* på det som root for å finne MAC-adressen. Det er sekvensen av tall og bokstaver etter "HWaddr".

Du kan legge til nettverksskriveren gjennom å velge protokollen den bruker til å snakke med datamaskinen din over nettverket. Hvis du ikke vet hvilken protokoll du skal velge, kan du prøve alternativet Nettverksskriver - Finn nettverksskriver på menyen Enheter og gi IP-adressen til skriveren i boksen til høyre, der den står "vert".

Hvis verktøyet gjenkjenner skriveren eller utskriftsserveren, vil den foreslå en protokoll og en kø, men du kan velge en mer passende en fra listen under den, eller gi riktig kønavn hvis det ikke er i listen.

Se i dokumentasjonen som fulgte med skriveren eller utskriftsserveren for å finne hvilken protokol (er) den støtter og for mulige spesifike kønavn.

# **5.7.6. Protokoller for nettverksskriving**

En teknikk er en utviklet av Hewlett-Packard og kjent som JetDirect. Det tillater tilgang til en skriver direkte koblet til nettverket via en Ethernet-port. Du må kjenne IP-adressen som skriveren har i nettverket. Denne teknikken brukes også i enkelte ADSL-rutere som inneholder en USB-port for å koble til skriveren. I dette tilfellet er IP-adressen den for ruteren. Vær oppmerksom på at verktøyet "Hp Enhetsbehandling" kan administrere dynamisk konfigurert IP-adresse, angi en URI som *hp: / net / < name-of-the-printer>*. I dette tilfellet er ikke fast IP-adresse nødvendig.

Velg alternativet AppSocket / HP JetDirect som protokoll og angi adressen i verten:, ikke endre portnummeret, med mindre du vet at den må endres. Etter valg av protokollen er valg av driver det samme som ovenfor.

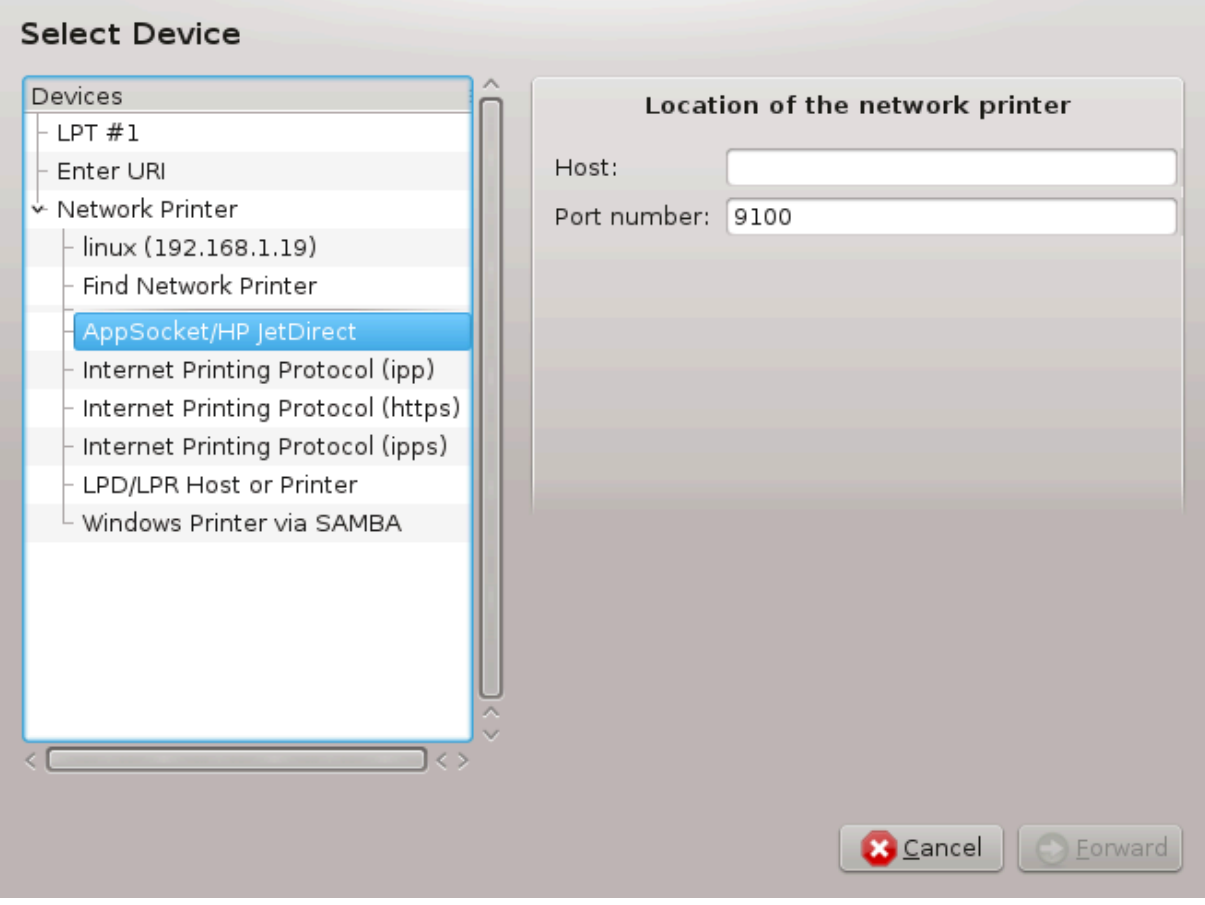

De andre protokollene er:

- *Internetprotokoll (ipp)*: En skriver som kan nås på et TCP / IP-nettverk via IPP-protokollen, for eksempel en skriver koblet til en stasjon som bruker CUPS. Denne protokollen kan også brukes av enkelte ADSLrutere.
- *Internet Printing Protocol (https):* det samme som ipp, men ved hjelp av http-transport og med TLS-sikret protokoll. Porten må defineres. Som standard brukes port 631.
- *Internet Printing Protocol (ipps):* det samme som ipp, men med TLS-sikret protokoll.
- *LPD / LPR-vert eller Skriver*: En skriver som kan nås på et TCP / IP-nettverk via LPD-protokollen, for eksempel en skriver som er koblet til en stasjon som bruker LPD.
- *Windows-skriver via SAMBA*: en skriver koblet til en stasjon som kjører Windows eller en SMB-server og område.

URI kan også legges til direkte. Her er noen eksempler på hvordan du skal danne URI:

```
• Appsocket
```
socket://ip-address-or-hostname:port

• Internet Printing Protocol (IPP)

ipp://ipadresse-eller-vertsnavn:portnummer/resource

http://ipadresse-eller-vertsnavn:portnummer/resource

• Line Printer Daemon (LPD) Protocol

```
lpd://brukernavn@ipadresse-eller-vertsnavn/kø
```
Ytterligere informasjon finnes [i CUPS-dokumentasjonen](http://www.cups.org/documentation.php/doc-1.5/network.html) [[http://www.cups.org/documentation.php/doc-1.5/](http://www.cups.org/documentation.php/doc-1.5/network.html) [network.html](http://www.cups.org/documentation.php/doc-1.5/network.html)].

# **5.7.7. Enhetsegenskaper**

Du kan få tilgang til egenskapene for enheten. Menyen gir tilgang til parametere for CUPS-serveren. Som standard lanseres en CUPS-server på systemet ditt, men du kan angi en annen med Server | Koble ... -menyen, et annet vindu som gir aksess til innstilling av andre bestemte parametere på serveren, etter Server | Innstillinger.

# **5.7.8. Feilsøking**

Du kan finne informasjon om forekommende feil under utskrift ved å inspisere / var / log / cups / error\_log

Du kan også få tilgang til et verktøy for å diagnostisere problemer via hjelpen | Feilsøk menyen.

# **5.7.9. Detaljer**

Det er mulig at noen drivere for enkelte skrivere ikke er tilgjengelige i Mageia eller ikke fungerer. I så fall, ta en titt på [openprinting](http://openprinting.org/printers/) [\[http://openprinting.org/printers/\]](http://openprinting.org/printers/) nettstedet for å sjekke om det finnes en tilgjengelig driver for enheten din. Hvis ja, sjekk om pakken allerede er til stede i Mageia, og i så fall installer den manuelt. Gjenta deretter installeringsprosessen for å konfigurere skriveren. Uansett rapporter problemet i bugzilla eller på forumet hvis du er komfortabel med dette verktøyet og gi informasjon om modell og driver og om skriveren fungerer eller ikke etter installasjon. Her er noen kilder for å finne andre oppdaterte drivere eller nyere enheter.

### **Brother skrivere**

[Denne siden](http://welcome.solutions.brother.com/bsc/public_s/id/linux/en/download_prn.html) [[http://welcome.solutions.brother.com/bsc/public\\_s/id/linux/en/download\\_prn.html](http://welcome.solutions.brother.com/bsc/public_s/id/linux/en/download_prn.html)] gir en liste over drivere som leveres av Brother. Søk driveren for enheten din, last ned rpm (e) og installer.

Du bør installere Brother-drivere før du kjører konfigurasjonsverktøyet.

### **Hewlett-Packard skrivere og Alt-i-en enheter**

Disse enhetene bruker hplip-verktøyet. Det installeres automatisk etter deteksjon eller valg av skriver. Du kan finne annen informasjon [her.](http://hplipopensource.com/hplip-web/index.html) [\[http://hplipopensource.com/hplip-web/index.html](http://hplipopensource.com/hplip-web/index.html)] Verktøyet "HP Device Manager" er tilgjengelig i System-menyen. Se også **konfigurasjon** [[http://hplipopensource.com/hplip-web/](http://hplipopensource.com/hplip-web/install/manual/hp_setup.html) [install/manual/hp\\_setup.html](http://hplipopensource.com/hplip-web/install/manual/hp_setup.html)]for styring av skriveren.

En HP All-in-One enhet må installeres som en skriver, og skannerfunksjonene blir lagt til. Merk at Xsane-grensesnittet noen ganger ikke tillater å skanne filmer eller lysbilder (lysstyrken fungerer ikke). I dette tilfellet er det mulig å skanne, ved hjelp av frittstående modus, og lagre bildet på et minnekort eller USBpinne satt inn i enheten. Etterpå åpner du favorittbildingsprogramvaren og laster bildet fra minnekortet som dukket opp i / media-mappen.

### **Samsung fargeskriver**

For spesifikke Samsung- og Xerox-fargeskrivere, tilbyr [dette nettstedet drivere](http://foo2qpdl.rkkda.com/) [<http://foo2qpdl.rkkda.com/>] for QPDL-protokollen.

### **Epson skrivere og skannere**

Drivere for Epson-skrivere er tilgjengelige fra denne [søkesiden.](http://download.ebz.epson.net/dsc/search/01/search/?OSC=LX) [\[http://download.ebz.epson.net/dsc/](http://download.ebz.epson.net/dsc/search/01/search/?OSC=LX) [search/01/search/?OSC=LX\]](http://download.ebz.epson.net/dsc/search/01/search/?OSC=LX) For skannerdelen må du først installere pakken "iscan-data", deretter "iscan" (i

denne rekkefølgen). En iscan-plugin pakke kan også være tilgjengelig og er å installere. Velg *rpm.*pakkene i henhold til din arkitektur.

Det er mulig at iscan-pakken vil generere en advarsel om en konflikt med sane. Brukere har rapportert at denne advarselen kan ignoreres.

#### **Canon skrivere**

For Canon-skrivere kan det være lurt å installere et verktøy som heter turboprint [tilgjengelig her](http://www.turboprint.info/) [\[http://](http://www.turboprint.info/) [www.turboprint.info/\]](http://www.turboprint.info/).

# **5.8. Sett opp en skanner**

scannerdrake

### **5.8.1. Installasjon**

Dette verktøyet 18 lar deg konfigurere en enkelt skannerenhet eller en multifunksjonsenhet som inkluderer skanning. Den lar deg også dele lokale enheter koblet til denne datamaskinen med en ekstern datamaskin eller for å få tilgang til eksterne skannere.

Når du starter dette verktøyet for første gang, kan du få følgende melding:

*"SANE pakker må installeres for å bruke skannere*

*Vil du installere SANE-pakkene? "*

Velg *Ja* for å fortsette. Det vil installere skanner-gui og oppgaveskanning hvis de ikke er installert ennå.

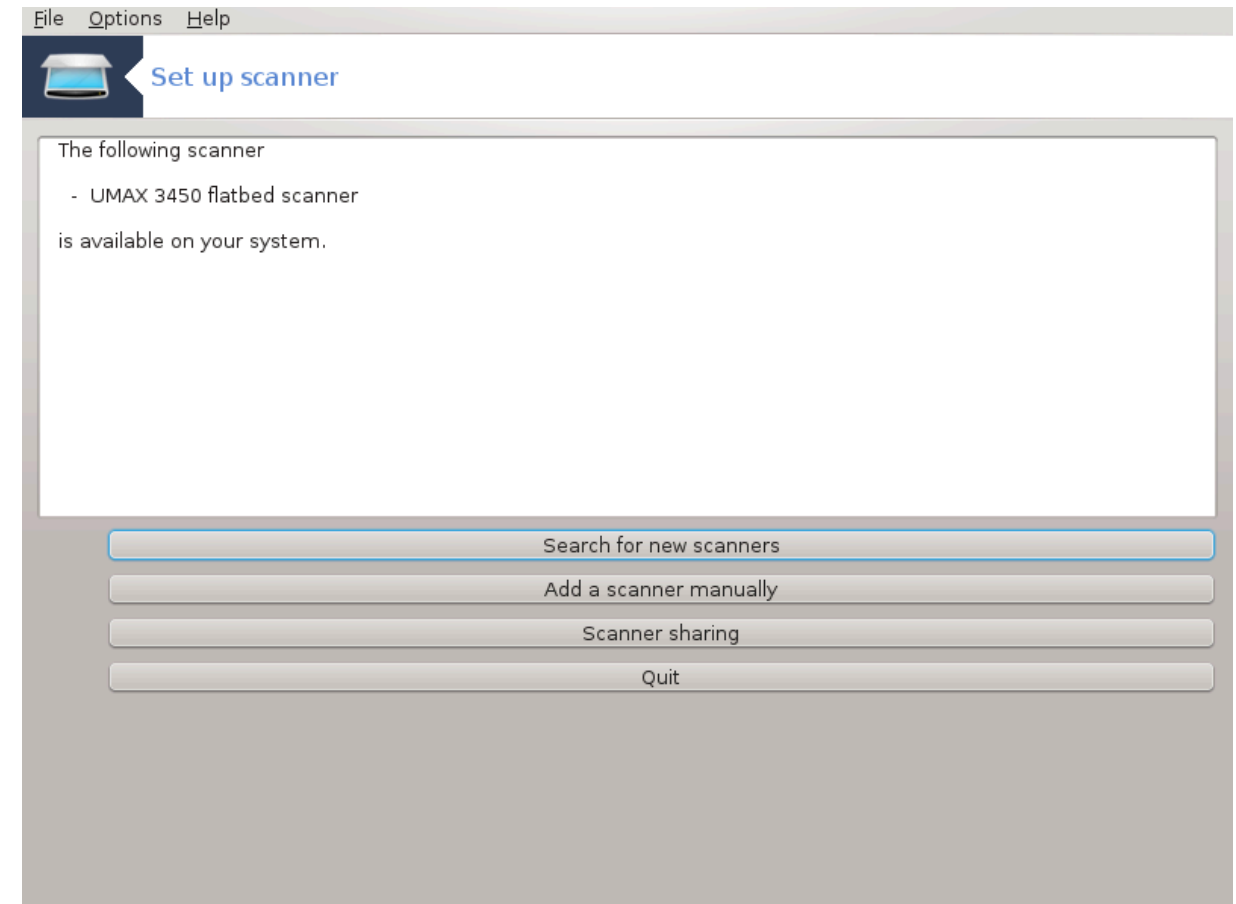

<sup>18</sup>Du kan starte dette verktøyet fra kommandolinjen ved å skrive **scannerdrake** som root.

Hvis skanneren din er identifisert riktig, så hvis skanneren er i skjermbildet ovenfor, er skanneren klar til bruk med for eksempel *XSane* eller *Simple Scan*.

I så fall vil du kanskje nå konfigurere alternativet *Skannerdeling*. Du kan lese om det i**Seksjon 5.8.2**, "Deling [av skanner".](#page-85-0)

Hvis skanneren din ikke er korrekt identifisert, og hvis du kontrollerer kabelen (e) og strømbryteren, og deretter trykker *Søk etter nye skannere,*og det ikke hjelper, trykk da på *Legg til en skanner manuelt*.

Velg skanneren i listen du ser, og dens type fra fabrikantens liste, og klikk *OK*

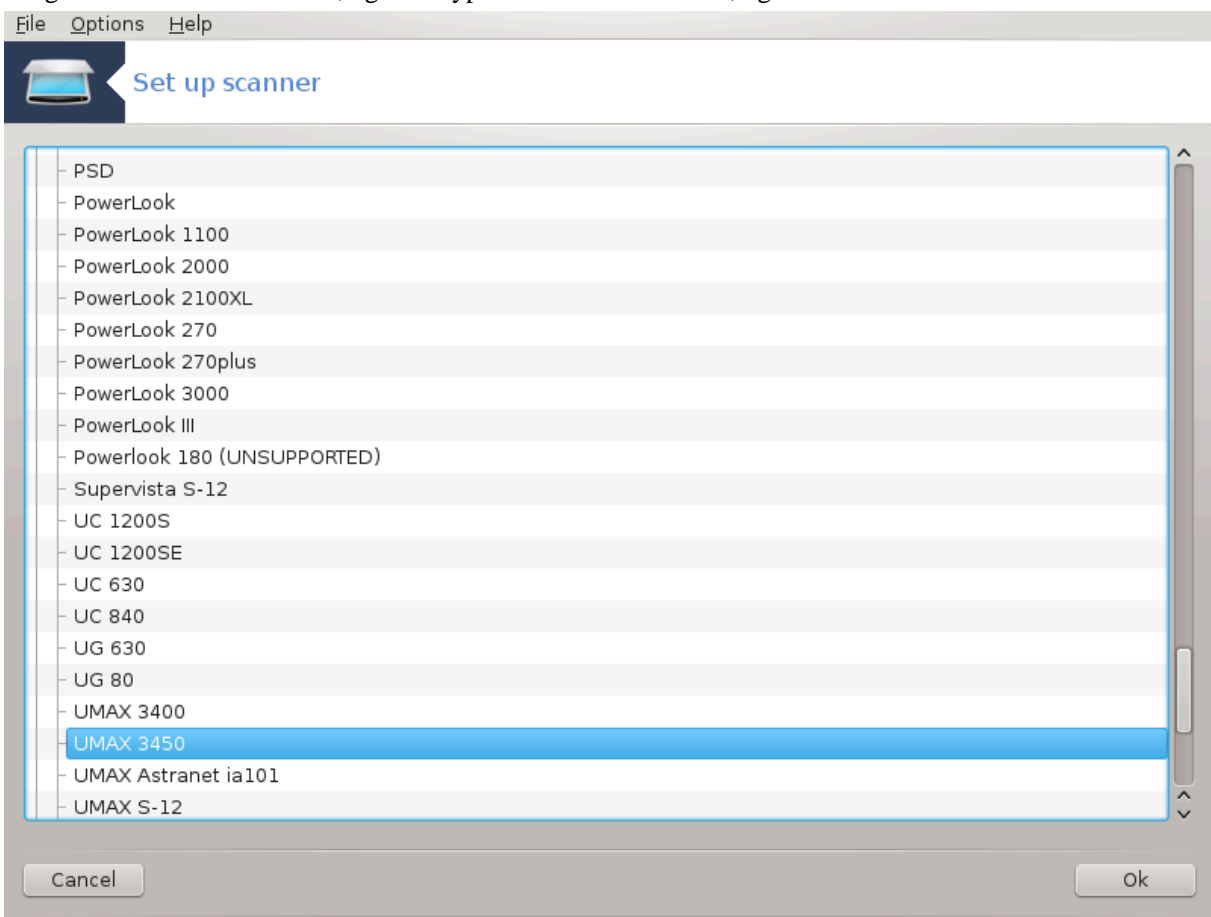

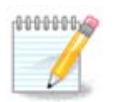

Hvis du ikke finner skanneren i listen, klikker du på *Avbryt*

Kontroller om skanneren din støttes på [SANE: Supported Devices \[http://www.sane-projec](http://www.sane-project.org/lists/sane-mfgs-cvs.html)[t.org/lists/sane-mfgs-cvs.html\]](http://www.sane-project.org/lists/sane-mfgs-cvs.html)-siden og be om hjelp i [forumene.](http://forums.mageia.org/en/) [<http://forums.mageia.org/en/>]

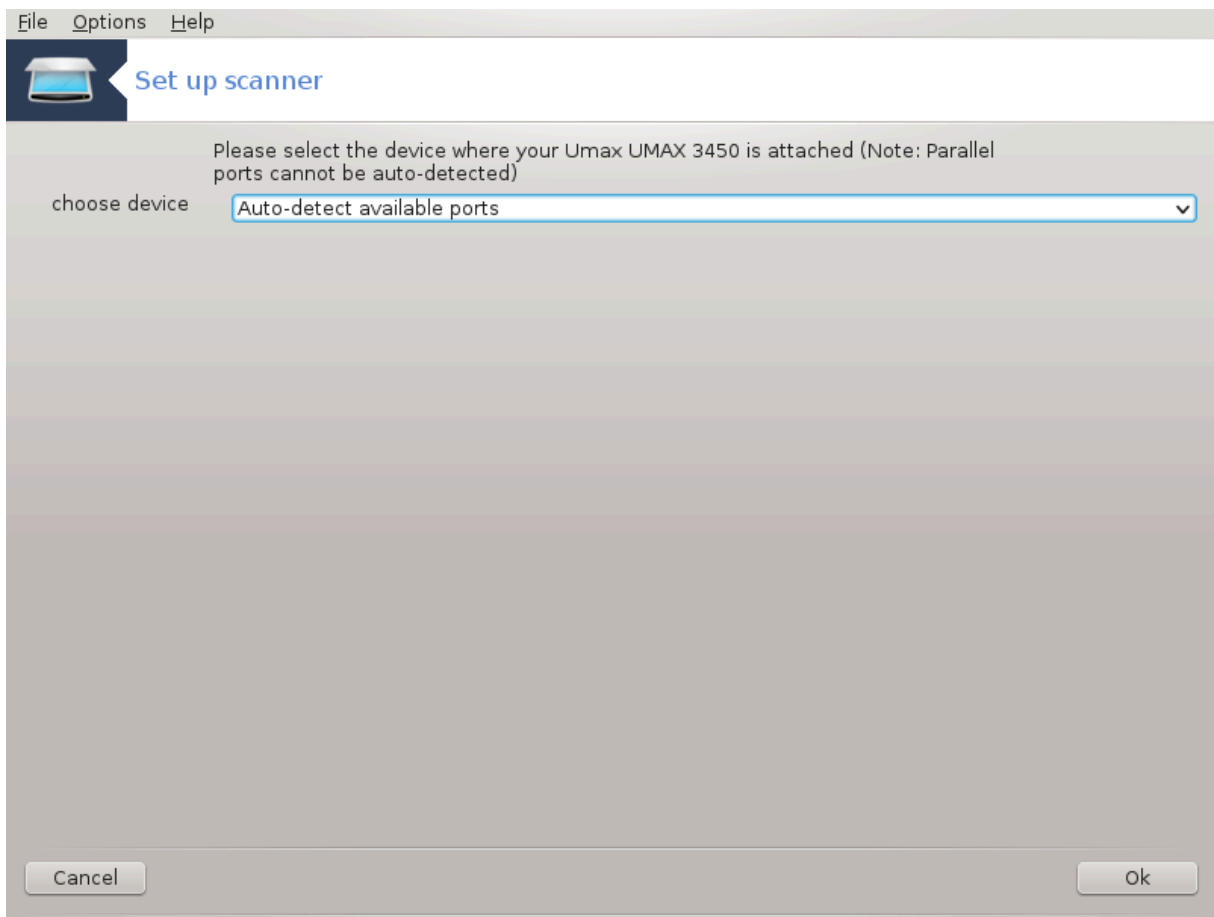

Figur 1. Velg port

Du kan sette denne innstillingen til *automatisk oppdage tilgjengelige porter*, med mindre skannerns grensesnitt er en parallellport. I så fall velg */ dev / parport0* hvis du bare har en.

Etter å ha klikket *Ok*, vil du i de fleste tilfeller se et skjermbilde som ligner den nedenfor.

Hvis du ikke får det skjermbildet, så vær så snill å lese**Seksjon 5.8.4**, "Ekstra installasjonssteg"

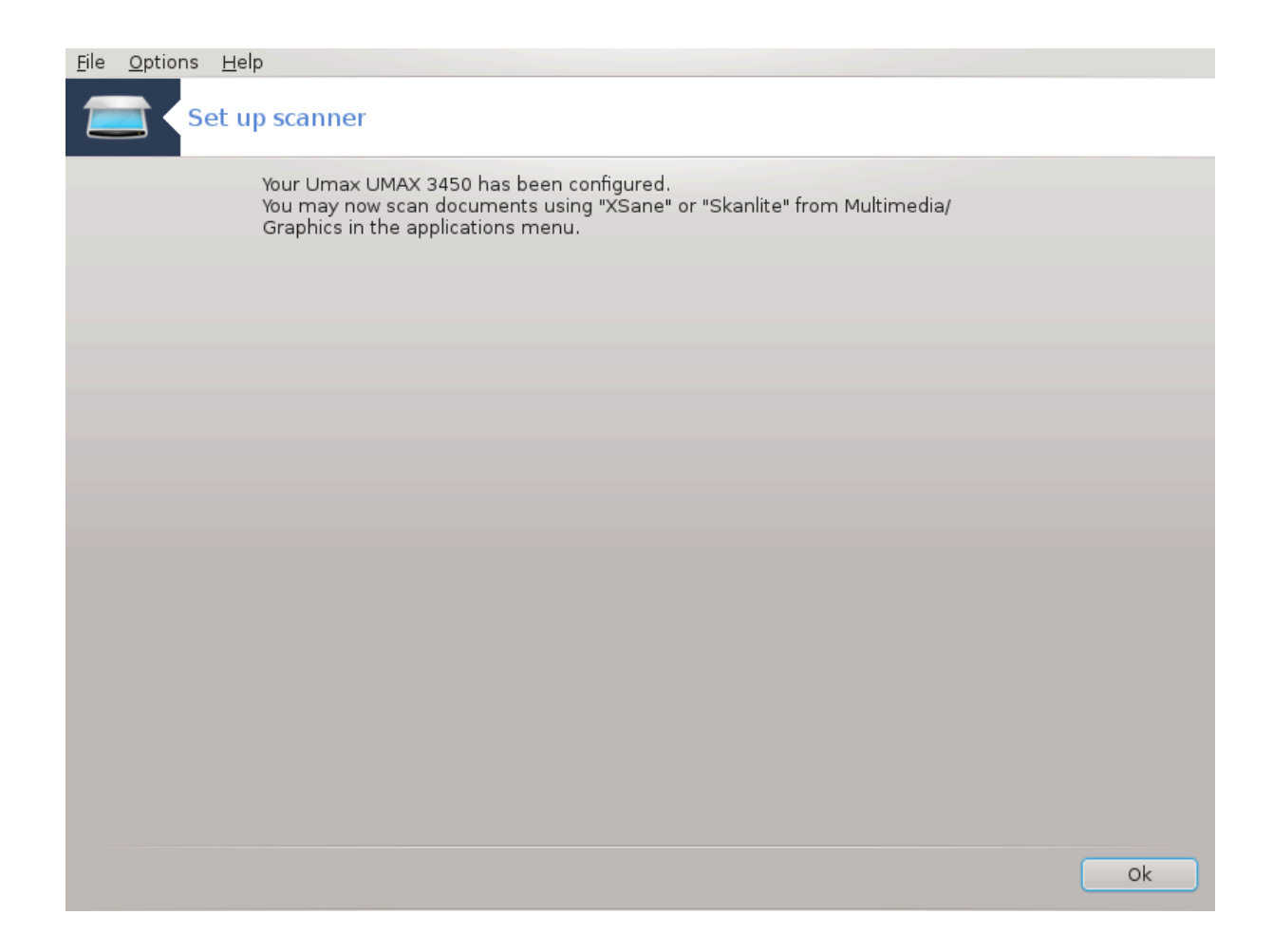

# <span id="page-85-0"></span>**5.8.2. Deling av skanner**

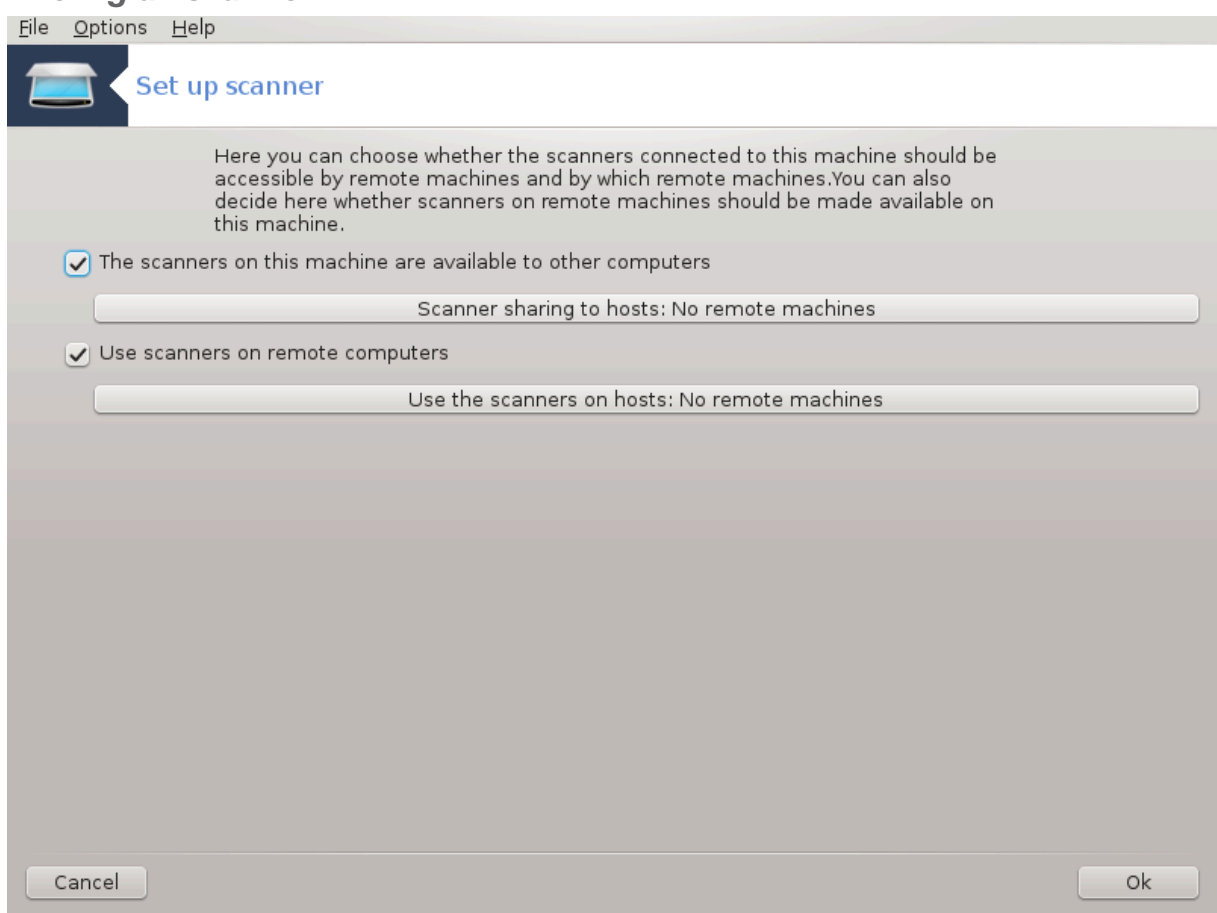

Her kan du velge om skannere som er koblet til denne maskinen, skal være tilgjengelige for eksterne maskiner og hvilke. Du kan også bestemme om skannere på eksterne maskiner skal gjøres tilgjengelig på denne maskinen.

Skannerdeling til verter: Navn eller IP-adresse til verter kan legges til eller slettes fra listen over verter som har tilgang til den lokale enheten (e), på denne datamaskinen.

Bruk av eksterne skannere: Navn eller IP-adresse til verter kan legges til eller slettes fra listen over verter som gir tilgang til en ekstern skanner.

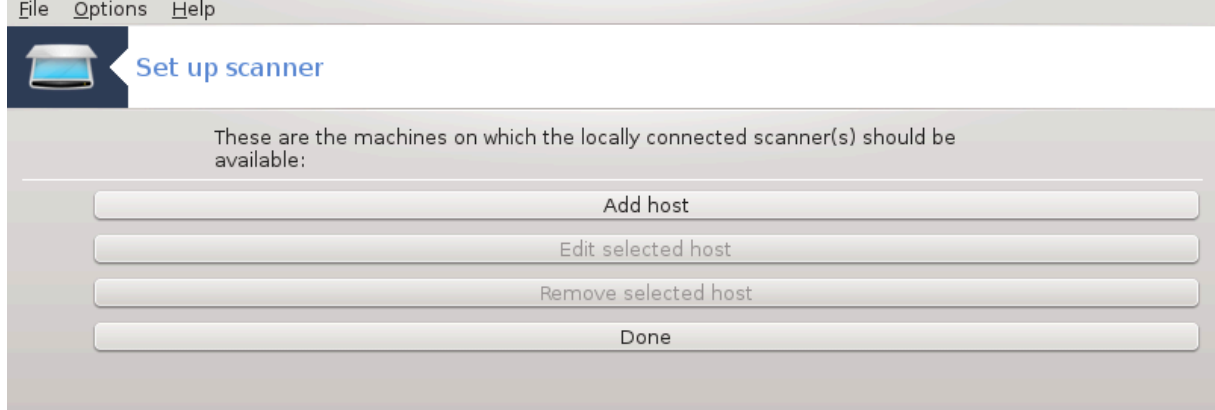

Skannerdeling til vertene: du kan legge til en vert.

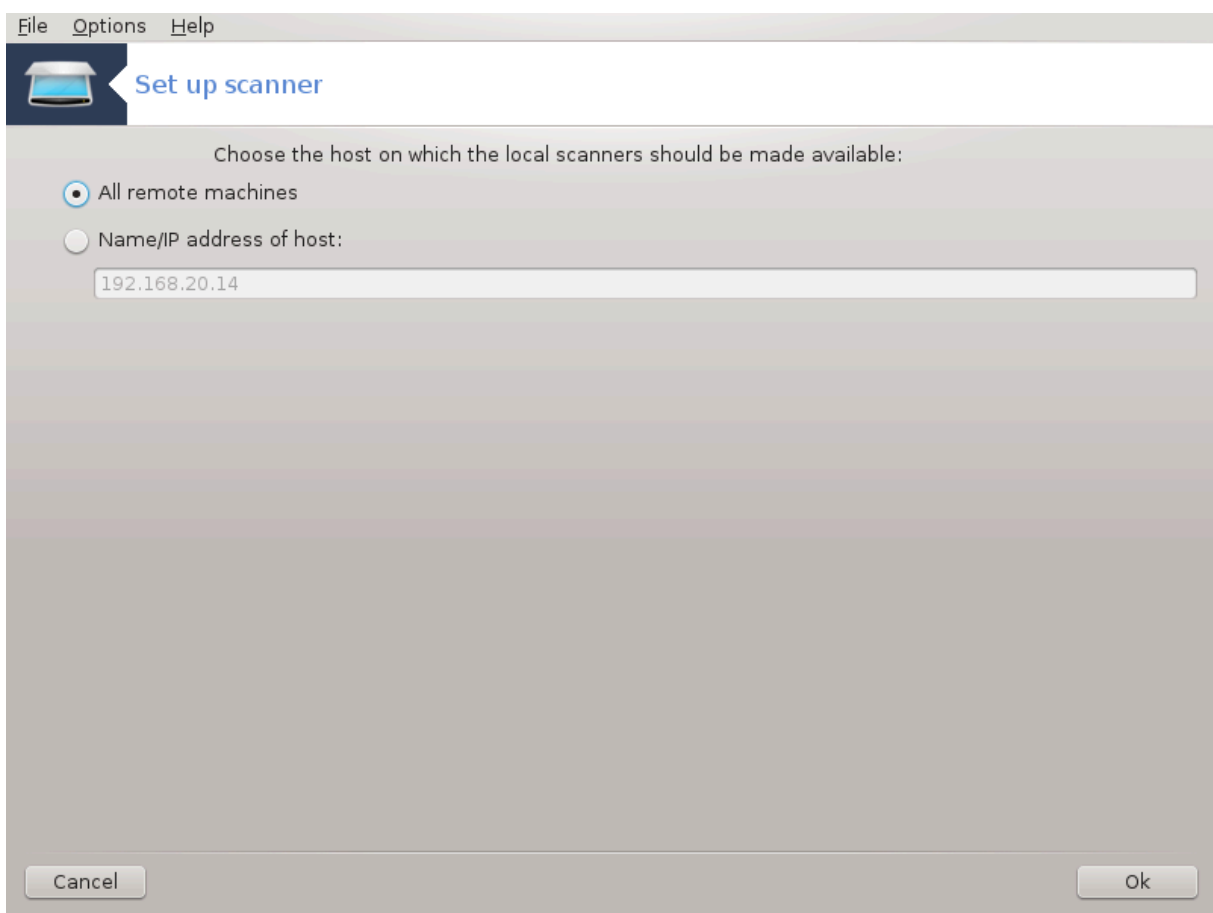

Skannerdeling til verter: spesifiser hvilken vert (er) du vil legge til, eller tillat alle eksterne maskiner.<br>Elle Options Help

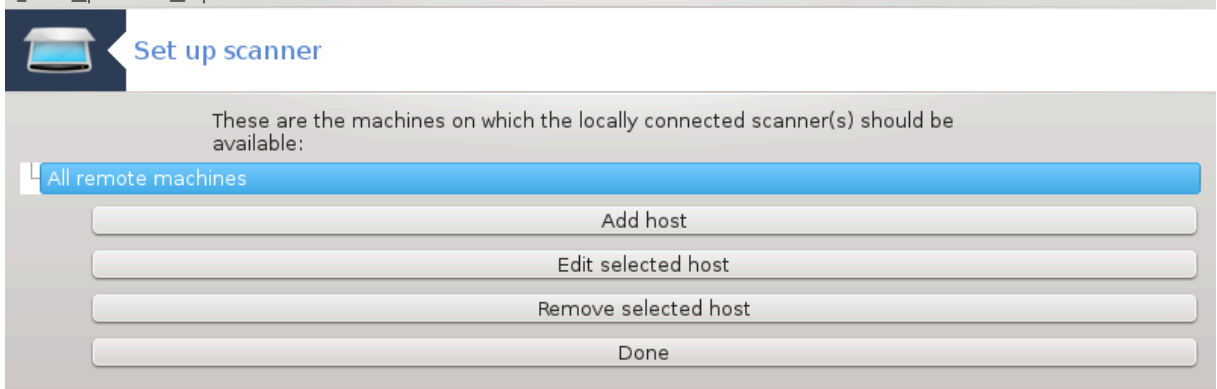

"Alle eksterne maskiner" har lov til å få tilgang til den lokale skanneren.

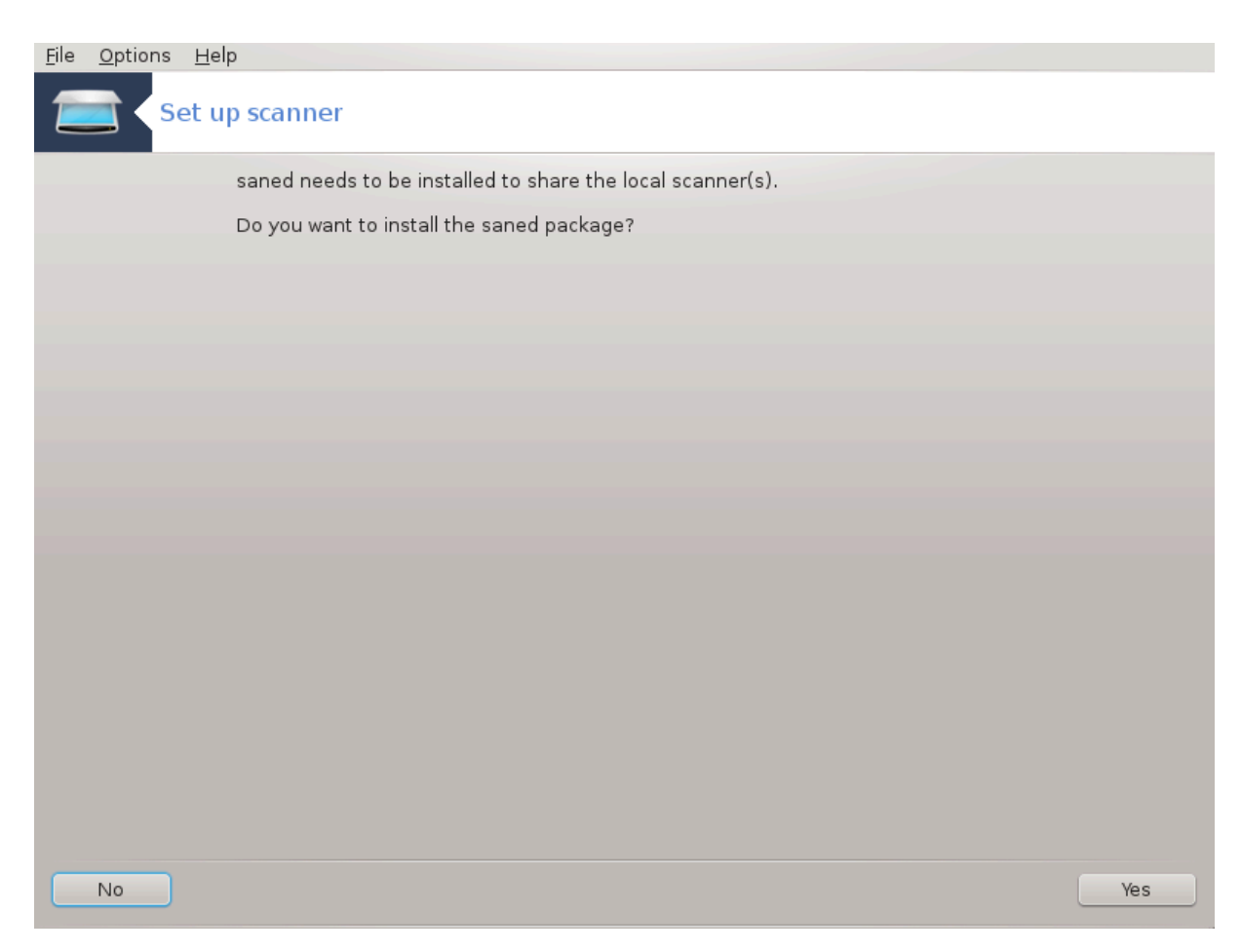

Hvis pakken saned ikke er installert, vil verktøyet foreslå å gjøre det.

På slutten vil verktøyet endre disse filene:

*/etc/sane.d/saned.conf*

*/etc/sane.d/net.conf*

*/etc/sane.d/dll.conf* å legge til eller kommentere direktivet "net"

Det vil også konfigurere saned og xinetd som skal startes ved oppstart.

### **5.8.3. Detaljer**

• Hewlett-Packard

De fleste HP-skannere styres fra HP Device Manager (hplip) som også administrerer skrivere. I dette tilfellet tillater dette verktøyet deg ikke å konfigurere det og inviterer deg til å bruke HP Enhetsbehandling.

• Epson

Drivere er tilgjengelige fra [denne siden \[http://download.ebz.epson.net/dsc/search/01/search/?OSC=LX](http://download.ebz.epson.net/dsc/search/01/search/?OSC=LX)]. Når det er bes om det, må du først installere *iscan-data* pakken, så *iscan* (i denne rekkefølgen). Det er mulig at *iscan*-pakken vil generere en advarsel om en konflikt med *sane*. Brukere har rapportert at denne advarselen kan ignoreres.

# <span id="page-87-0"></span>**5.8.4. Ekstra installasjonssteg**

Det er mulig at etter å ha valgt en port for skanneren på skjermen, at du må ta ett eller flere ekstra steg for å konfigurere skanneren på riktig måte.

• I noen tilfeller blir du fortalt at skanneren trenger at fastvaren skal lastes opp hver gang den startes. Dette verktøyet lar deg laste det inn i enheten, etter at du har installert det på systemet. På denne skjermen kan du installere fastvaren fra en CD eller en Windows-installasjon, eller installere den du lastet ned fra en leverandørens nettsted.

Når enhetens fastvare må lastes, kan det ta lang tid ved hver første gangs bruk, muligens mer enn ett minutt. Så vær tålmodig.

- Du kan også få et skjermbilde som ber deg å justere filen /etc/sane.d/"name\_of\_your\_SANE\_backend".conf.
- Les nøye disse eller andre instruksjoner du får, og hvis du ikke vet hva du skal gjøre, kan du be om hjelp i [forumene](http://forums.mageia.org/en/) [\[http://forums.mageia.org/en/\]](http://forums.mageia.org/en/).

# **5.9. Sett opp en UPS for strømovervåking**

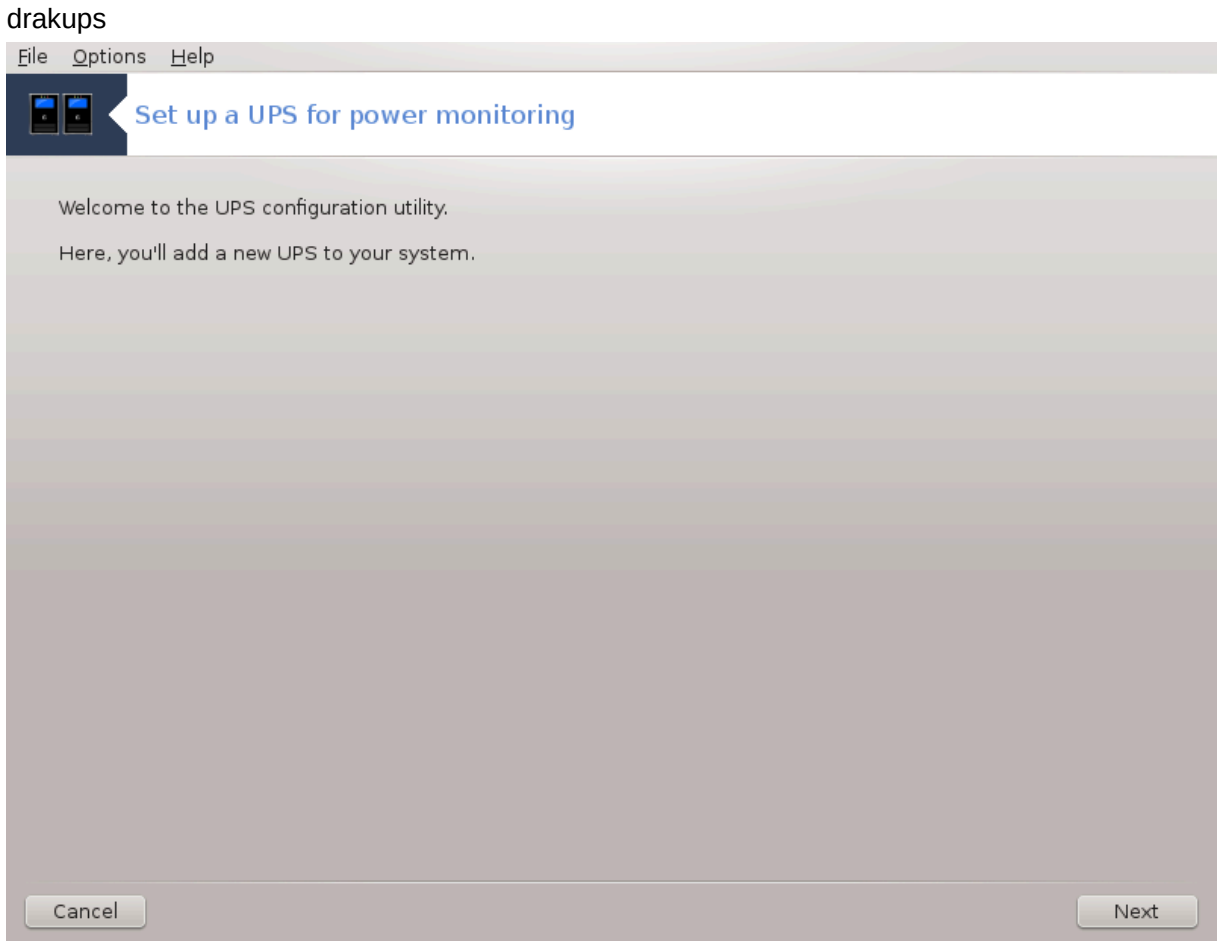

Denne siden har ikke blitt skrevet ennå pga mangel på ressurser. Hvis du tror du kan skrive denne hjelpen, vennligst kontakt [Doc teamet.](https://wiki.mageia.org/en/Documentation_team) [\[https://wiki.mageia.org/en/Documentation\\_team\]](https://wiki.mageia.org/en/Documentation_team) Takk på forhånd.

Du kan starte dette verktøyet fra kommandolinjen ved å skrive **drakups** som root.

# **6. Nettverk og Internett**

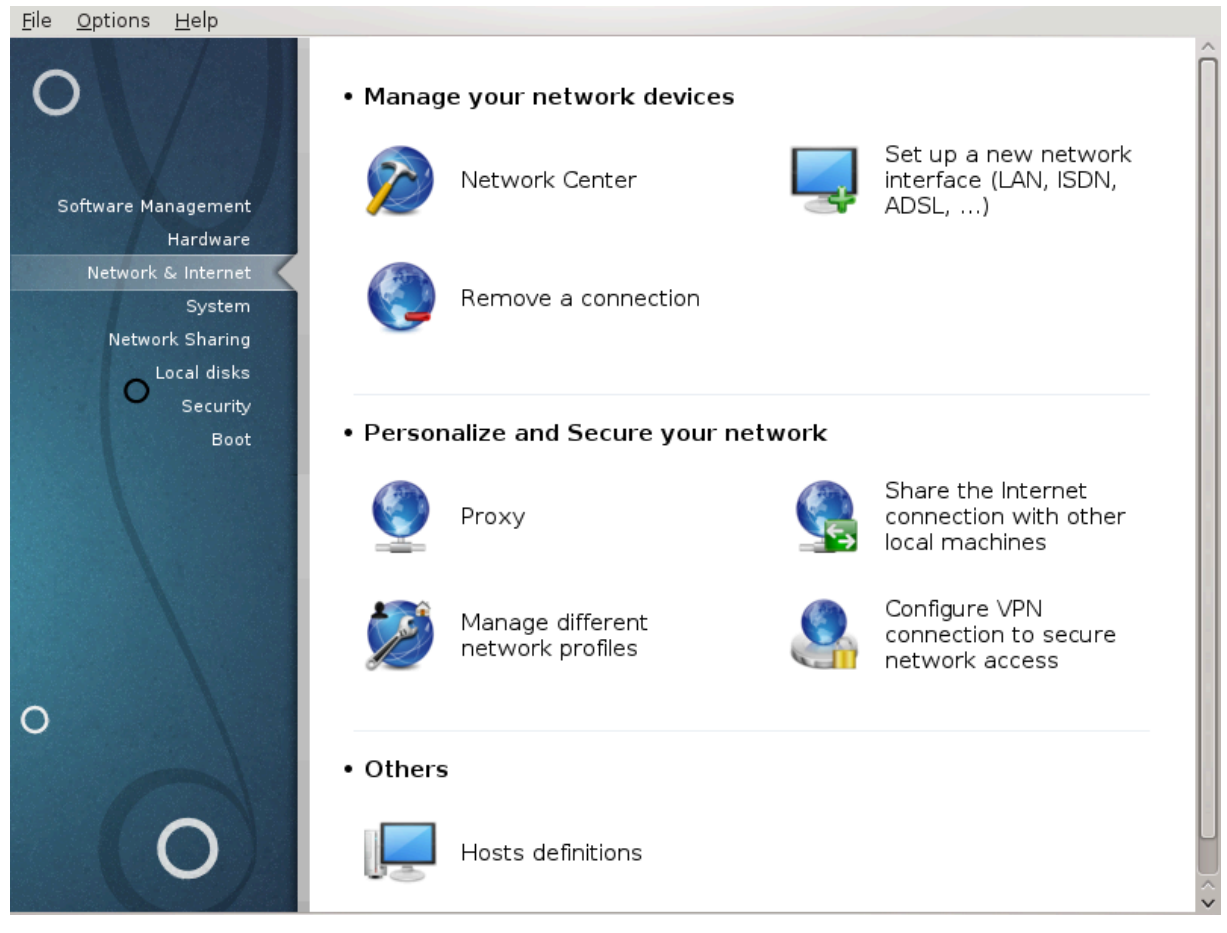

I dette skjermbildet kan du velge mellom flere nettverksverktøy. Klikk på lenken under for å lære mer.

### 1. Sett opp nettverkstjenester

- a. [Seksjon 6.1, "Nettverkssenter"](#page-89-0)
- b. [Seksjon 6.2, "Sett opp et nytt nettverksgrensesnitt \(LAN, ISDN, ADSL, …\)"](#page-97-0)
- c. [Seksjon 6.3, "Fjern en tilkobling"](#page-106-0)
- 2. Skreddersy og sikre nettverket
	- a. [Seksjon 6.4, "Mellomtjener"](#page-107-0)
	- b. [Seksjon 6.5, "Del Internettoppkoblingen med andre lokale maskiner"](#page-108-0)
	- c. [Section 6.6, "Sett opp nettverksprofiler"](#page-110-0)
	- d. [Seksjon 6.7, "Sett opp VPN-tilkobling for sikker nettverkstilgang"](#page-113-0)
- 3. Andre
	- a. [Seksjon 6.8, "Vertsdefinisjoner"](#page-116-0)
- <span id="page-89-0"></span>**6.1. Nettverkssenter** draknetcenter

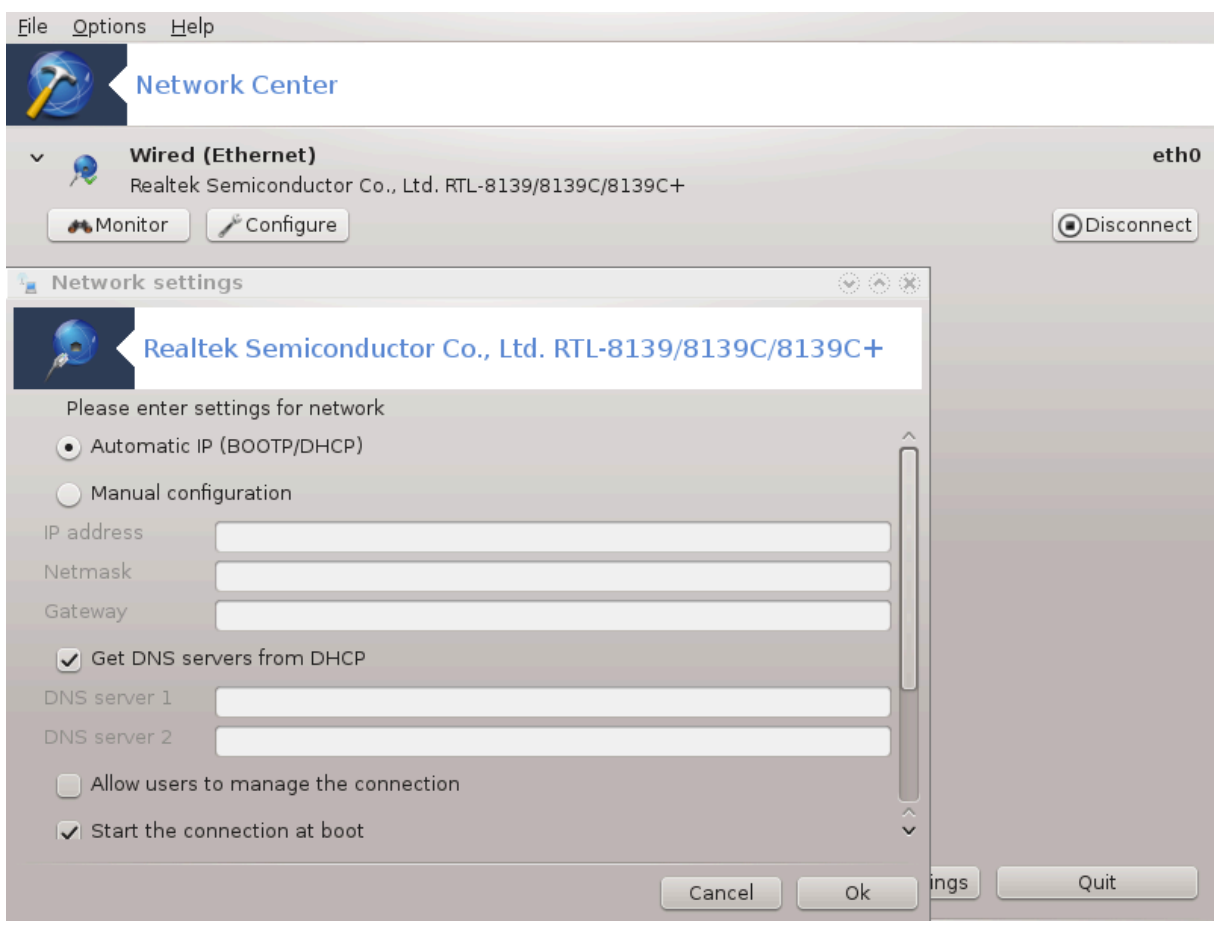

Dette verktøyetl<sup>19</sup>finner du under Network & Internett-kategorien i Mageia Control Center, merket "Nettverkssenter"

# **6.1.1. Introduksjon**

Når dette verktøyet åpnes, åpnes et vindu som viser alle nettverkene som er konfigurert på datamaskinen, uansett hvilken type de er (kablet, trådløst, satellitt osv.). Når du klikker på et av dem, vises tre eller fire knapper, avhengig av nettverkstypen, slik at du kan se etter nettverket, endre innstillingene eller koble til / koble fra. Dette verktøyet er ikke ment å skape et nettverk, for å gjøre det se Sett opp et nytt nettverkgrensesnitt (LAN, ISDN, ADSL, ...) i den samme MCC fanen.

I skjermbildet nedenfor, kan vi se to nettverk, det første er kablet og tilkoblet, gjenkjennelig av dette ikonet (dette er ikke tilkoblet ) og den andre delen viser trådløse nettverk, ide som ikke er tilkoblet, gjenkjennes av dette ikonet  $\geqslant$  og dette  $\geqslant$  hvis det er tilkoblet. For de andre nettverkstypene er fargekoden alltid den samme, grønn hvis det er tilkoblet og rød hvis det ikke er tilkoblet.

I den trådløse delen av skjermen kan du også se alle de oppdagede nettverkene, medSSID, Signal styrken, hvis de er kryptert (i rødt) eller ikket (i grønt), og Operasjonsmodus. Klikk på det valgte også enten på Overvåk, Konfigurer eller Koble til. Det er mulig å bytte fra et nettverk til et annet. Hvis et privat nettverk er valgt, åpnes vinduet Nettverksinnstillinger (se nedenfor) og spør om ekstra innstillinger ( bla en krypteringsnøkkel).

Klikk på Oppdater for å oppdatere skjermbildet.

<sup>19</sup>Du kan starte dette verktøyet fra kommandolinjen ved å skrive **draknetcenter** som root.

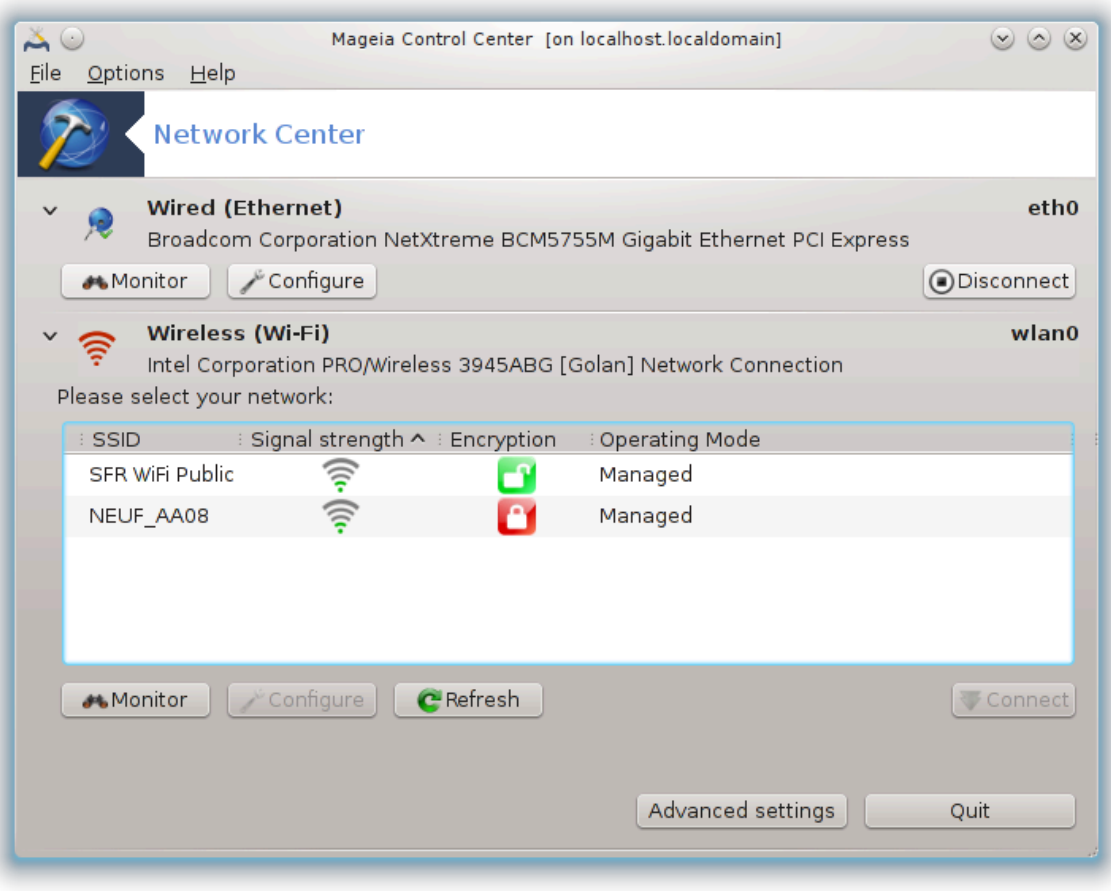

# **6.1.2. Overvåkningsknappen**

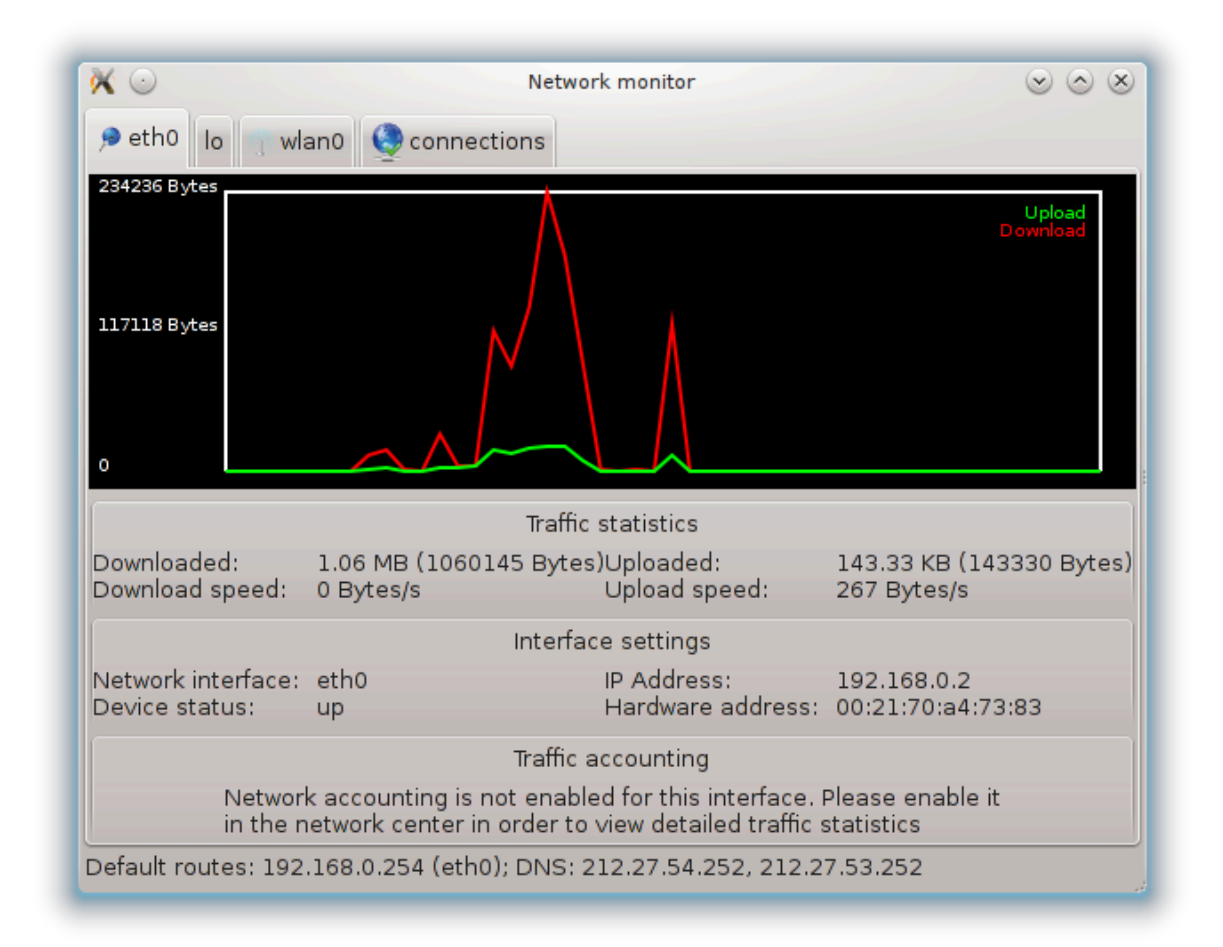

Denne knappen lar deg se nettverksaktiviteten, nedlastinger (mot PCen, i rødt) og opplastinger (mot Internett, i grønt). Den samme skjermen er tilgjengelig ved å høyreklikke på Internett ikonet i systemstatusfeltet -> Monitor Network.

Det finnes en fane for hvert nettverk (her er eth0 det kablede nettverket, se den lokale loopbacken og wlan0 det trådløse nettverket) og en faneforbindelse som gir detaljer om tilkoblingsstatus.

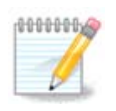

I bunnen av vinduet er det en tittel Traffik overvåking, vi vil se nærmere på dette i den neste seksjonen.

# **6.1.3. Konfigurasjonsknappen**

**A - For et kablet nettverk**

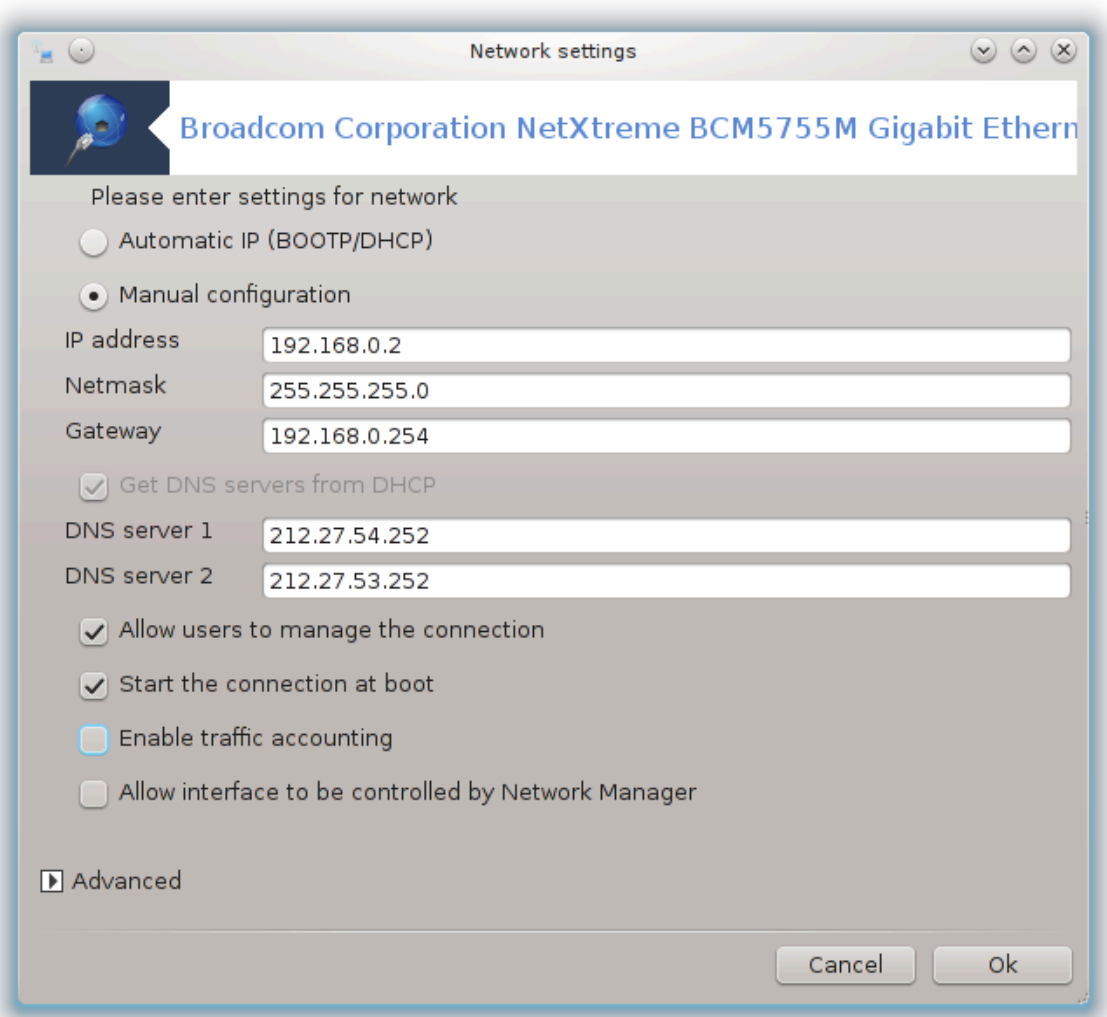

Det er mulig å endre alle innstillingene som er gitt under oppsett av nettverk. Mesteparten av tiden, sjekker-Automatisk IP (BOOTP/DHCP) vil gjøre, men i tilfelle problemer kan en manuell konfigurasjon gi bedre resultater.

For et bolignettverk ser alltid, IP adresser ut som 192.168.0.x, Nettmaske er 255.255.255.0, og Gateway og DNS servere er tilgjengelige fra din tilbyders nettside.

Slå på traffikovervåkning Hvis dette er avmerket, vil dette telle trafikken på en time, daglig eller månedlig basis. Resultatene er synlige i nettverksmonitoren som er beskrevet i forrige avsnitt. Når det aktiveres, må du kanskje koble til nettverket igjen.

### **Tillat grensesnittet å bli kontrollert av Network Manager:**

Denne delen er ikke skrevet ennå for mangel på ressurser. Hvis du tror du kan skrive denne hjelpen, vennligst kontakt [Doc-teamet](https://wiki.mageia.org/en/Documentation_team) [\[https://wiki.mageia.org/en/Documentation\\_team\]](https://wiki.mageia.org/en/Documentation_team). På forhånd takk.

#### Knappen Avansert:

Denne delen er ikke skrevet ennå for mangel på ressurser. Hvis du tror du kan skrive denne hjelpen, vennligst kontakt [Doc-teamet](https://wiki.mageia.org/en/Documentation_team) [\[https://wiki.mageia.org/en/Documentation\\_team\]](https://wiki.mageia.org/en/Documentation_team). På forhånd takk.

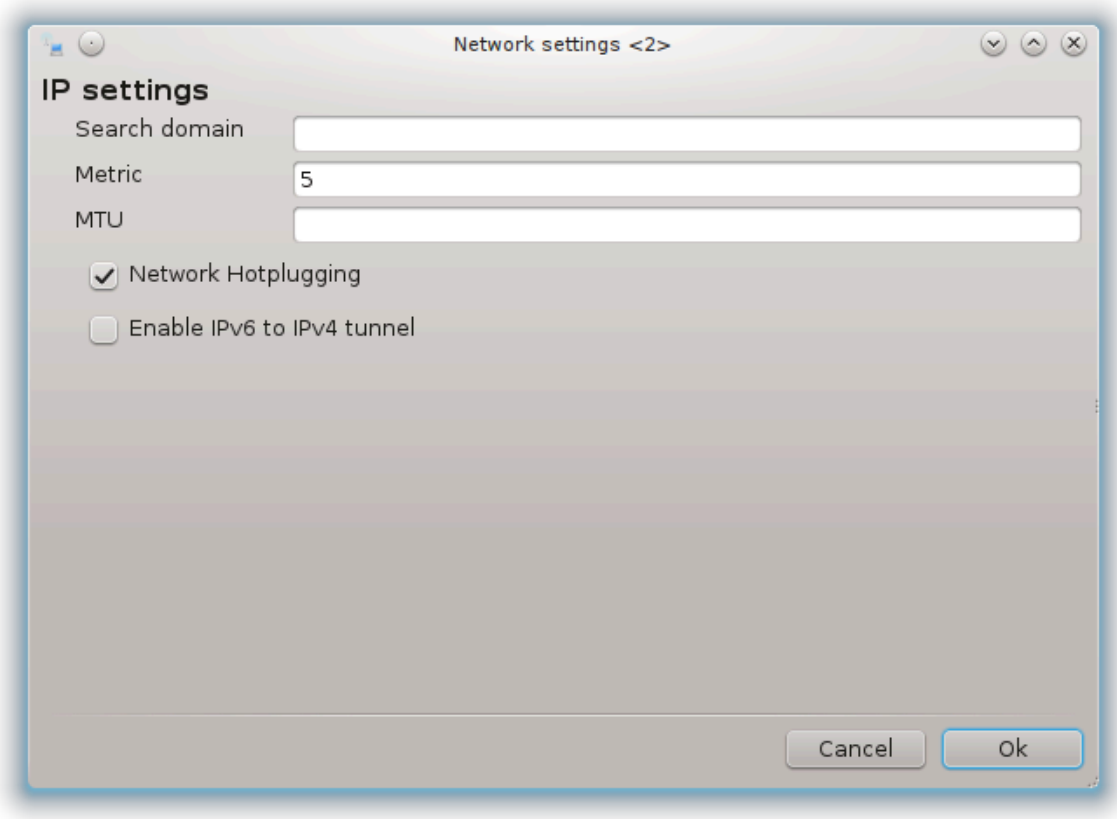

### **B - For et trådløst nettverk**

Kun det som ikke allerede er forklart ovenfor er forklart

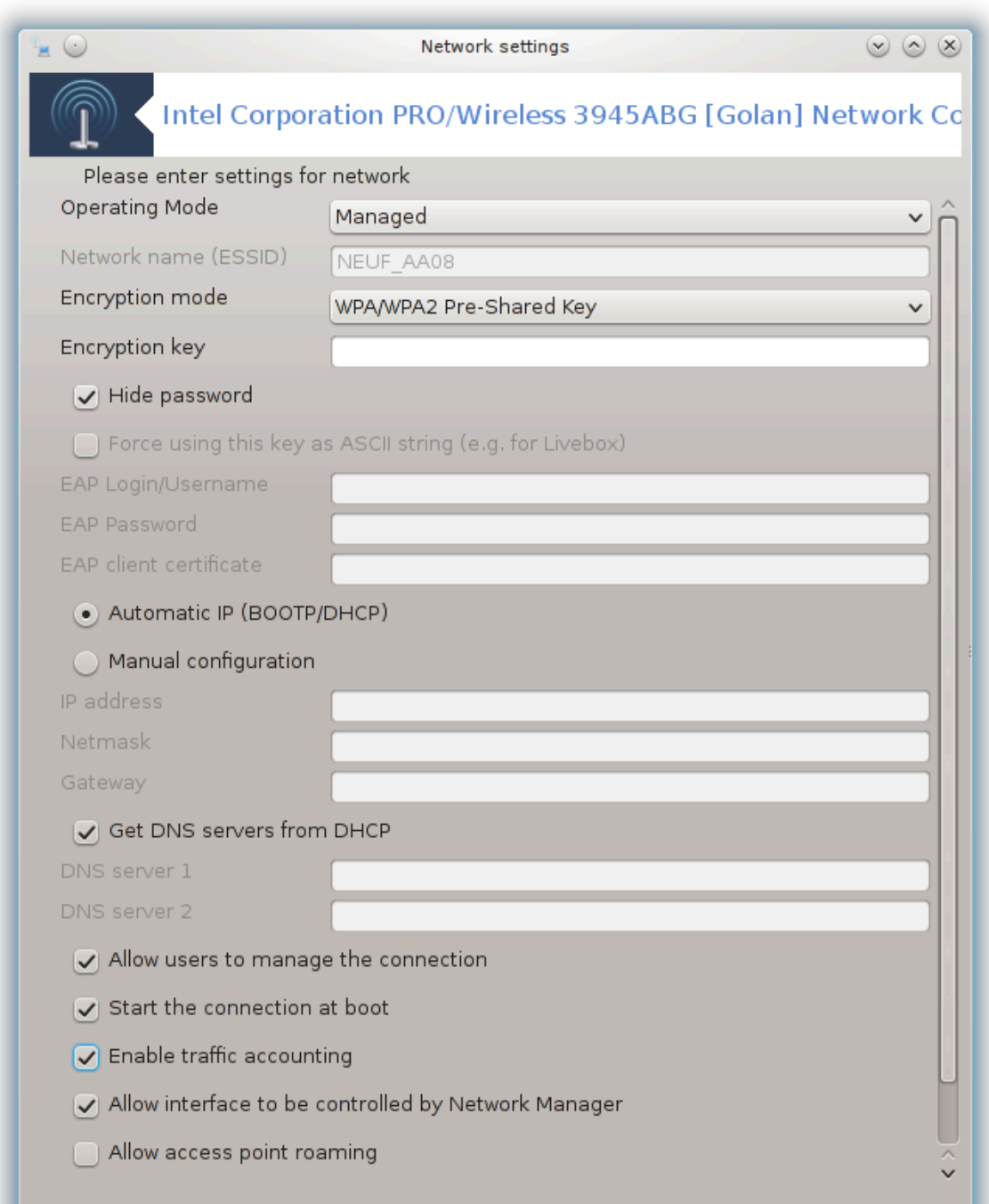

### **Operasjonsmodus:**

Velg Overvåket vis tilkoblingen er via et tilgangspunkt,vil en **ESSID** bli oppdaget. Velg Ad-hoc vis det er et peer-to-peer-nettverk.. Velg**Master** vis nettverkskortet ditt brukes som tilgangspunkt, ditt nettverkskort må støtte denne modusen.

#### **Krypteringsmodus og krypteringsnøkkel:**

Hvis det er et privat nettverk, må du vite disse parameterne.

WEP bruker et passord og er svakere enn WPA som bruker en passordfrase. WPA Forhåndsdelt nøkkel er også en så kallet WPA personlig eller WPA hjemme. WPA Enterprise som oftest ikke brukt i private nettverk.

### **Tillat aksess punkt vandring**:

Roaming er en teknologi som gjør at datamaskinen kan endre tilgangspunktet mens den fortsatt er koblet til nettverket.

Knappen Avansert:

Denne siden har ikke blitt skrevet ennå pga mangel på ressurser. Hvis du tror du kan skrive denne hjelpen, vennligst kontakt [Doc teamet.](https://wiki.mageia.org/en/Documentation_team) [\[https://wiki.mageia.org/en/Documentation\\_team\]](https://wiki.mageia.org/en/Documentation_team) Takk på forhånd.

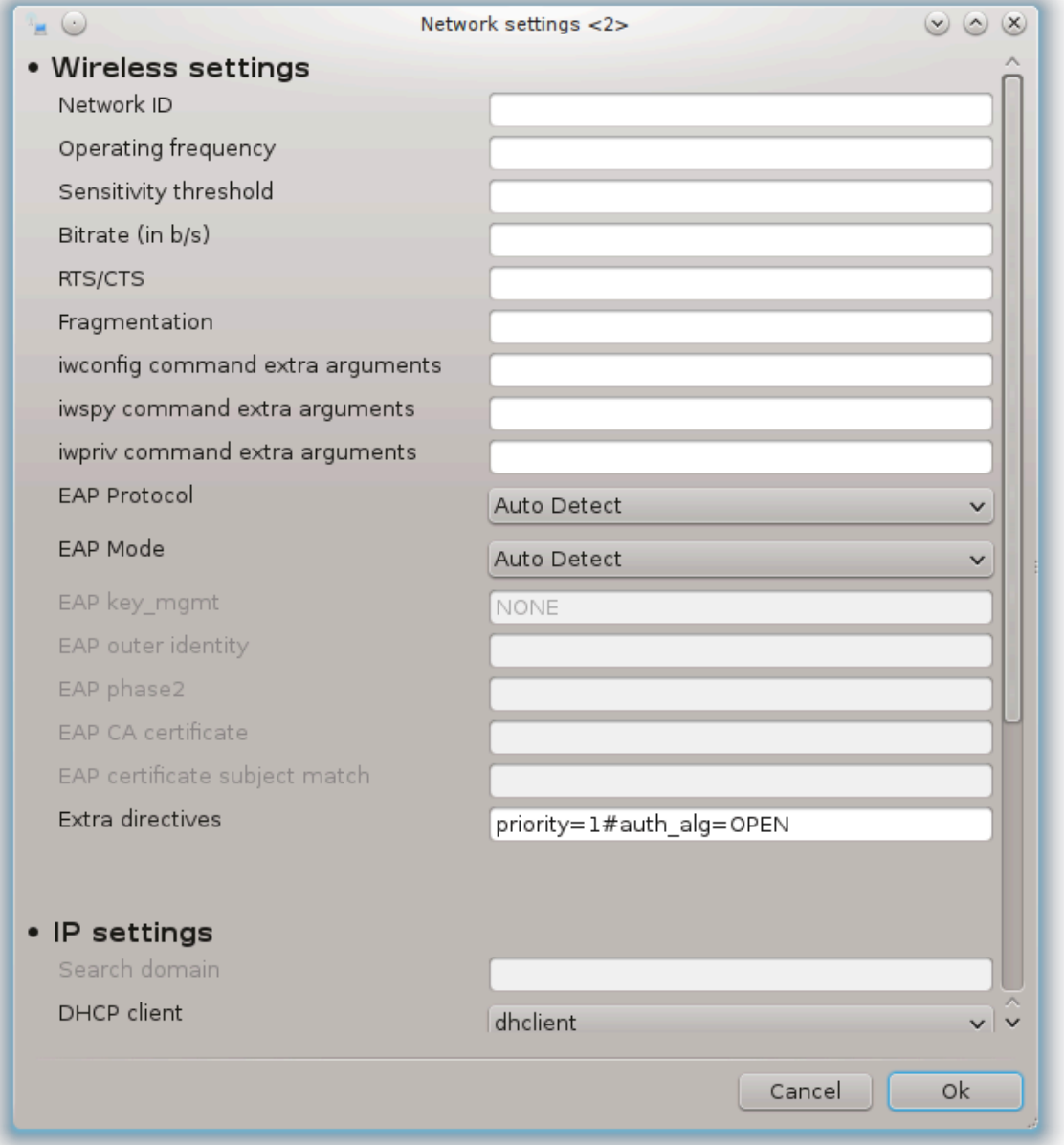

# **6.1.4. Knappen for Avanserte valg**

Denne delen er ikke skrevet ennå for mangel på ressurser. Hvis du tror du kan skrive denne hjelpen, vennligst kontakt [Doc-teamet](https://wiki.mageia.org/en/Documentation_team) [\[https://wiki.mageia.org/en/Documentation\\_team\]](https://wiki.mageia.org/en/Documentation_team). På forhånd takk.

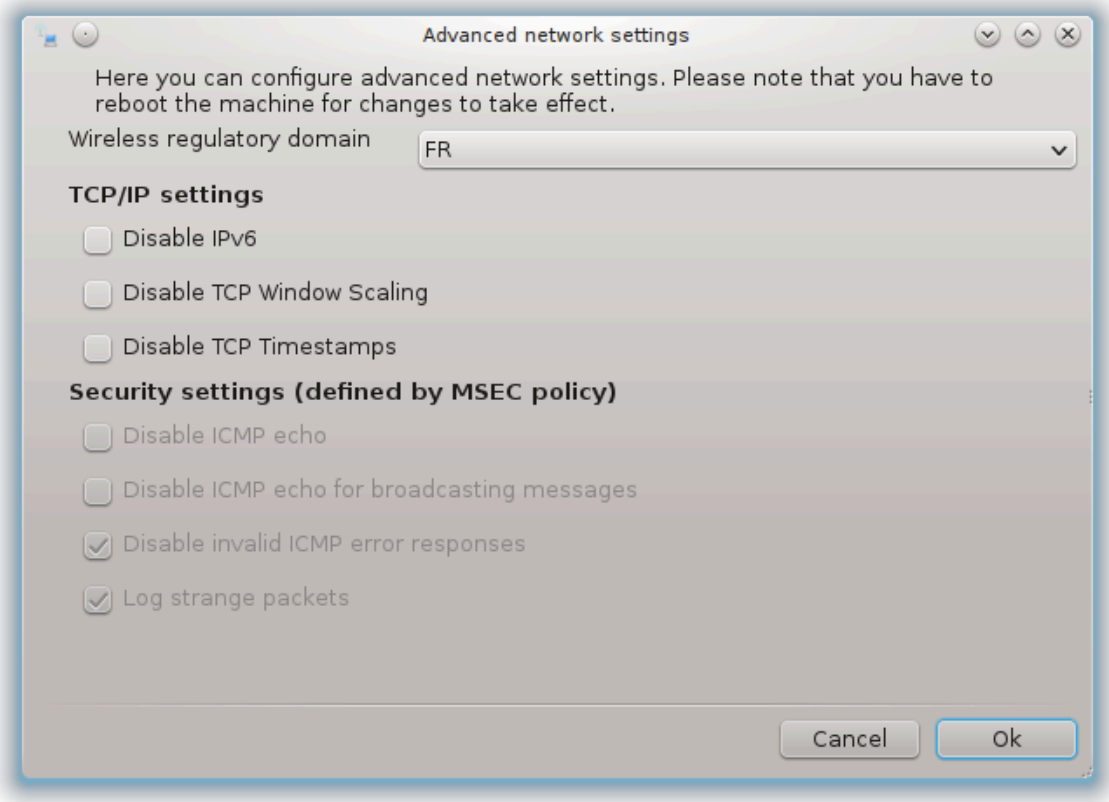

<span id="page-97-0"></span>**6.2. Sett opp et nytt nettverksgrensesnitt (LAN, ISDN, ADSL, …)** drakconnect

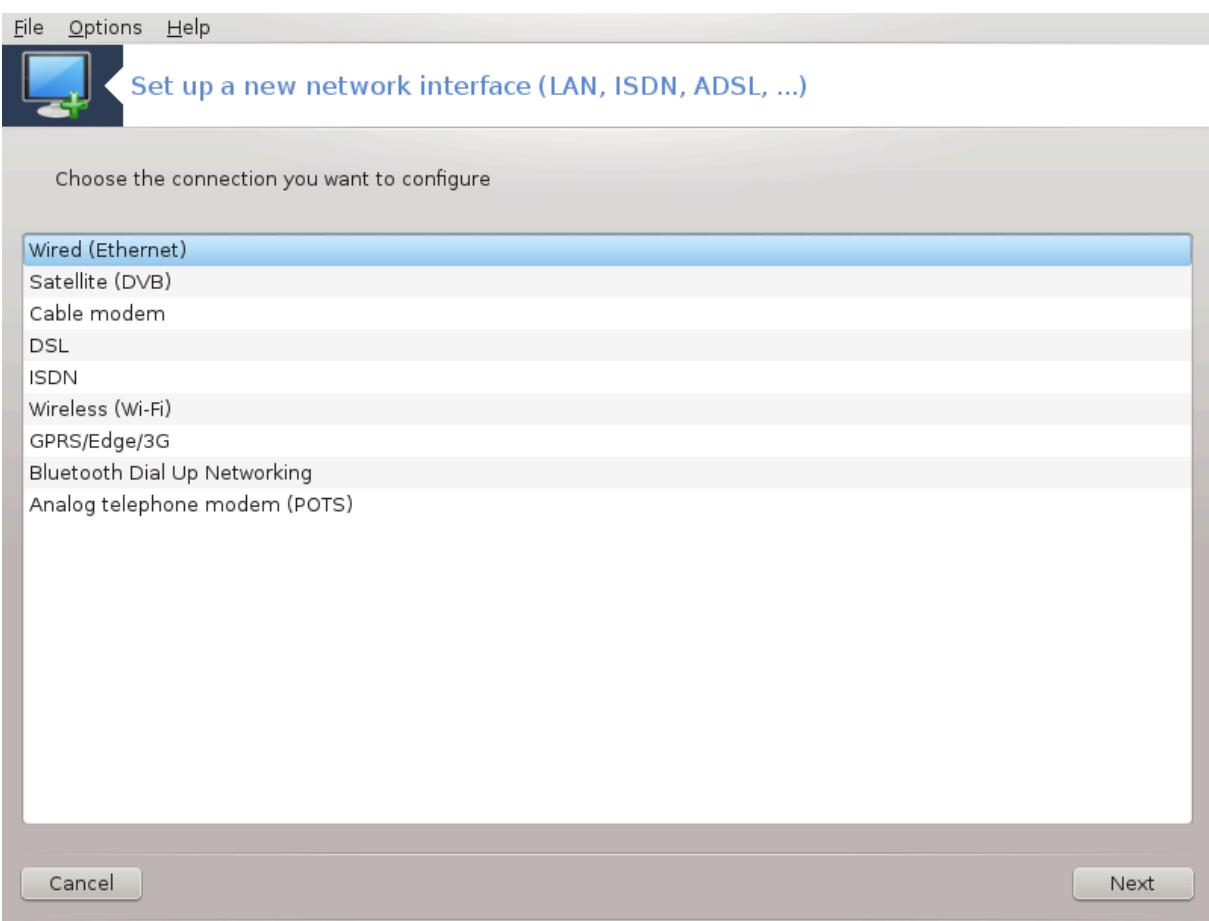

# **6.2.1. Introduksjon**

Dette verktøyet<sup>20</sup> lar deg konfigurere mye av lokalt nettverk eller Internett-tilgang. Du må ha noe informasjon fra din leverandør eller nettverksadministrator.

Velg hvilken type tilkobling du vil sette opp, i henhold til hvilken maskinvare og leverandør du har.

# **6.2.2. En ny kablet tilkobling (Ethernet)**

- 1. Det første vinduet viser grensesnittene som er tilgjengelige. Velg den som skal konfigureres.
- 2. På dette tidspunktet er valget gitt mellom en automatisk eller en manuell IP-adresse.
- 3. Automatisk IP
	- a. *Ethernet / IP-innstillinger*: Du må velge om DNS-servere er gitt av DHCP-serveren eller angis manuelt, som forklart nedenfor. I det siste tilfellet må IP-adressen til DNS-servere settes. HOSTNA-ME av datamaskinen kan spesifiseres her. Hvis inget HOSTNAME er oppgitt, blir navnet localhost.localdomain som standard tilordnet. Vertsnavnet kan også leveres av DHCP-serveren med alternativet *Tilordne vertsnavn fra DHCP-server.* Ikke alle DHCP-servere har en slik funksjon, og hvis du setter opp PCen din for å få en IP-adresse fra en innenlands ADSL-router, er det usannsynlig.

<sup>20</sup>Du kan starte dette verktøyet fra kommandolinjen ved å skrive **drakconnect** som root.

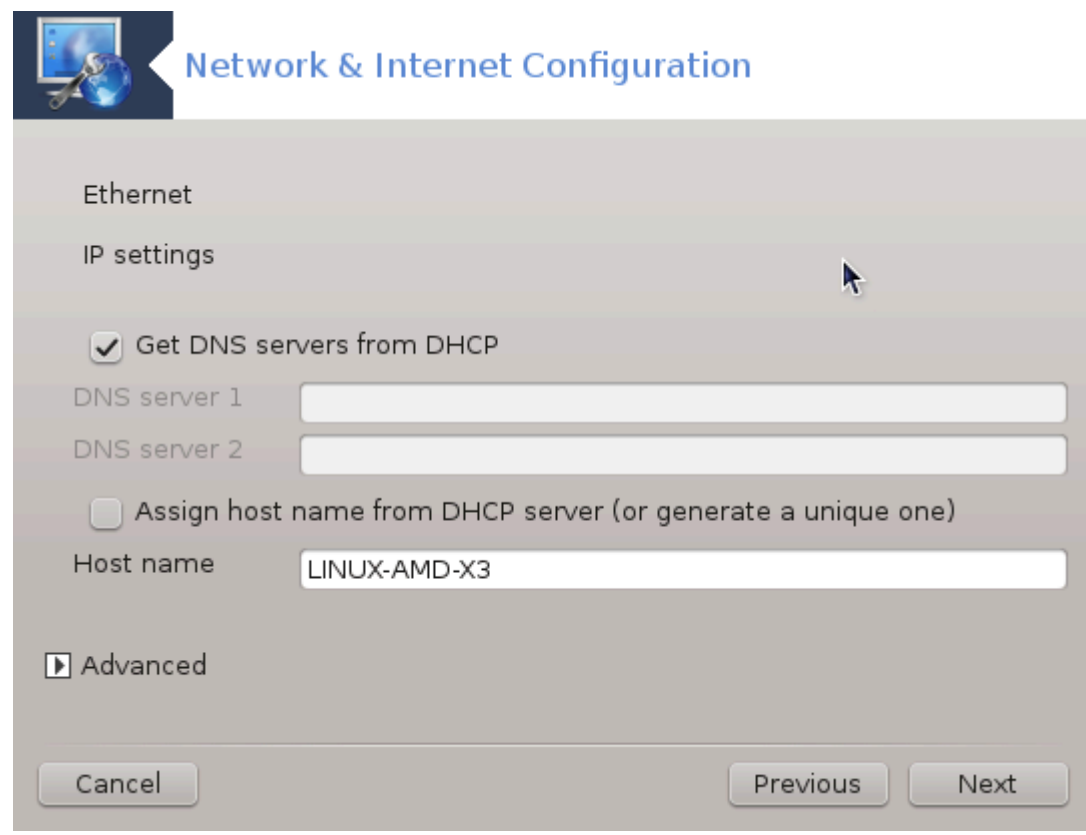

- b. Den avanserte knappen gir mulighet til å spesifisere:
	- Søkedomene (ikke tilgjengelig, som levert av DHCP-serveren)
	- DHCP klienten
	- DHCP timeout
	- Få YP-server fra DHCP (merket som standard): angi NIS-serveren
	- Få NTPD-server fra DHCP (synkronisering av klokker)
	- HOSTNAME kreves av DHCP. Bruk bare dette alternativet hvis DHCP-serveren krever at klienten oppgir et vertsnavn før du mottar en IP-adresse. Dette alternativet behandles ikke av enkelte DHCP-servere.
- c. Etter å ha akseptert de siste stegene som er felles for alle koblingskonfigurasjonene, forklares: Sek[sjon 6.2.11, "Avslutter konfigureringen."](#page-105-0)
- 4. Manuelt oppsett
	- a. *Ethernet / IP-innstillinger:* Du må angi hvilke DNS-servere som skal brukes. HOSTNAME av datamaskinen kan spesifiseres her. Hvis ingen HOSTNAME er oppgitt, blir navnet localhost.localdomain som standard tilordnet.

For et bolignettverk ser IP-adressen vanligvis ut som *192.168.x.x,* Netmasken er *255.255.255.0*, og Gateway- og DNS-serverne er tilgjengelige fra tjenesteleverandørens nettsted.

I avanserte innstillinger kan du spesifisere et *Søke-domene*. Det vil vanligvis være ditt hjemdomene, dvs. hvis datamaskinen kalles "splash", og det er fullt domenenavn er "splash.boatanchor.net", vil Search Domain være "boatanchor.net". Med mindre du trenger det spesielt, er det greit å ikke definere denne innstillingen. Igjen, innenlands ADSL ville ikke trenge denne innstillingen.

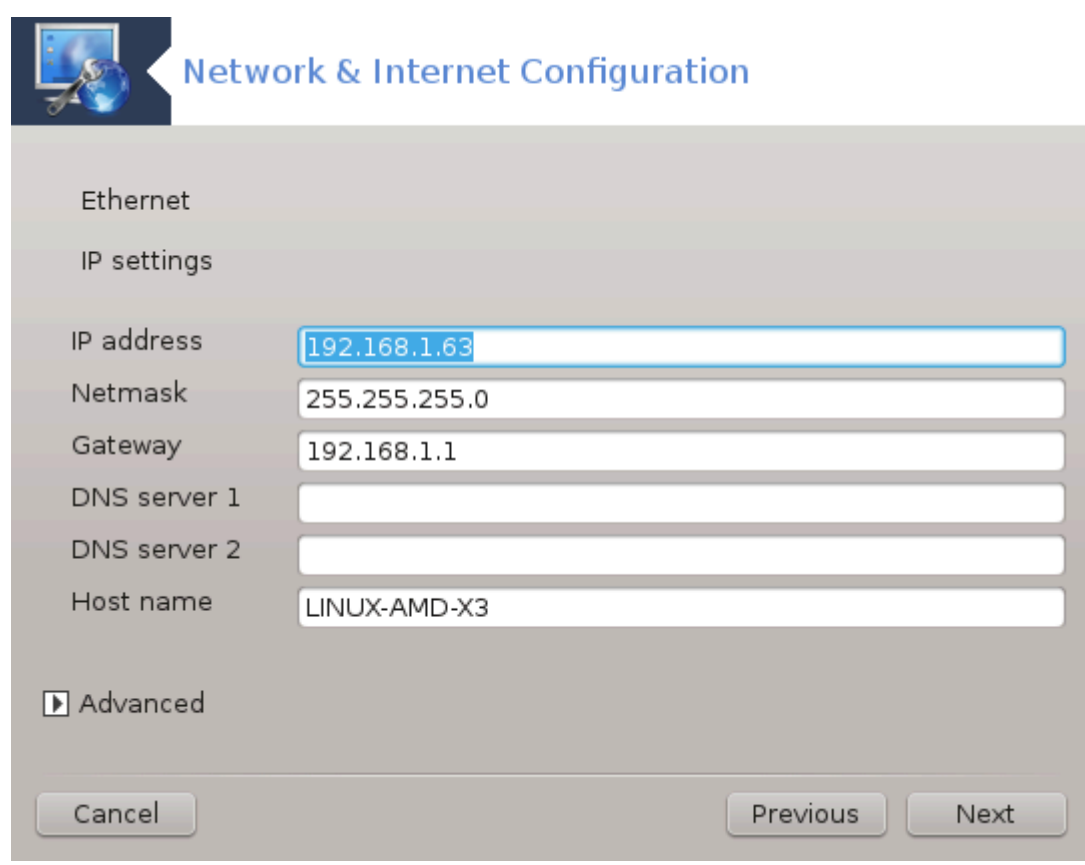

b. De neste trinnene blir vist på[Seksjon 6.2.11, "Avslutter konfigureringen."](#page-105-0)

# **6.2.3. En ny satellittilkobling (DVB)**

Denne delen er ikke skrevet ennå for mangel på ressurser. Hvis du tror du kan skrive denne hjelpen, vennligst kontakt [Doc-teamet](https://wiki.mageia.org/en/Documentation_team) [\[https://wiki.mageia.org/en/Documentation\\_team\]](https://wiki.mageia.org/en/Documentation_team). På forhånd takk.

# **6.2.4. En ny kabelmodem tilkobling**

- 1. Det første vinduet viser grensesnittene som er tilgjengelige. Velg den som skal konfigureres.
- 2. På dette tidspunktet er valget gitt mellom en automatisk eller en manuell IP-adresse.
- 3. Du må angi en autetiseringsmetode
	- Ingen
	- BPALogin (nødvendig for Telstra). I dette tilfellet må du oppgi brukernavn og passord.
- 4. Automatisk IP
	- a. *Kabel / IP-innstillinger*: Du må velge om DNS-servere er tildelt av DHCP-serveren eller er manuelt spesifisert, som forklart nedenfor. I det siste tilfellet må IP-adressen til DNS-servere settes. HOST-NAME av datamaskinen kan spesifiseres her. Hvis ingen HOSTNAME er oppgitt, blir navnet localhost.localdomain som standard tilordnet. Vertsnavnet kan også leveres av DHCP-serveren med alternativet *Tilordne vertsnavn fra DHCP-server*. Ikke alle DHCP-servere har en slik funksjon, og hvis du setter opp PCen din for å få en IP-adresse fra en innenlands ADSL-router, er det usannsynlig.
	- b. Den avanserte knappen gir mulighet til å spesifisere:
		- Søkedomene (ikke tilgjengelig, som levert av DHCP-serveren)
		- DHCP klienten
- DHCP timeout
- Få YP-server fra DHCP (merket som standard): angi NIS-serveren
- Få NTPD-server fra DHCP (synkronisering av klokker)
- HOSTNAME kreves av DHCP. Bruk bare dette alternativet hvis DHCP-serveren krever at klienten oppgir et vertsnavn før du mottar en IP-adresse. Dette alternativet behandles ikke av enkelte DHCP-servere.
- c. Etter å ha akseptert de siste stegene som er felles for alle koblingskonfigurasjonene, forklares: Sek[sjon 6.2.11, "Avslutter konfigureringen."](#page-105-0)
- 5. Manuelt oppsett
	- a. *Ethernet / IP-innstillinger:* Du må angi hvilke DNS-servere som skal brukes. HOSTNAME av datamaskinen kan spesifiseres her. Hvis ingen HOSTNAME er oppgitt, blir navnet localhost.localdomain som standard tilordnet.

For et bolignettverk ser IP-adressen vanligvis ut som *192.168.x.x,* Netmasken er *255.255.255.0*, og Gateway- og DNS-serverne er tilgjengelige fra tjenesteleverandørens nettsted.

I avanserte innstillinger kan du spesifisere et *Søke-domene*. Det vil vanligvis være ditt hjemdomene, dvs. hvis datamaskinen kalles "splash", og det er fullt domenenavn er "splash.boatanchor.net", vil Search Domain være "boatanchor.net". Med mindre du trenger det spesielt, er det greit å ikke definere denne innstillingen. Igjen, innenlands ADSL ville ikke trenge denne innstillingen.

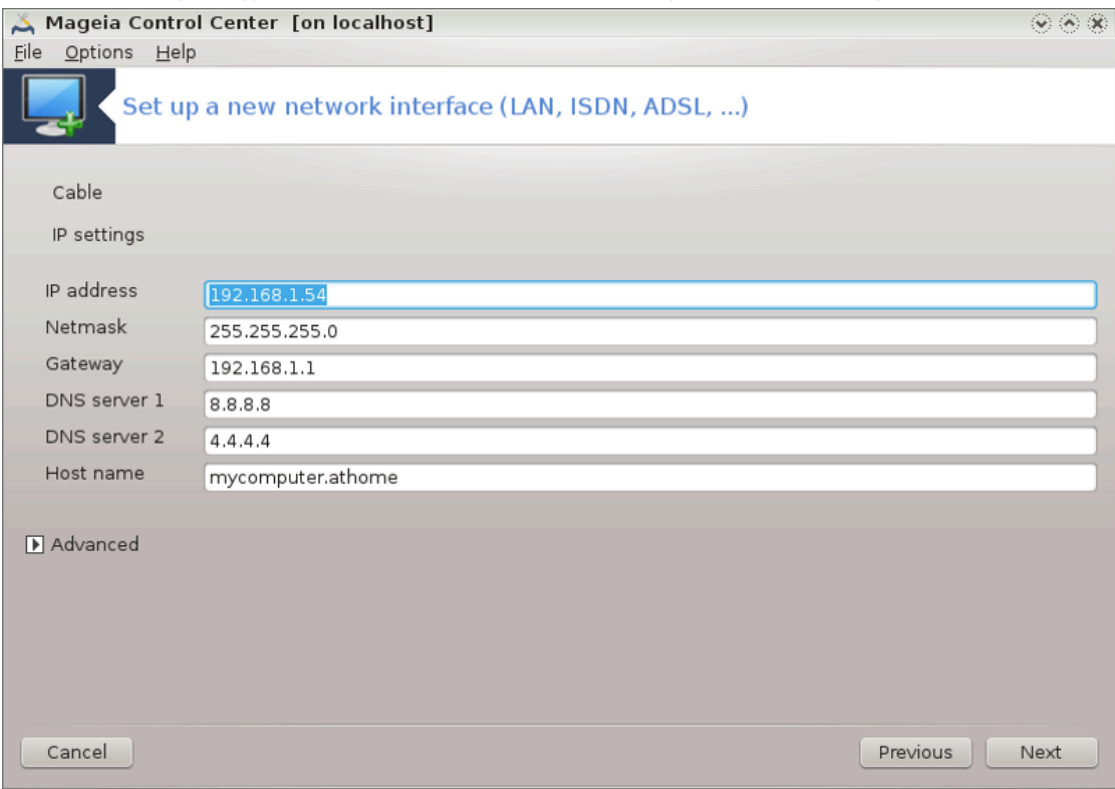

b. De neste trinnene blir vist på [Seksjon 6.2.11, "Avslutter konfigureringen."](#page-105-0)

# **6.2.5. En ny DSL kobling**

- 1. Hvis verktøyet oppdager et nettverksgrensesnitt, kan det også konfigurere det.
- 2. En liste over leverandører er foreslått, klassifisert etter land. Velg leverandøren din. Hvis den ikke er oppført, velg alternativet Ulistet og skriv deretter inn alternativene leverandøren ga.
- 3. Velg en av protokollene som er tilgjengelige:
	- Dynamic Host Configuration Protocol (DHCP)
	- Manuelt oppsett av TCP/IP
	- PPP over ADSL (PPPoA)
	- PPP over Ethernet (PPPoE)
	- Point to Point Tunneling-protokoll (PPTP)
- 4. Tilgangsoppsett
	- Innloggingskonto (brukernavn)
	- Bruker passord
	- (Avansert) Virtuell Sti ID (VPI)
	- (Avansert) Virtual Circuit ID (VCI)
- 5. De neste trinnene blir vist på[Seksjon 6.2.11, "Avslutter konfigureringen."](#page-105-0)

# **6.2.6. En ny ISDN kobling**

- 1. Veiviseren spør hvilken enhet som skal konfigureres:
	- Manuelt valg (internt ISDN kort)
	- Eksternt ISDN-modem
- 2. En liste over maskinvare er foreslått, klassifisert etter kategori og produsent. Velg ditt kort.
- 3. Velg en av protokollene som er tilgjengelige:
	- Protokoll for resten av verden, unntatt Europa (DHCP)
	- Protokoll for Europa (EDSS1)
- 4. En liste over leverandører er listet etter land. Velg leverandøren din. Hvis det ikke er oppført, velg alternativet Ulistet og skriv deretter inn alternativene leverandøren ga. Deretter spør den om parametre.
	- Tilkoblingsnavn
	- Telefonnummer
	- Innloggings-ID
	- Bruker passord
	- Autentiseringsmetode
- 5. Etter det må du velge om du skal sette IP adressen manuelt eller få den automatisk. Ved manuell metode, må du angi IP adress og Subnet maske selv.
- 6. Det neste trinnet er å velge hvordan DNS-serveradresser er motatt, ved hjelp av automatisk eller manuell metode. Ved manuell konfigurasjon må du sette:
	- Domenenavn
	- Første og andre DNS server
	- Velg om vertsnavnet er satt fra IP. Dette alternativet kan du bare velge hvis du er sikker på at leverandøren din er konfigurert til å akseptere det.
- 7. Det neste trinnet er å velge hvordan gatewayadressen er satt, ved automatisk eller manuell metode. Ved manuell konfigurasjon må du angi IP-adressen.
- 8. De neste trinnene blir vist på[Seksjon 6.2.11, "Avslutter konfigureringen."](#page-105-0)

# **6.2.7. En ny trådløs forbindelse (WiFi)**

- 1. Et første vindu viser de grensesnittene som er tilgjengelige og en oppføring for Windows-driveren (ndiswrapper). Velg den som skal konfigureres. Bruk bare ndiswrapper hvis de andre konfigurasjonsmetodene ikke virket.
- 2. På dette trinnet er valget gitt mellom de ulike tilgangspunktene som kortet har oppdaget.
- 3. De spesifikke parametere som trådløst kort skal sette:

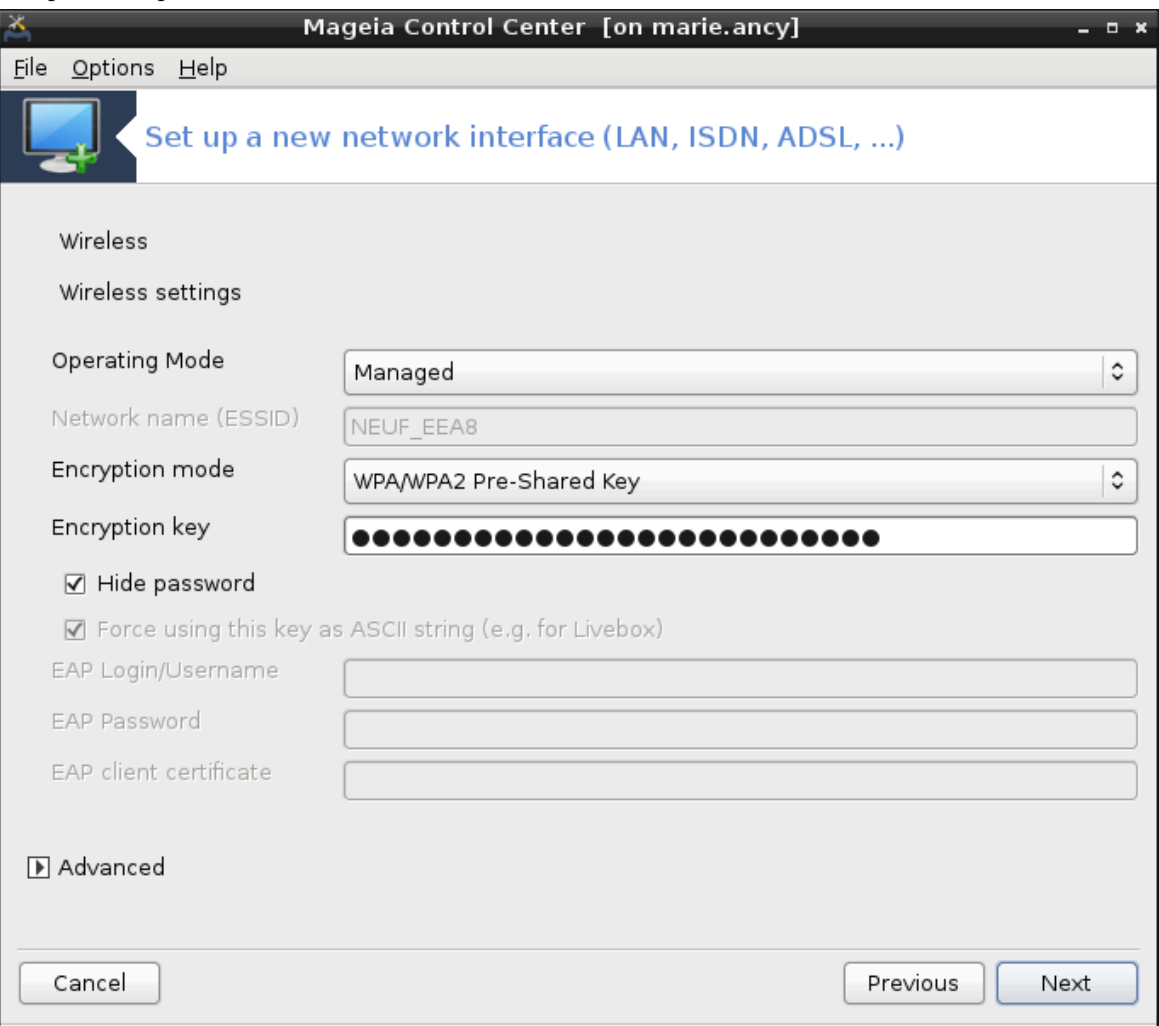

• Driftsmodus:

Håndtert For å få tilgang til et eksisterende tilgangspunkt (det hyppigste).

Ad-Hoc For å konfigurere direkte forbindelse mellom datamaskiner.

- Nettverknavn (ESSID)
- Krypteringsmodus: Det avhenger av hvordan tilgangspunktet er konfigurert.

WPA/ WPA2 Denne krypteringsmodusen er å foretrekke hvis maskinvaren tillater det.

WEP Noe gammel maskinvare håndterer bare denne krypteringsmetoden.

• Krypteringsnøkkel

Det kommer vanligvis med maskinvaren som gir tilgangspunktet.

4. På dette trinnet er valget gitt mellom en automatisk IP-adresse eller en manuell IP-adresse.

- 5. Automatisk IP
	- a. *IP-innstillinger*: Du må velge om DNS-servere er tildelt av DHCP-serveren eller er manuelt spesifisert, som forklart nedenfor. I det siste tilfellet må IP-adressen til DNS-servere settes. HOSTNAME av datamaskinen kan spesifiseres her. Hvis ingen HOSTNAME er oppgitt, blir navnet localhost.localdomain som standard tilordnet. Vertsnavnet kan også leveres av DHCP-serveren med alternativet *Tilordne vertsnavn fra DHCP-server*.
	- b. Den avanserte knappen gir mulighet til å spesifisere:
		- Søkedomene (ikke tilgjengelig, som levert av DHCP-serveren)
		- DHCP klienten
		- DHCP timeout
		- Få YP-server fra DHCP (merket som standard): angi NIS-serveren
		- Få NTPD-server fra DHCP (synkronisering av klokker)
		- HOSTNAME kreves av DHCP. Bruk bare dette alternativet hvis DHCP-serveren krever at klienten oppgir et vertsnavn før du mottar en IP-adresse. Dette alternativet behandles ikke av enkelte DHCP-servere.
	- c. Etter å ha akseptert de siste stegene som er felles for alle koblingskonfigurasjonene, forklares[:Sek](#page-105-0)[sjon 6.2.11, "Avslutter konfigureringen."](#page-105-0)
- 6. Manuelt oppsett
	- a. *IP-innstillinger:* du må deklarere DNS-servere. HOSTNAME av datamaskinen kan spesifiseres her. Hvis ingen HOSTNAME er oppgitt, blir navnet localhost.localdomain sattsom standard.

For et bolignettverk ser IP-adressen vanligvis ut som *192.168.x.x,* Netmasken er *255.255.255.0*, og Gateway- og DNS-serverne er tilgjengelige fra tjenesteleverandørens nettsted.

I avanserte innstillinger kan du spesifisere et *Søke-domene*. Det må virke til vertsnavnet ditt uten fornavn, før perioden.

b. De neste trinnene blir vist på[Seksjon 6.2.11, "Avslutter konfigureringen."](#page-105-0)

# **6.2.8. En ny GPRS/Edge/3G kobling**

- 1. Hvis verktøyet registrerer trådløse grensesnitt, tilbyr det å velge ett og å konfigurere det.
- 2. PIN kodcen etterspørres. La feltet være tomt om den ikke er påkrevd.
- 3. Veiviseren spør etter nettverk. Hvis det ikke oppdages, velg alternativet Ulistet.
- 4. En liste over leverandører er foreslått, klassifisert etter land. Velg leverandøren din. Hvis den ikke er oppført, velg alternativet Ulistet og skriv deretter inn alternativene leverandøren ga.
- 5. Tilgangsoppsett
	- Navn på aksesspunkt
	- Innloggingskonto (brukernavn)
	- Bruker passord
- 6. De neste trinnene blir vist på[Seksjon 6.2.11, "Avslutter konfigureringen."](#page-105-0)

# **6.2.9. Oppringt nettverk for Bluetooth**

Denne delen er ikke skrevet ennå for mangel på ressurser. Hvis du tror du kan skrive denne hjelpen, vennligst kontakt [Doc-teamet](https://wiki.mageia.org/en/Documentation_team) [\[https://wiki.mageia.org/en/Documentation\\_team\]](https://wiki.mageia.org/en/Documentation_team). På forhånd takk.

# **6.2.10. Analogt telefonmodem (POTS)**

- 1. Veiviseren spør hvilken enhet som skal konfigureres:
	- Manuelt valg
	- Fant maskinvare
- 2. En liste over porter vises. Velg din port.
- 3. Hvis den ikke er installert ennå, vil det bli foreslått at du installerer pakken *kppp-tilbyderen*.
- 4. En liste over leverandører er listet etter land. Velg leverandøren din. Hvis det ikke er oppført, velg alternativet Ulistet og skriv deretter inn alternativene leverandøren ga. Deretter spør den om oppringingsalternativ:.
	- *Tilkoblingsnavn*
	- *Telefonnummer*
	- *Logginn ID*
	- *Passord*
	- *Autentikasjon*, velg mellom:
		- PAP/CHAP
		- Skriptbasert
		- $-$  PAP
		- Terminalbasert
		- CHAP
- 5. De neste trinnene blir vist på [Seksjon 6.2.11, "Avslutter konfigureringen."](#page-105-0)

### <span id="page-105-0"></span>**6.2.11. Avslutter konfigureringen.**

I det neste steget kan du spesifisere:

- *Tillat brukerne å håndtere koblingen*
- *Start koblingen ved oppstart*
- *Aktiver trafikkregnskap*
- *Tillat grensesnittet å bli kontrollert av Network Manager*
- I tilfelle av en trådløs tilkobling er en ekstra boks *Tillat tilgangspunktsroaming* som gir mulighet til å bytte automatisk mellom tilgangspunktet i henhold til signalstyrken.

Med den avanserte knappen kan du spesifisere:

- Metrisk (10 som standard)
- MTU
- Hurtigkobling for nettverk
- Slå på tunnell for IPv6 til IPv4

Det siste trinnet lar deg angi om tilkoblingen skal starte umiddelbart eller ikke.

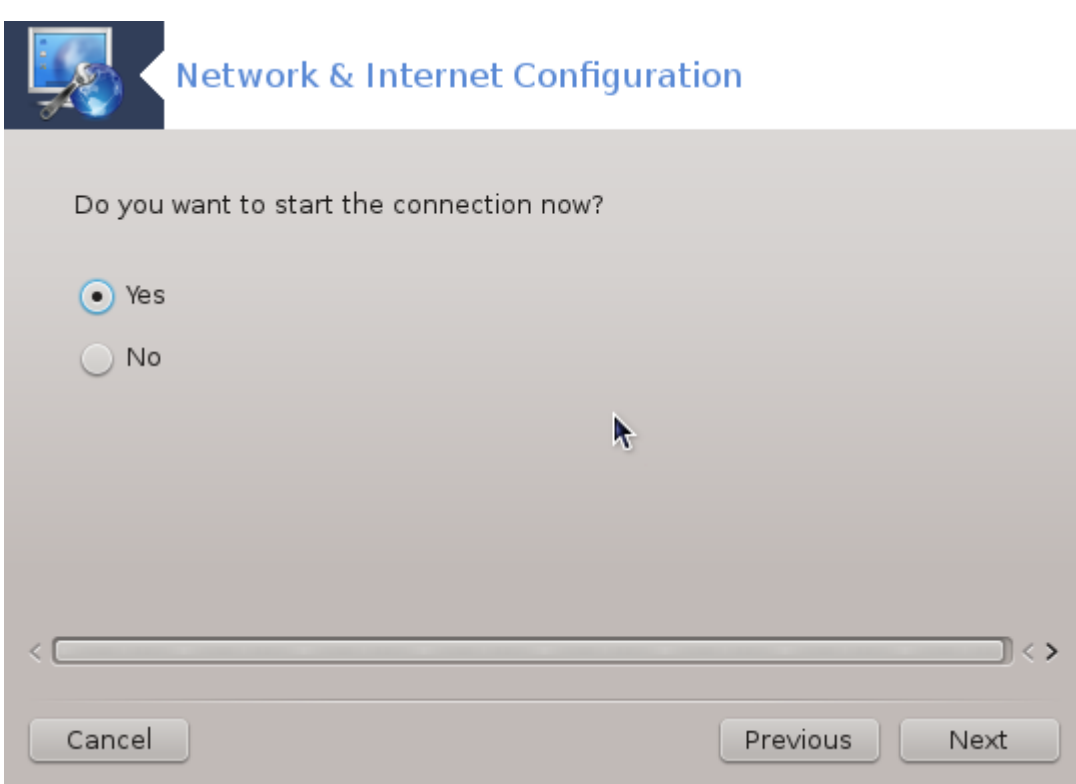

<span id="page-106-0"></span>**6.3. Fjern en tilkobling** drakconnect --del

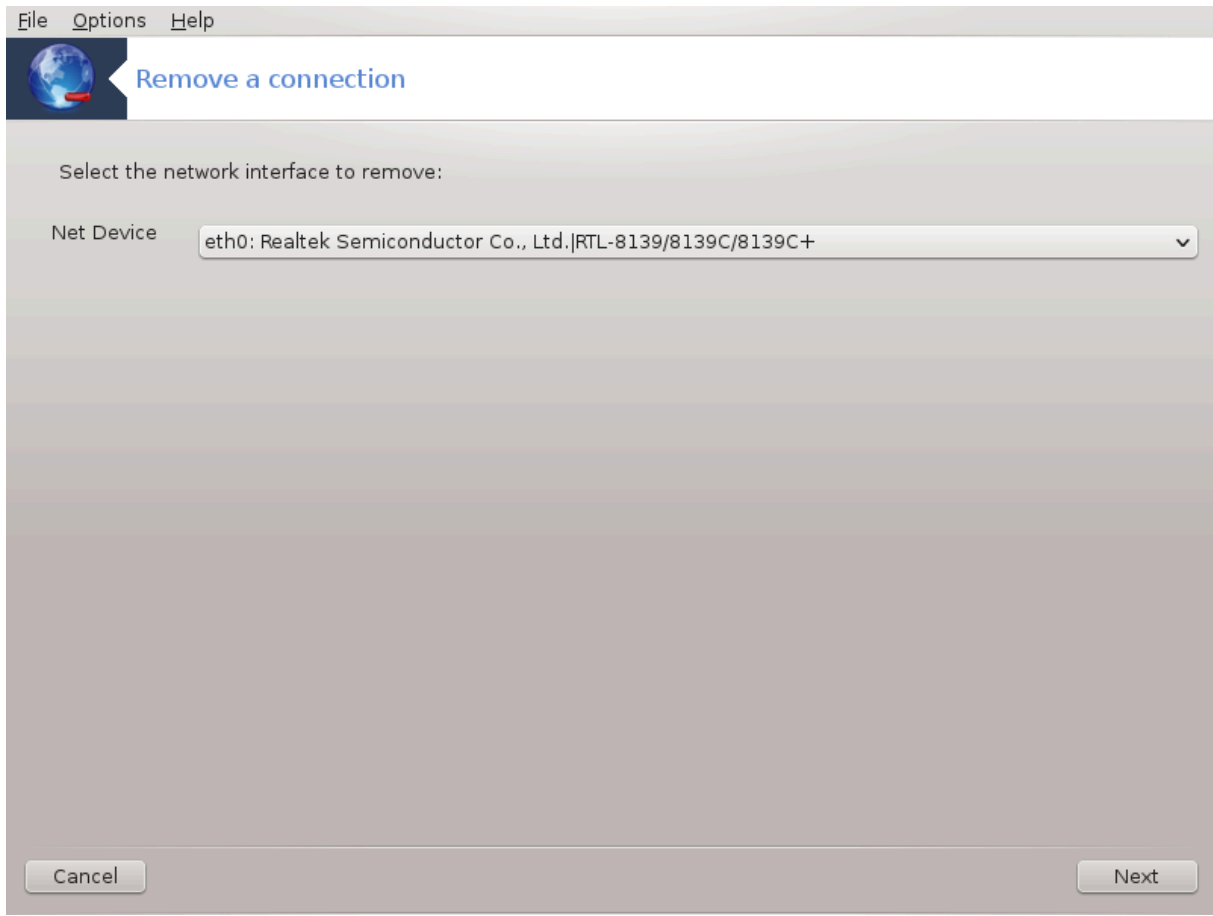

Her kan du slette et nettverksgrensesnitt $^{21}$ .

Klikk på rullegardinmenyen, velg den du vil fjerne, og klikk deretter *på neste*.

Du får se en melding om at nettverksgrensesnittet er slettet.

# <span id="page-107-0"></span>**6.4. Mellomtjener** drakproxy

<sup>21</sup>Du kan starte dette verktøyet fra kommandolinjen ved å skrive **drakconnect --del** som root.
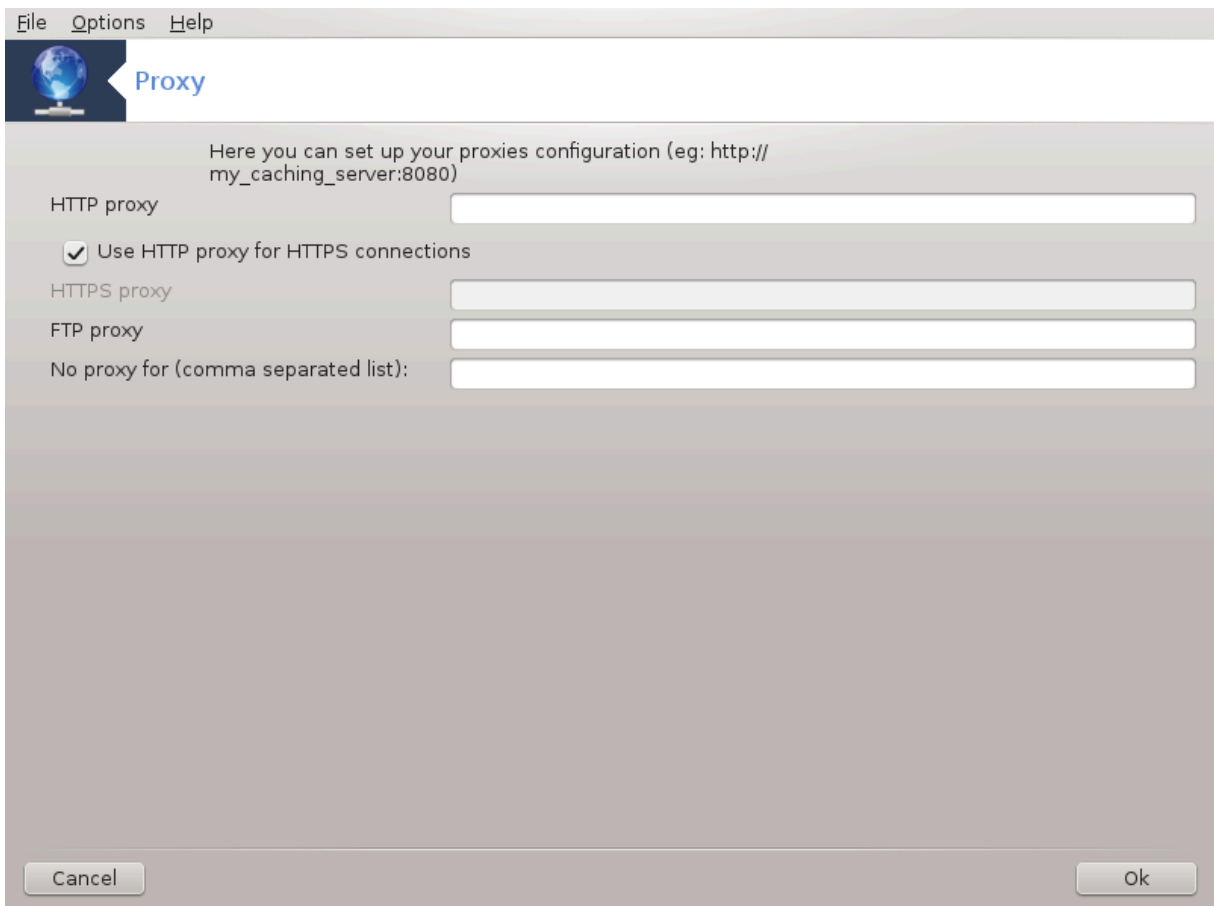

Hvis du må bruke en proxy-server for å få tilgang til internett, kan du bruke dette verktøyet<sup>22</sup> til å konfigurere den. Din nettverksadministrator vil gi deg den informasjonen du trenger. Du kan også spesifisere enkelte tjenester som kan nås uten proxy ved unntak.

Fra Wikipedia, på 2012-09-24, artikkel Proxy-server: I datanettverk er en proxy-server en server (et datasystem eller et program) som fungerer som formidler for forespørsler fra klienter som søker ressurser fra andre servere. En klient kobler til proxy-serveren og ber om tjenester, for eksempel en fil, en tilkobling, en nettside eller en annen ressurs som er tilgjengelig fra en annen server. Proxy-serveren evaluerer forespørselen som en måte å forenkle og kontrollere kompleksiteten på.

# **6.5. Del Internettoppkoblingen med andre lokale maskiner** drakgw

<sup>22</sup>Du kan starte dette verktøyet fra kommandolinjen ved å skrive **drakproxy** som root.

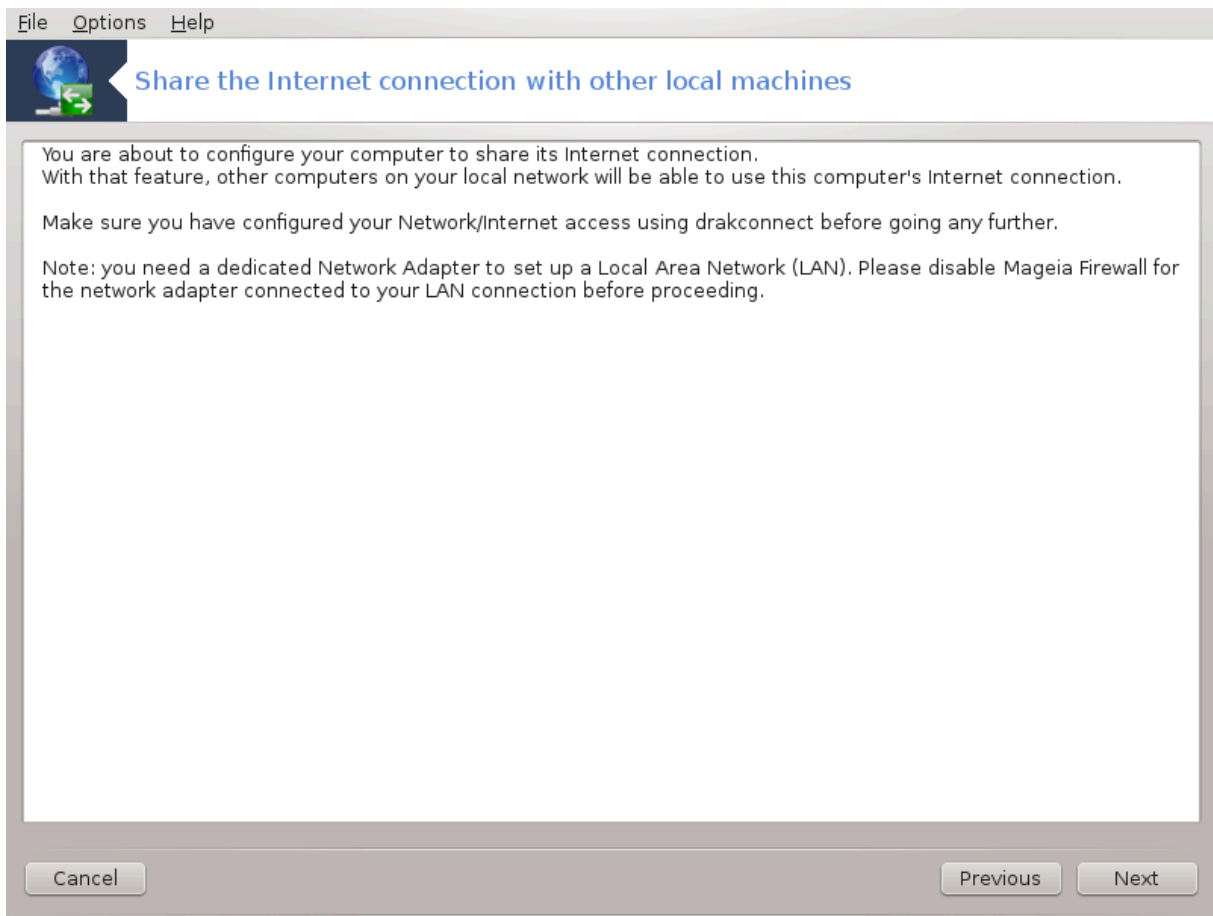

# **6.5.1. Prinsipper**

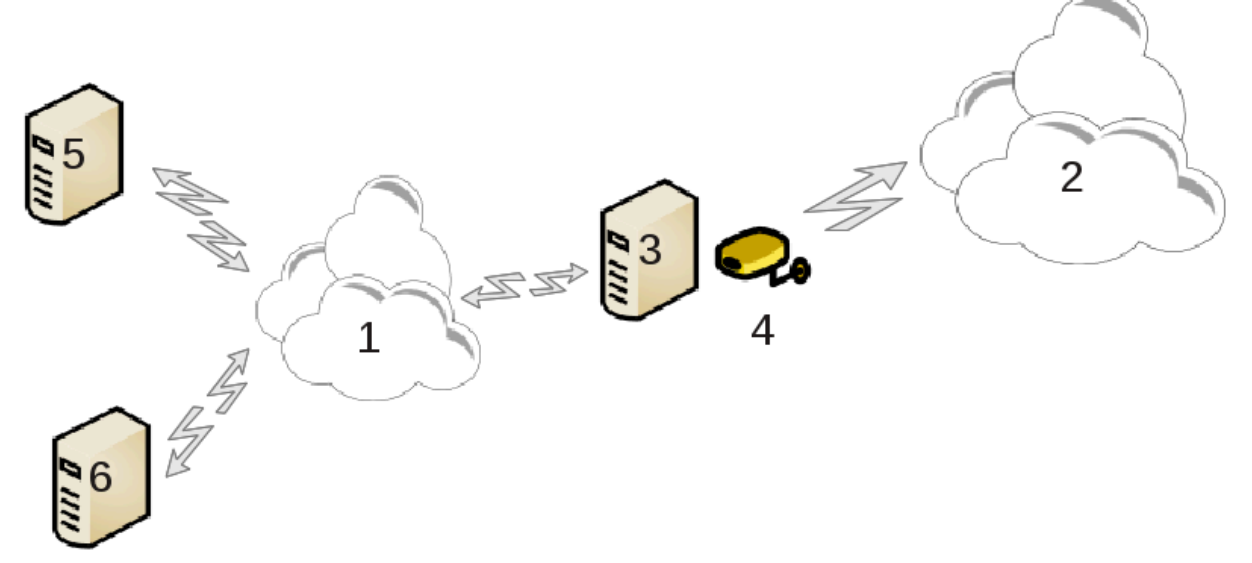

Dette er nyttig når du har en datamaskin (3) som har tilgang til Internett (2) og er koblet til et lokalt nettverk (1). Du kan bruke datamaskin (3) som en gateway for å gi tilgang til andre arbeidsstasjoner (5) og (6) i det lokale nettverket (1). For å gjøre dette må gatewayen ha to grensesnitt; det første feks som et Ethernet-kort må være koblet til det lokale nettverket, og det andre (4) koblet til Internett (2).

Det første trinnet er å kontrollere at nettverket og tilgangen til Internett er satt opp, som dokumentert [iSek](#page-89-0)[sjon 6.1, "Nettverkssenter".](#page-89-0)

### **6.5.2. Gateway veiviser**

Veiviseren<sup>23</sup> gir følgende trinn som er vist nedenfor:

- Hvis veiviseren ikke oppdager minst to grensesnitt, advarer den om dette og ber om at nettverket stoppes og at maskinvaren konfigureres.
- spesifiser grensesnittet som brukes til Internett-tilkoblingen. Veiviseren foreslår automatisk et av grensesnittene, men du bør bekrefte at det som er foreslått, er riktig.
- spesifiser hvilket grensesnitt som brukes for Lan-tilgangen. Veiviseren foreslår også et, kontroller at dette er riktig grensesnitt.
- Veiviseren foreslår parametere for Lan-nettverket, som IP-adresse, maske og domenenavn. Kontroller at disse parametrene er kompatible med den faktiske konfigurasjonen. Det anbefales at du godtar disse verdiene.
- Angi om datamaskinen skal brukes som en DNS-server. Hvis ja, vil veiviseren sjekke om bind er installert. Hvis ikke må du spesifisere en adresse for en DNS server.
- Angi om datamaskinen skal brukes som en DHCP-server. Hvis ja, vil veiviseren sjekke om dhcp-server er installert og tilbyr å konfigurere den, med start- og sluttadresser i DHCP-området.
- Angi om datamaskinen skal brukes som en proxy-server. Hvis ja, vil veiviseren sjekke at squid er installert og tilbyr å konfigurere den, med adressen til administratoren (admin@mydomain.com), navnet på proxyen (myfirewall @ mydomaincom), porten (3128) og bufferstørrelsen (100 Mb).
- Det siste trinnet lar deg kontrollere om gateway-maskinen er koblet til skrivere og dele dem.

Du vil bli varslet om behovet for å sjekke brannmuren hvis den er aktiv.

## **6.5.3. Konfigurer klienten**

Hvis du har konfigurert gateway-maskinen med DHCP, trenger du bare å spesifisere i nettverkskonfigurasjonsverktøyet at du automatisk får en adresse (ved hjelp av DHCP). Parametrene vil bli hentet inn når du kobler til nettverket. Denne metoden er gyldig uansett hvilket operativsystem kunden bruker.

Hvis du må spesifisere nettverksparametrene manuelt, må du spesifikt angi gatewayen ved å skrive inn IPadressen til maskinen som fungerer som gateway.

## **6.5.4. Stopp deling av tilkoblingen**

Hvis du vil slutte å dele forbindelsen på Mageia-datamaskinen,. Start verktøyet. Det vil tilby å omkonfigurere tilkoblingen eller for å stoppe delingen.

# **6.6. Sett opp nettverksprofiler** Draknetprofil

## **6.6.1. Introduksjon**

Hvert nettverksgrensesnitt i et Mageia-system er opprinnelig konfigurert med et fast antall parametere. Dette tilsvarer det som forventes av en bruker av en stasjonær datamaskin, men er kanskje ikke tilstrekkelig når systemet flyttes mellom forskjellige nettverksmiljøer: Hvis systemet kjører i forskjellige nettverksmiljøer, vil det kreve at flere konfigurasjoner sameksisterer for en gitt nettverksenhet - ellers må grensesnittet bli omkonfigurert hver gang nettverksmiljøet endres.

<sup>23</sup>Du kan starte dette verktøyet fra kommandolinjen ved å skrive **drakgw** som root.

### **6.6.1.1. Profiler**

Linux støtter flere konfigurasjoner av nettverksenheter som en standardfunksjon. Begrepet **"Nettverksprofil"** refererer til et antall konfigurasjoner av nettverksenheter, for spesifikke nettverksmiljøer. Hver nettverksprofil har et **navn** - den første konfigurasjonen som skapes ved installasjonen får navnet *"standard".*. Når en ny profil opprettes må den gis et unikt navn.

### **6.6.1.2. Draknetprofil**

Draknetprofile er en - veldig enkel - komponent i Mageia Control Center (MCC), det gir et grafisk brukergrensesnitt (GUI) for å administrere profiler. Dette GUI tillater å

- bytte mellom ulike profiler. Dvs. å aktivere en ny målprofil for å settes som aktiv profil.
- skape en ny profil.
- å fjerne en profil fra listen over registrerte profiler

# **6.6.2. Å kjøre Draknetprofil**

## **6.6.2.1. Definere profiler, profilbytte**

Definere / endre profiler gjelder hele Linux-systemet og alle brukerne. Å kjøre draknetprofile krever derfor root rettigheter. Vanligvis oppnås dette ved oppstart fra MCC (som allerede kjører som root):

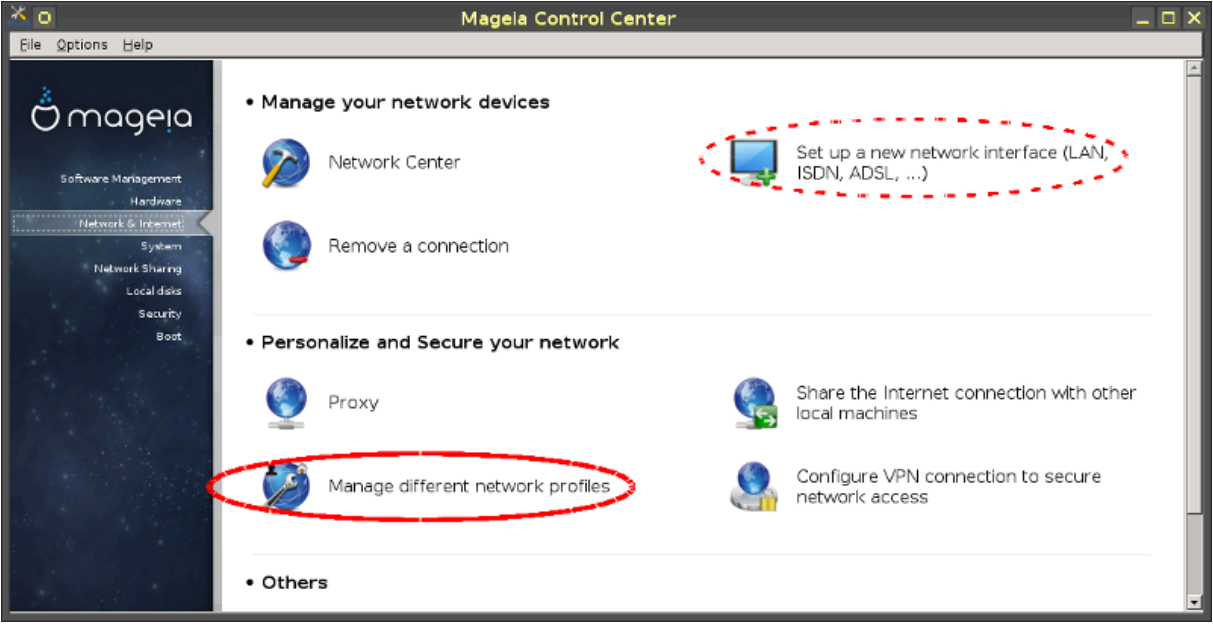

### **Figur 1: Mageia Control Center: Nettverk & Internet flik**

- 1. Start MCC gjennom å klikke på MCC ikonet på skrivebordspanelet.
- 2. velg "Nettverkk & Internet" fliken,
- 3. Klikk på "Administrer forskjellige nettverksprofiler" i "Personaliser og Sikre nettverket ditt" seksjonen (Rød kontur i Figur 1).

Draknetprofile kan også startes av en kommandolinjeinstruksjon fra en terminalemulator med root-rettigheter (dette kan være nyttig når man skal undersøke standardmeldinger eller feilmeldinger fra draknetprofil - for eksempel for feilsøking). Bare skriv inn:

draknetprofile

Etter oppstarten vises hovedsiden for Draknetprofil:

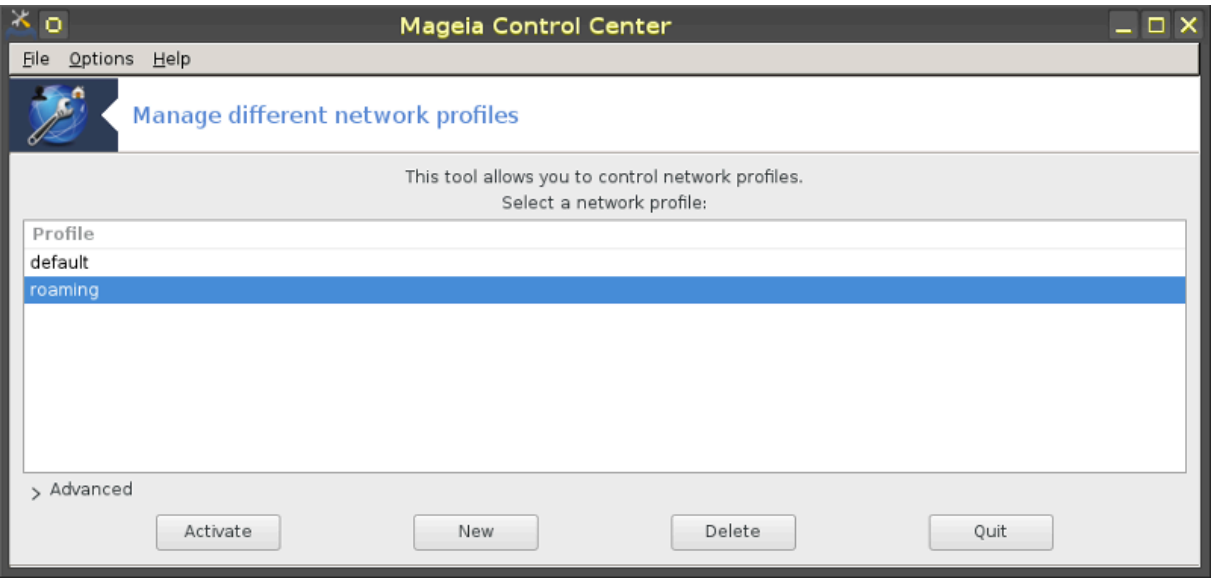

### **Figur 2: Administrasjon av Draknetprofile**

Den øvre delen av vinduet inneholder en liste med navnene på alle definerte profiler. I den nederste delen vises et antall knapper:

- "Aktiver"... setter den valgte profilen som aktiv (i toppdelen av vinduet) og lagrer den gamle profilen.
- Ny... opprett en ny profil
- "Slett".... sletter den valgte profilen fra listen med definerte profiler.
- "Avslutt".... gå ut av Draknetprofil

Før du klikker på "Aktiver" eller "Slett" knappen må du velge en profil fra listen. Du velger den ved et klikk på navnet i listen.

Å trykke på "Ny" -knappen vil starte et hjelpevindu der du kan skrive navnet på profilen du vil opprette; Dette navnet må være forskjellig fra eksisterende profiler. Denne profilen vil bli opprettet som en eksakt kopi av den aktive profilen og umiddelbart aktivert som den aktive profilen. Du må sannsynligvis da spesifisere egenskapene (endre den automatisk opprettede konfigurasjonen) i en annen handling:

- avslutt Draknetprofil (klikk på "Avslutt" knappen).
- tilbake i kategorien "Nettverk og Internett", velger du kategorien "Konfigurer et nytt nettverksgrensesnitt (...)" (merket med strekt rød kontur i Figur 1),
- Deretter går du gjennom trinnene for å konfigurere grensesnittet; De ligner på de du gjorde for å konfigurere det opprinnelige grensesnittet under systemgenerering - som dokumentert i Drakconnect-håndboken.

Den midtre sone i vinduet er normalt skjult, trykk på "Avansert" -knappen for å gjøre det synlig. Det skal vise listen over navn på Draknetprofile **"moduler"** (for eksempel "nettverk", "brannmur", "urpmi"), hver med en knapp ved siden av navnet; Disse kontrollknappene bestemmer om egenskapene som styres av den modulen, er inkludert i profilen eller ikke.

#### **6.6.2.2. Å bruke et system med mer enn en profil**

I et system der flere profiler er definert, er det nødvendig med en ekstra brukerinteraksjon når systemet starter opp: på slutten av oppstartsaktivitetene - like før skrivebordsmiljøet starter - får du en melding som

```
Velg nettverksprofil: (1) Standard (2) roaming*
```
Skriv 1 eller 2 for å velge "standard" henholdsvis "roaming" -profilen eller vognretur for å velge profilen som er merket med en stjerne (profilen som var aktiv når systemet ble avsluttet).

For tiden (Mageia-5) ser det ut til å være et intermitterende problem: det skjer at systemet blir uresponsivt etter å ha bedt brukeren om å velge en profil. Den eneste måten ut av denne situasjonen er å starte på nytt. Dette problemet er under utredning.

## **6.6.3. Vedlegg: Filer som er relevante for Draknetprofile**

Konfigurasjonsdataene for nettverksgrensesnitt er lagret i katalogen */ etc / sysconfig / network-scripts* /, i filer med navn som *ifcfg-xxx*.

Navnet på den aktive profilen er opprettholdt i filen */ etc / netprofile /* current.

### **6.7. Sett opp VPN-tilkobling for sikker nettverkstilgang** drakvpn

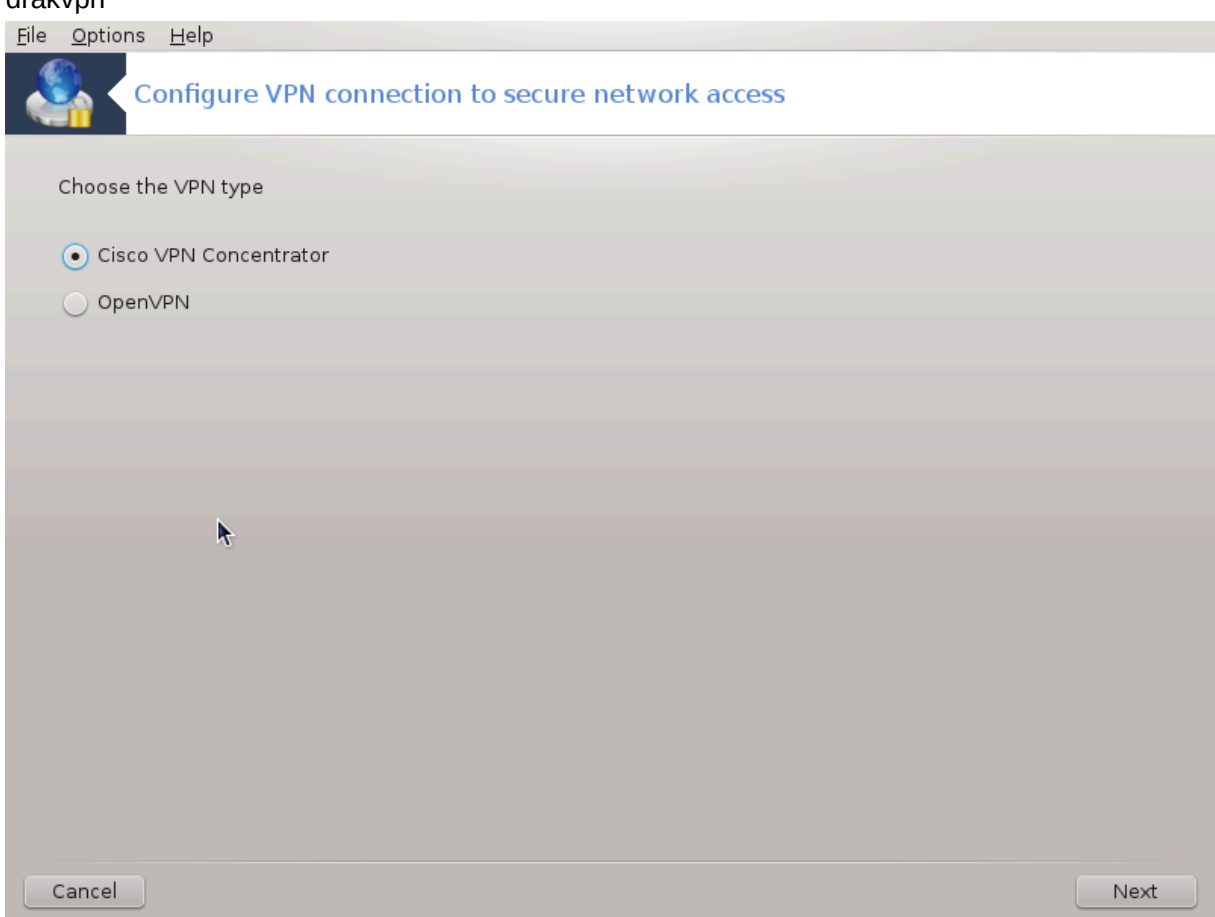

# **6.7.1. Introduksjon**

Dette verktøyet<sup>24</sup> gjør det mulig å konfigurere sikker tilgang til et eksternt nettverk og etablerer en tunnel mellom den lokale arbeidsstasjonen og det eksterne nettverket. Vi snakker her bare om konfigurasjonen på arbeidsstasjonssiden. Vi antar at det eksterne nettverket allerede er i drift, og at du har tilkoblingsinformasjon fra nettverksadministratoren, som en .pcf-konfigurasjonsfil.

<sup>24</sup>Du kan starte dette verktøyet fra kommandolinjen ved å skrive **drakvpn** som root.

# **6.7.2. Oppsett**

Først velger du enten Cisco VPN Concentrator eller OpenVPN, avhengig av hvilken protokoll som brukes for ditt virtuelle private nettverk.

Gi deretter koblingen et navn.

I det neste skjermbildet, skriv inn innstillingene for VPN-tilkoblingen.

• For Cisco VPN

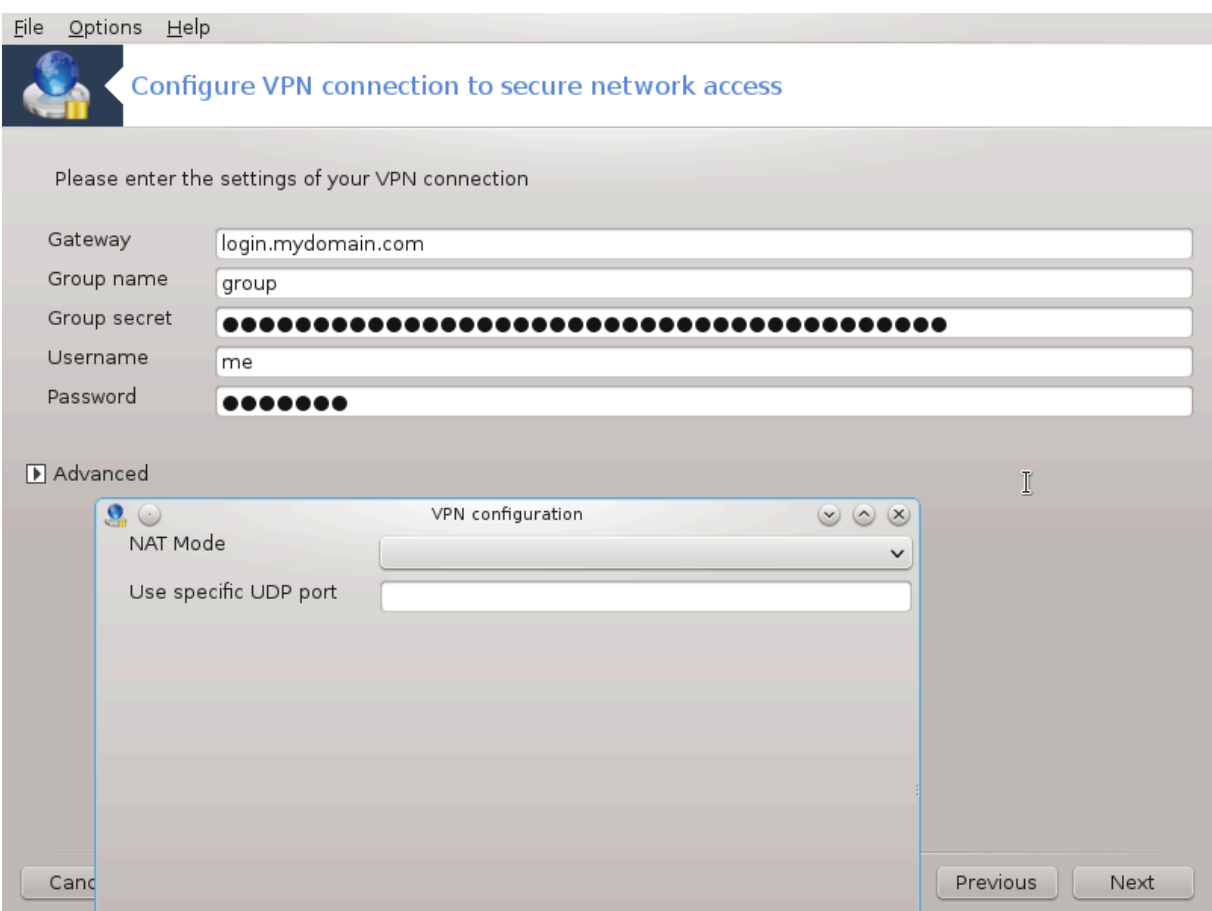

• For openvpn. Openvpn-pakken med dens avhengigheter vil bli installert første gang verktøyet brukes.

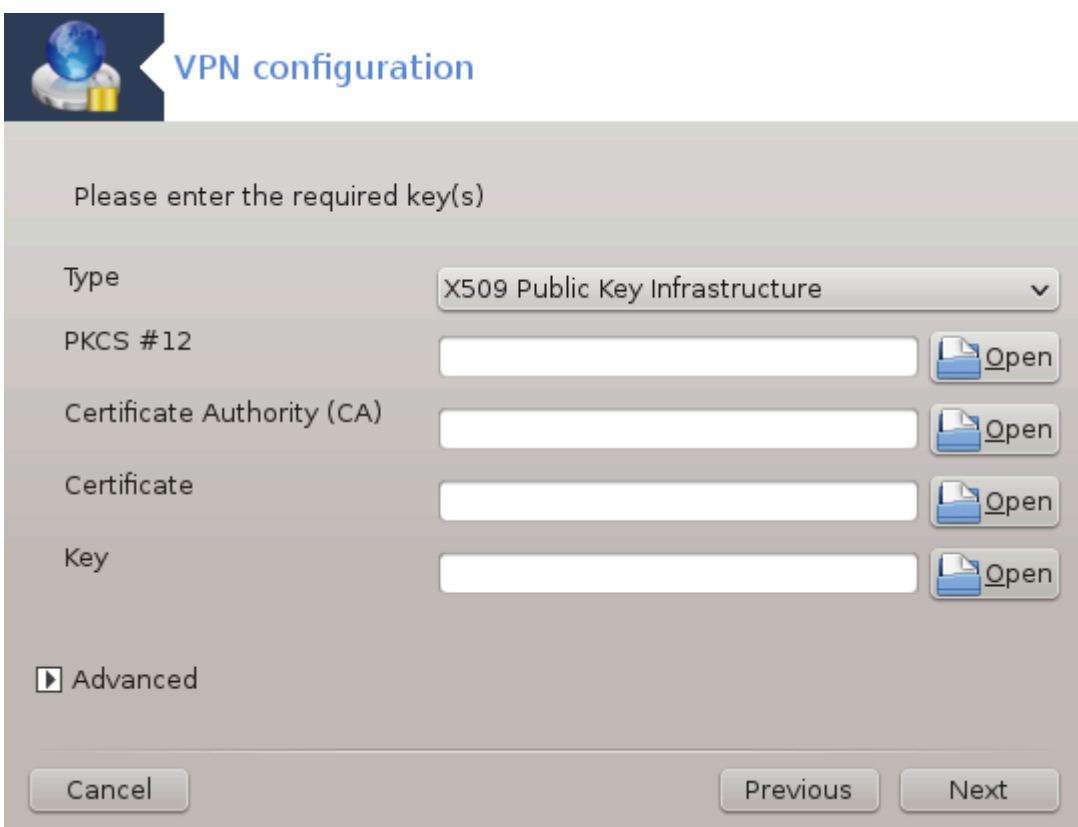

Velg filene du mottok fra nettverksadministratoren.

Avanserte parametre:

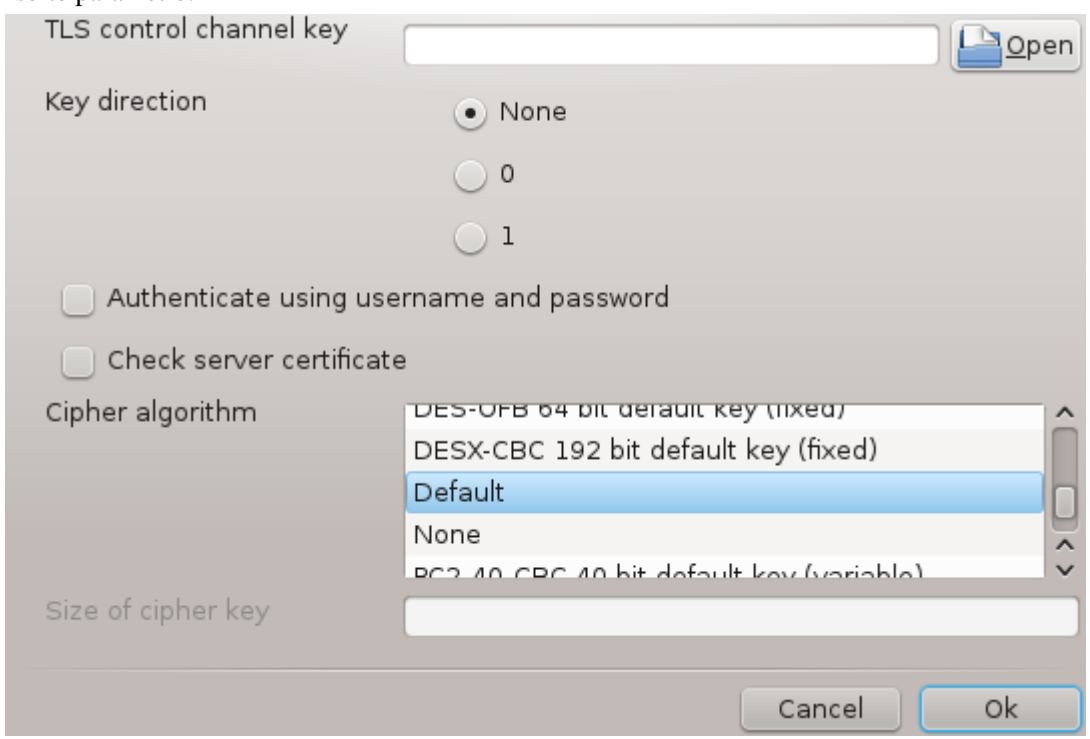

Det neste skjermbildet spør etter IP-adressen til gatewayen

Når parametrene er satt, kan du starte VPN tilkoblingen.

Denne VPN-tilkoblingen kan startes automatisk med en nettverkstilkobling. For å gjøre dette, omkonfigurer nettverkstilkoblingen for alltid å koble til denne VPN.

# <span id="page-116-0"></span>**6.8. Vertsdefinisjoner**

## drakhosts

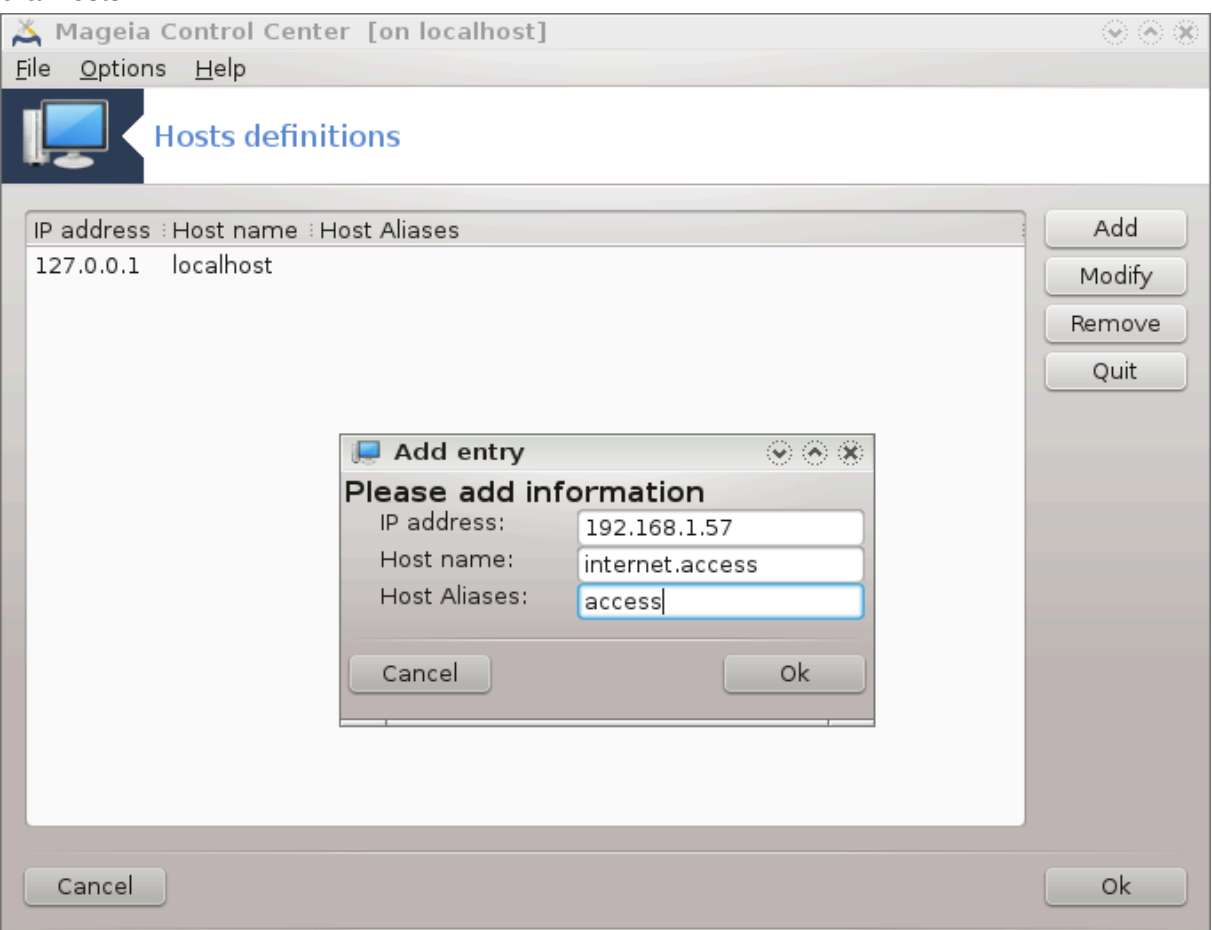

Hvis noen systemer på nettverket ditt, gir deg tjenester, og har faste IP-adresser, vil dette verktøyet<sup>25</sup> gjøre det mulig å spesifisere et navn for å få enklere tilgang til dem. Du kan da bruke det navnet i stedet for IP-adressen.

Legg til

Med denne knappen kan du legge til navnet på et nytt system. Du får opp et vindu for å angi IP-adressen, vertsnavnet for systemet, og eventuelt et alias som kan brukes på samme måte som navnet.

Endre

Du kan få tilgang til en oppførings parametre som tidligere er definert. Du får det samme vinduet.

<sup>25</sup>Du kan starte dette verktøyet fra kommandolinjen ved å skrive **drakhosts** som root.

# **7. System**

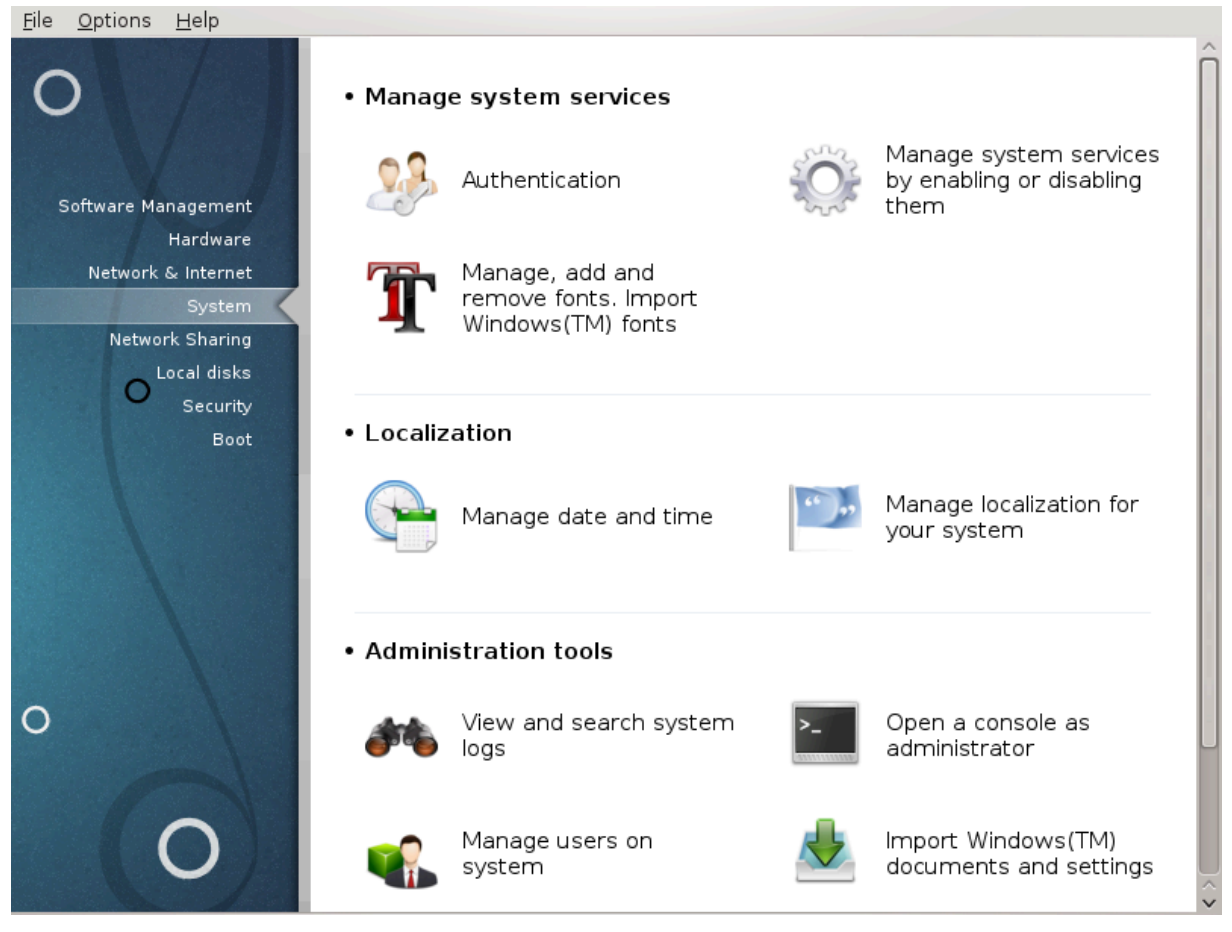

I dette skjermbildet kan du velge mellom flere systemverktøy og administrasjonsverktøy. Klikk på lenken under for å lære mer.

## 1. Håndter systemtjenester

- a. [Seksjon 7.1, "Autentisering"](#page-117-0)
- b. [Seksjon 7.2, "Slå av eller på systemtjenester"](#page-118-0)
- c. [Seksjon 7.3, "Håndter, legg til og fjern skrifttyper. Importer skrifttyper fra Windows®"](#page-119-0)
- 2. Språktilpassing
	- a. [Seksjon 7.4, "Håndter tid og dato"](#page-121-0)
	- b. [Seksjon 7.5, "Håndter språk og land"](#page-122-0)
- 3. Administrasjonsverktøy
	- a. [Seksjon 7.6, "Les og søk gjennom systemlogger"](#page-123-0)
	- b. [Seksjon 7.7, "Åpne et konsollsvindu som administrator "](#page-125-0)
	- c. [Seksjon 7.8, "Brukere og Grupper"](#page-125-1) *= Håndter brukere på systemet*
	- d. [Seksjon 7.9, "Importer dokumenter og innstillinger fra Windows ®"](#page-130-0)

# <span id="page-117-0"></span>**7.1. Autentisering** drakauth

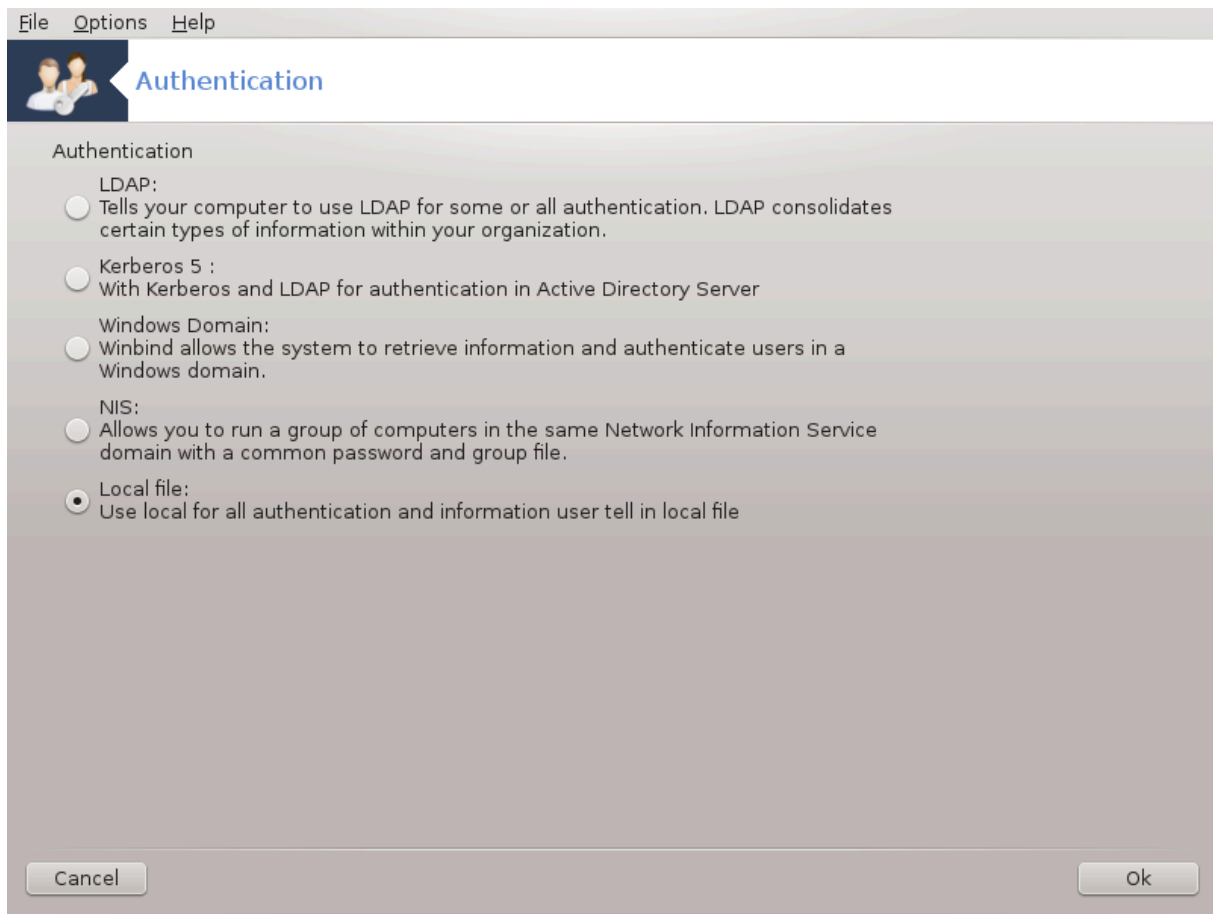

Dette verktøyet<sup>26</sup> gjør at du kan endre måten du kan gjenkjenne som bruker av maskinen eller på nettet.

Som standard lagres informasjon for autorisasjon i en fil på datamaskinen. Endre dette bare hvis nettverksadministratoren ber deg gjøre det og gir deg nødvendig informasjon om endringen.

# <span id="page-118-0"></span>**7.2. Slå av eller på systemtjenester**

drakxservices

<sup>26</sup>Du kan starte dette verktøyet fra kommandolinjen ved å skrive **drakauth** som root.

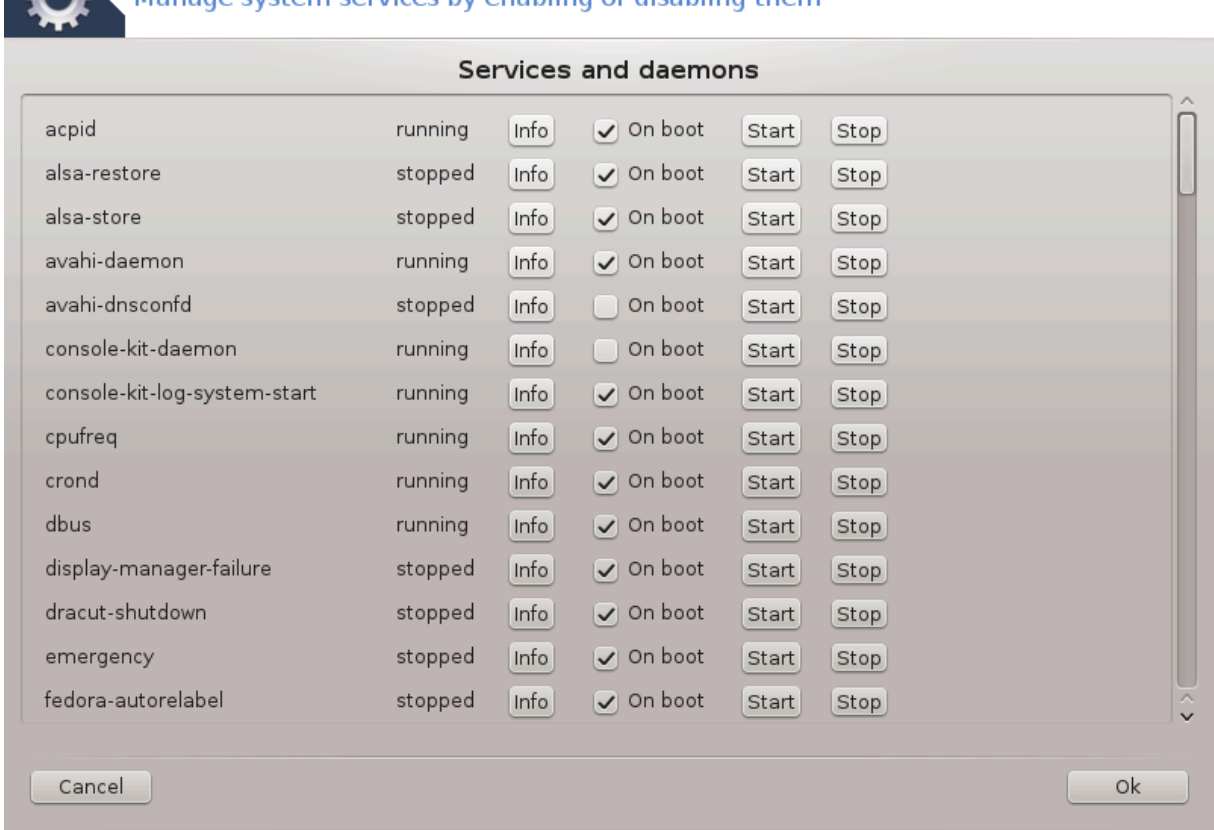

#### $\mathcal{H}_{\mathbf{t}}$ anago system services by enabling or disabling them  $\overline{M}$

Denne siden har ikke blitt skrevet ennå pga mangel på ressurser. Hvis du tror du kan skrive denne hjelpen, vennligst kontakt [Doc teamet.](https://wiki.mageia.org/en/Documentation_team) [\[https://wiki.mageia.org/en/Documentation\\_team\]](https://wiki.mageia.org/en/Documentation_team) Takk på forhånd.

Du kan starte dette verktøyet fra kommandolinjen ved å skrive **drakservices** som root.

# <span id="page-119-0"></span>**7.3. Håndter, legg til og fjern skrifttyper. Importer skrifttyper fra Windows®**

drakfont

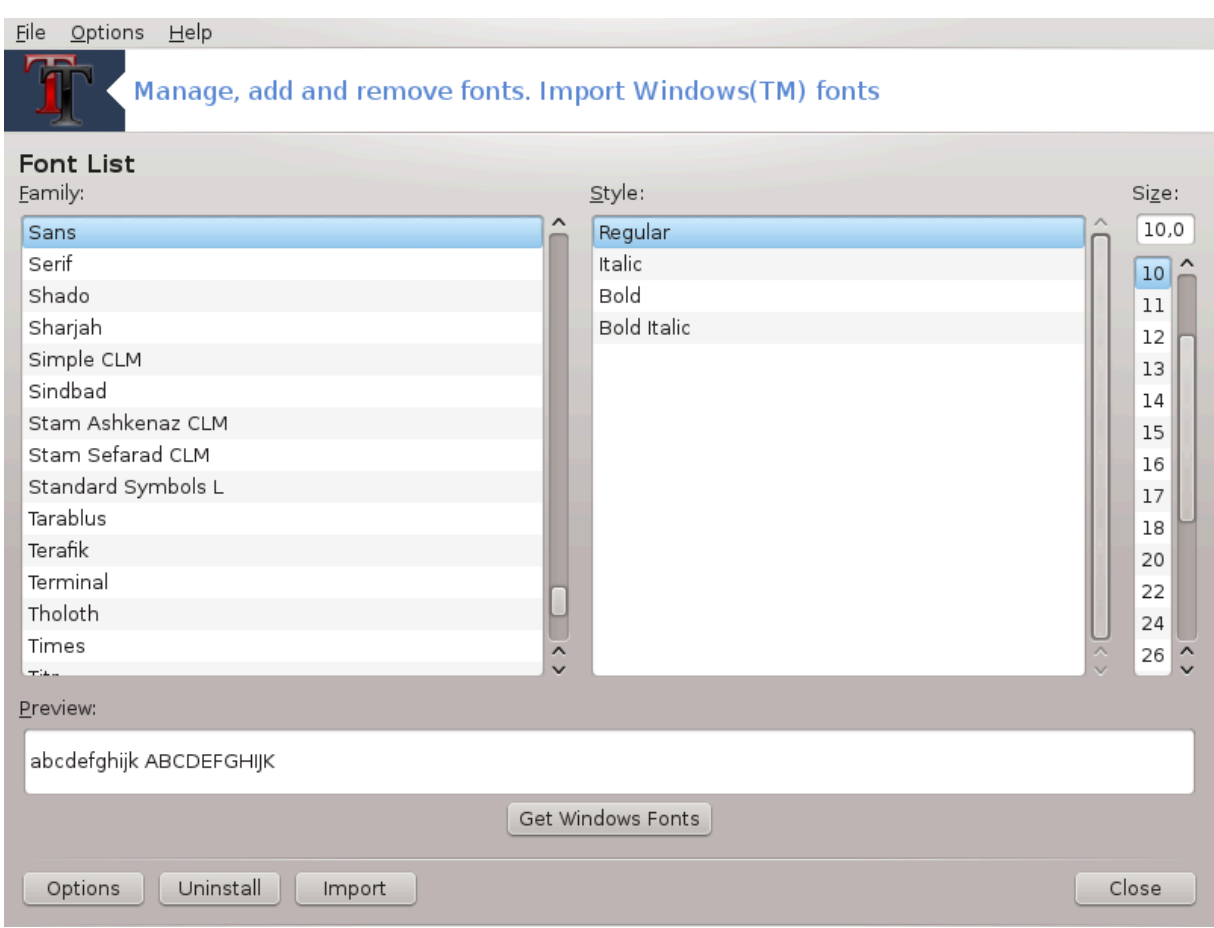

Dette verktøyet 27finnes i Mageia Control Center under **System-fanen.** Den lar deg administrere skriftene som er tilgjengelige på datamaskinen. Hovedskjermbildet over viser:

- de installerte skrifttypene, stilene og størrelsene.
- en forhåndsvisning av den valgte fonten.
- noen knapper vil bli forklart her senere.

#### **Hent Windows Fonter:**

Denne knappen legger automatisk til skrifttyper som er funnet på Windows-partisjonen. Du må ha Microsoft Windows installert.

### **Alternativ:**

Den lar deg spesifisere applikasjoner eller enheter (skrivere for det meste) som er i stand til å bruke skrifttypene.

### **Avinstallerl:**

Denne knappen brukes til å fjerne installerte skrifttyper og muligens spare litt diskplass. Vær forsiktig når du fjerner skrifter fordi det kan få alvorlige konsekvenser for dokumentene som bruker dem.

#### **Importer:**

Lar deg legge til fonter fra en tredjepart (CD, internett, ...). De støttede formatene er ttf, pfa, pfb, pcf, pfm og gsf. Klikk på **Importer-knappen** og deretter på **Legg til**, en filbehandler dukker opp der du kan velge skrifttyper som skal installeres, klikk på **Installer** når du er ferdig. De er installert i mappen / usr / share / fonts.

<sup>27</sup>Du kan starte dette verktøyet fra kommandolinjen ved å skrive **drakfont** som root.

Hvis de nylig installerte (eller fjernede) skrifttypene ikke vises på hovedskjermbildet i Drakfont, lukk og åpne det for å se endringene.

# <span id="page-121-0"></span>**7.4. Håndter tid og dato**

### drakclock

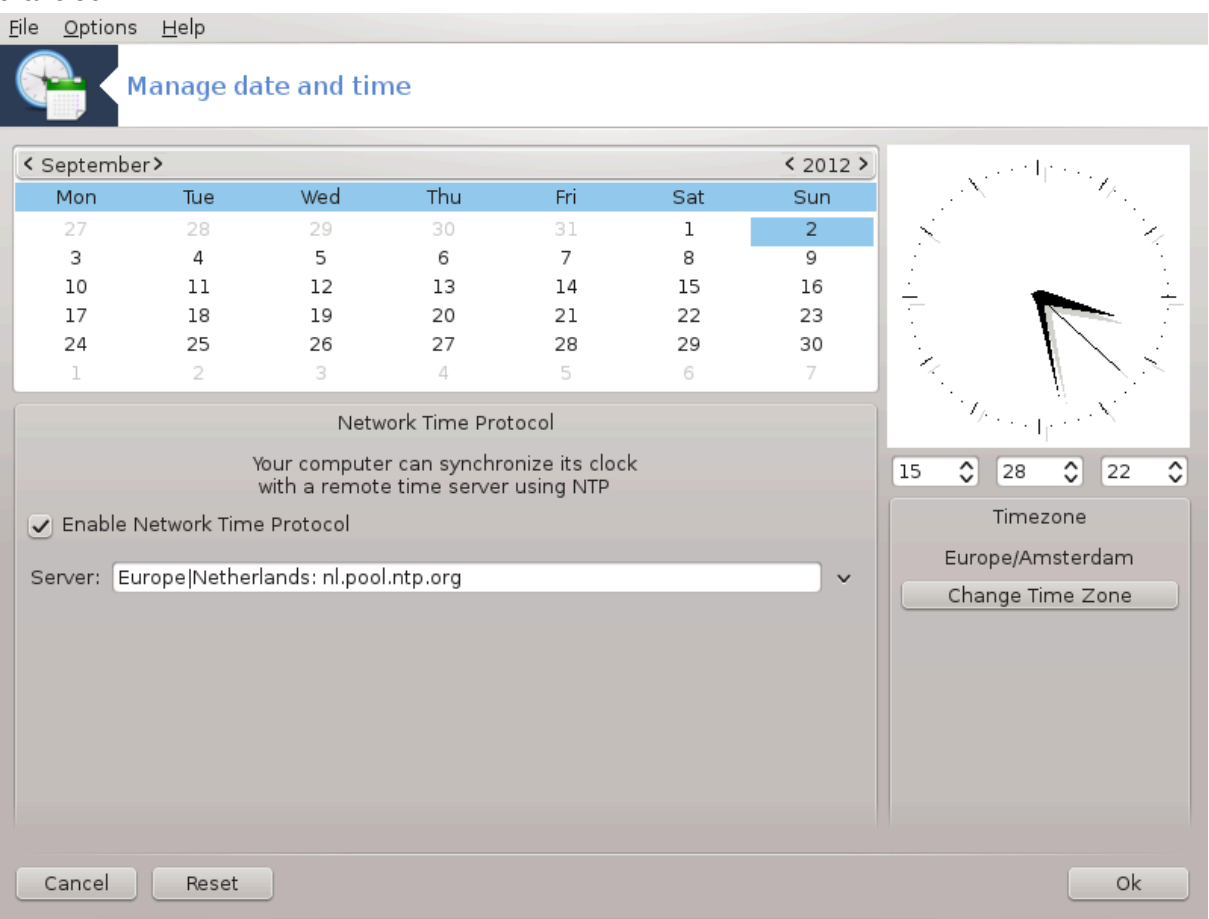

Dette verktøyet<sup>28</sup> finnes under kategorien System i Mageia Control Center, merket "Administrer dato og klokkeslett". I enkelte skrivebordsmiljøer er det også tilgjengelig med et høyreklikk / Juster dato og klokkeslett ... på klokken i systemstatusfeltet.

Det er et veldig enkelt vertøy.

På oversiden til venstre er **kalenderen.** På skjermbildet over, er datoen September (øverst til venstre), 2012 (øverst til høyre), 2. (i blått) og det er en Søndag. Velg måned (eller år) ved å klikke på de små pilene på hver side av September (eller 2012). Velg dagen ved å klikke på nummeret.

Nederst til venstre er **Synkroniseringen av nettverkstidsprotokollen**, det er mulig å alltid ha en klokke ved å synkronisere den med en server. Kontroller Aktiver nettverkstidsprotokoll og velg nærmeste server.

På høyre side er **klokken**. Det er ubrukelig å stille klokken hvis NTP er aktivert. Tre bokser viser timer, minutter og sekunder (15, 28 og 22 på skjermbildet). Bruk de små pilene til å stille klokken til riktig tid. Formatet kan ikke endres her, se innstillingene for skrivebordsmiljøet for det.

Minst, nederst til høyre, velg tidssonen din ved å klikke på Endre Tids Sone-knappen og velge i listen nærmeste by.

<sup>28</sup>Du kan starte dette verktøyet fra kommandolinjen ved å skrive **drakclock** som root.

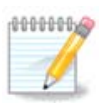

Selv om det ikke er mulig å velge et dato- eller tidsformat i dette verktøyet, vil de bli vist på skrivebordet ditt i samsvar med lokaliseringsinnstillingene.

# <span id="page-122-0"></span>**7.5. Håndter språk og land**

# localedrake

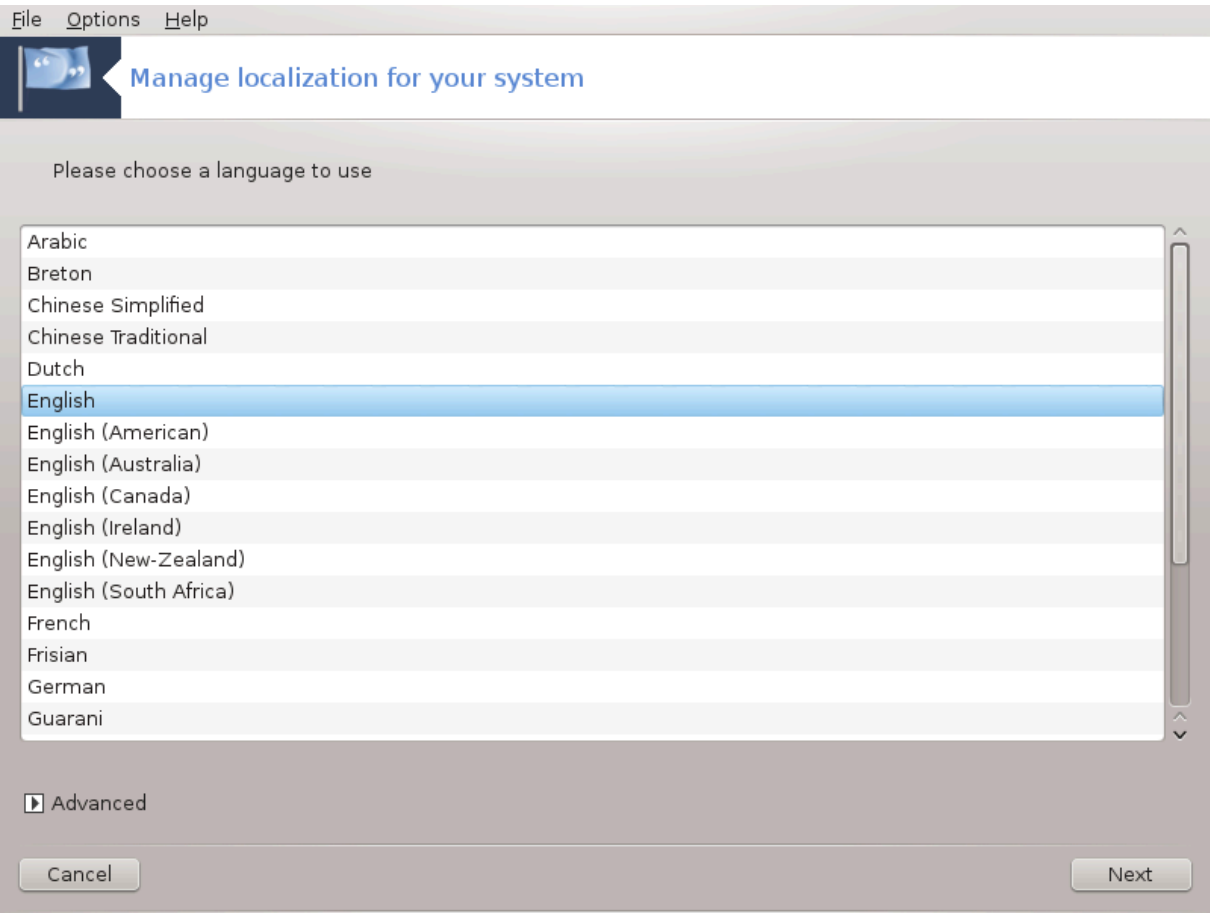

Dette verktøyet<sup>29</sup> finnes i System-delen av Mageia Control Center (MCC) merket "Behandle lokalisering for systemet". Det åpnes med et vindu der du kan velge språket ditt. Valget er tilpasset det språket som ble valgt under installasjonen.

Avansert knappen gir mulighet til å aktivere kompatibilitet med gammel koding (ikke UTF 8).

Det neste vinduet viser en liste over land i henhold til det valgte språket. Knappen Andre land gir tilgang til land som ikke er oppført.

Du må starte økten på nytt etter endringene.

# **7.5.1. Innput metode**

I Andre land skjermbildet kan du også velge en innmatningssmetode (nederst på listen). Innmatningsmetoder lar brukerne legge inn flerspråklige tegn (kinesisk, japansk, koreansk, etc).

For asiatiske og afrikanske lokaliteter, vil IBus bli angitt som standardinndatametode, slik at brukerne ikke trenger å konfigurere det manuelt.

<sup>29</sup>Du kan starte dette verktøyet fra kommandolinjen ved å skrive **localedrake** som root.

Andre innmatingsmetoder (SCIM, GCIN, HIME, etc.) gir også lignende funksjoner og kan, hvis ikke tilgjen-gelig fra rullegardinmenyen, installeres i en annen del av Mageia Control Center. Se[Seksjon 2.1, "Program](#page-7-0)[vareadministrasjon \(installer og fjern programvare\)".](#page-7-0)

# <span id="page-123-0"></span>**7.6. Les og søk gjennom systemlogger**

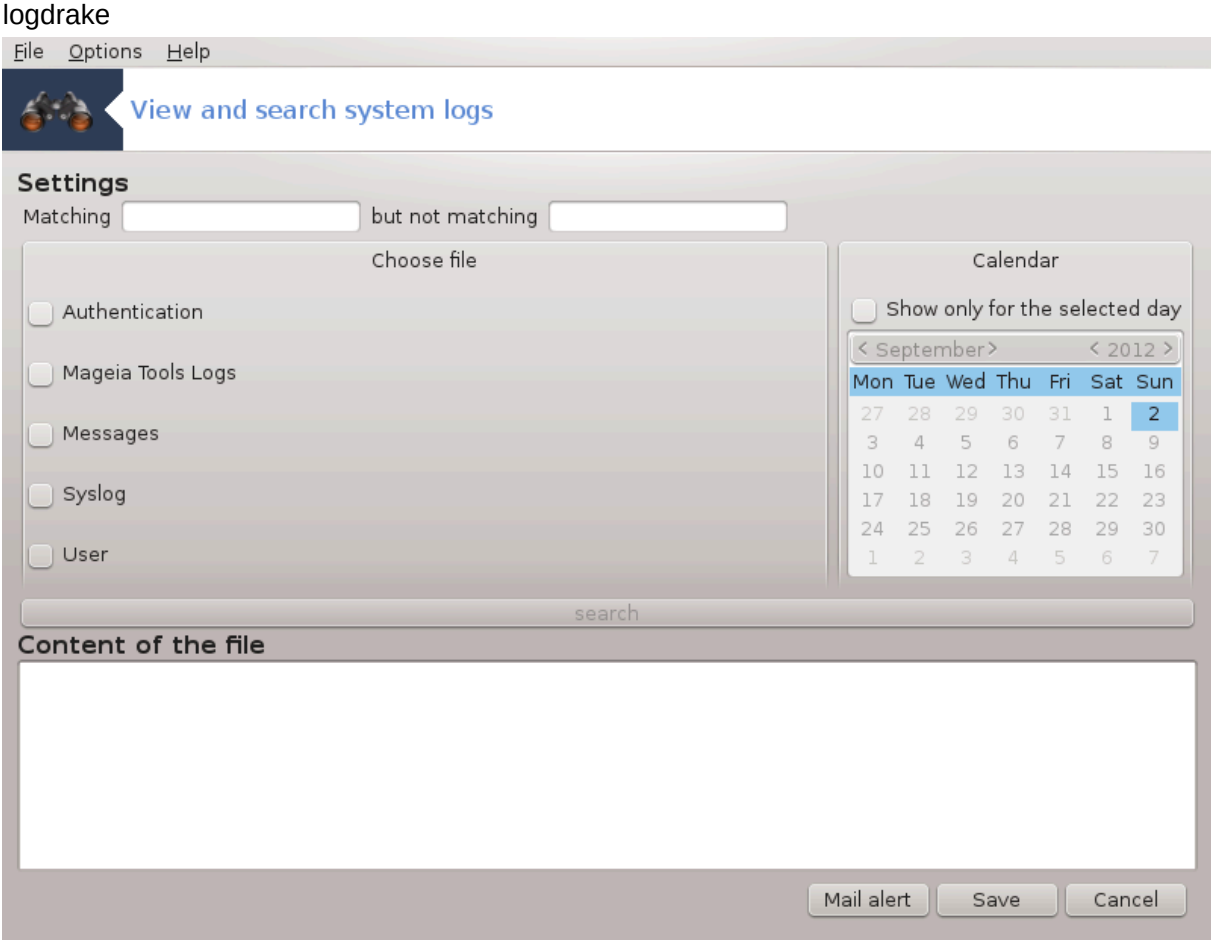

Dette verktøyet<sup>30</sup> finnes i Mageia Kontroll Senter, under Netverksdeling, merket Vis og søk systemlogger.

# **7.6.1. Å gjøre et søk i loggene**

Først skriver du inn nøkkelstrengen du vil se etter i feltet **Matching** og / eller nøkkelstrengen du *ikke* ønsker å se blant svarene i feltet, **men ikke samsvarer**. Velg deretter filene som skal søkes i feltet Velg fil. Eventuelt er det mulig å begrense søket til bare en dag. Velg den i **kalenderen**, bruk de små pilene på hver side av måneden og året, og merk av for «Vis bare for den valgte dagen». Endelig klikker du på søkeknappen for å se resultatene i vinduet kalt innholdet i filen. Det er mulig å lagre resultatene i .txt-formatet ved å klikke på **Lagre**-knappen.

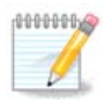

Mageia Tools Logs huser loggene fra Mageia konfigurasjonsverktøy som Mageia Control Center verktøyene. Disse loggene oppdateres hver gang en konfigurasjon endres.

<sup>30</sup>Du kan starte dette verktøyet fra kommandolinjen ved å skrive **logdrake** som root.

# **7.6.2. Sett opp e-postvarslingstjenesten**

E-postvarsling kontrollerer automatisk systembelastningen og tjenestene hver time og sender om nødvendig en e-post til den konfigurerte adressen.

For å konfigurere dette verktøyet, klikk på **Mail Alert**-knappen og deretter, i neste skjermbilde, på Konfigurer e-postvarsel. Her vises alle løpende tjenester, og du kan velge hvilke du vil se på. (Se skjermbilde ovenfor).

Følgende tjenester kan bli overvåket:

- Webmin-tjeneste
- E-postserveren Postfix
- FTP-tjener
- Webserveren Apache
- SSH-tjener
- Samba-server
- Xinetd-tjeneste
- BIND Domenenavnoppslagstjeneste

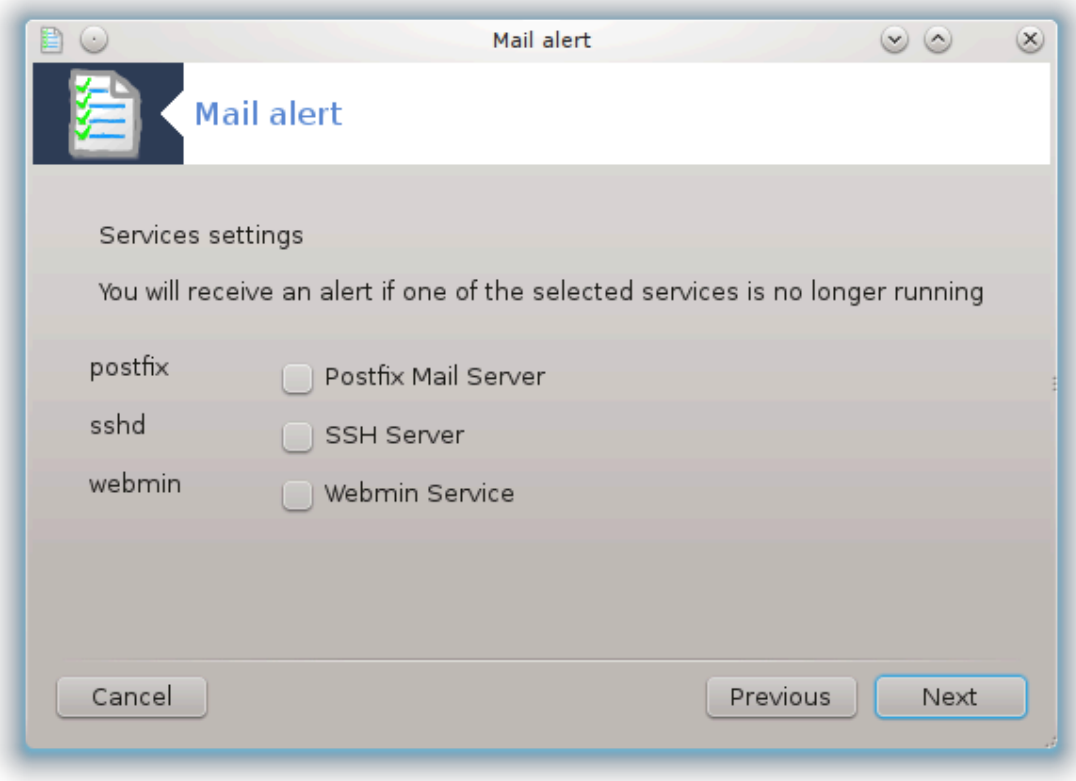

I neste skjermbilde velger du Last-verdien du anser uakseptabel. Lasten representerer etterspørselen etter en prosess, en høy belastning senker systemet ned, og en svært høy belastning kan tyde på at en prosess har gått ut av kontroll. Standardverdien er 3. Vi anbefaler at du angir belastningsverdien til 3 ganger antall prosessorer.

På den siste skjermen skriver du inn e-postadressen til personen som skal varsles og e-postserveren skal brukes (lokalt eller på Internett).

# <span id="page-125-0"></span>**7.7. Åpne et konsollsvindu som administrator**

## drakconsole

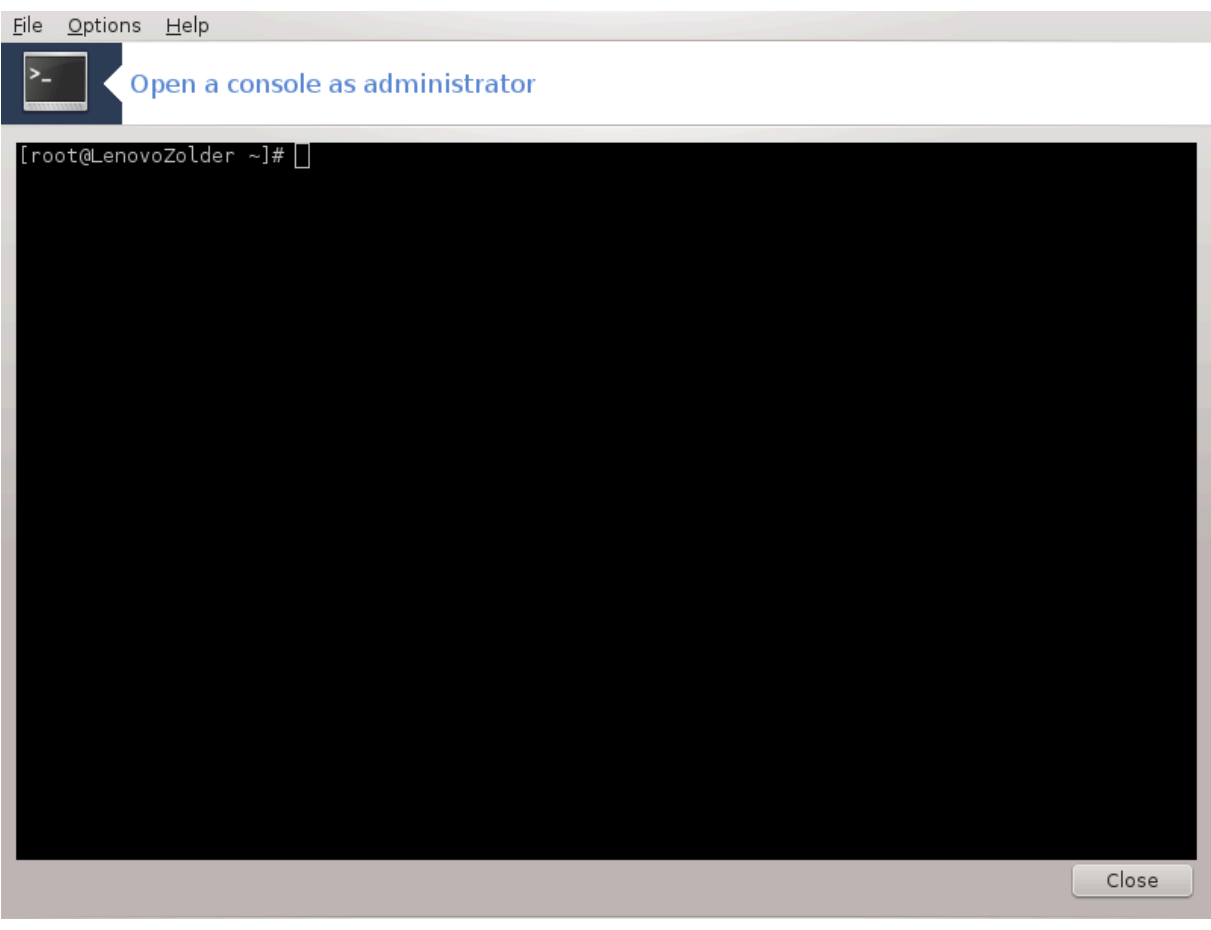

Dette verktøyet<sup>31</sup> gir deg tilgang til en konsoll som åpnes direkte som rot. Vi tror ikke at du trenger mer informasjon om det.

# <span id="page-125-1"></span>**7.8. Brukere og Grupper**

userdrake

<sup>31</sup>Du kan starte dette verktøyet fra kommandolinjen ved å skrive **drakconsole** som root.

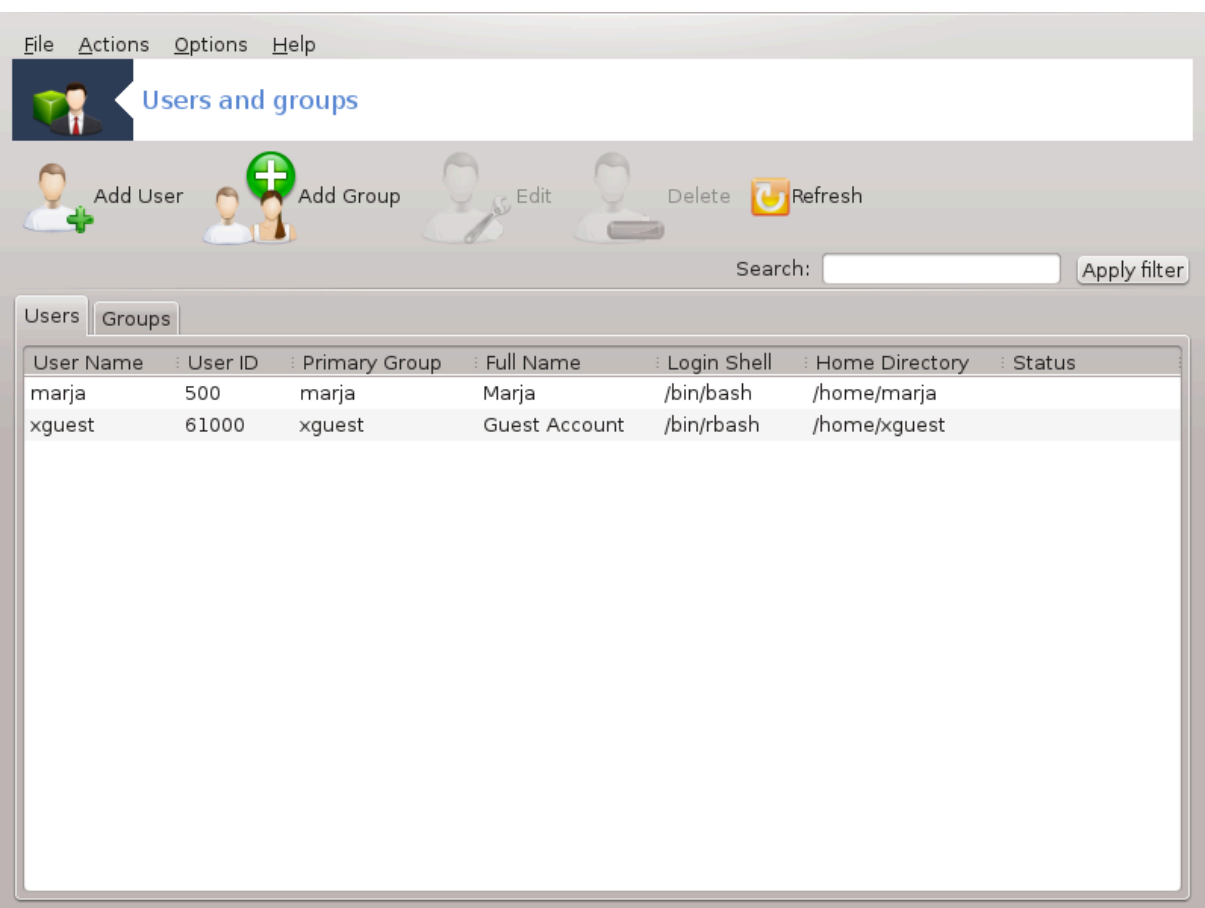

Dette verktøyet 32finnes under **System** fliken i Mageia Control Center merket "Håndter brukere på systemet".

Verktøyet tillater en administrator å administrere brukere og grupper, som å legge til eller slette en bruker eller gruppe og for å endre bruker- og gruppeinnstillinger (ID, skall, ...)

Når userdrake er åpnet, er alle brukerne som registrert på systemet, oppført i kategorien Brukere og alle gruppene i kategorien Grupper. Begge kategoriene fungerer på samme måte.

1 Legg til Bruker

Denne knappen åpner et nytt vindu med alle feltene tomme:

<sup>32</sup>Du kan starte dette verktøyet fra kommandolinjen ved å skrive **userdrake** som root.

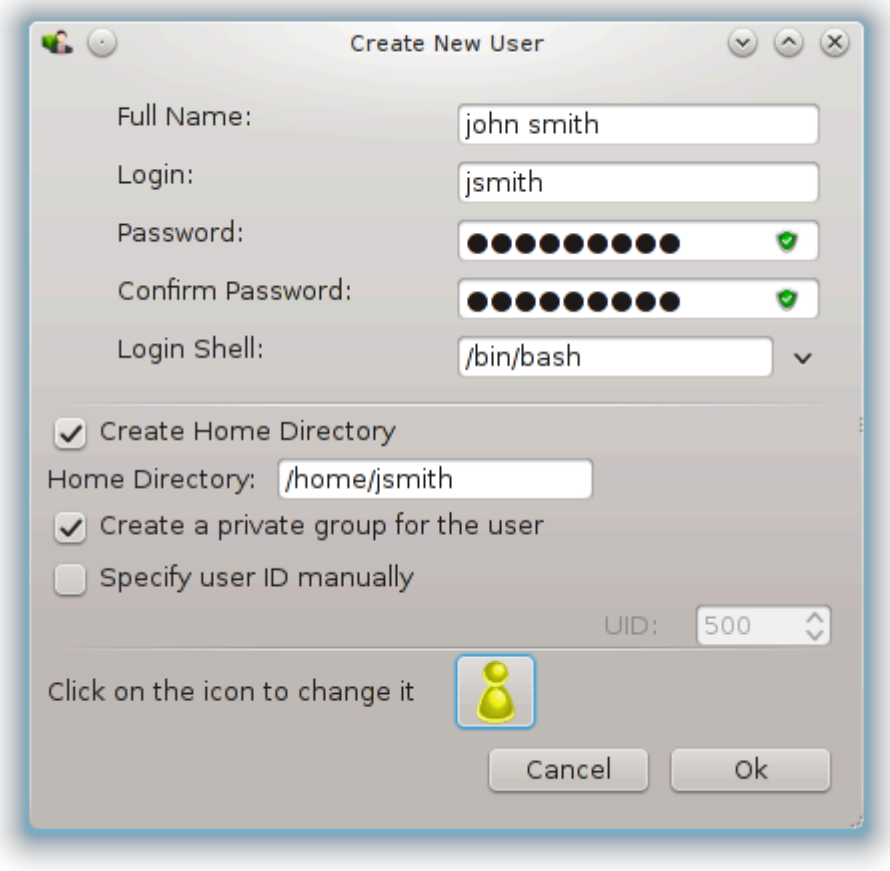

**Feltet Fullt** navn er ment for oppføring av et etternavn og fornavn, men det er også mulig å skrive noe eller ingenting også!

**Login** er det eneste obligatoriske feltet.

Bruk av et passord anbefales sterkt. Det er et lite skjold til høyre, hvis det er rødt, er passordet svakt, for kort eller for likt til påloggingsnavnet. Du bør bruke tall, små og store bokstaver, tegnsettingstegn, etc. Skjoldet blir oransje og deretter grønt når passordstyrken forbedres.

**Bekreft passordfeltet** er der for å sikre at du skrev inn hva du hadde tenkt.

**Skall** I nedtrekslisten kan du endre skallet som brukes av brukeren. Tilgjengelige skall er, Bash, Dash og Sh.

**Opprett en privat gruppe for brukeren,** hvis den er avmerket, vil det automatisk opprettes en gruppe med samme navn og den nye brukeren som det eneste medlemmet (dette kan endres).

De andre alternativene bør være åpenbare. Den nye brukeren er opprettet umiddelbart etter at du klikker på OK

### **2 Legg til Gruppe**

Du trenger bare å skrive inn det nye gruppenavnet, og om nødvendig, spesifikk gruppe-ID.

**3 Rediger** (en valgt bruker)

Brukerdata: Lar deg endre alle dataene som er oppgitt for brukeren ved registreringen (ID-en kan ikke endres).

#### **Kontoinformasjon**:

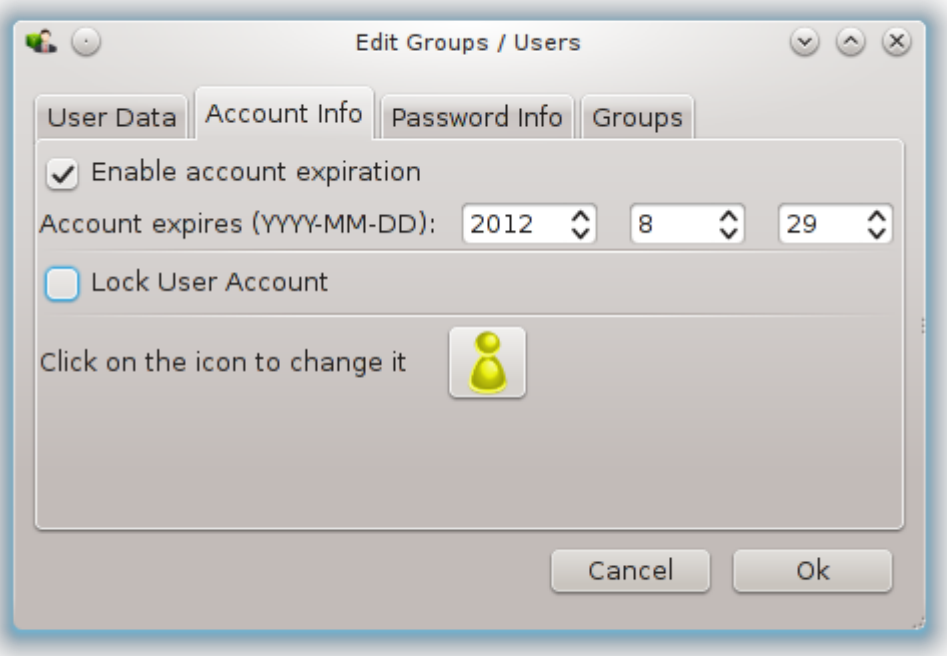

Det første alternativet er å angi en utløpsdato for kontoen. Tilkobling er umulig etter denne datoen. Dette er nyttig for midlertidige kontoer.

Det andre alternativet er å låse kontoen, tilkobling er umulig så lenge kontoen er låst.

Det er også mulig å endre ikonet.

**Passordinfo**: Lar deg angi en utløpsdato for passordet, dette tvinger brukeren til å endre passordet regelmessig.

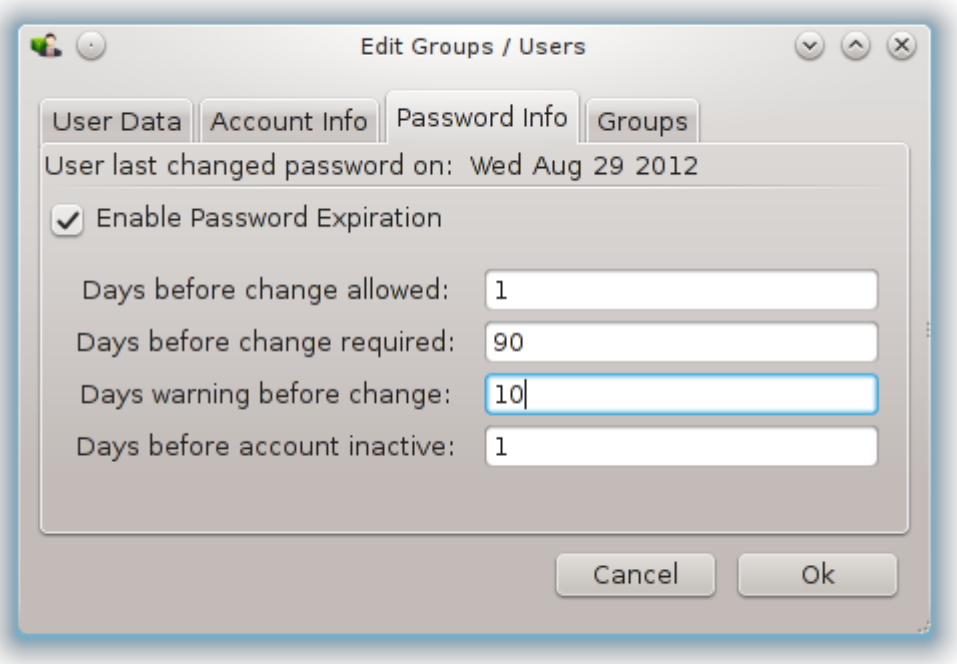

ledet streng **Gruppe**: Her kan du velge de gruppene som brukeren er medlem av.

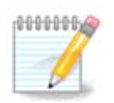

Hvis du endrer en tilkoblet brukerkonto, vil endringer ikke være effektive før hans / hennes neste pålogging.

**4 Rediger** (med en valgt gruppe)

**Gruppedata**: Lar deg endre gruppens navn.

**Gruppebrukere**: Her kan du velge brukerne som er medlemmer av gruppen

## **5 Slett**

Velg en bruker eller en gruppe, og klikk på **Slett** for å fjerne den. For en bruker, vises et vindu for å spørre om hjemmekatalog og postkasse også skal slettes. Hvis en privat gruppe er opprettet for brukeren, vil den bli slettet også.

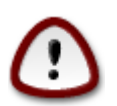

Det er mulig å slette en gruppe som ikke er tom.

### **6 Oppfrisk**

Brukerdatabasen kan endres utenfor Userdrake. Klikk på dette ikonet for å oppdatere skjermen.

### **7 Gjestekonto**

**gjest** er en spesiell konto. Den er ment å gi midlertidig tilgang til systemet med total sikkerhet. Logg inn er xguest, det er ikke noe passord, og det er umulig å gjøre endringer i systemet fra denne kontoen. Personlige

kataloger slettes ved slutten av økten. Denne kontoen er aktivert som standard, for å deaktivere den, klikk i menyen på Handlinger -> Avinstaller gjestekonto.

# <span id="page-130-0"></span>**7.9. Importer dokumenter og innstillinger fra Windows ®**

### transfugdrake

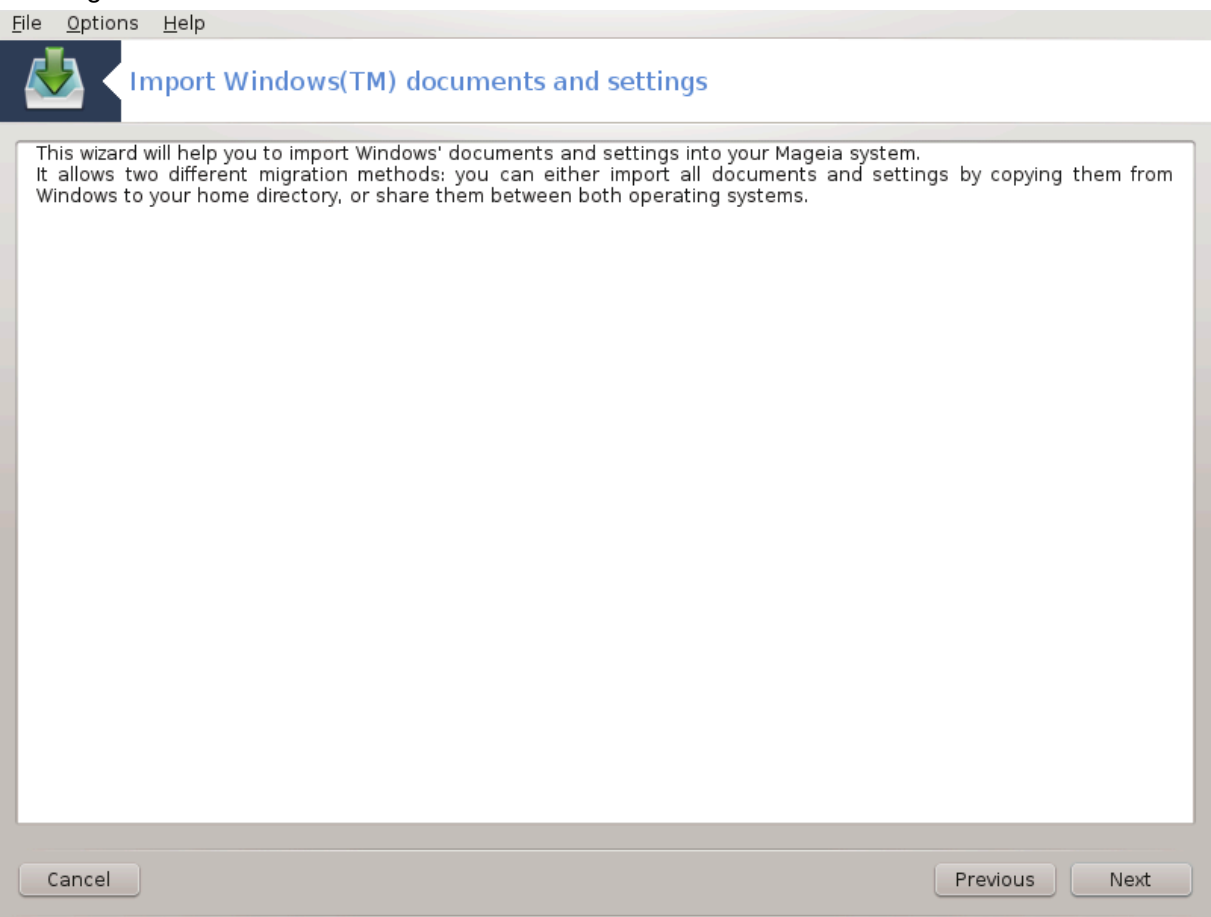

Dette verktøyet 33finnes under **System** fliken i Mageia Control Center merket "Importer Windows(TM) dokumenter og innstillinger.

Verktøyet tillater en administrator å importere brukerdokumenter og innstillinger fra en installasjon av Windows® 2000, Windows® XP eller Windows ®Vista ™på samme datamaskin som Mageia-installasjonen.

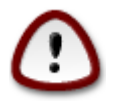

Vær oppmerksom på at alle endringene vil bli brukt av transfugdrake umiddelbart etter at du trykker Neste

Etter at du har startet transfugdrake, vil du se den første veivisersiden med forklaring om verktøyet og importeringsalternativene.

Så snart du leser og forstår instruksjonene, trykker du på Neste-knappen. Dette gjør en analyse av Windows® installasjon

Når deteksjonstrinnet er fullført, vil du se en side som lar deg velge kontoer i Windows og Mageia for importprosedyren. Det er mulig å velge annen brukerkonto enn din egen.

<sup>33</sup>Du kan starte dette verktøyet fra kommandolinjen ved å skrive **transfugdrake** som root.

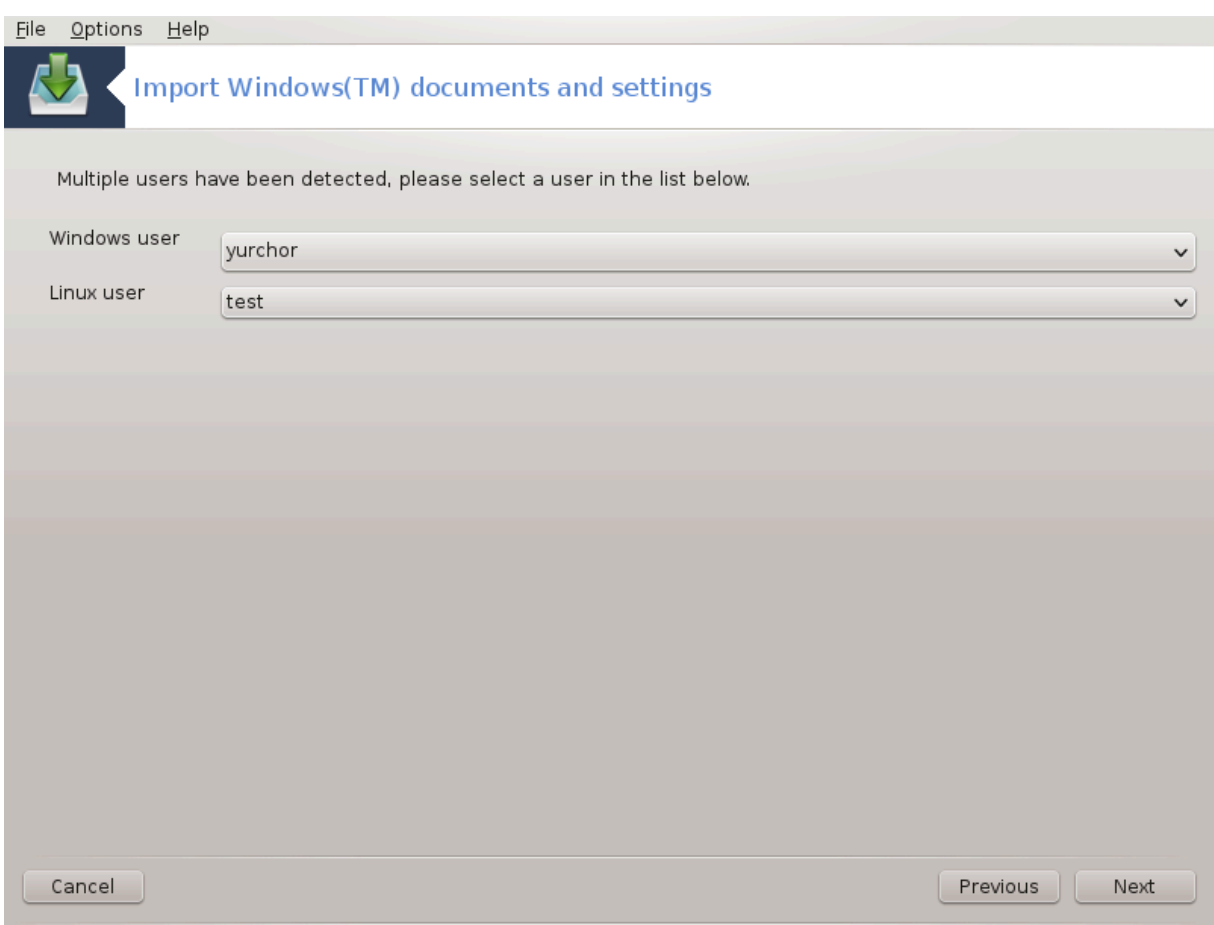

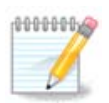

Vær oppmerksom på at på grunn av migreringsassistentens (begrensningen av transfugdrake) begrensninger, kan Windows-brukerkonto navn med spesielle symboler vises feil.

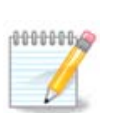

Migrering kan ta litt tid, avhengig av størrelsen på dokumentmappene.

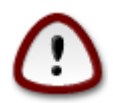

Enkelte Windows®-applikasjoner (spesielt drivere) kan skape brukerkontoer til forskjellige formål. For eksempel, NVidia-drivere i Windows® er oppdatert med *UpdatusUser*. Vennligst ikke bruk slike kontoer for importformål.

Når du er ferdig med kontovalget, trykker du på Neste-knappen. Den neste siden brukes til å velge en metode for å importere dokumenter:

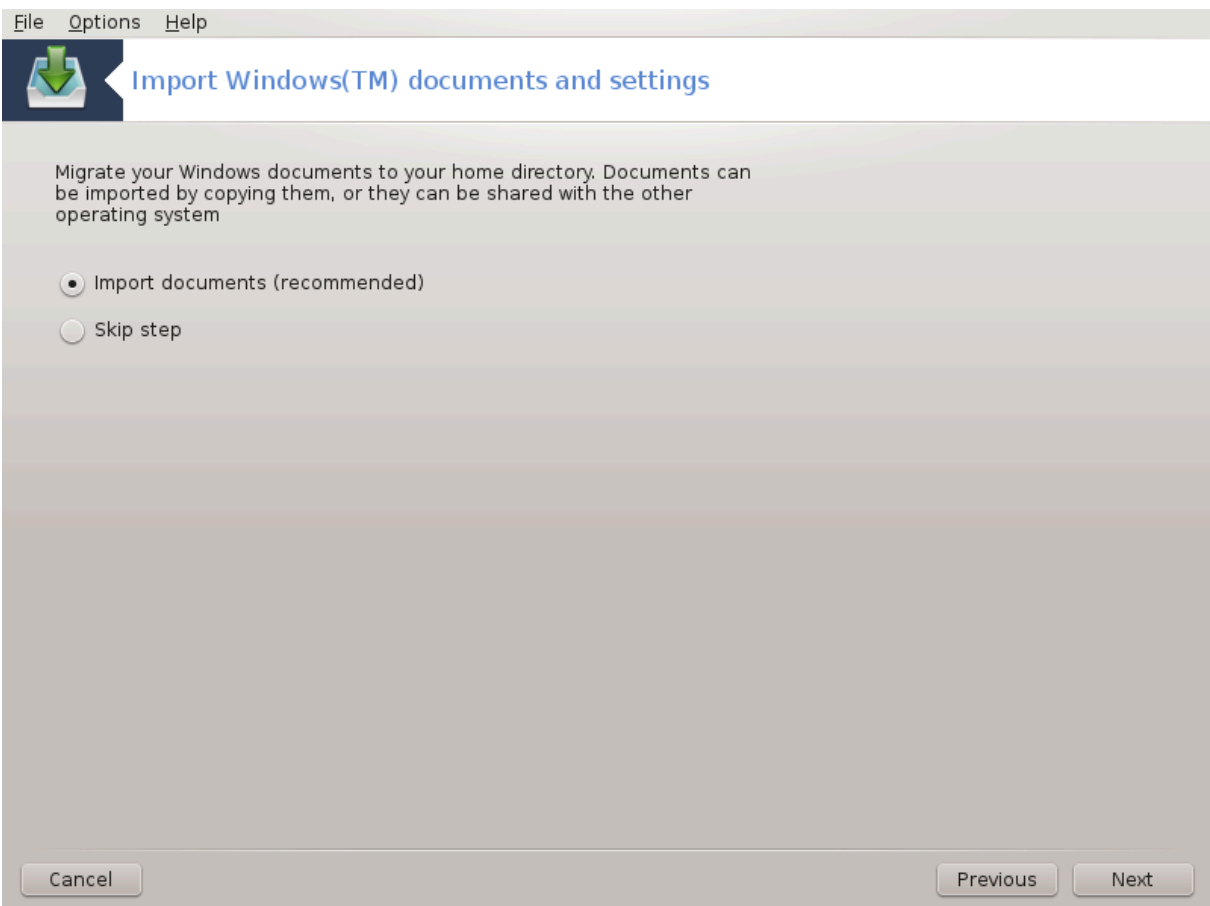

Transfugdrake er utviklet for å importere Windows®-data fra *Mine dokumenter*, *Min musikk* og *Mine Bilder*mapper. Det er mulig å hoppe over import ved å velge elementer i dette vinduet.

Når du er ferdig med dokumentimportmetoden, velger du Neste knappen. Den neste siden brukes til å velge en metode for å importere bokmerker:

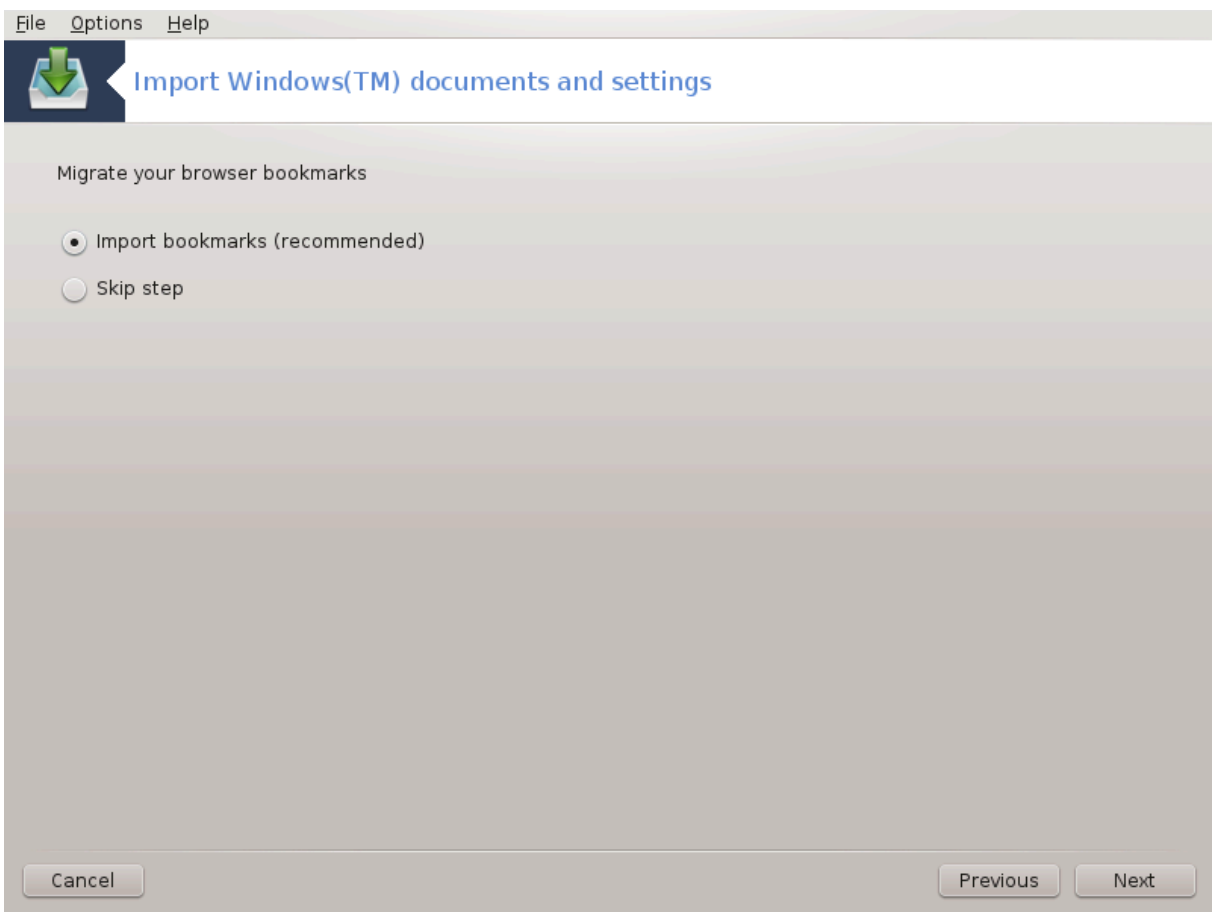

Transfugdrake kan importere *Internet Explorer* og *Mozilla Firefox* bokmerker til bokmerkene i Mageia *Mozilla Firefox*-applikasjonen.

Velg det foretrukne importalternativet og trykk på Neste-knappen

På neste side kan du importere skrivebordsbakgrunn:

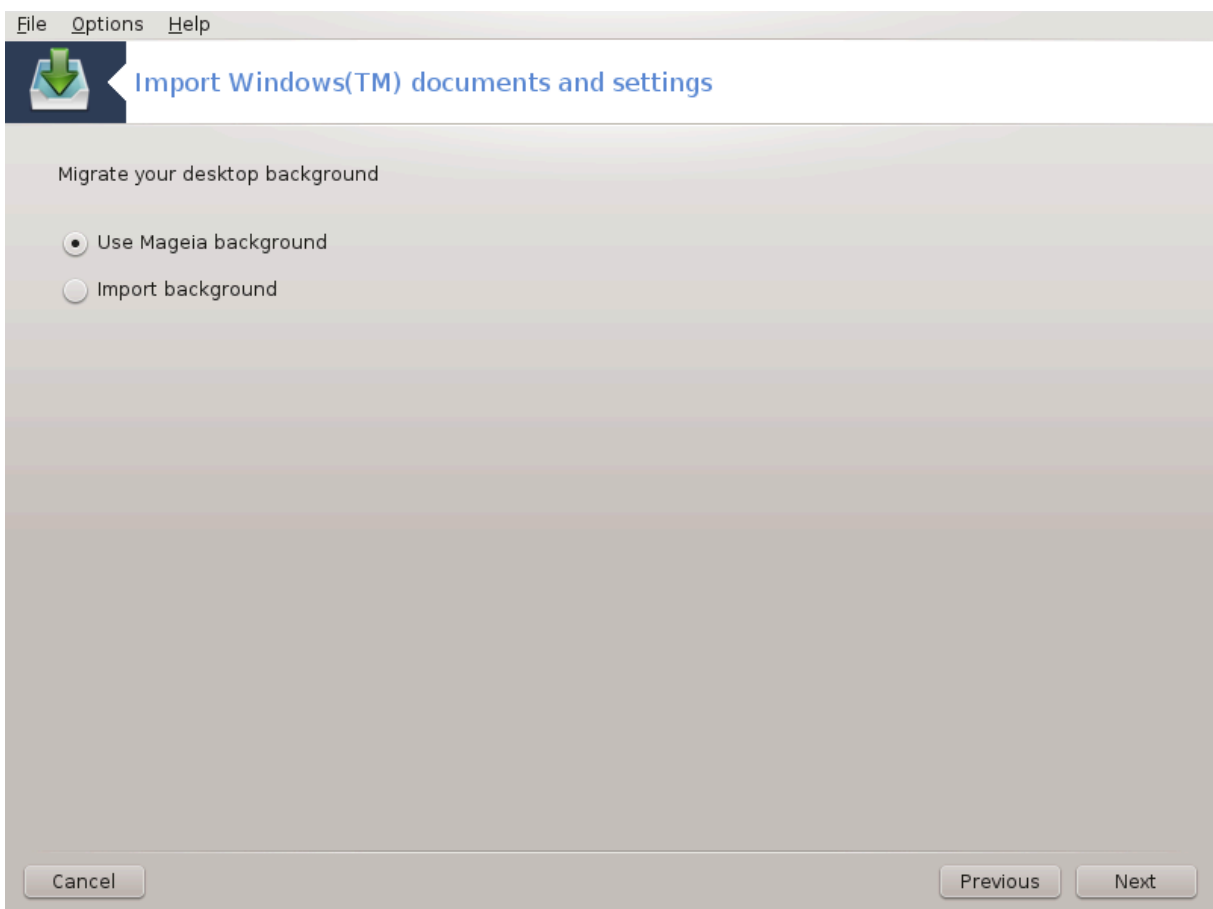

Velg det foretrukne alternativet og trykk på Neste-knappen

Den siste siden av veiviseren viser gratulasjonsmeldinger. Bare trykk på Fullfør-knappen.

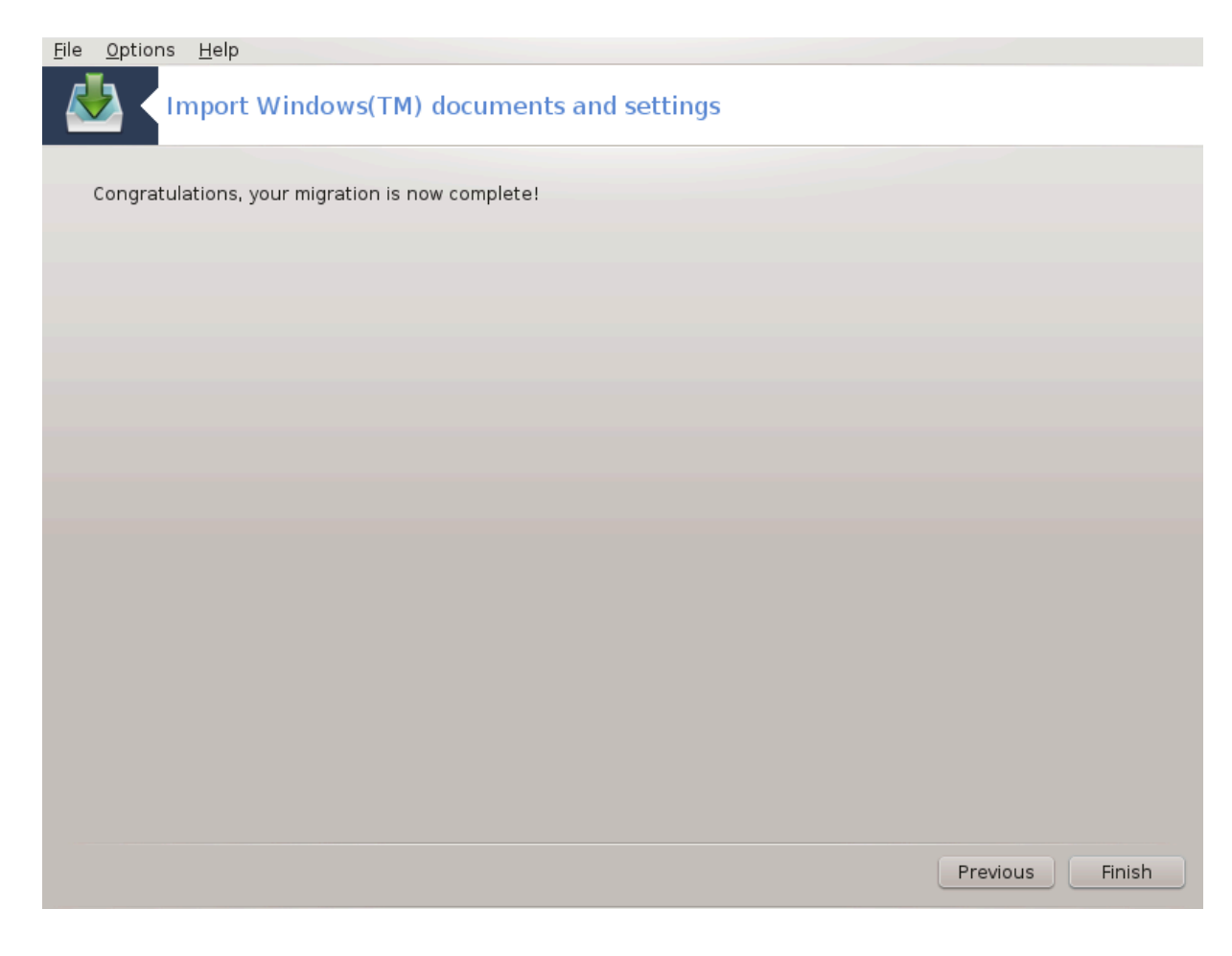

**7.10. Øyeblikksbilder** draksnapshot-config

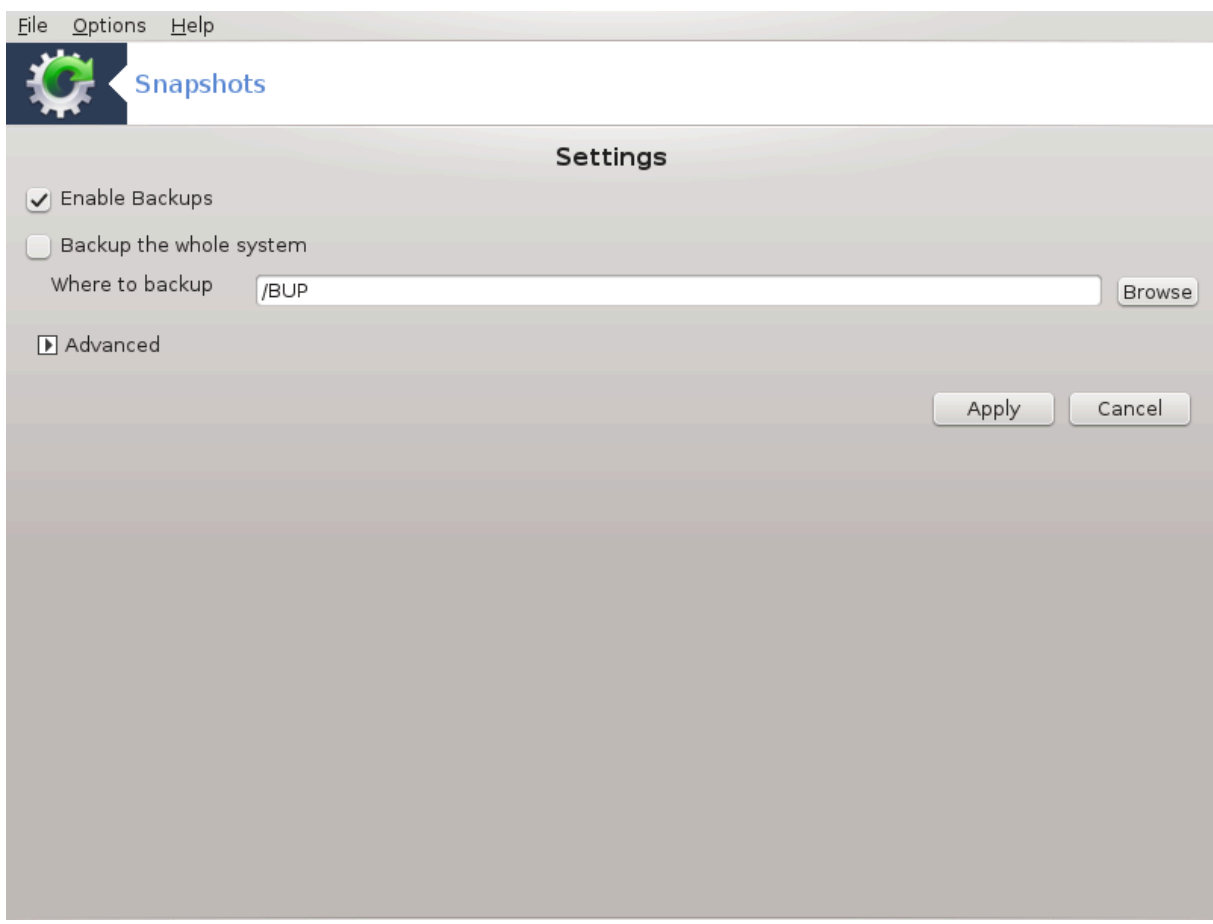

Dette verktøyet<sup>34</sup> finnes i MCC's System fanen i Administrasjonsverktøyseksjonen.

Når du starter dette verktøyet i MCC for første gang, vil du se en melding om installering av draksnapshot. Klikk på Installer for å fortsette. Draksnapshot og noen andre pakker den trenger vil bli installert.

Klikk igjen på Øyeblikksbilde, du vil se skjermbildet Innstillinger. Marker Aktiver sikkerhetskopier, og sikkerhetskopier hele systemet, hvis du ønsker det

Hvis du bare vil sikkerhetskopiere deler av katalogene dine, velger du Avansert. Du vil se en liten popup-skjerm. Bruk Legg til og Fjern-knappene ved siden av Backup-listen for å inkludere eller ekskludere kataloger og filer fra sikkerhetskopien. Bruk de samme knappene ved siden av ekskluderingslisten for å fjerne underkataloger og / eller filer fra de valgte katalogene, som **ikke** skal inkluderes i sikkerhetskopien. Klikk på Lukk når du er ferdig.

Angi nå banen til Hvor du skal sikkerhetskopiere, eller velg Bla gjennom-knappen for å velge den riktige banen. Enhver montert USB-nøkkel eller ekstern HD kan finnes i **/ run / media / your\_user\_name /**.

Klikk på Bruk for å ta et øyeblikksbilde

<sup>34</sup>Du kan starte dette verktøyet fra kommandolinjen ved å skrive **draksnapshot-config** som root.

# **8. Nettverksdeling**

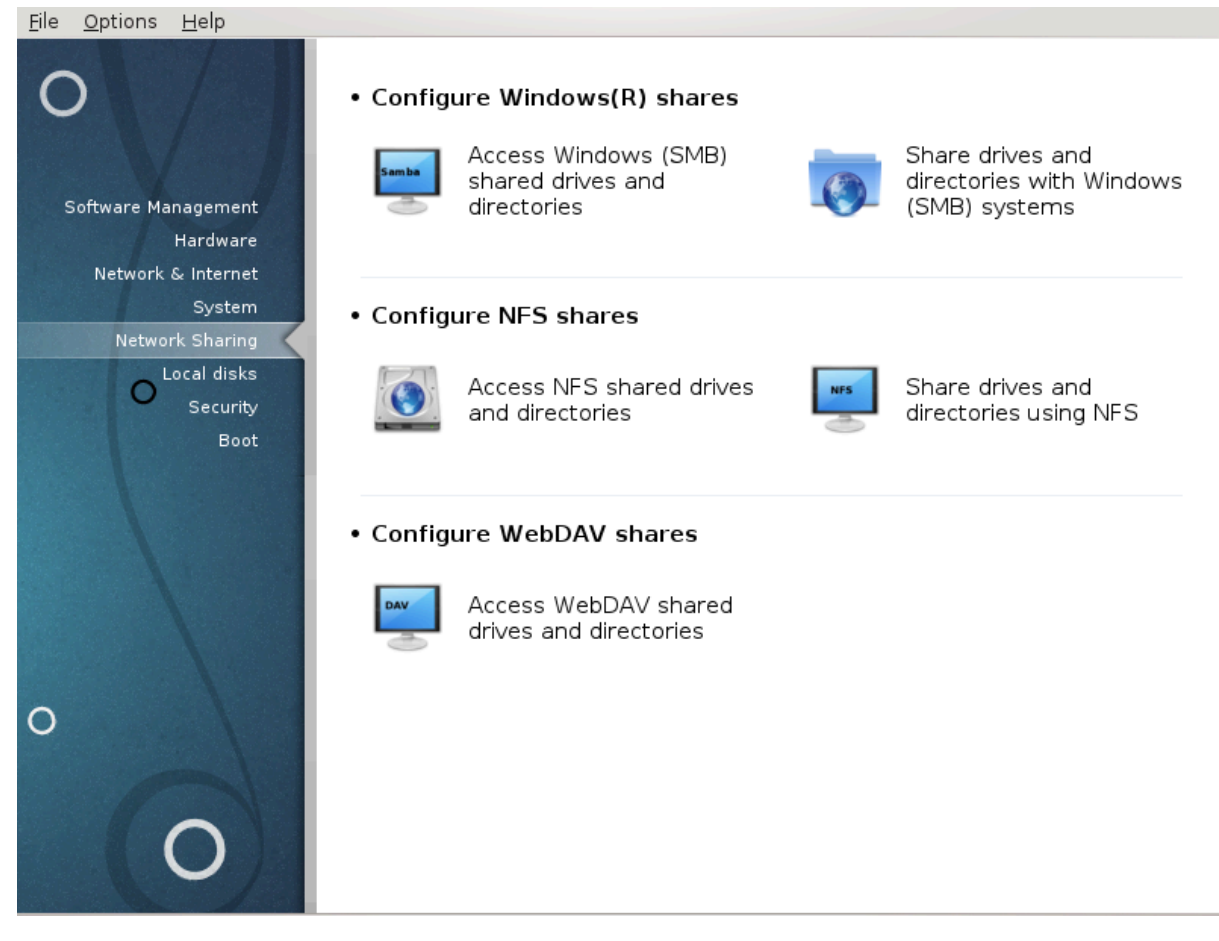

I dette skjermbildet kan du velge mellom flere verktøy for å dele disker og områder. Klikk på en lenke under for å lære mer.

- 1. Sett opp delte ressurser for Windows(R)
	- a. [Seksjon 8.1, "Sett opp tilgang til delte Windows-stasjoner og mapper"](#page-137-0)
	- b. [Seksjon 8.2, "Del kataloger og stasjoner med Samba"](#page-140-0)*=Del disker og områder med Windows (SMB) systemer*
- 2. Sett opp delte ressurser for NFS
	- a. [Seksjon 8.3, "Sett opp tilgang til delte stasjoner og mapper for NFS"](#page-148-0)
	- b. [Seksjon 8.4, "Del stasjoner og mapper med NFS"](#page-151-0)
- 3. Sett opp delte ressurser for WebDAV
	- a. [Seksjon 8.5, "Sett opp tilgang til delte stasjoner og mapper for WebDAV"](#page-155-0)
- <span id="page-137-0"></span>**8.1. Sett opp tilgang til delte Windows-stasjoner og mapper** diskdrake --smb

## **8.1.1. Introduksjon**

Dette verktøyetl<sup>35</sup> lar deg deklarere hvilke delte kataloger som skal være tilgjengelige for alle brukere på maskinen. Protokollen som brukes til dette er SMB som har blitt popularisert på Windows (R) -systemer. Den delte katalogen vil være tilgjengelig direkte ved oppstart. Delt kataloger kan også nås direkte i en enkelt økt av en bruker med verktøy som fillesere.

Før du starter verktøyet, er det en god ide å erklære navnene på tilgjengelige servere, for eksempel med [Seksjon 6.8, "Vertsdefinisjoner"](#page-116-0)

## **8.1.2. Prosedyre**

Velg søk servere for å få en listeav tilgjengelige servere som deler kataloger.

Klikk på servernavnet og på > før servernavnet viser listen over de delte katalogene og velg katalogen du vil ha tilgang til.

Knappen Monteringspunkt vil bli tilgjengelig og du må spesifisere hvor du vil montere katalogen.

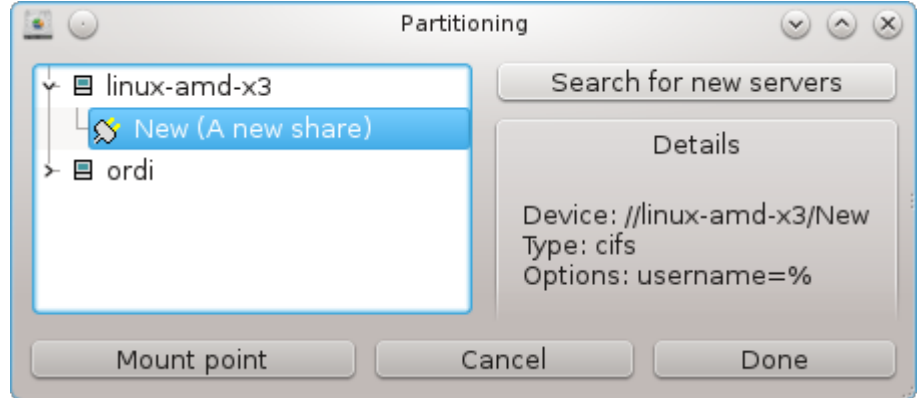

Etter å ha valgt monteringspunktet, kan du montere det. Du kan også bekrefte og endre noen alternativer medAlternativ knappen.

I tillegg kan du angi brukernavn og passord for de som kan koble til SMB-serveren. Etter montering av katalogen kan du avmontere den med samme knapp.

<sup>35</sup>Du kan starte dette verktøyet fra kommandolinjen ved å skrive **diskdrake --smb** som root.

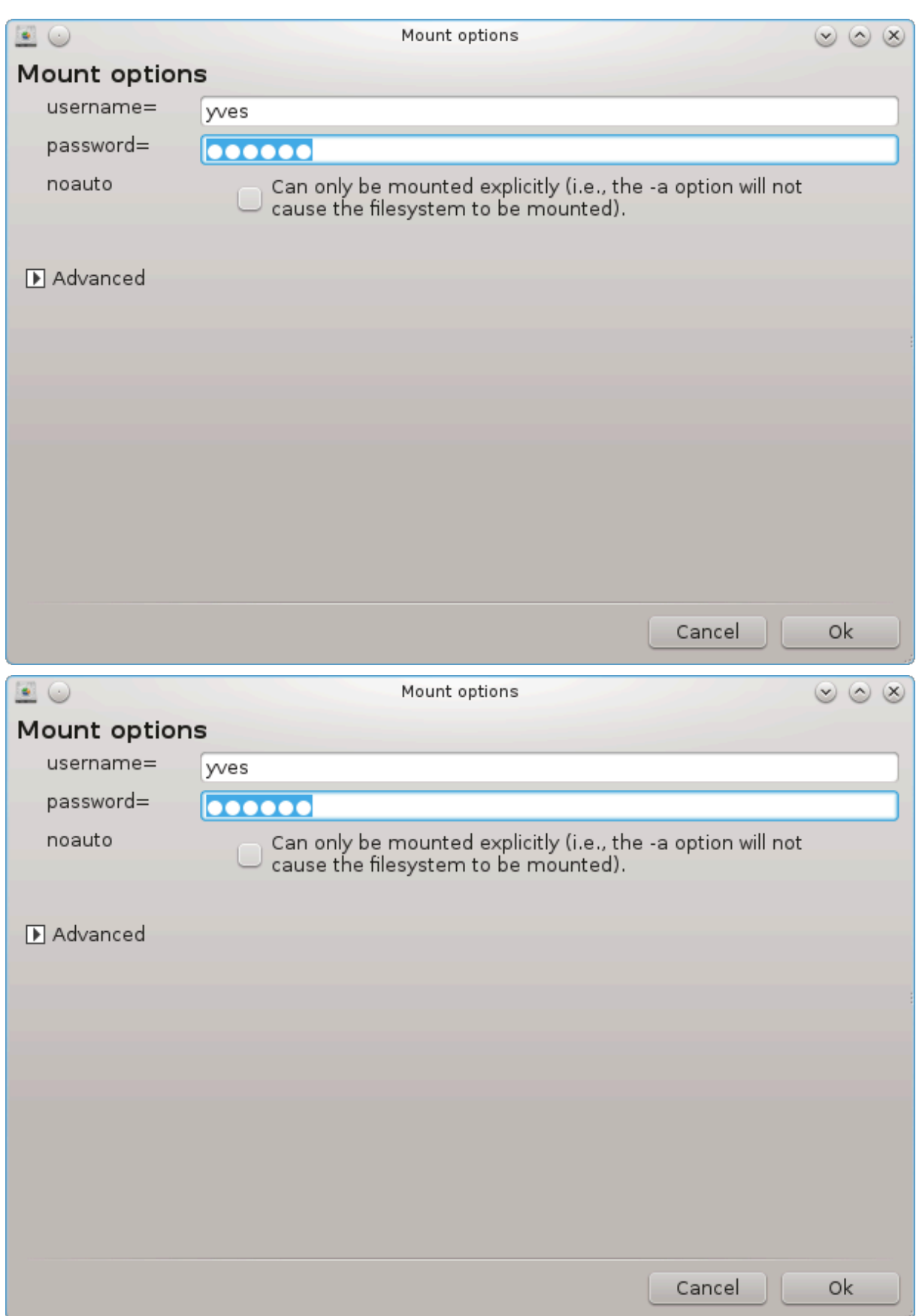

Etter å ha akseptert konfigurasjonen med Ferdig-knappen, vil en melding spørre "Vil du lagre / etc / fstab modifikasjonene". Lagring, vil tillate katalog å bli tilgjengelig ved hver oppstart, hvis nettverket er tilgjengelig. Den nye katalogen er da tilgjengelig i din nettleser, for eksempel i Dollfin.

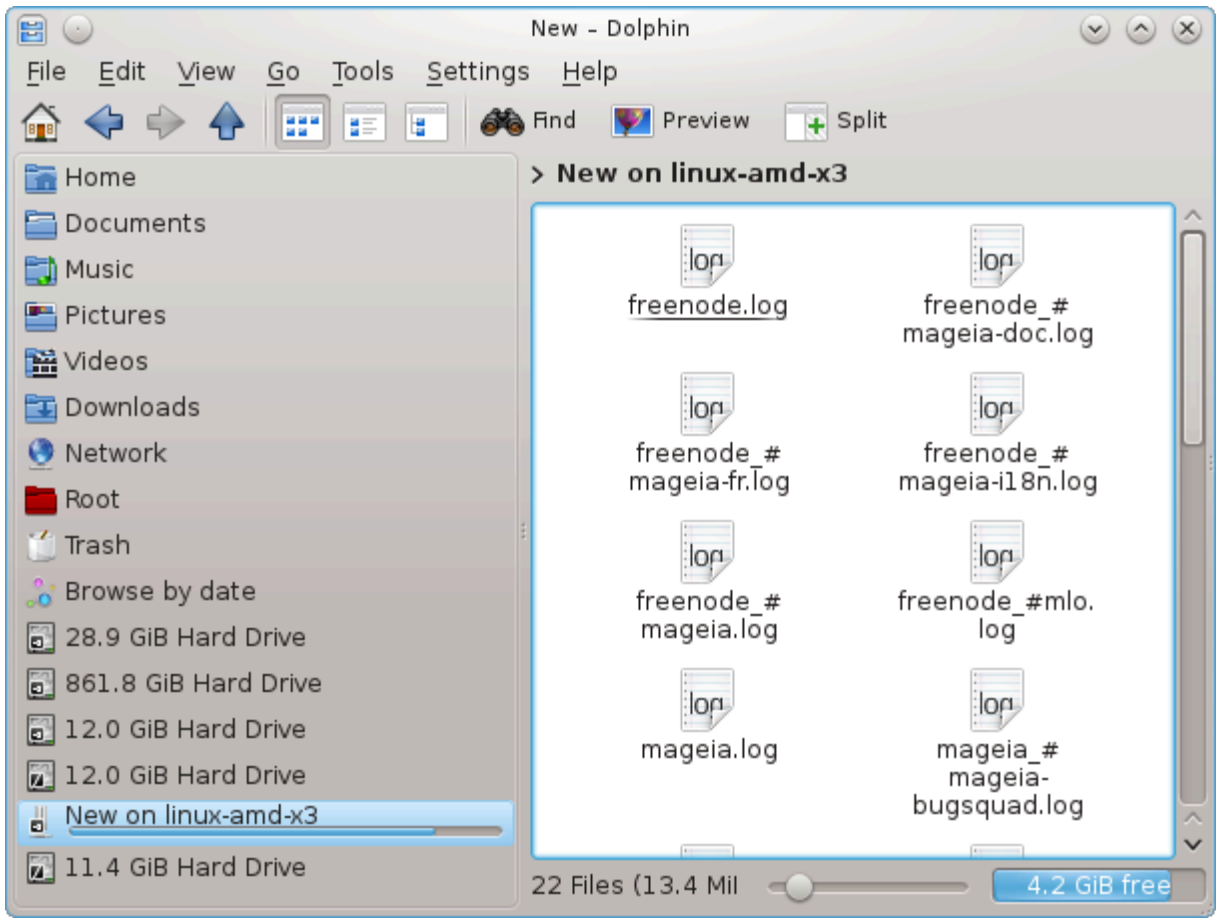

# <span id="page-140-0"></span>**8.2. Del kataloger og stasjoner med Samba** draksambashare

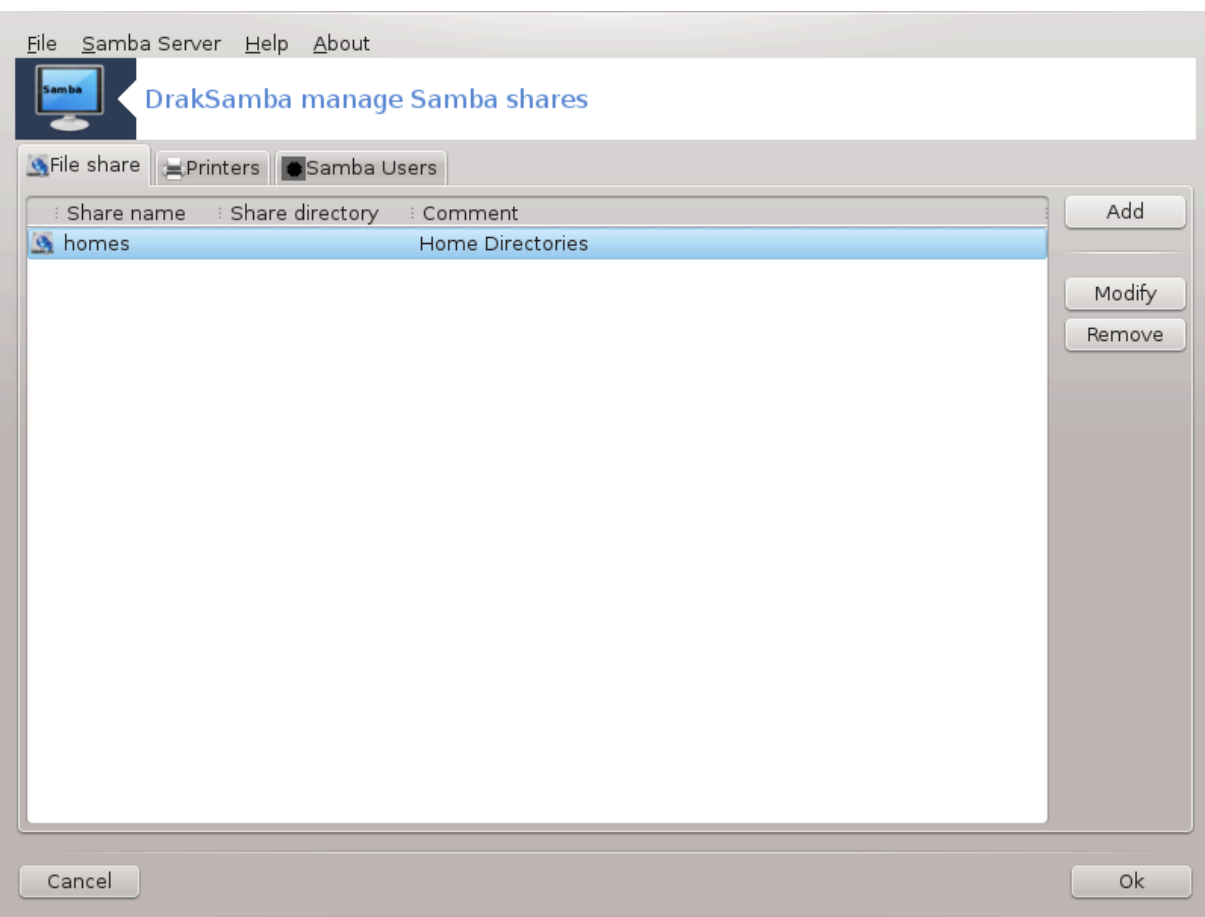

# **8.2.1. Introduksjon**

Samba er en protokoll som brukes av forskjellige operativsystemer for å dele enkelte ressurser som kataloger eller skrivere. Dette verktøyet lar deg konfigurere maskinen som en Samba-server ved hjelp av protokollen SMB / CIFS. Denne protokollen brukes også av Windows (R) og arbeidsstasjoner med dette operativsystemet kan få tilgang til ressursene til Samba-serveren.

## **8.2.2. Forberedelse**

For å få tilgang til andre arbeidsstasjoner må serveren ha en fast IP-adresse. Dette kan spesifiseres direkte på serveren, for eksempel med eller på DHCP-serveren som identifiserer stasjonen med sin MAC-adresse og alltid gi den den samme adressen. Brannmuren skal også tillate innkommende forespørsler til Samba-serveren.

# **8.2.3. Veiviser - Enkeltstående server**

I første omgang sjekker verktøyene 36 om alle nødvendig pakker er installert og foreslår å installere dem hvis de ikke er installert allerede. Deretter startes veiviseren for å konfigurere Samba-serveren.

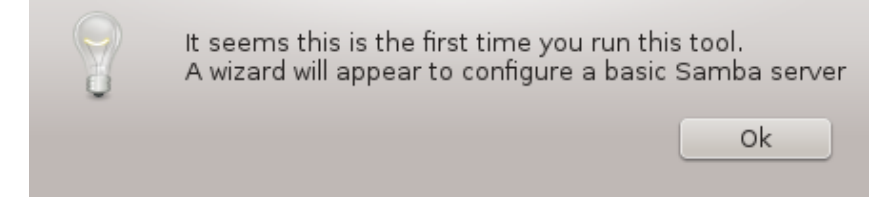

<sup>36</sup>Du kan starte dette verktøyet fra kommandolinjen ved å skrive **draksambashare** som root.

I det neste vinduet er konfigurasjonsalternativet Enkel-server allerede valgt.

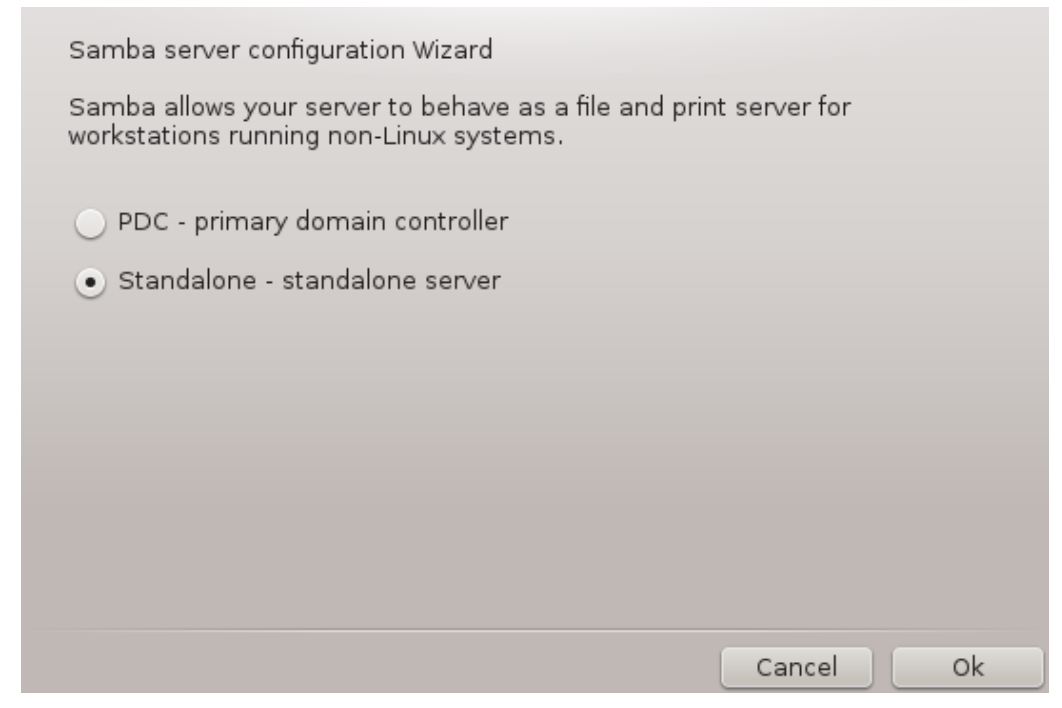

Deretter angir du navnet på arbeidsgruppen. Dette navnet skal være det samme som for tilgang til delte ressurser.

Netbios navn er navnet som vil bli brukt til å tilegne serveren på nettverket.

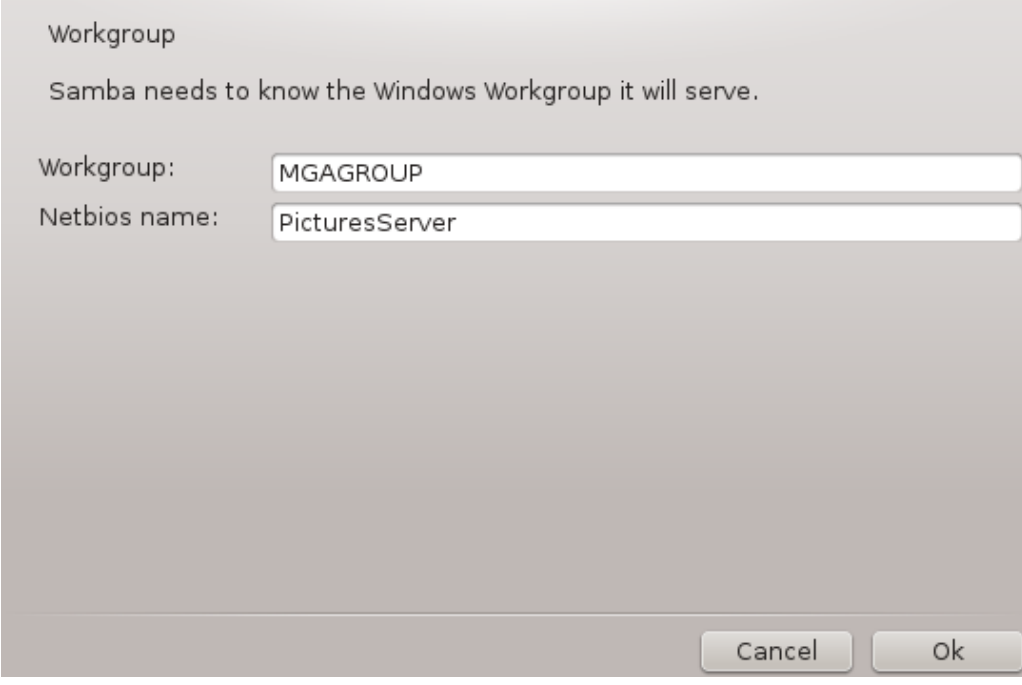

Velg sikkerhetsmodus:

- Bruker: Klienten må være autorisert for å få tilgang til ressursen
- deling: klienten autentiserer seg separat for hver delt ressurs

Du kan angi hvilke verter som får tilgang til ressursene, enten ved IP-adresse eller vertsnavn.

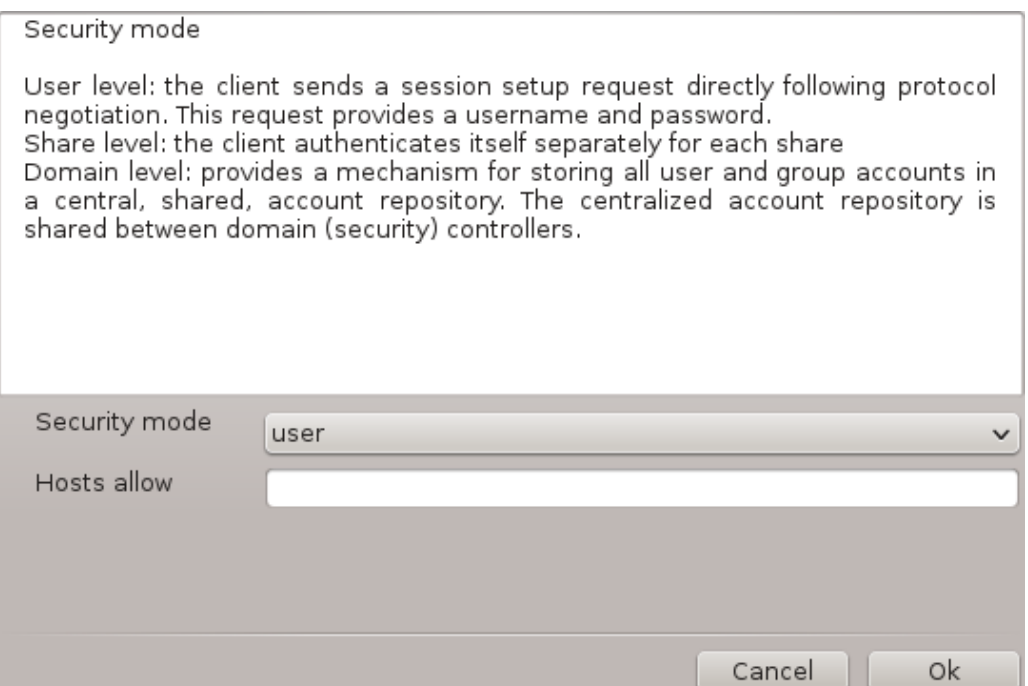

Angi server-banneret. Banneret er måten denne serveren blir beskrevet på Windows-arbeidsstasjonene.

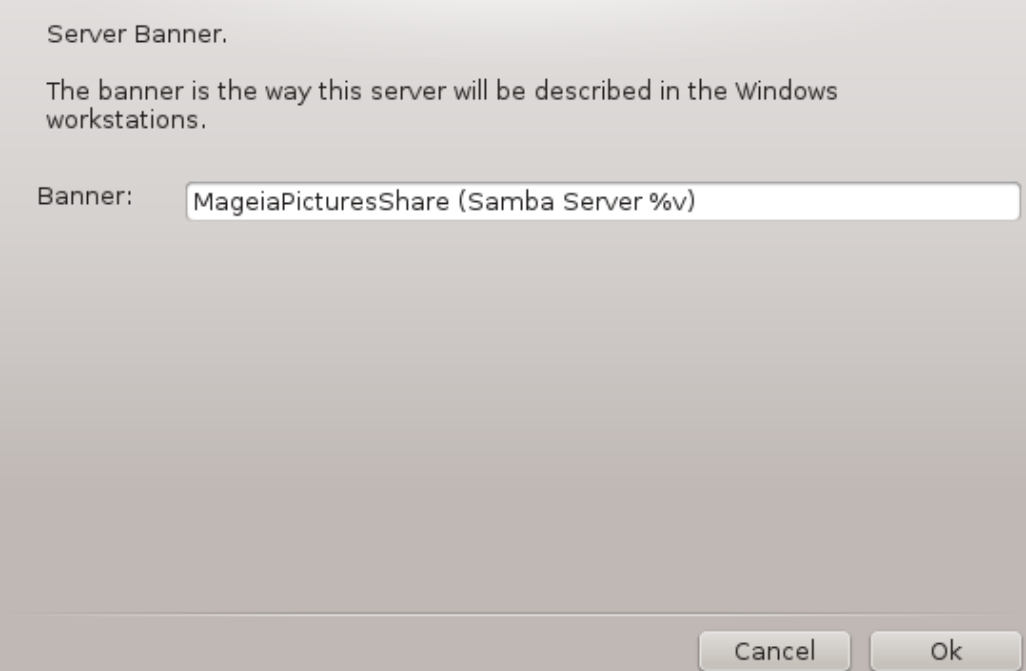

Der Samba kan logge informasjon. Dette kan spesifiseres i neste trinn.
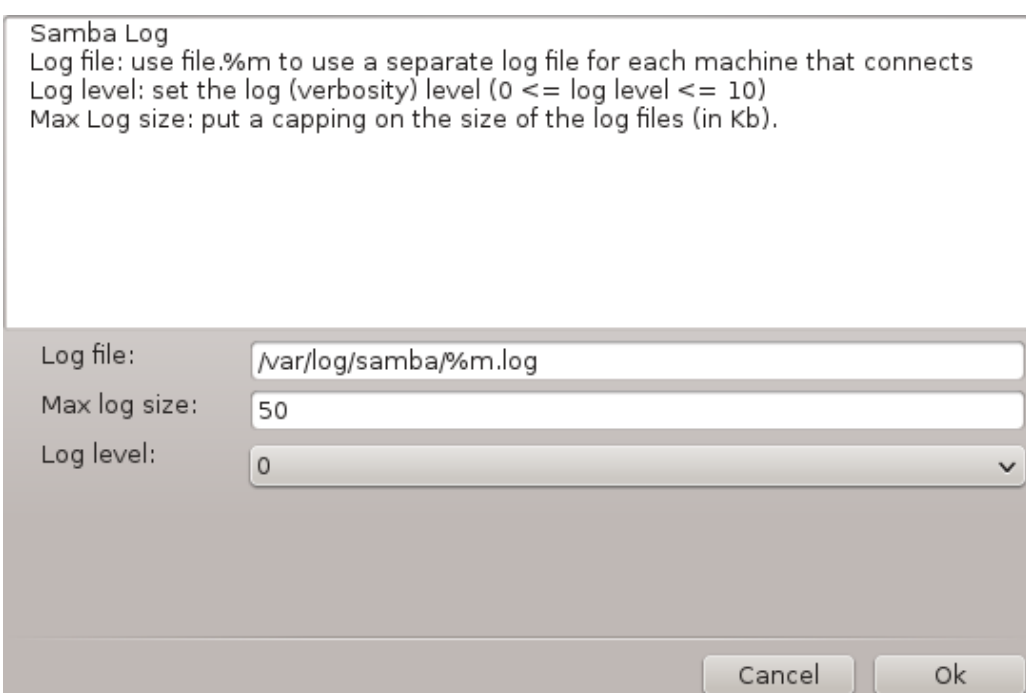

Veiviseren viser en liste over de valgte parameterne før du godtar konfigurasjonen. Når du aksepterter vil konfigurasjonen bli skrevet i /etc/samba/smb.conf.

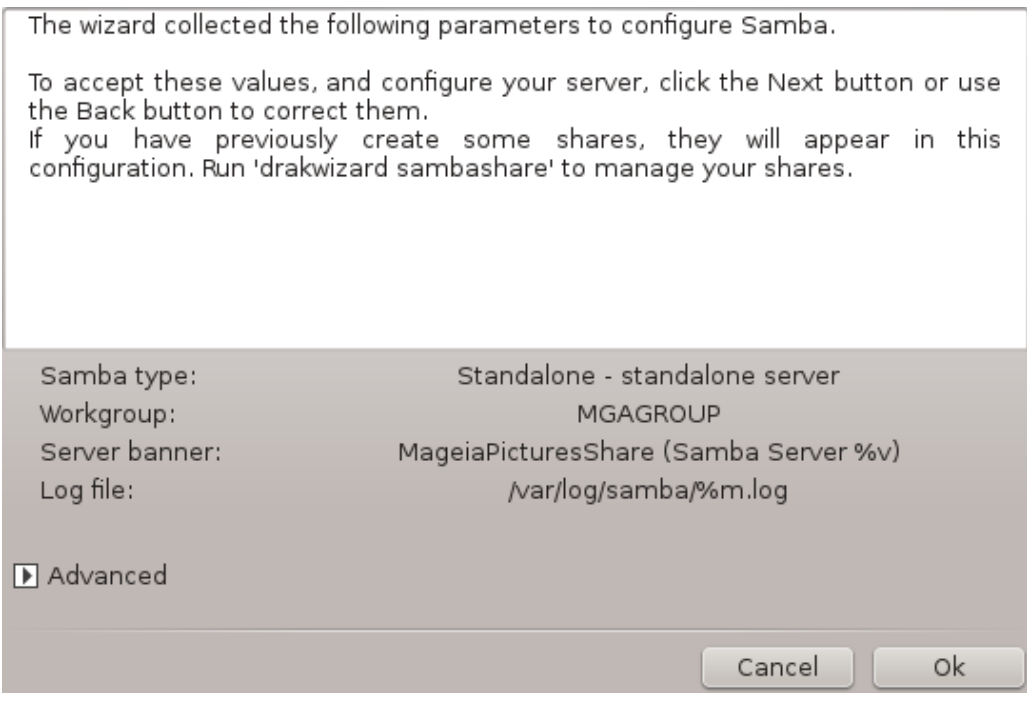

## **8.2.4. Veiviser - primær domenekontroller**

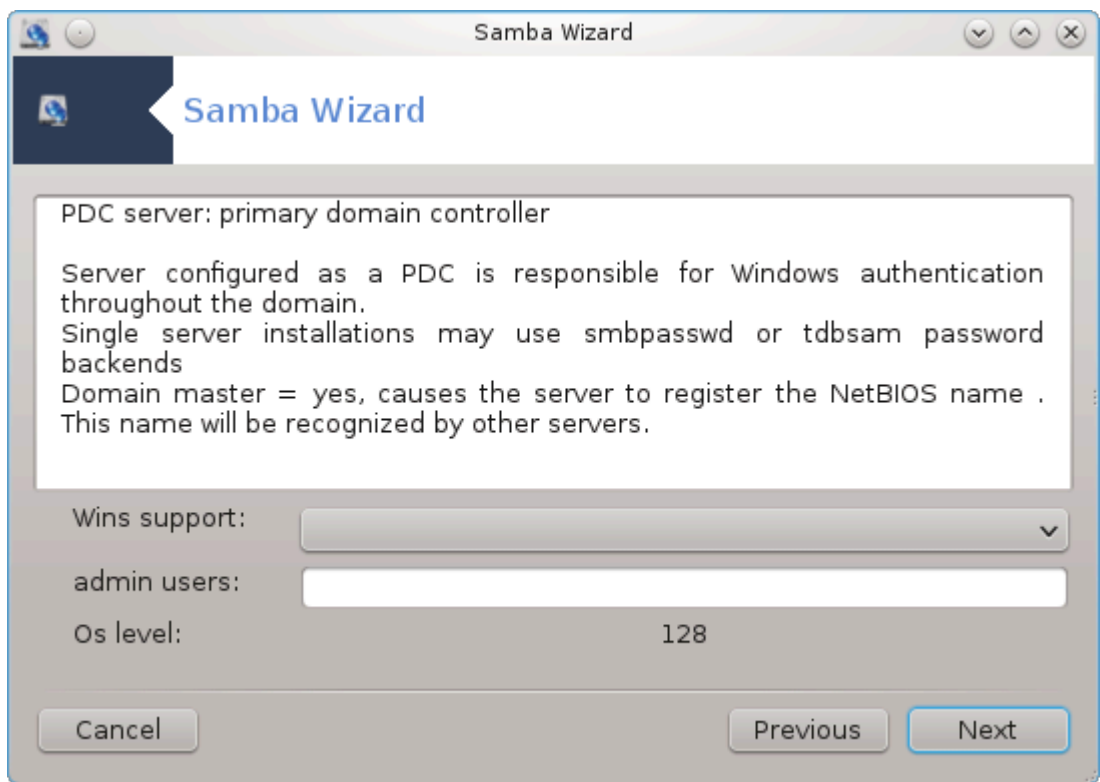

Hvis alternativet "Primær domenekontroller" er valgt, spør veiviseren om hvis Wins skal støtte eller ikke, og for å vise adminbrukernes navn. Følgende trinn er da det samme som for frittstående server, bortsett fra at du også kan velge sikkerhetsmodus:

• domene: Gir en mekanisme for lagring av alle bruker- og gruppekontoer i et sentralt, delt, konto-område. Det sentraliserte kontoarkivet deles mellom (sikkerhets) kontrollører.

### **8.2.5. Angi en katalog som skal deles**

Med Legg til knappen får vi:

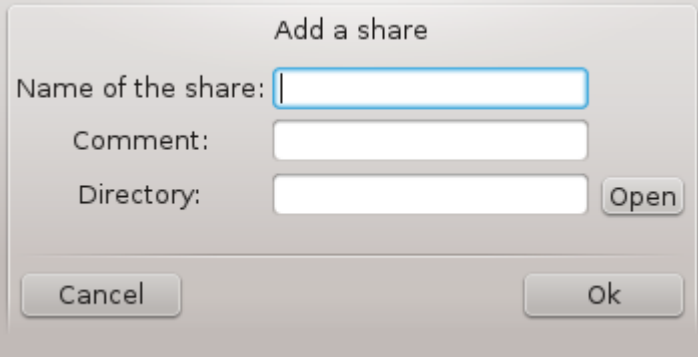

En ny oppføring er blitt lagt til. Den kan endres med Endre-knappen. Alternativene kan redigeres, for eksempel om katalogen er synlig for publikum, skrivbar eller kunne leses. Delingsnavnet kan ikke endres.

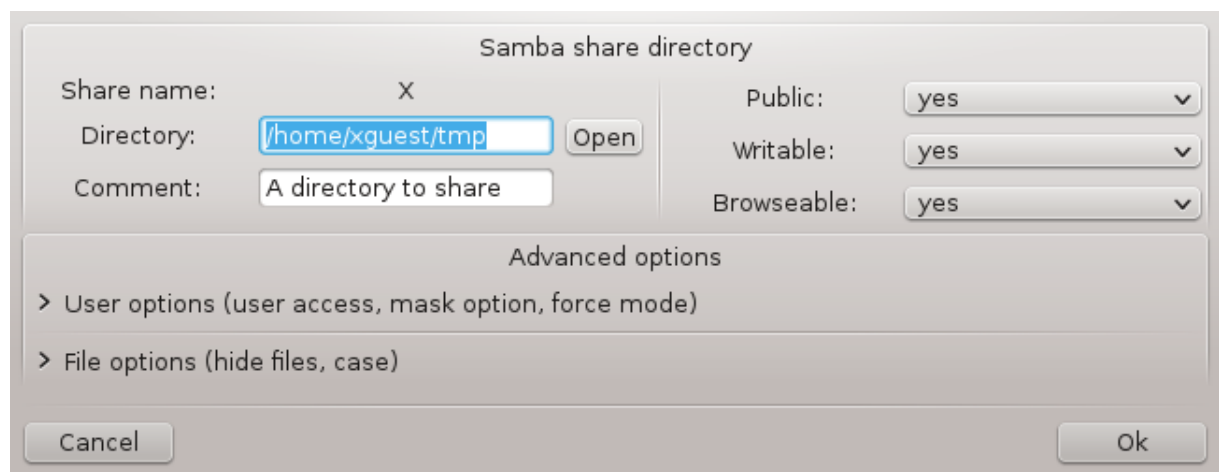

# **8.2.6. Menyoppføringer**

Når listen har minst en oppføring, kan menyoppføringene brukes.

**Fil|Skriv konf.** Lagre gjeldende konfigurasjon i /etc/samba/smb.conf.

**Samba server|Konfigurer.** Veiviseren kan kjøres på nytt med denne kommandoen.

**Samba Server|Omstart.** Serveren er stoppet og omstartet med gjeldende konfigurasjonsfiler.

**Samba Server|Last på nytt.** Konfigurasjonen som vises, oppdateres fra de nåværende konfigurasjonsfilene.

# **8.2.7. Delt skriverressurs**

Samba tillater deg også å dele skrivere.

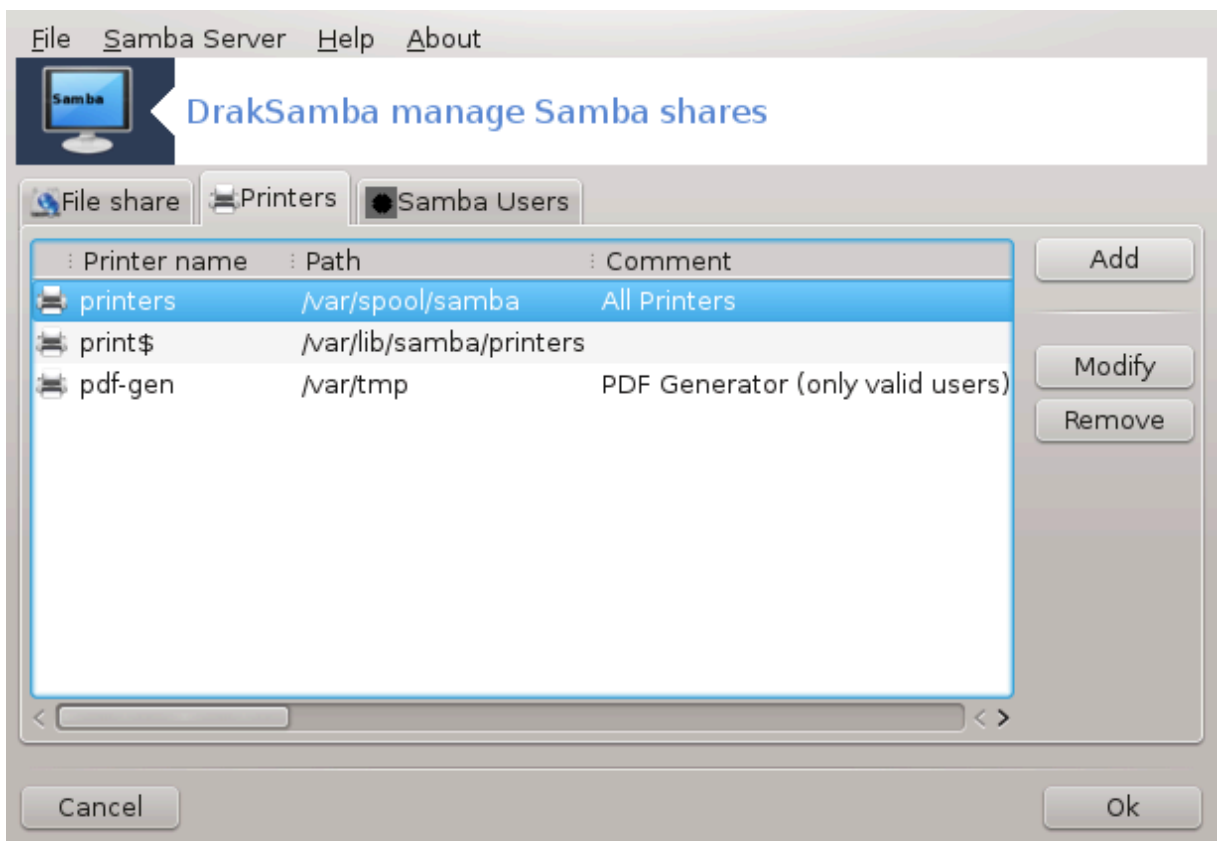

# **8.2.8. Sambabrukere**

I denne fanen kan du legge til brukere som skal ha tilgang til de delte ressursene når godkjenning er nødvendig. Du kan legge til brukere fra**Seksjon 7.8, "Brukere og Grupper"** 

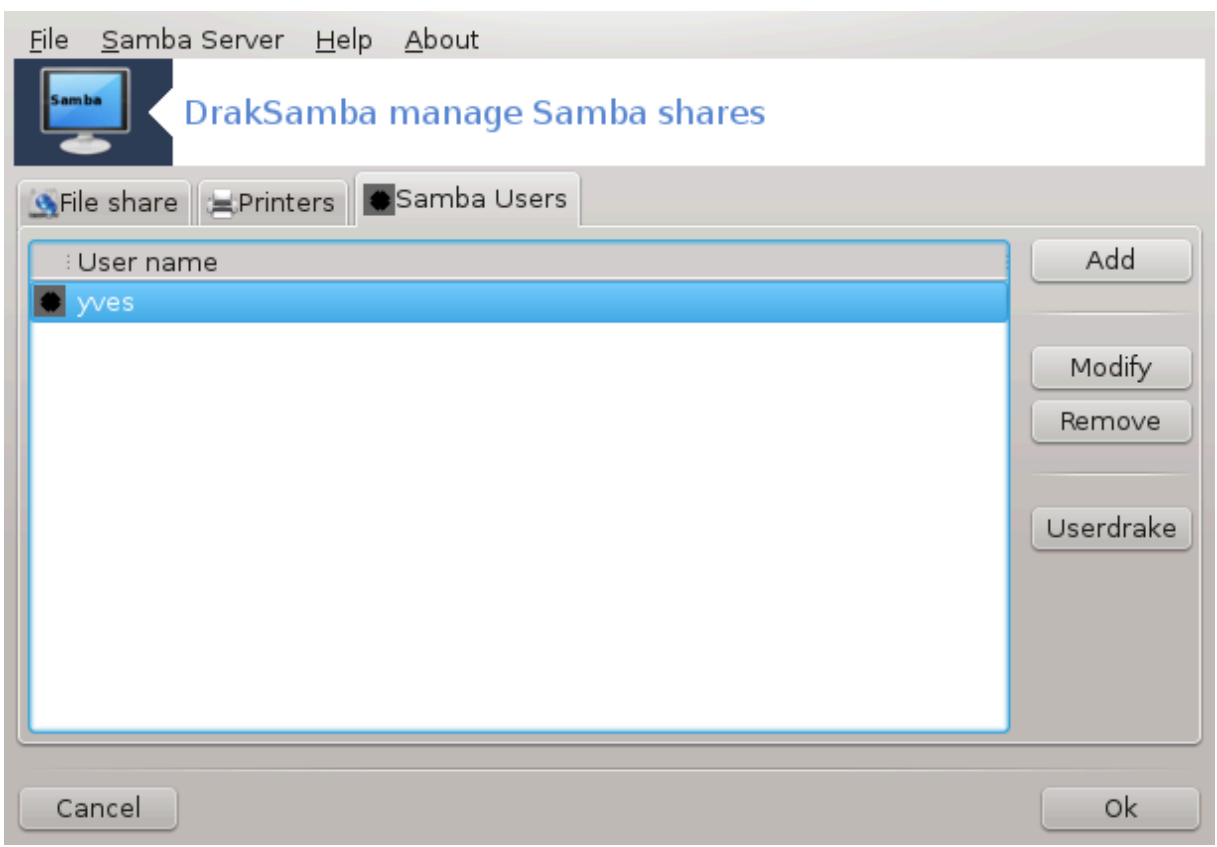

**8.3. Sett opp tilgang til delte stasjoner og mapper for NFS** diskdrake --nfs

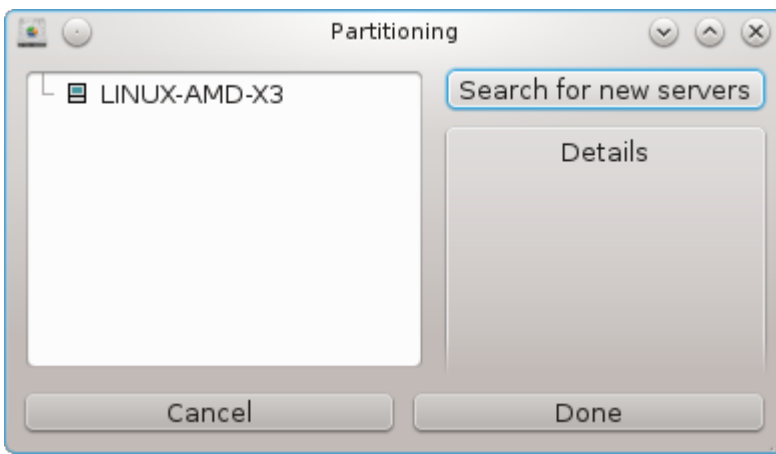

# **8.3.1. Introduksjon**

.

Dette verktøyet<sup>37</sup> lar deg deklarere noen delte kataloger til å være tilgjengelig for alle brukere på maskinen. Protokollen som brukes til dette er NFS som er tilgjengelig på de fleste Linux- eller Unix-systemer. Den delte katalogen vil dermed være tilgjengelig direkte ved oppstart. Delte kataloger kan også nås direkte i en enkelt økt for en bruker med verktøy som fillesere.

<sup>37</sup>Du kan starte dette verktøyet fra kommandolinjen ved å skrive **diskdrake --nfs** som root.

# **8.3.2. Prosedyre**

Velg søke serverne for å få en liste med servere som deler mappekataloger

Klikk på> symbolet før servernavnet for å vise listen over de delte katalogene og velg katalogen du vil ha tilgang til.

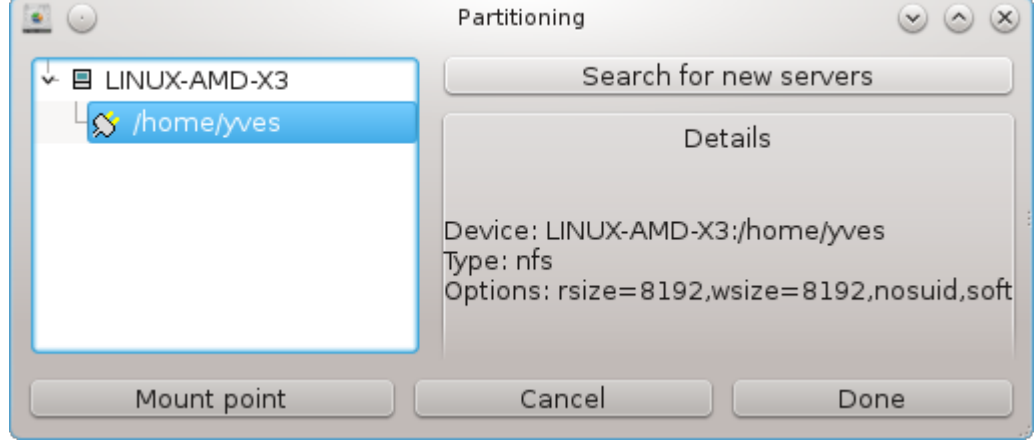

Knappen Monteringspunkt vil bli tilgjengelig og du må spesifisere hvor du vil montere katalogen.

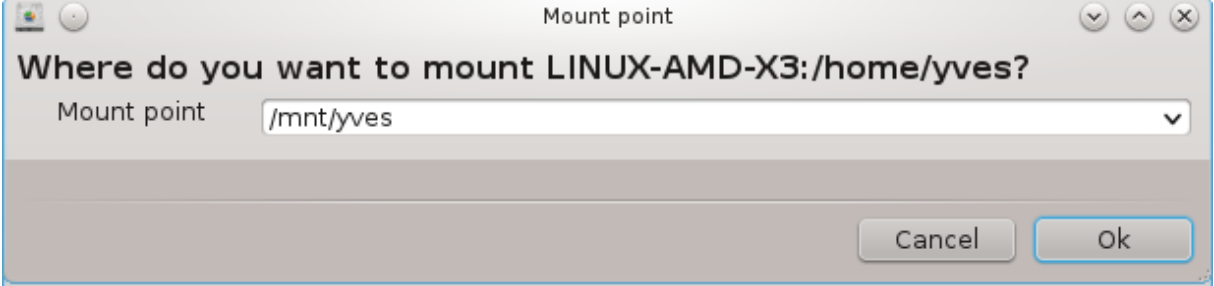

Etter å ha valgt monteringspunktet, kan du montere det. Du kan også bekrefte og endre noen alternativer medAlternativ knappen. Etter montering av katalogen kan du avmontere den med samme knapp.

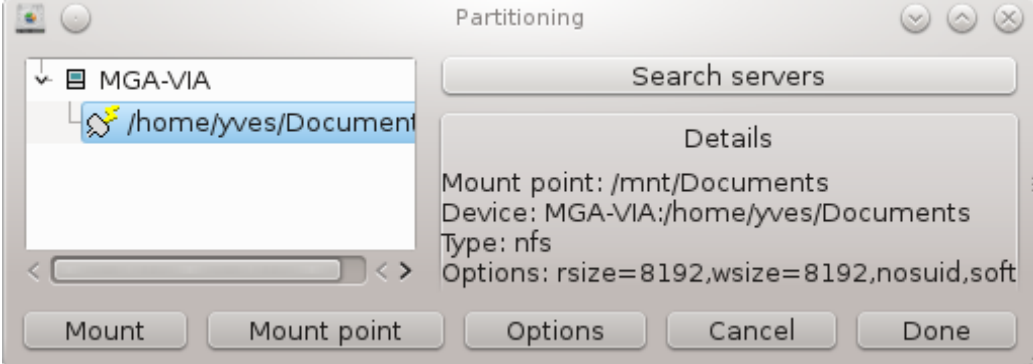

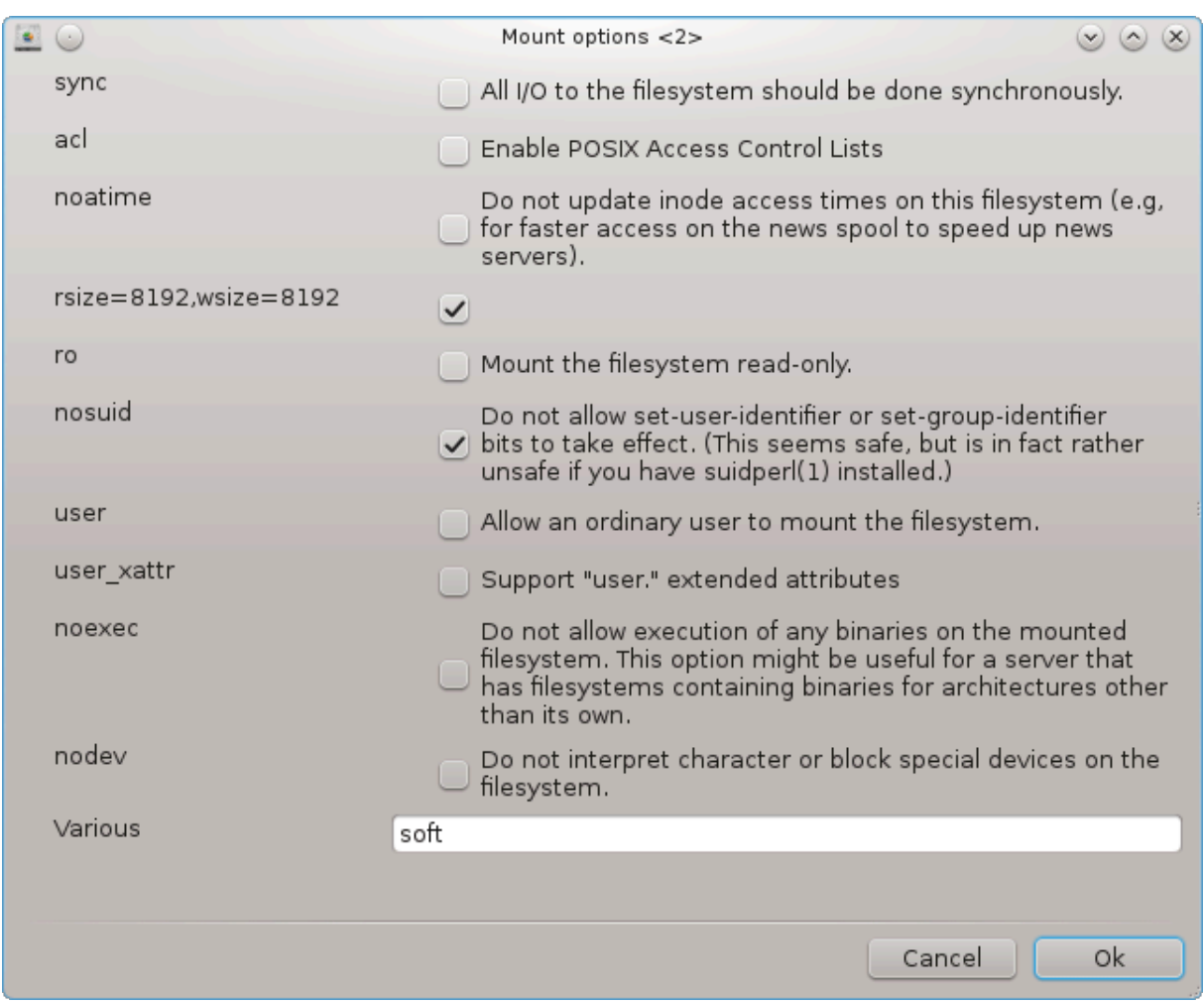

Ved å godta konfigurasjonen med Ferdig knappen, en melding vil vises, spør "Vil du lagre / etc / fstab modifikasjonene". Dette vil gjøre katalogen tilgjengelig ved hver oppstart, hvis nettverket er tilgjengelig. Den nye katalogen er da tilgjengelig i din nettleser, for eksempel i Dolphin.

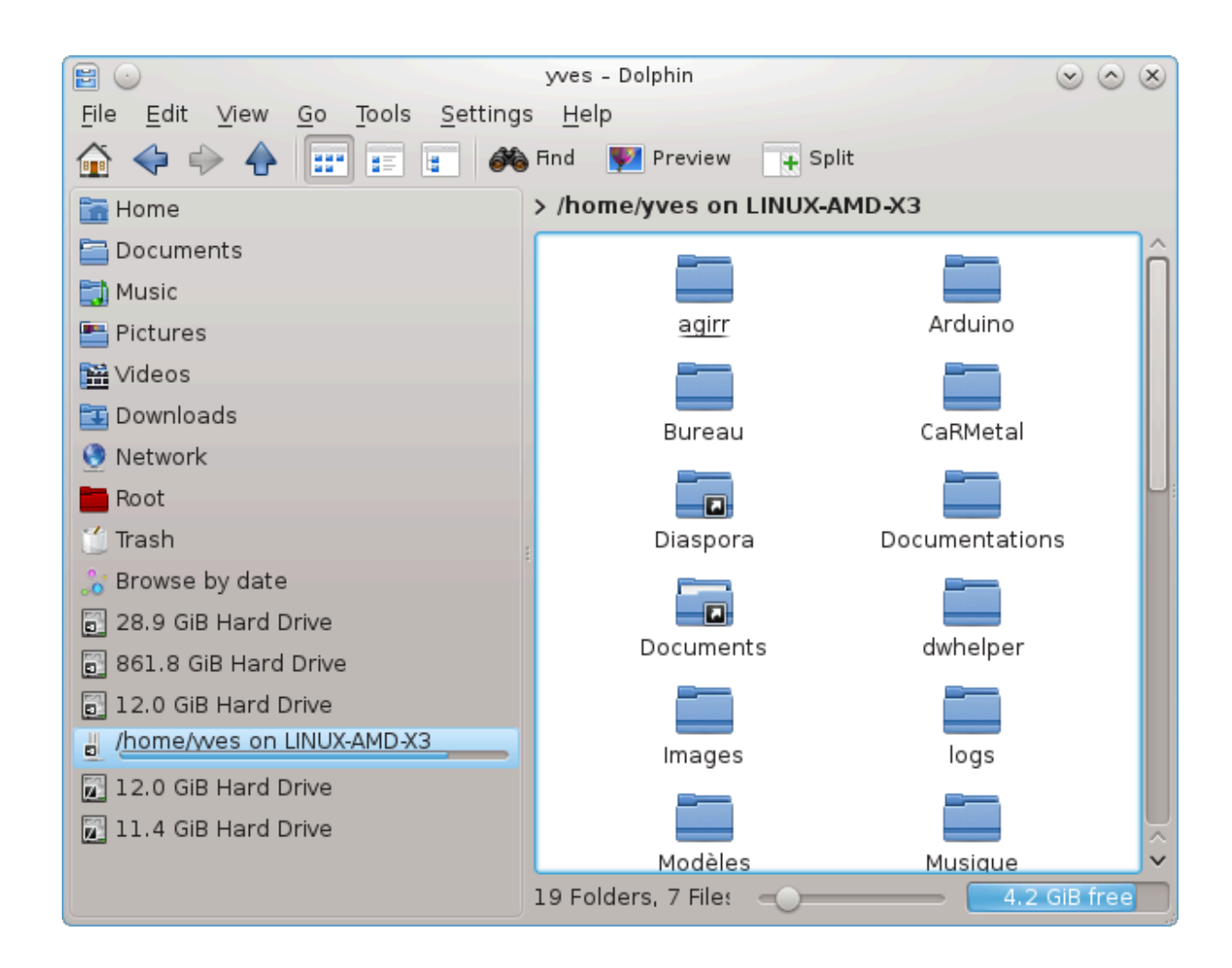

**8.4. Del stasjoner og mapper med NFS** draknfs

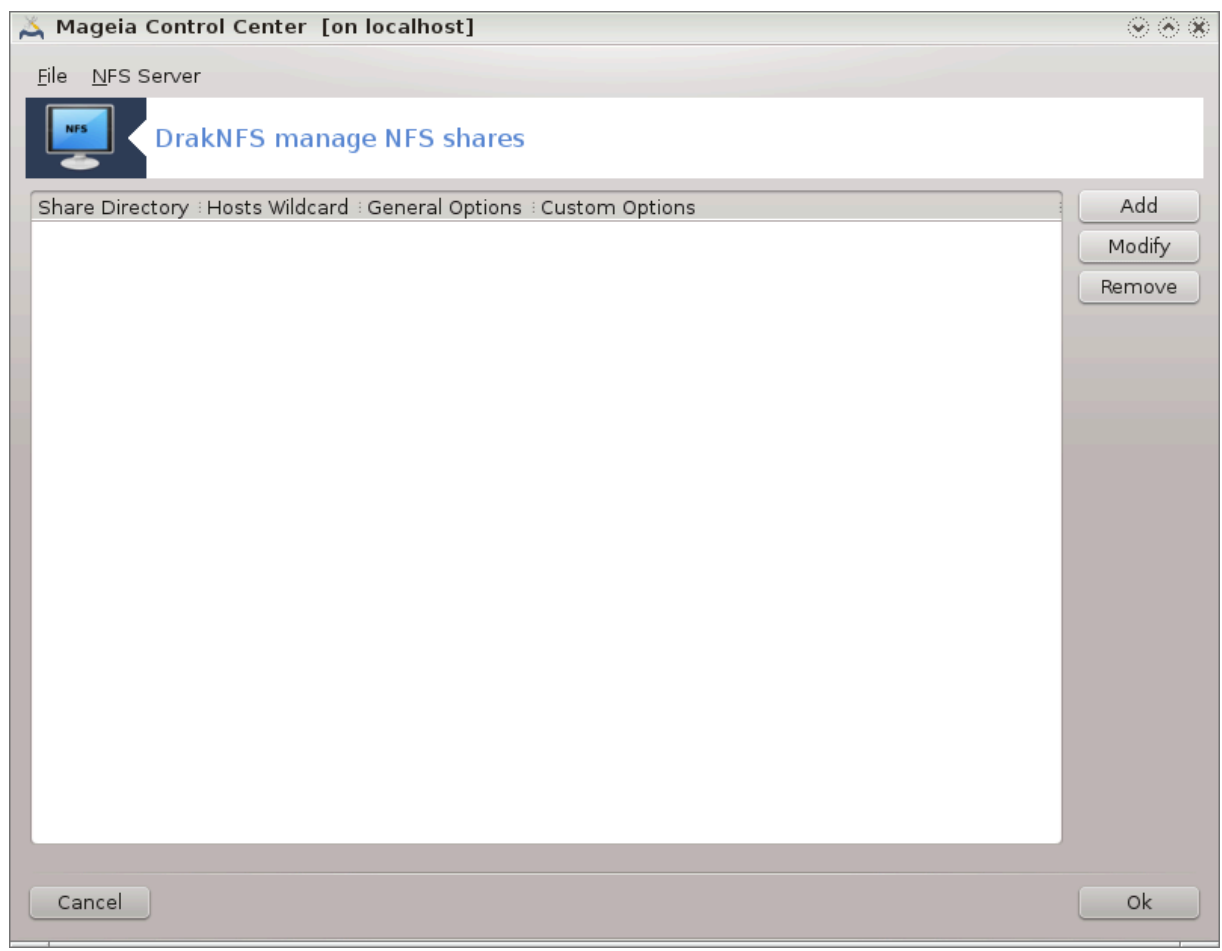

# **8.4.1. Forutsetninger**

Når veiviseren<sup>38</sup> startes for første gang, kan den vise følgende melding:

Pakken NFS-utils må installeres. Vil du installere den?

Etter fullført installasjonen vises et tomt vindu

# **8.4.2. Hovedvindu**

En liste over delte kataloger vises. På dette trinnet er listen tom. Legg til knappen åpner et konfigurasjonsverktøy.

# **8.4.3. Endre oppføring**

Konfigureringsverktøyet er merket "Endre oppføring". Det kan også lanseres med Endre knappen De følgende parametrene fins tilgjengelige.

<sup>38</sup>Du kan starte dette verktøyet fra kommandolinjen ved å skrive **draknfs** som root.

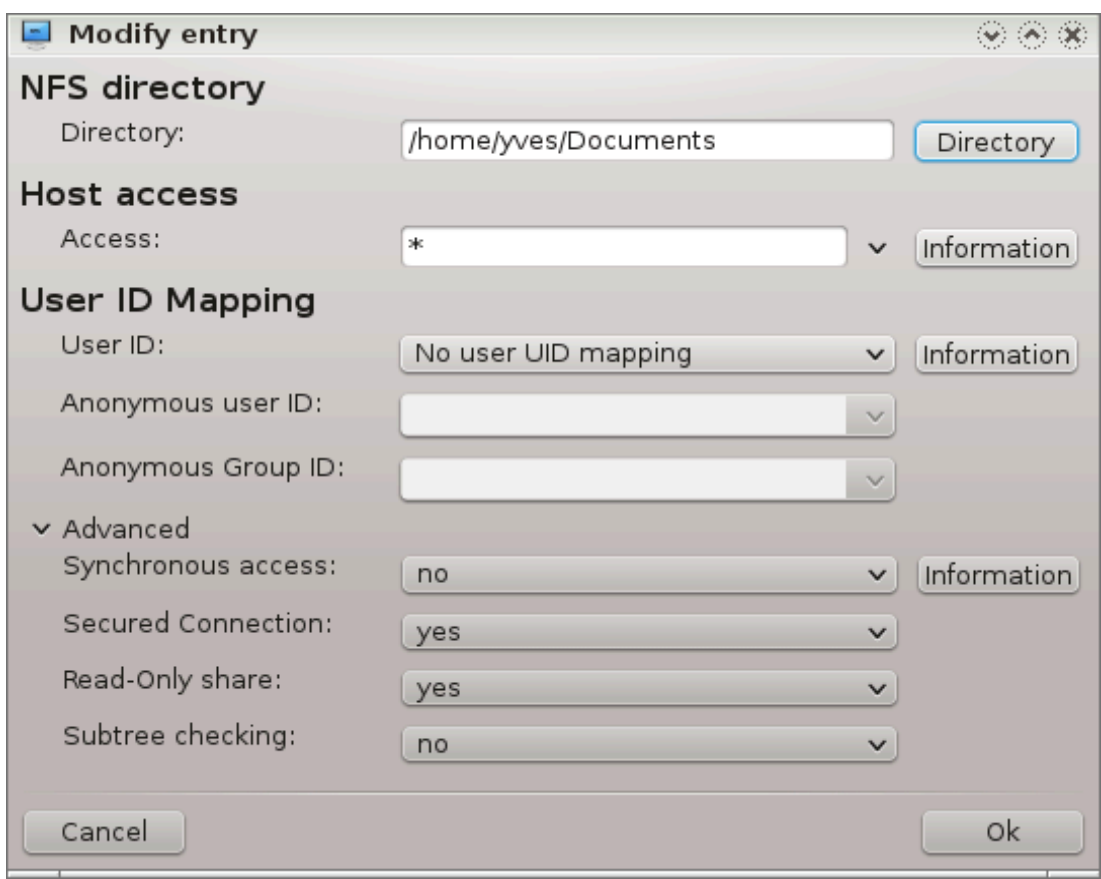

#### **8.4.3.1. NFS-katalog**

Her kan du angi hvilkentn katalog som skal deles. Katalog knappen gir tilgang til en velger for å velge den.

#### **8.4.3.2. Verttilgang**

Her kan du spesifisere vertene som er autorisert til å få tilgang til den delte katalogen.

NFS klienter kan spesifiseres på flere måter

*Enkelt vert*: nten med et forkortet navn som er anerkjent, er resolver, fullt kvalifisert domenenavn eller en IP-adresse.

*nettgrupper*: NIS nettgrupper kan angis som @group.

*jokertegn*: maskinnavn kan inneholde jokertegnene \* og ?. For eksempel: \* .cs.foo.edu matcher alle verter i domenet cs.foo.edu.

*IP-nettverk*: Du kan også eksportere kataloger til alle verter på et IP (sub-) nettverk samtidig. For eksempel er enten `/255.255.252.0 'eller` / 22' lagt til nettverksbaseadressen.

#### **8.4.3.3. Tilordning av Bruker-ID**

*sett opp rot bruker som anonym:*koble forespørsler fra uid / gid 0 til den anonyme uid / gid (root\_squash). Klientens root bruker kan ikke lese eller skrive til filene på serveren som er opprettet av root på selve serveren.

*Tillat ekte ekstern root tilgang*: Slå av rot squashing. Dette alternativet er hovedsakelig nyttig for diskløse klienter (no\_root\_squash).

*Mapp alle brukere til anonym bruker*: mapp alle uids og guide til den anonyme brukeren (all\_squash). Nyttig for NFS-eksporterte offentlige FTP-kataloger, nyhetsspoolkataloger, etc. Det motsatte alternativet er ingen bruker UID-kartlegging (no\_all\_squash), som er standardinnstillingen.

*anonuid og anongid*: Angi eksplisitt uid og gid til den anonyme kontoen.

**8.4.3.4. Avanserte valg**

*Sikker tilkobling*: Dette alternativet krever at forespørsler kommer fra en Internett-port mindre enn IPPOR-T\_RESERVED (1024). Dette alternativet er aktivert som standard.

*Read-Only share*: tillate enten bare lese eller både lese og skrive forespørsler på dette NFS-volumet. Standard er å avvise enhver forespørsel som endrer filsystemet. Dette kan også gjøres eksplisitt ved å bruke dette alternativet.

*Synkron tilgang*: hindrer at NFS-serveren bryter med NFS-protokollen og svarer på forespørsler før eventuelle endringer som er gjort av disse forespørslene, har blitt lagret på stabil lagring (for eksempel disken).

*Sub-tre-kontroll*: Aktiver sub-tre-kontroll somi noen tilfeller kan bidra til å forbedre sikkerheten, men kan redusere stabiliteten. Se eksport (5) man side for flere detaljer.

## **8.4.4. Menyoppføringer**

Så langt har listen en oppføring.

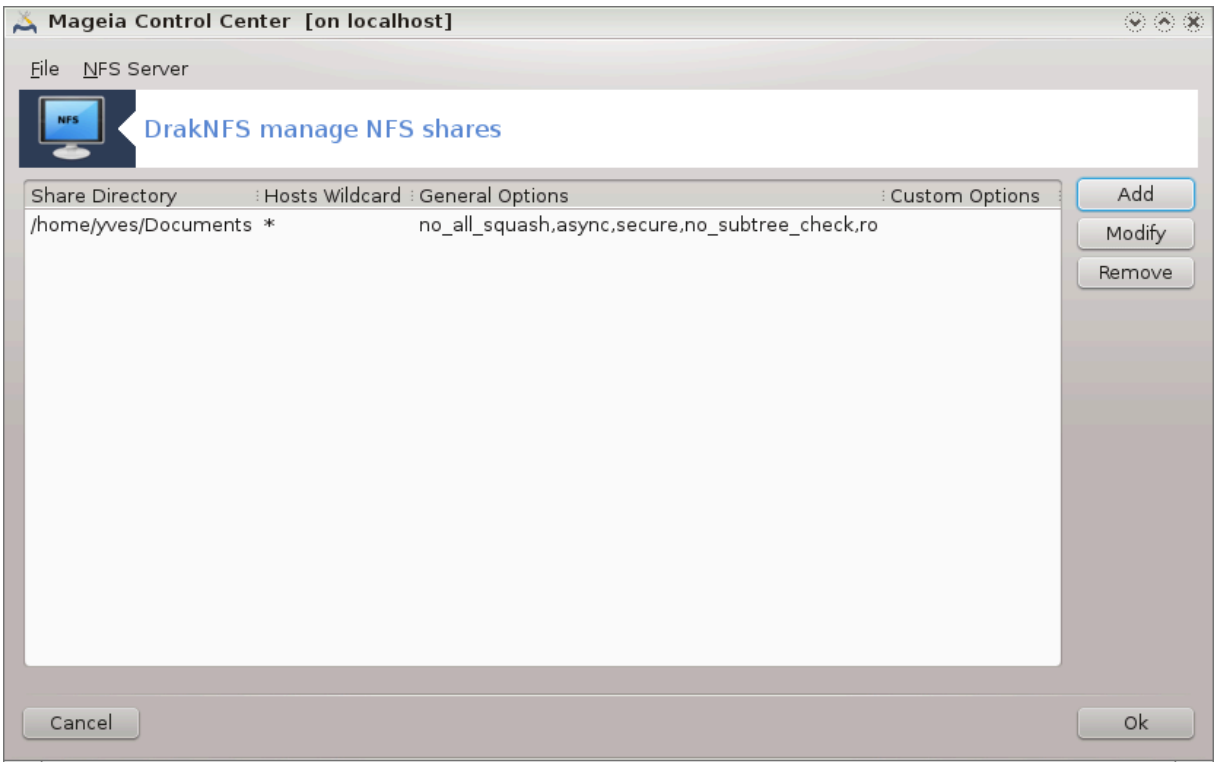

#### **8.4.4.1. Fil|Skriv konf**

Lagre gjeldende konfigurasjon.

#### **8.4.4.2. NFS Server|Omstart**

Serveren er stoppet og omstartet med gjeldende konfigurasjonsfiler.

#### **8.4.4.3. NFS Server|Last på nytt**

Konfigurasjonen som vises, oppdateres fra de nåværende konfigurasjonsfilene.

**8.5. Sett opp tilgang til delte stasjoner og mapper for WebDAV** diskdrake --dav

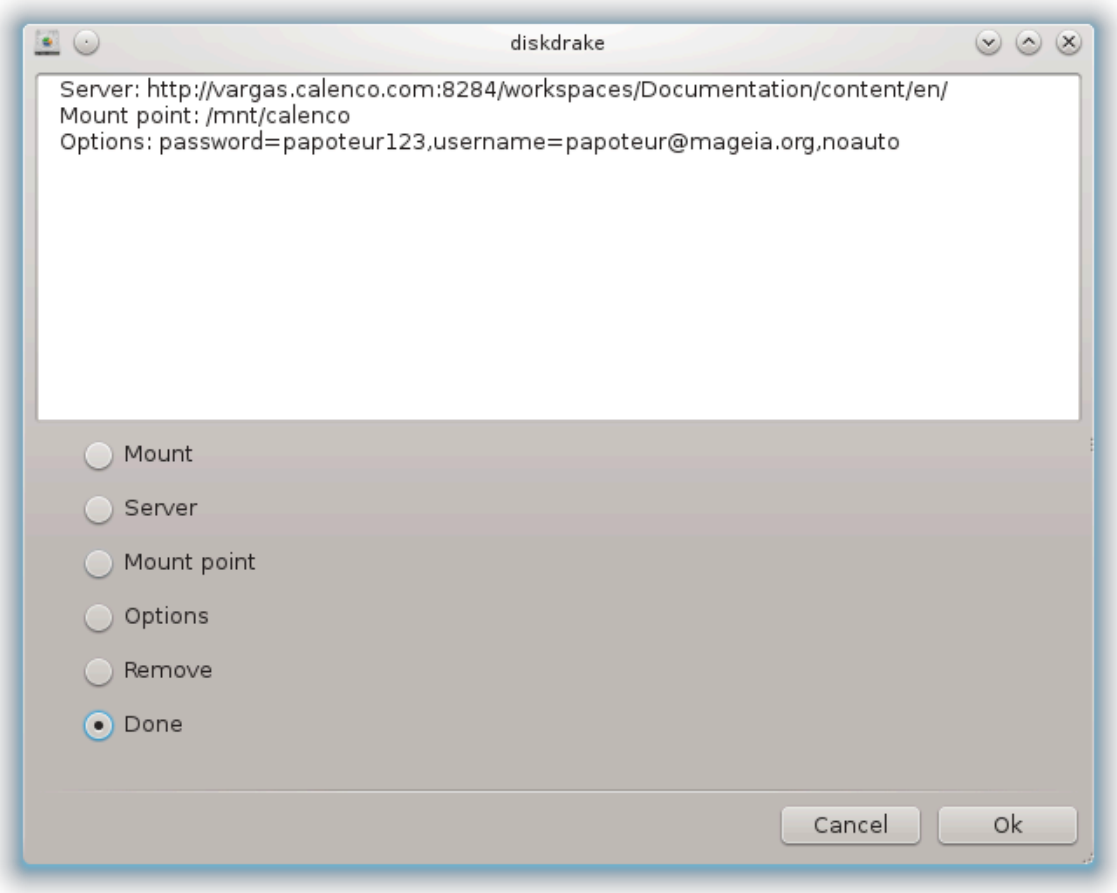

Dette verktøyet<sup>39</sup> finnes i Mageia Kontroll Senter, under Netverksdeling, merket Konfigurer WebDAVdeling.

### **8.5.1. Introduksjon**

[WebDAV \[http://en.wikipedia.org/wiki/WebDAV\]](http://en.wikipedia.org/wiki/WebDAV) er en protokoll som tillater at man kan montere en katalog på en webserver lokalt., slik at den ser ut som en lokal katalog. Det er nødvendig at den eksterne maskinen kjører en WebDAV-tjener. Det er ikke målet med dette verktøyet å konfigurere WebDAV-tjeneren.

### **8.5.2. Oppretter en ny oppføring**

Den første skjermen til verktøyet viser de allerede konfigurerte oppføringene, hvis noen, og en Ny knapp. Bruk den til å opprette en ny oppføring. Sett inn serveradressen i feltet på den nye skjermen.

Deretter får du en skjerm med radioknapper for å velge handlinger. Fortsett med handlingen Monteringspunkt ved å klikke OK etter at du har valgtradioknappen, Server er allerede konfigurert. Du kan endre den hvis du vil.

<sup>39</sup>Du kan starte dette verktøyet fra kommandolinjen ved å skrive **diskdrake --dav** som root.

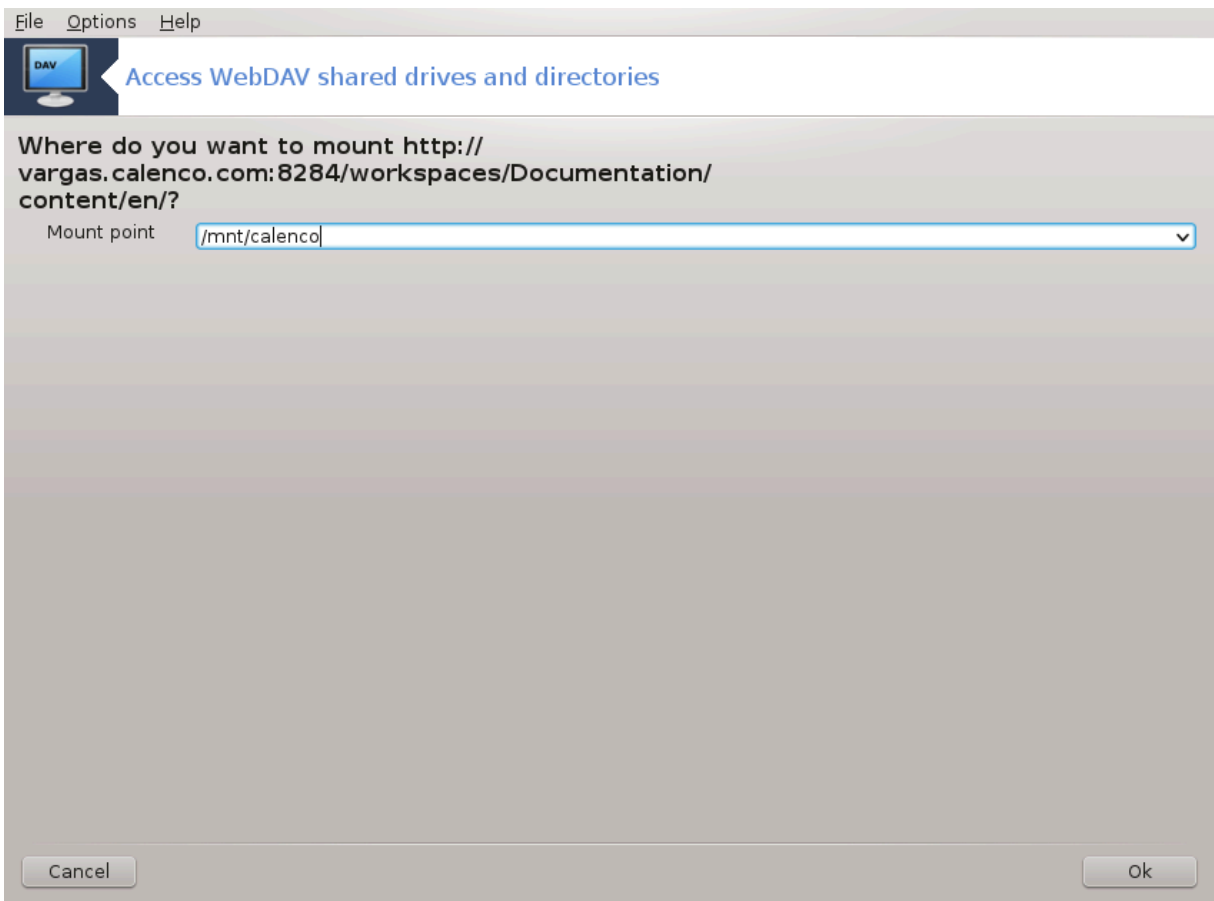

Innholdet i den eksterne pakkebrønnen vil være tilgjengelig gjennom dette monteringspunktet.

I neste trinn, angi brukernavn og passord. Hvis du trenger noen andre alternativer, kan du angi dem iAvansert skjermbildet.

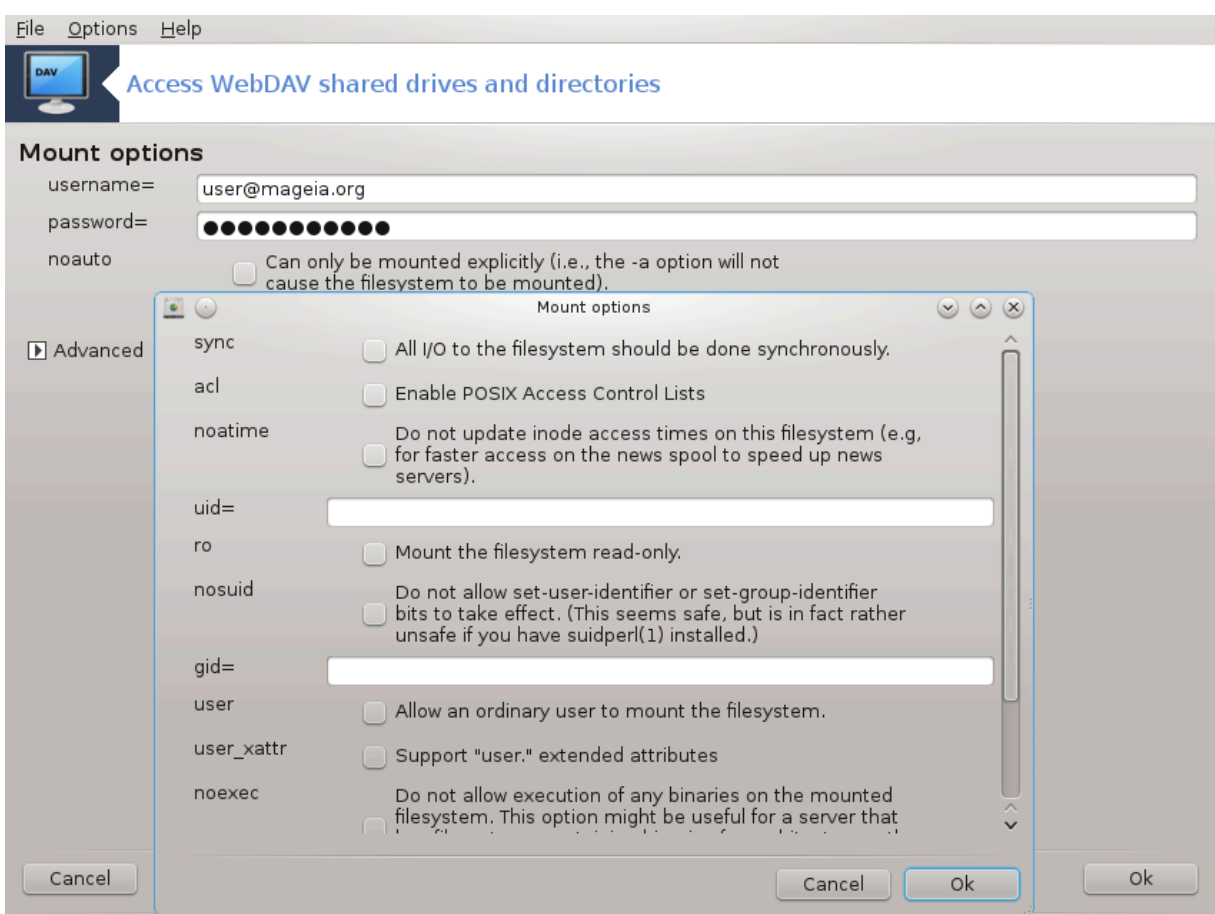

Alternativet Monter gir deg mulighet til å montere aksessen med umiddelbar virkning.

Etter at du har godkjent konfigurasjonen med radkioknappen Utført, den første skjermen vises igjen og det nye monteringspunktet er oppført. Etter at du har valgtAvslutt, blir du spurt om du vil lagre endringene i eller ikke */etc/fstab*. Velg dette alternativet hvis du vil at den eksterne katalogen er tilgjengelig ved hvert oppstart. Hvis konfigurasjonen din er for engangsbruk, trenger du ikke lagre den.

# **9. Lokale disker**

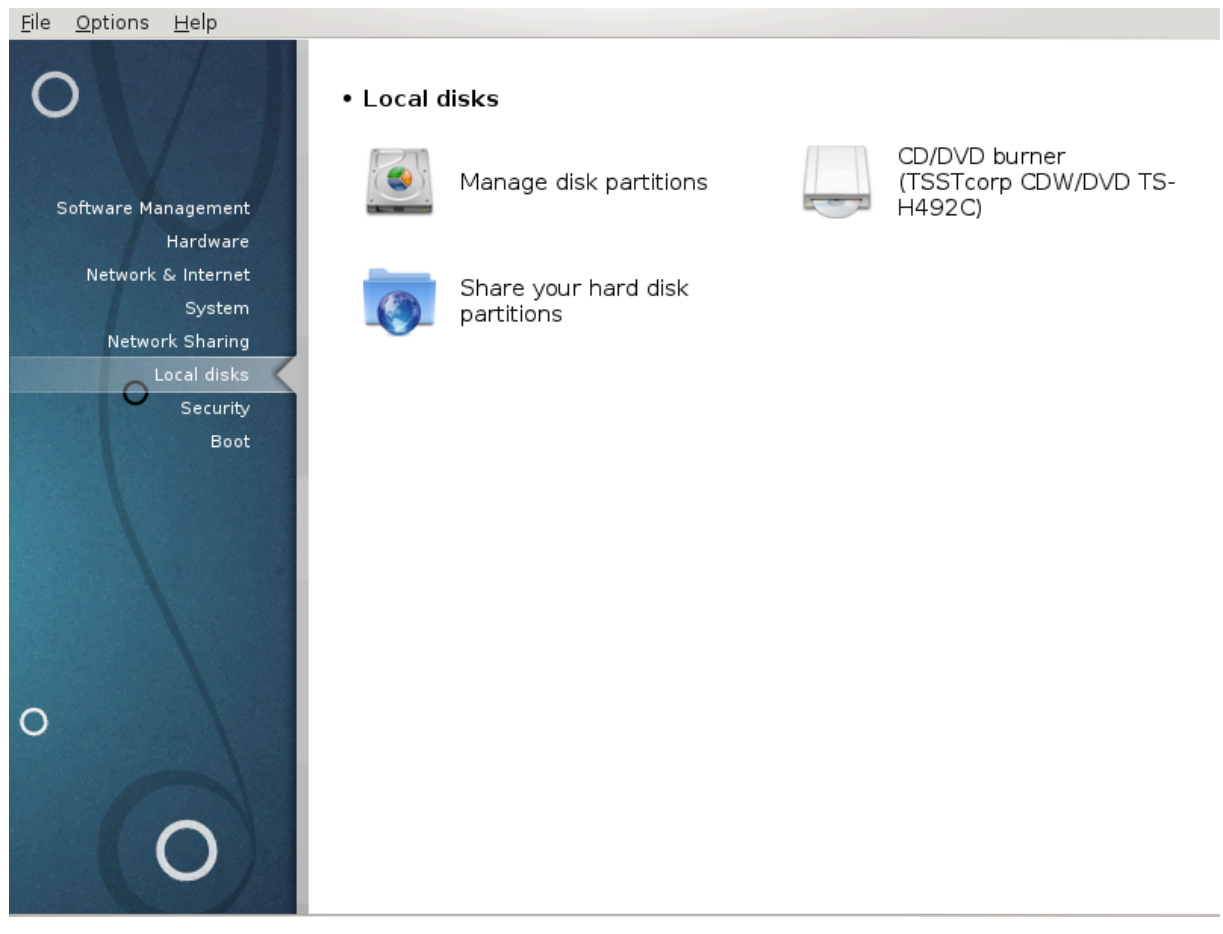

I dette skjermbildet kan du velge mellom flere verktøy for å dele dine lokale disker. Klikk på en lenke under for å lære mer.

Lokale disker

- 1. [Seksjon 9.1, "Håndter diskpartisjoner"](#page-158-0)
- 2. [Seksjon 9.2, "CD/DVD-brenner"](#page-161-0)
- 3. [Seksjon 9.3, "Del harddiskpartisjoner"](#page-162-0)

# <span id="page-158-0"></span>**9.1. Håndter diskpartisjoner**

drakdisk eller diskdrake

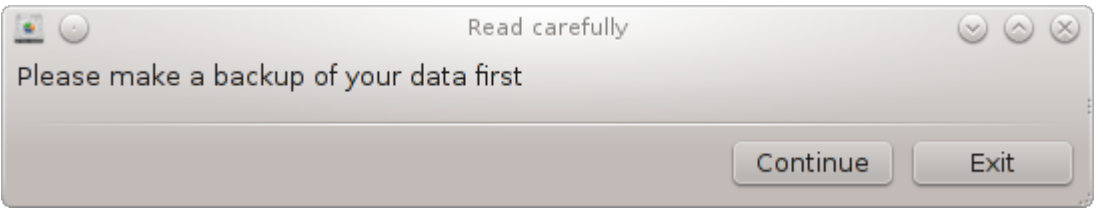

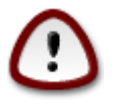

Dette verktøyet<sup>40</sup> er veldig kraftig, en liten feil eller en katt som hopper på tastaturet, kan føre til at du mister alle data på en partisjon eller til og med å slette hele harddisken. Derfor ser du skjermen over toppen av verktøylinjen. Klikk på *Exit* hvis du ikke er sikker på at du vil fortsette

<sup>40</sup>Du kan starte detter verktøyet fra kommandolinjen ved å skrive **drakdisk** or **diskdrake** som root.

Hvis du har mer enn en harddisk, kan du bytte til harddisken du vil jobbe med, ved å velge riktig tabulator (sda, sdb, sdc osv.).

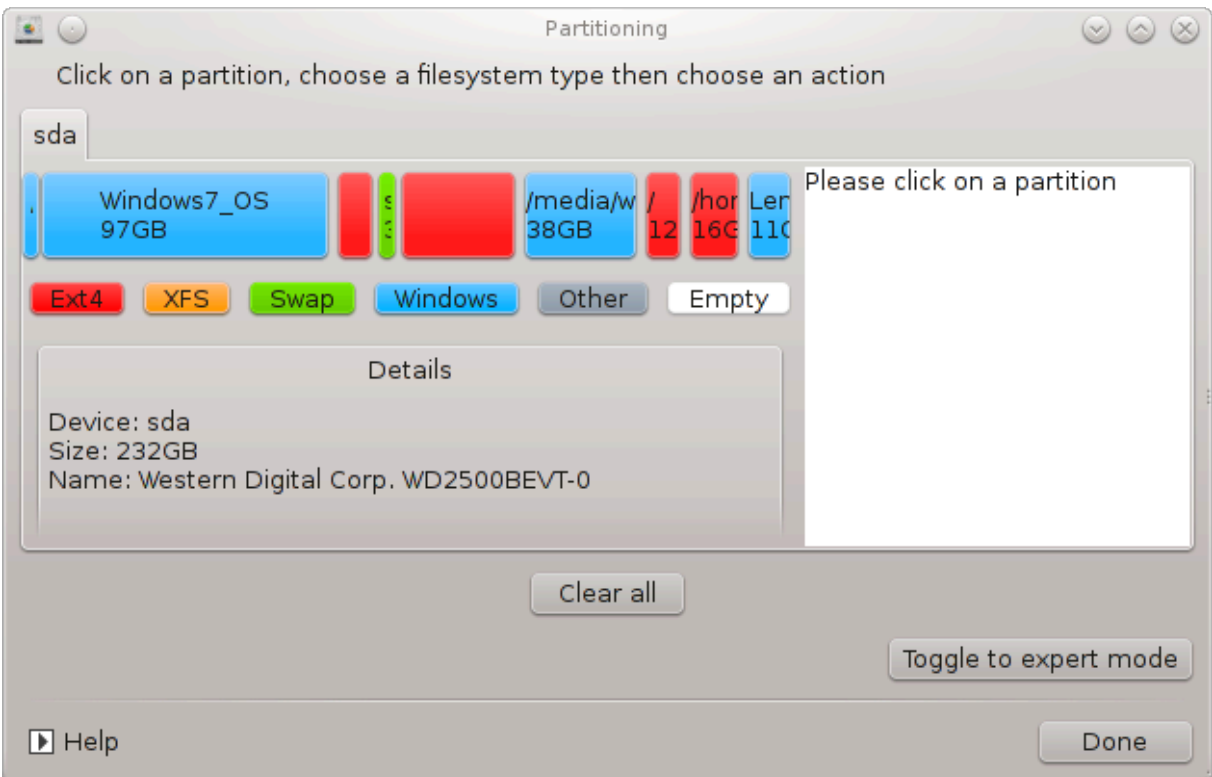

Du kan velge mellom flere handlinger for å justere harddisken til dine preferanser. Slette en hel harddisk, splitte eller slå sammen partisjoner, endre størrelsen på dem eller endre filsystemet, formater eller se hva som er i en partisjon: det er alt mulig. *Slett alt* knappen nederst sletter hele disken, de andre knappene blir synlige til høyre etter at du klikker på en partisjon.

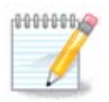

Hvis du har et UEFI-system, kan du se en liten partisjon kalt "EFI System Partition" og montert på / boot / EFI. Ikke slett den, fordi den inneholder alle de forskjellige operativsystemene dine.

Hvis den valgte partisjonen er montert, som i eksempelet nedenfor, kan du ikke velge å endre størrelse, format eller slette den. For å kunne gjøre det, må partisjonen først avmonteres.

Det er bare mulig å endre størrelsen på en partisjon på høyre side

For å endre en partisjonstype (endre ext3 til ext4 for eksempel) må du slette partisjonen og deretter gjenopprette den med den nye typen. KnappenSkapvises når entom del av en disk er valgt.

Du kan velge et monteringspunkt som ikke eksisterer, det vil bli opprettet.

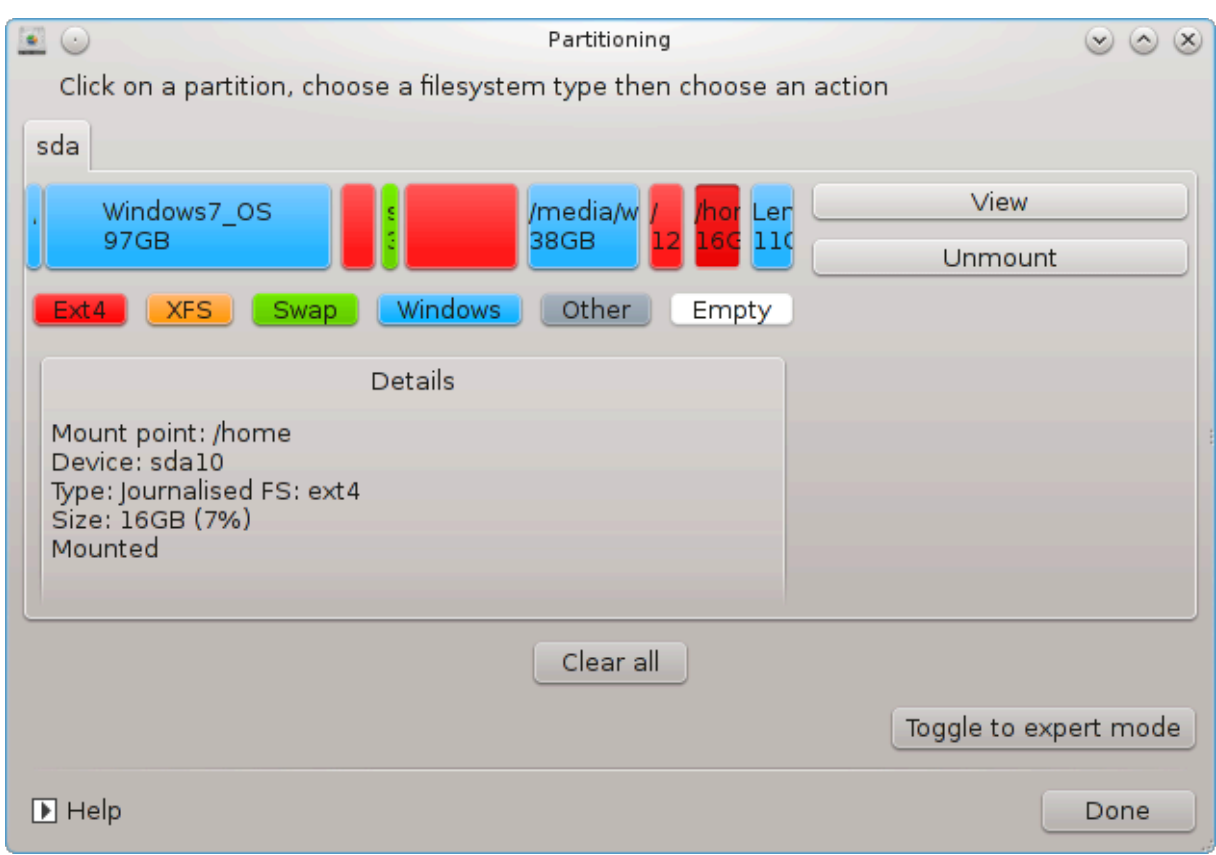

Velge *Skift til ekspertmodus* gir noen ekstra tilgjengelige handlinger, som å merke partisjonen, som det kan ses på skjermbildet nedenfor.

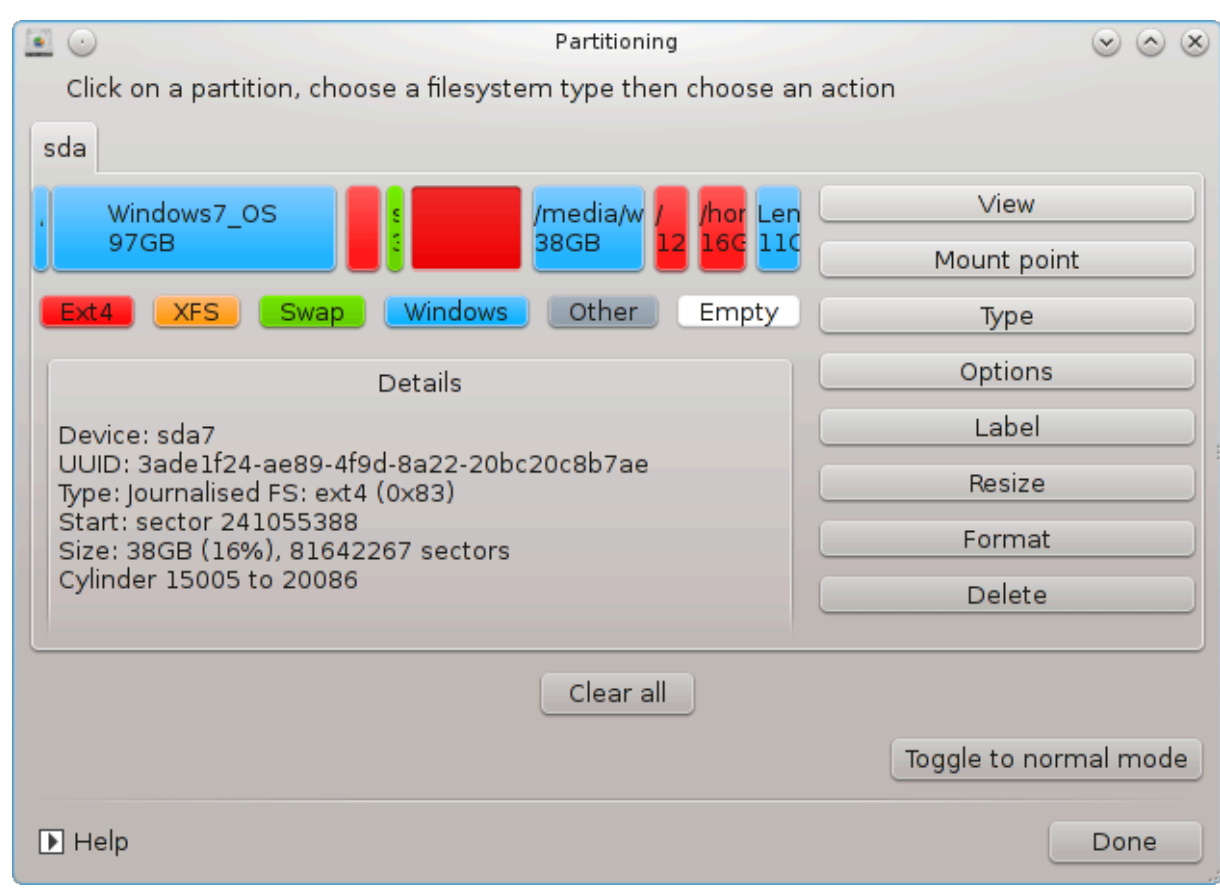

<span id="page-161-0"></span>**9.2. CD/DVD-brenner** diskdrake --removable

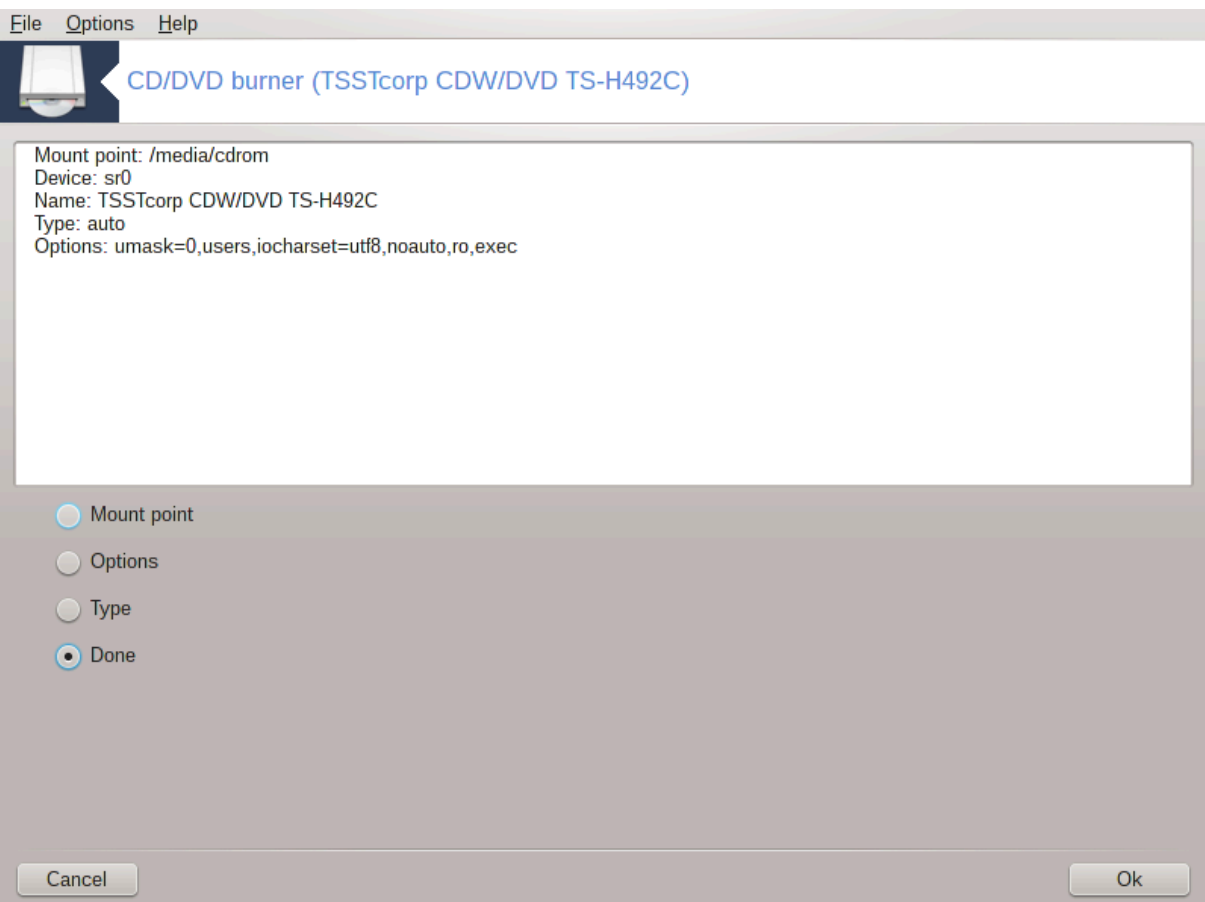

Dette verktøyet 41finner du under kategorien Lokale disker i Mageia Control Center, merket i henhold til flyttbar maskinvare (kun CD / DVD-spillere og brennere og disketter).

Målet er å definere måten din flyttbare disk er montert på.

Øverst i vinduet er det en kort beskrivelse av maskinvaren din og de valgte alternativene for å montere den. Bruk menyen nederst for å endre dem. Sjekk elementet som skal endres og deretter på OK knappen.

### **9.2.1. Monteringspunkt**

Merk av i denne boksen for å endre monteringspunktet. Standardinnstillingen er / media / cdrom.

### **9.2.2. Valg**

Mange monteringsalternativer kan velges her enten direkte i listen eller via Avansert undermeny. De viktigste er:

### **9.2.2.1. user/nouser**

brukeren tillater at en vanlig bruker (ikke rot) å montere den flyttbare disken, dette alternativet omfatter noexec, nosuid og nodev. Brukeren som monterte disken, er den eneste som kan avmontere den.

### <span id="page-162-0"></span>**9.3. Del harddiskpartisjoner** diskdrake --fileshare

<sup>41</sup>Du kan starte dette verktøyet fra kommandolinjen ved å skrive **diskdrake --removable** som root.

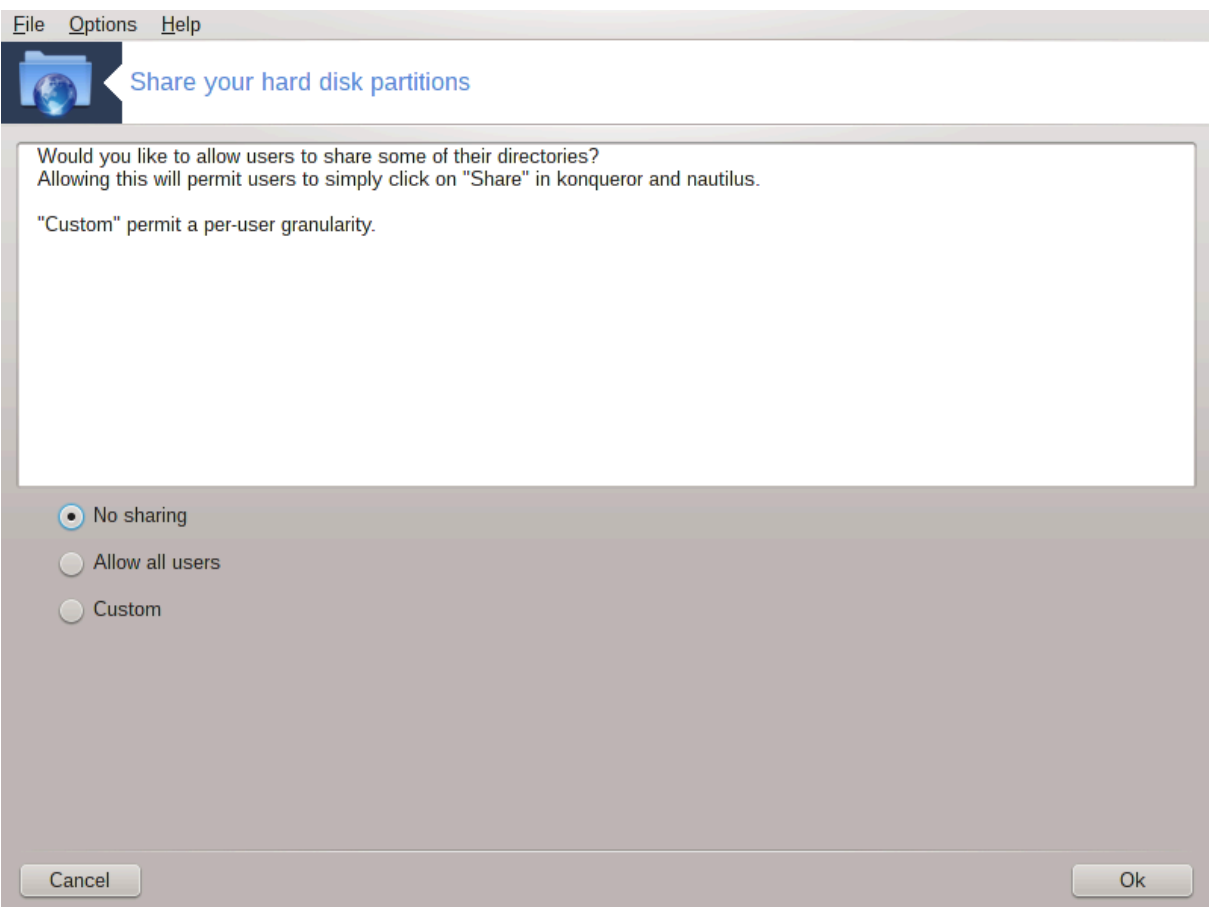

Dette enkle verktøyetl<sup>42</sup> lar deg, administratoren, tillate brukere å dele deler av egne / hjemmeunderkataloger med andre brukere av samme lokale nettverk som kan ha datamaskiner som kjører enten Linux eller Windows.

Den finnes i Mageia Control Center, under kategorien Local Disk, merket "Del harddiskpartisjonene".

Først svar på spørsmålet: "Vil du tillate brukere å dele noen av katalogene sine?", klikk på Ingen deling Hvis nei er alternativet for alle brukerne klikk Tillat alle brukere og klikk Egendefinerthvis svaret er nei for noen brukere og ja for de andre. I dette siste tilfellet må brukerne som er autorisert til å dele katalogene tilhøre fildelings-gruppen, som automatisk opprettes av systemet. Du blir spurt om dette senere.

KlikkOK.En annen skjerm vises som ber deg velge mellom NFS eller SMB. Kryss i NFS hvis Linux ier det eneste operativ systemet på nettverket kryss i SMB hvis nettverket har et blandet miljø med Linux og Windows maskiner og klikk deretter på OK. Nødvendige pakker vil bli installert.

Konfigurasjonen er nå fullført hvis ikke det egendefinerte alternativet ble valgt. I så fall åpnes en pop up som ber deg om å åpne Userdrake. Dette verktøyet lar deg legge til brukere som er autorisert til å dele katalogene sine til fildelingsgruppen. I kategorien Bruker klikker du på brukeren for å legge til i fildelingsgruppen, deretter på Rediger, i kategorien Grupper. Kontroller fildelingsgruppen og klikk på OK. For mer informasjon om Userdrake, se[:Seksjon 7.8, "Brukere og Grupper"](#page-125-0)

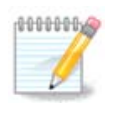

Når du legger til en ny bruker til fildelings-gruppen, må du koble fra og koble nettverket til igjen for at modifikasjonene skal tas i bruk.

<sup>42</sup>Du kan starte dette verktøyet fra kommandolinjen ved å skrive **diskdrake --fileshare** som root.

Fra nå av kan hver bruker som tilhører fildelings-gruppen i sin filbehandling velge katalogene som skal deles, men ikke alle filbehandlere har dette anlegget.

# **10. Sikkerhet**

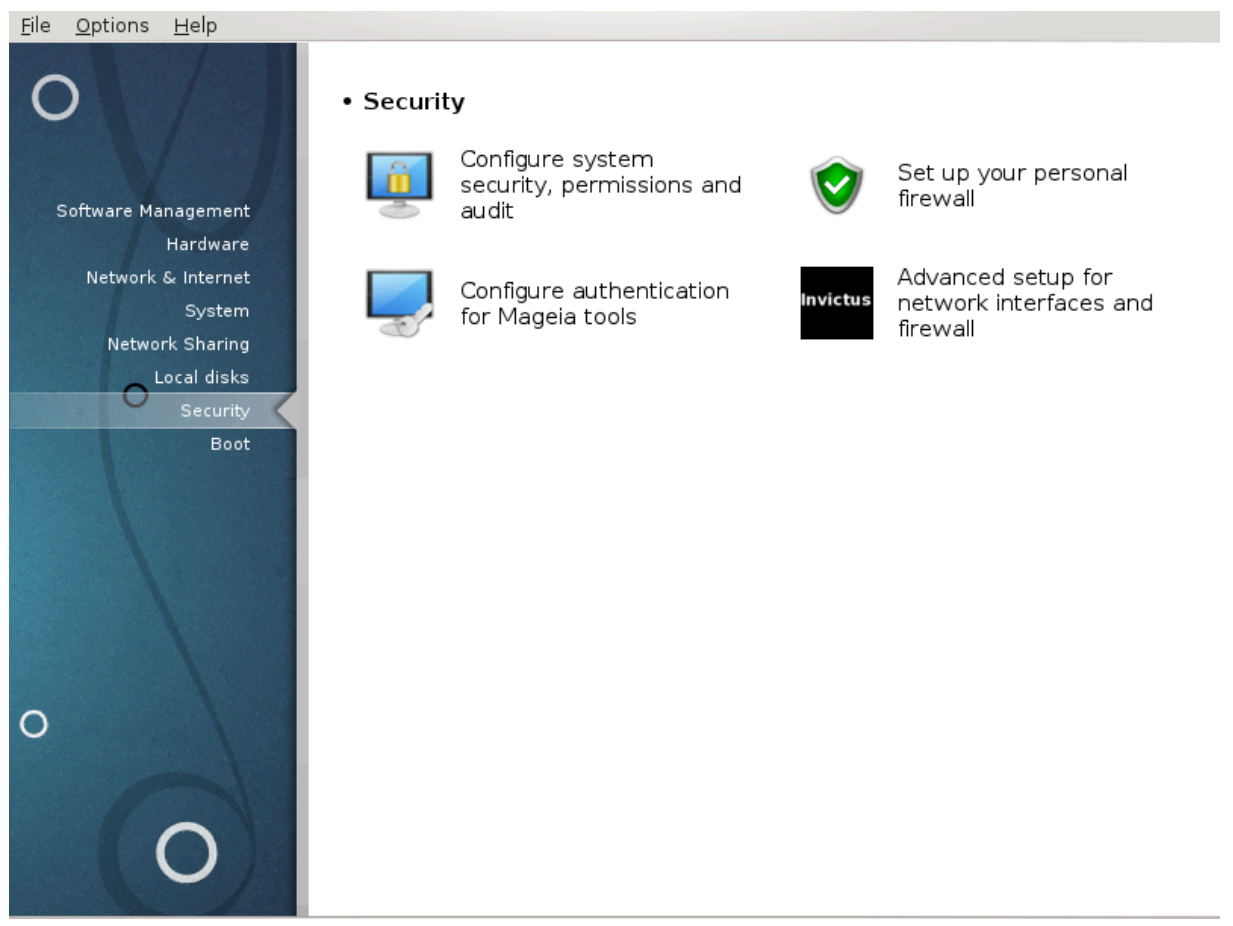

I dette skjermbildet kan du velge mellom flere sikkerhetsverktøy. Klikk på lenken under for å lære mer. **Sikkerhet** 

- 1. [Seksjon 10.1, "MSEC: Systemsikkerhet og overvåkning"](#page-164-0)*= Konfigurer systemsikkerhet, rettigheter og revisjonsnivå*
- 2. [Seksjon 10.2, "Sett opp personlig brannmur"](#page-174-0)
- 3. [Seksjon 10.3, "Sett opp autentisering for Mageia verktøy"](#page-178-0)
- 4. [Seksjon 10.4, "Avansert oppsett for nettverkgrensesnitt og brannmur"](#page-180-0)
- 5. [Seksjon 10.5, "Foreldrekontroll"](#page-181-0)

# <span id="page-164-0"></span>**10.1. MSEC: Systemsikkerhet og overvåkning** msecgui

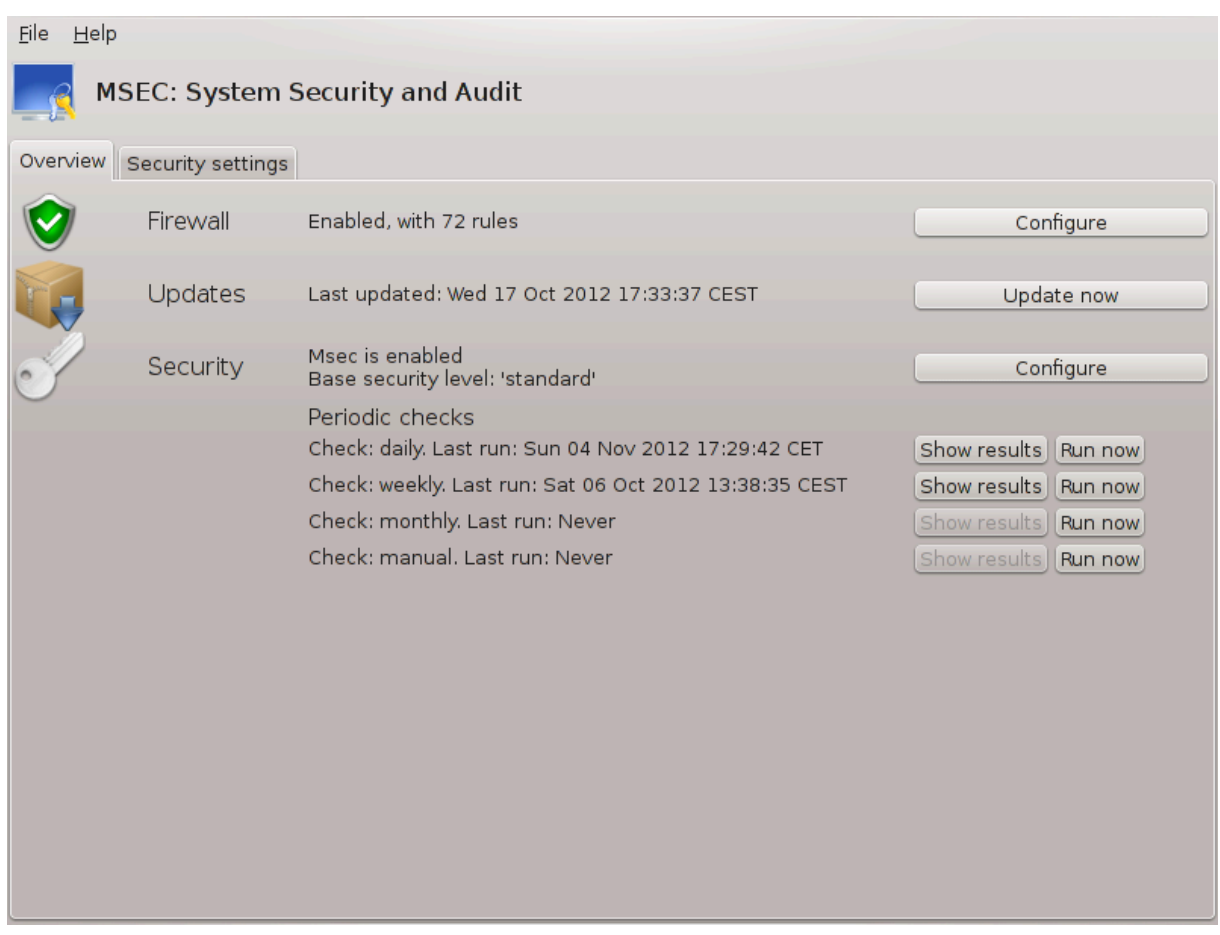

# **10.1.1. Presentasjon**

msecgui 43er et grafisk brukergrensesnitt for msec som gjør det mulig å konfigurere systemets sikkerhet etter to tilnærmingsmåter:

- Det setter systemadferd, msec krever endringer i systemet for å gjøre det mer sikkert.
- Den gjennomfører periodiske kontroller automatisk på systemet for å advare deg om noe virker farlig.

msec bruker begrepet "sikkerhetsnivåer" som er ment å konfigurere et sett med systemtillatelser, som kan revideres for endringer eller håndhevelse. Flere av dem er foreslått av Mageia, men du kan definere dine egne tilpassede sikkerhetsnivåer.

### **10.1.2. Oversiktsfane**

Se skjermbildet ovenfor

Den første kategorien viser listen over de forskjellige sikkerhetsverktøyene med en knapp på høyre side for å konfigurere dem:

- Brannmur, også funnet i MCC / Sikkerhet / Konfigurer din personlige brannmur
- Oppdateringer, som også finnes i MCC / Programvarehåndtering / Oppdater systemet
- msec selv med noe informasjon:
	- aktivert eller ikke

<sup>43</sup>Du kan starte dette verktøyet fra kommandolinjen ved å skrive **msecgui** som root.

- Det grunnleggende sikkerhetsnivået
- datoen for den siste periodiske kontrollen og en knapp for å se en detaljert rapport og en annen knapp for å utføre kontrollene akkurat nå.

# **10.1.3. Sikkerhetsinnstillingsfane**

Et klikk på den andre fanen eller på knappen Sikkerhetskonfigurasjon fører til samme skjermbilde som vist nedenfor.

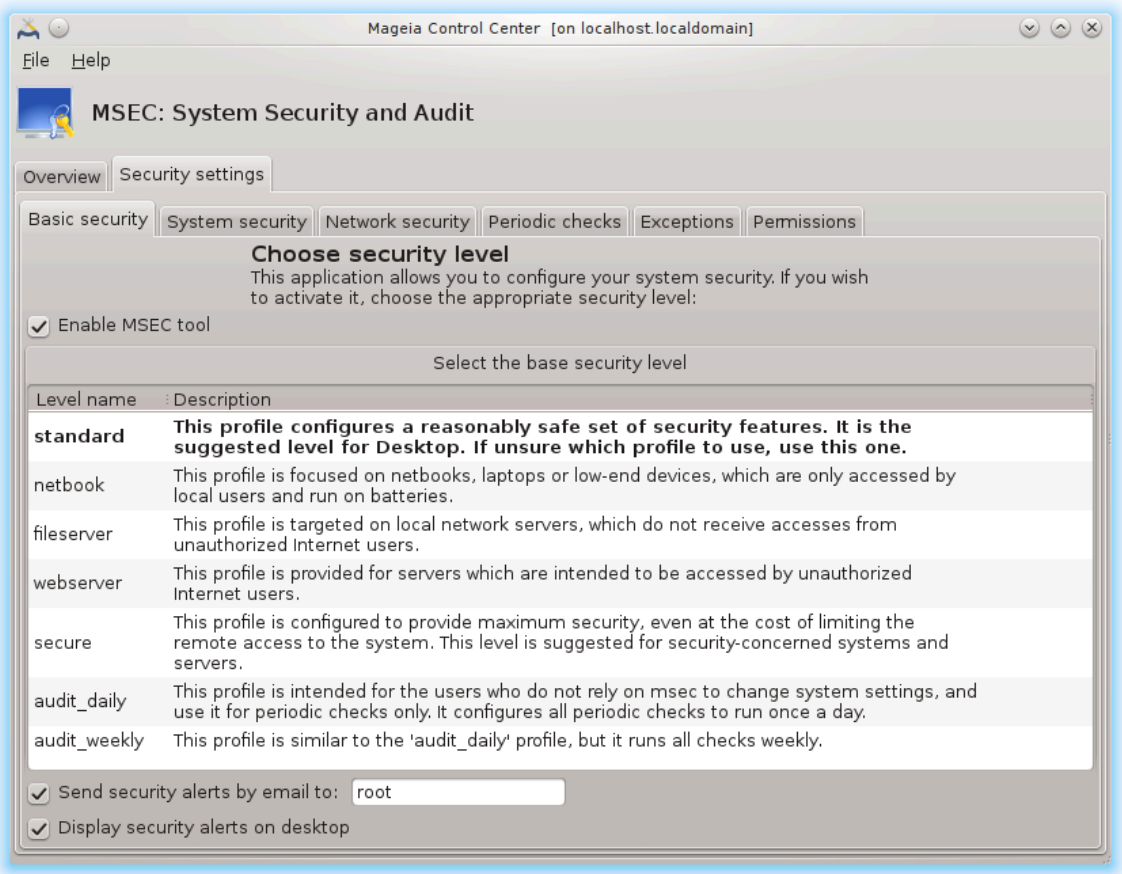

#### **10.1.3.1. Grunnleggende sikkerhetsfane**

#### Sikkerhetsnivåer:

Etter at du har avmerket boksen Aktiver MSEC-verktøyet, kan du dobbeltklikke og velge et sikkerhetsnivå som vises i fet skrift. Hvis boksen ikke er avmerket, blir nivået «ingen» brukt. Følgende nivåer er tilgjengelige:

- 1. Nivå **ingen**. Dette nivået er ment hvis du ikke vil bruke msec til å kontrollere systemets sikkerhet, og foretrekker å stille det på egen hånd. Det deaktiverer alle sikkerhetskontroller og setter ingen restriksjoner eller begrensninger på systemkonfigurasjon og innstillinger. Vennligst bruk dette nivået bare hvis du vet hva du gjør, da det ville gjøre systemet sårbart for angrep.
- 2. Nivå **standard**. Dette er standardkonfigurasjonen når den er installert og er beregnet for tilfeldige brukere. Det begrenser flere systeminnstillinger og utfører daglige sikkerhetskontroller som registrerer endringer i systemfiler, systemkontoer og sårbare katalogtillatelser. (Dette nivået ligner nivå 2 og 3 fra tidligere msec-versjoner).
- 3. Nivå **sikker**. Dette nivået er ment når du vil sikre at systemet er sikkert og brukervennlig. Det begrenser systemtillatelser og utfører flere periodiske kontroller. Dessuten er tilgangen til systemet mer begrenset. (Dette nivået ligner nivå 4 (High) og 5 (Paranoid) fra gamle msec-versjoner).
- 4. I tillegg til disse nivåene, er også forskjellige oppgaveorientert sikkerhet tilgjengelig, for eksempel filserver, webserver og netbook-nivå. Slike nivåer forsøker å forhåndsdefinere systemsikkerhet i henhold til de vanligste bruksområdene.
- 5. De to siste nivåene kalt **audit\_daily** og **audit\_weekly** er ikke egentlig sikkerhetsnivåer, men verktøy for periodisk kontroll.

Disse nivåene lagres i /etc/security/msec/level.<levelname>. Du kan definere dine egne tilpassede sikkerhetsnivåer, lagre dem i bestemte filer som kalles nivå. < levelname>, plassert i mappen / etc / security / msec /. Denne funksjonen er beregnet for avanserte brukere som krever en tilpasset eller sikrere systemkonfigurasjon.

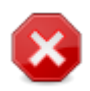

Husk at brukermodifiserte parametere overstyrer standardnivåinnstillinger.

#### Sikkerhetsvarsler:

Hvis du avmerker boksen Send sikkerhetsvarsler via e-post til :, vil sikkerhetsvarsler generert av msec bli sendt via lokal e-post til sikkerhetsadministratoren. Du kan skrive inn enten en lokal bruker eller en fullstendig e-postadresse (den lokale e-postadressen og e-postbehandleren må settes tilsvarende). Endelig kan du motta sikkerhetsvarsler direkte på skrivebordet ditt. Sjekk den aktuelle boksen for å aktivere den.

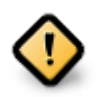

Det anbefales sterkt å aktivere sikkerhetsvarsleralternativet for umiddelbart å informere sikkerhetsadministratoren om mulige sikkerhetsproblemer. Hvis ikke, må administratoren regelmessig sjekke loggfilene som er tilgjengelige i / var / log / security.

#### Sikkerhetsvalg:

Å skape et tilpasset nivå er ikke den eneste måten å tilpasse datasikkerheten på. Det er også mulig å bruke fanene som presenteres her til å endre hvilket som helst alternativ du ønsker. Nåværende konfigurasjon for msec er lagret i /etc/security/msec/security.conf. Denne filen inneholder det nåværende sikkerhetsnivået og listen over alle endringene som er gjort på alternativene.

#### **10.1.3.2. Systemsikkerhetsfane**

Denne fanen viser alle sikkerhetsalternativene i kolonnen til venstre, en beskrivelse i senterkolonnen og deres nåværende verdier i kolonnen til høyre.

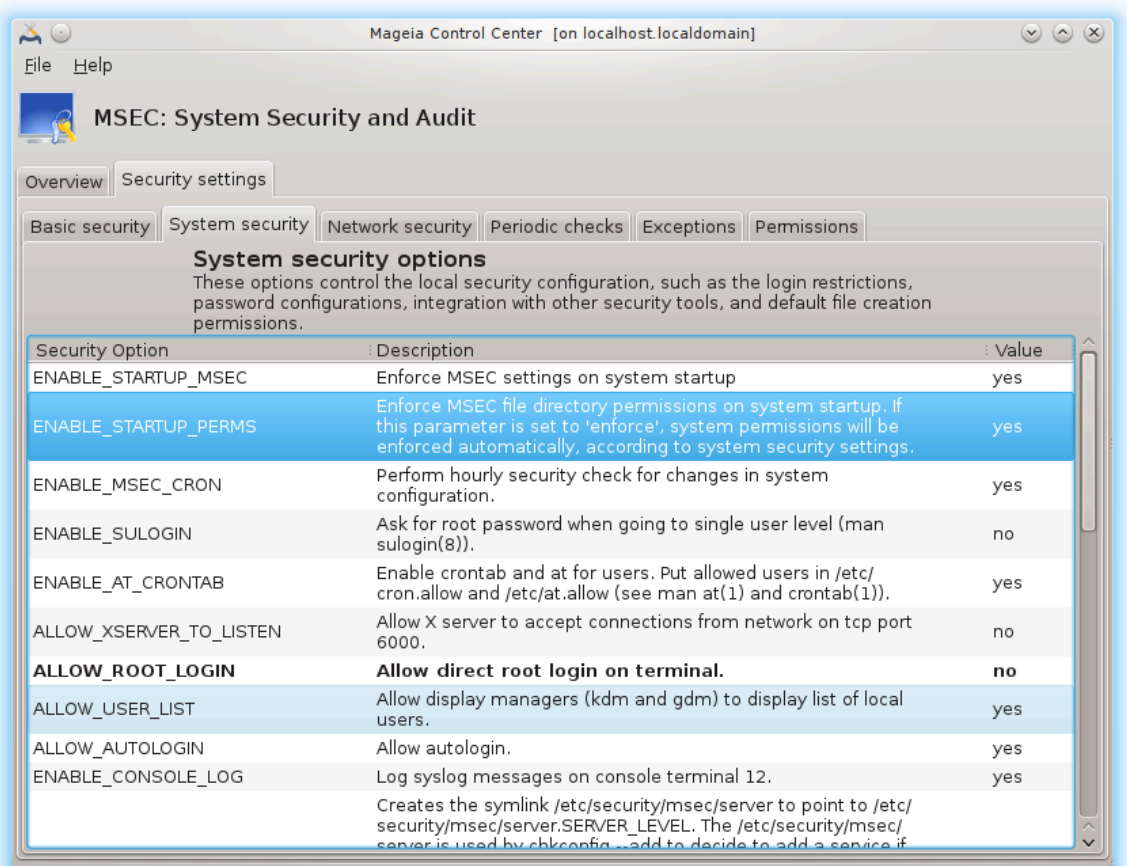

For å endre et alternativ, dobbeltklikk på det og et nytt vindu vises (se skjermbilde nedenfor). Den viser alternativnavnet, en kort beskrivelse, de faktiske og standardverdiene, og en rullegardinliste hvor den nye verdien kan velges. Klikk på OK-knappen for å validere valget.

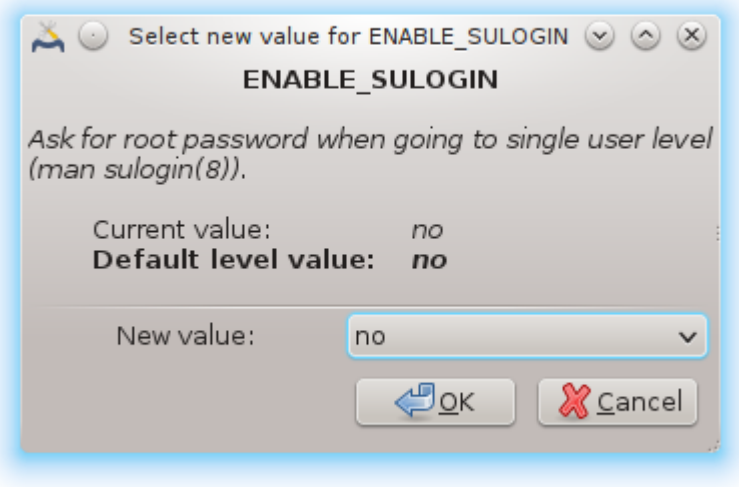

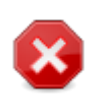

Ikke glem å lagre konfigurasjonen når du forlater msecgui ved hjelp av menyen Fil -> Lagre konfigurasjonen. Hvis du har endret innstillingene, lar msecgui deg forhåndsvise endringene før du lagrer dem.

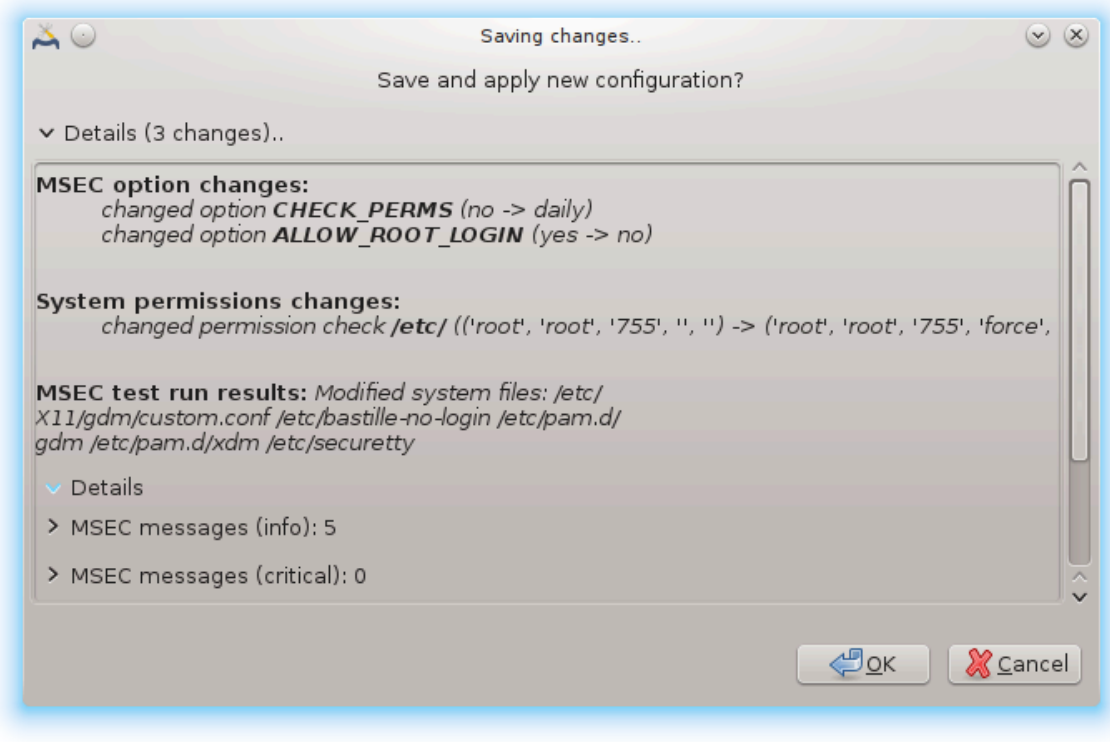

#### **10.1.3.3. Nettverkssikkerhet**

Denne fanen viser alle nettverksalternativer og fungerer som den forrige fanen

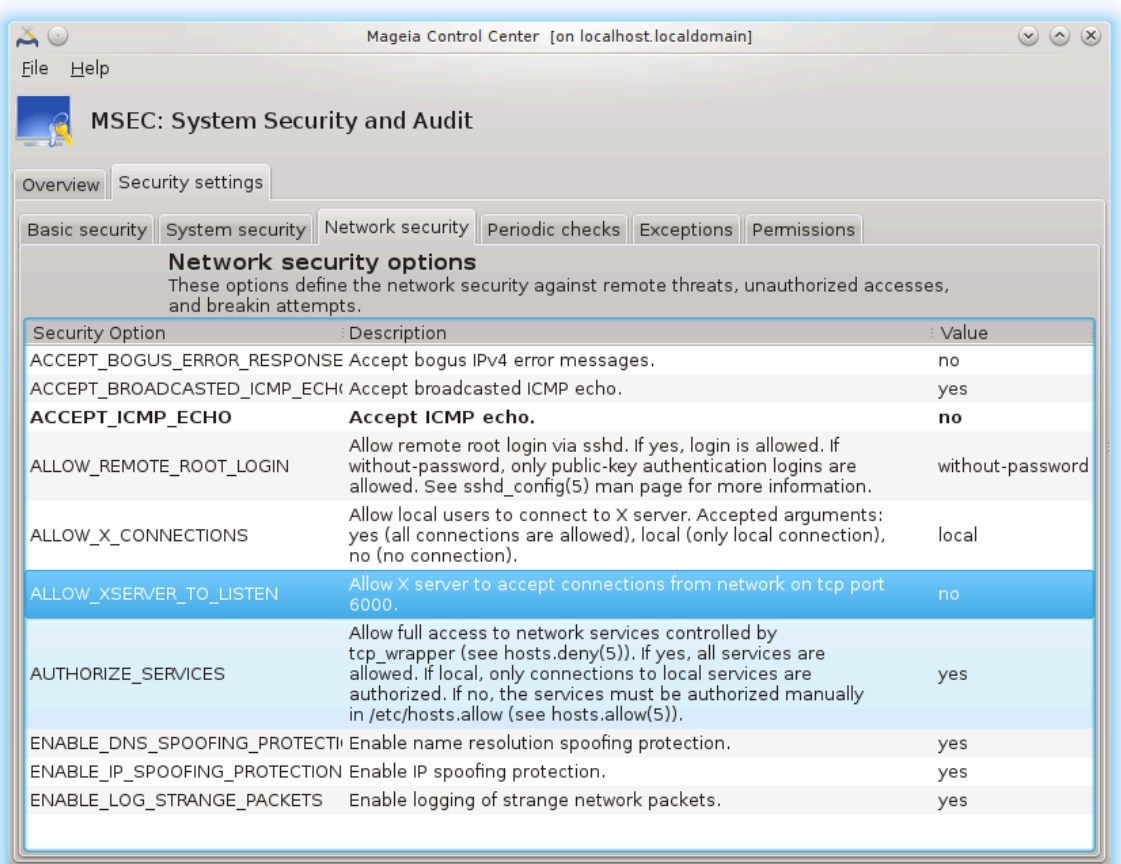

#### **10.1.3.4. Regelmessige sjekker**

Periodiske kontroller tar sikte på å informere sikkerhetsadministratoren ved hjelp av sikkerhetsvarsler om alle situasjoner som msec mener er potensielt farlig.

Denne fanen viser alle periodiske kontrollene som er utført av msec og deres kjøre frekvens hvis boksen Aktiver periodisk sikkerhetskontroll er avmerket. Endringer gjøres som i de forrige fanene.

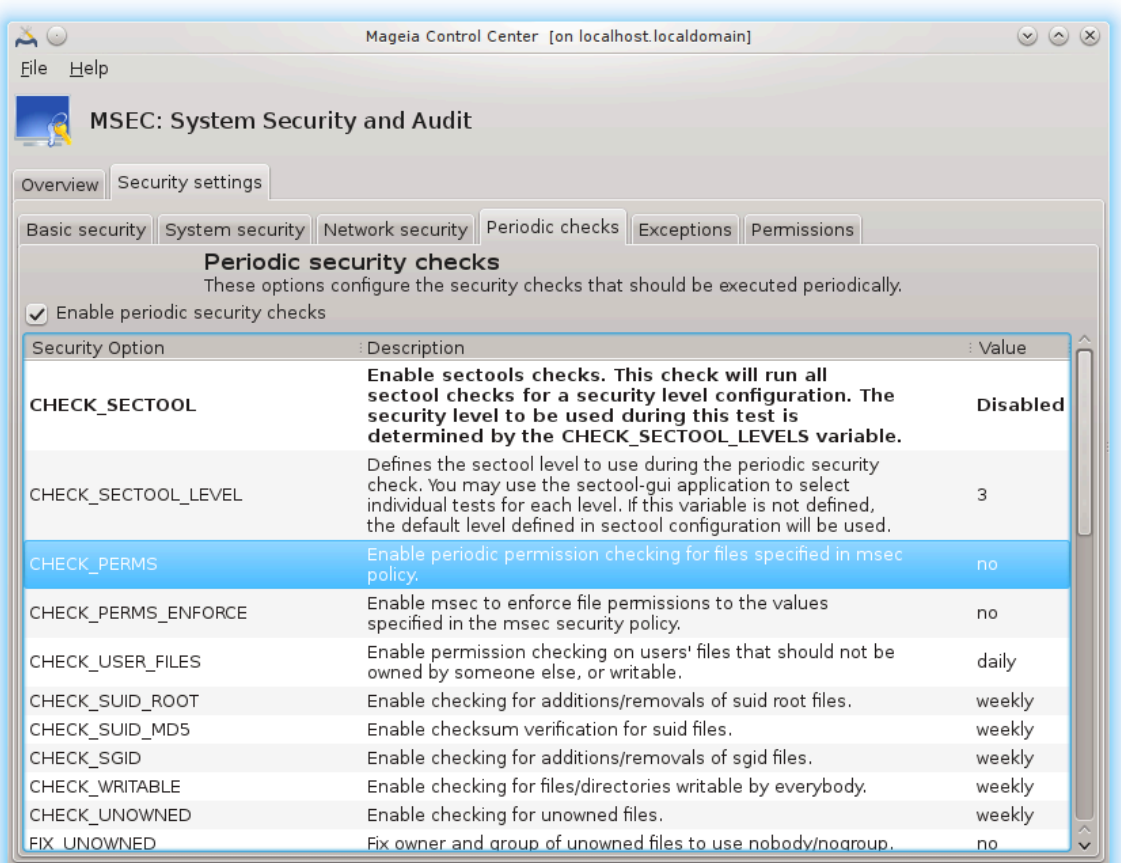

#### **10.1.3.5. Unntaksfane:**

Noen ganger skyldes varselmeldinger kjente og ønskede situasjoner. I disse tilfellene er de ubrukelige og og det er bortkastet tid for administratoren. Denne kategorien lar deg lage så mange unntak som du vil unngå uønskede varslingsmeldinger. Det er åpenbart tomt ved første msekstart. Skjermbildet under viser fire unntak.

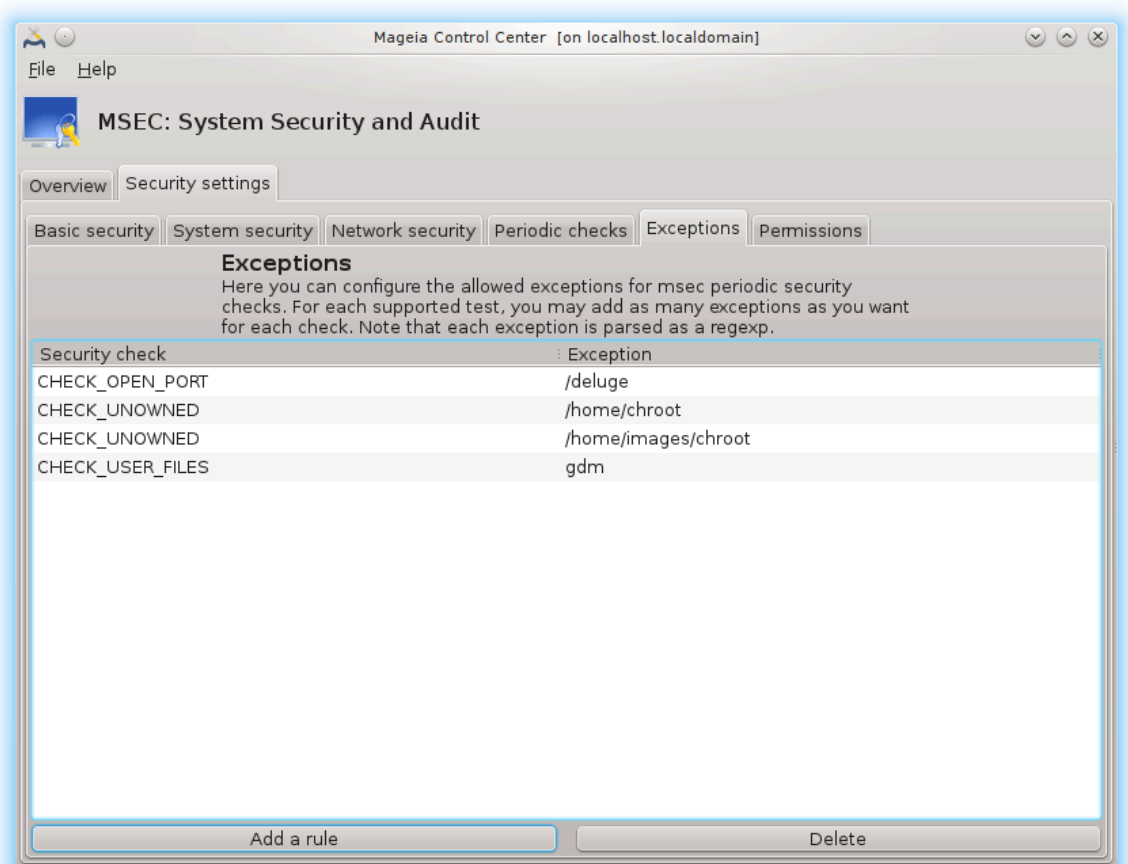

For å opprette et unntak, klikk på knappen Legg til en regel

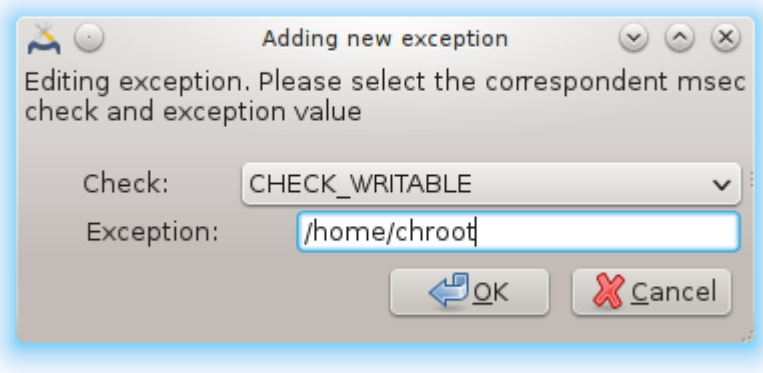

Velg ønsket periodisk sjekk i rullegardinlisten kalt Sjekk, og skriv inn unntaket i tekstområdet. Hvis du legger til et unntak, er åpenbart ikke definitivt, du kan enten slette det ved å bruke Slett-knappen i kategorien Unntak eller endre det med en dobbeltklikk.

#### **10.1.3.6. Rettigheter**

Denne kategorien er beregnet for kontroll og håndheving av fil- og katalogtillatelser.

Msec eier forskjellige tillatelsesnivåer (standard, sikker, ..), de aktiveres med det valgte sikkerhetsnivået. Du kan opprette dine egne tilpassede rettighetsnivåer, lagre dem i bestemte filer kalt perm. < levelname>plassert i mappen / etc / security / msec /. Denne funksjonen er beregnet for strømbrukere som krever en tilpasset konfigurasjon. Det er også mulig å bruke kategorien som presenteres her etter å endre hvilken som helst tillatelse du vil ha. Nåværende konfigurasjon er lagret i /etc/security/msec/ perms.conf. Denne filen inneholder listen over alle tillatelse endringene som er gjort .

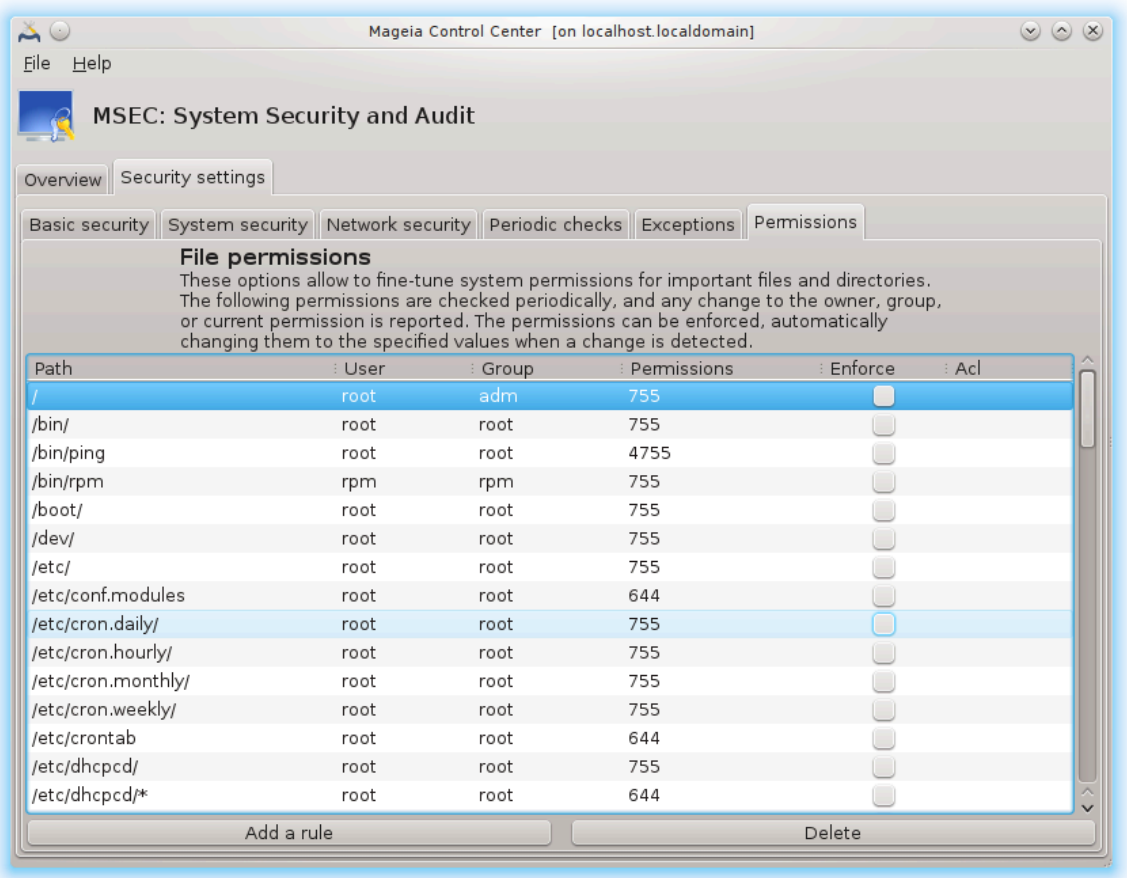

Standard tillatelser er synlige som en liste med regler (en regel per linje). Du kan se på venstre side, filen eller mappen berørt av regelen, deretter eieren, deretter gruppen og deretter tillatelsene gitt av regelen. For en gitt regel:

- boksen Tving er ikke avmerket, msec kontrollerer bare om de definerte tillatelsene for denne regelen blir respektert og sender en varselmelding hvis ikke, men endrer ingen ting.
- boksen Tving er avmerket, vil msec styre tillatelsene ved den første periodiske sjekk og overskrive de gamle tillatelsene.

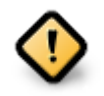

For at dette skal fungere, må alternativet CHECK\_PERMS i kategorien **Periodisk kontroll** konfigureres tilsvarende.

Hvis du vil opprette en ny regel, klikker du på knappen Legg til en regel og fyller inn feltene som vist i eksemplet nedenfor. Joker \* er tillatt i filfeltet. "Nåværende" betyr ingen endring.

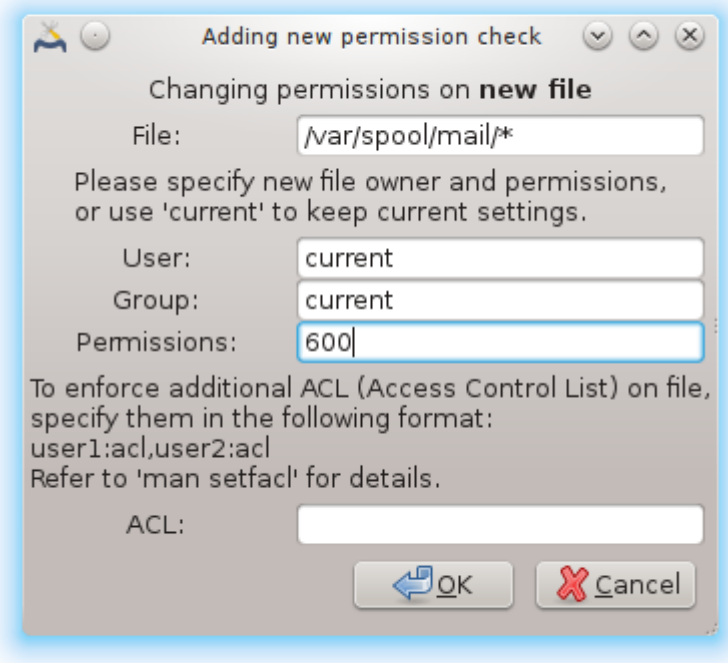

Klikk på OK-knappen for å validere valget og ikke glem å lagre konfigurasjonen før du avslutter programmet ved hjelp av menyen Fil -> Lagre konfigurasjonen. Hvis du har endret innstillingene, lar msecgui deg forhåndsvise endringene før du lagrer dem.

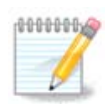

Det er også mulig å opprette eller endre reglene ved å redigere konfigurasjonsfilen /etc/ security/msec/perms.conf.

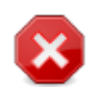

Endringer i fanen **Tillatelser** (eller direkte i konfigurasjonsfilen) tas med i betraktning ved den første periodiske kontrollen (se alternativet CHECK\_PERMS i kategorien **Periodisk kontroll**. Hvis du vil at de skal tas med umiddelbart, bruk kommandoen msecperms i en konsoll med rotrettigheter. Du kan bruke før, msecperms -p-kommandoen for å se tillatelsene som vil bli endret av msecperms.

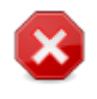

Ikke glem at hvis du endrer tillatelsene i en konsoll eller i en filbehandler, for en fil der boksen Tving er avmerket i fanen **Tillatelser**, vil msecgui skrive de gamle tillatelsene tilbake etter en stund, i samsvar med konfigurasjonen av alternativene CHECK\_PERMS og CHECK\_PER-MS\_ENFORCE i fanen **Periodiske sjekker**.

# <span id="page-174-0"></span>**10.2. Sett opp personlig brannmur** drakfirewall

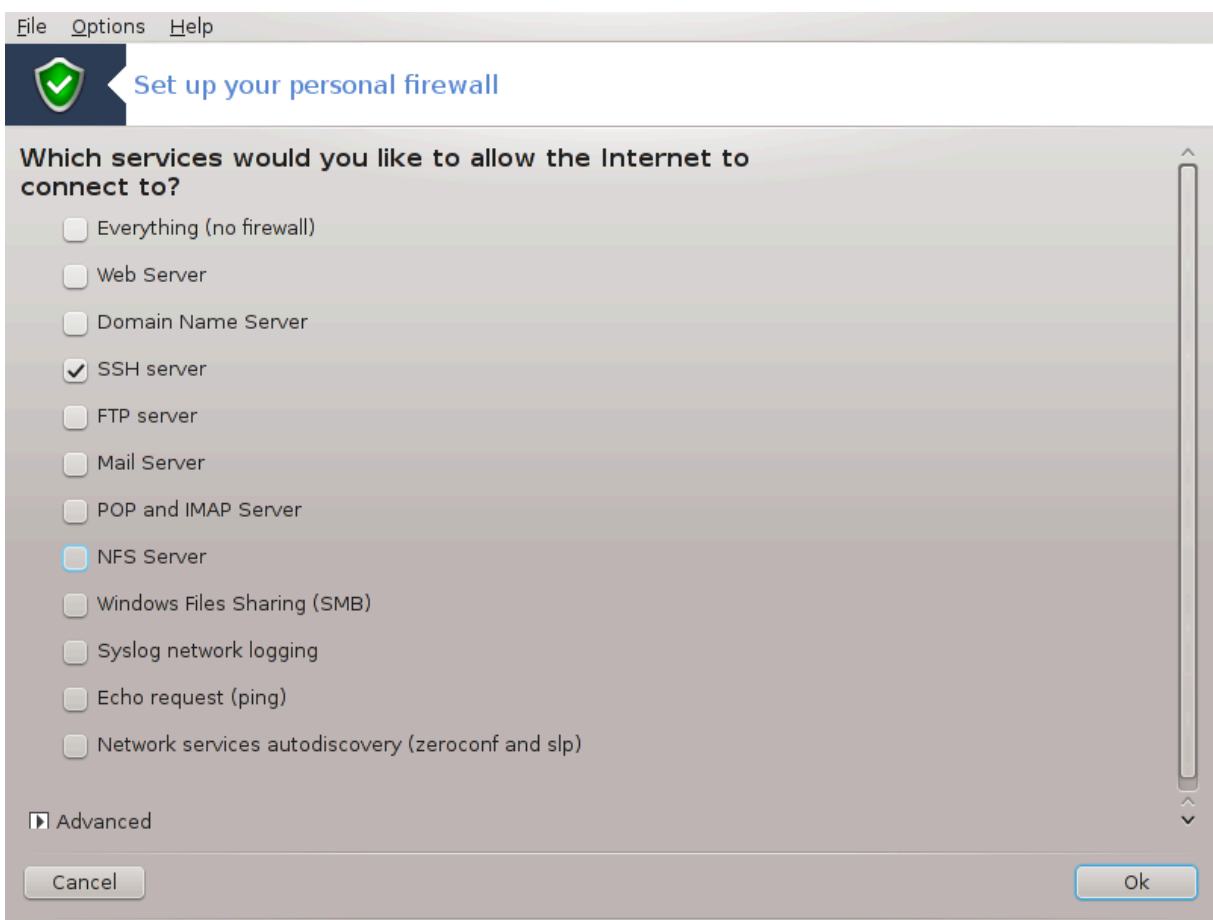

Dette verktøyet<sup>44</sup> finner du under kategorien Sikkerhet i Mageia Control Center, merket "Konfigurer din personlige brannmur". Det er det samme verktøyet i den første kategorien "Konfigurer systemsikkerhet, tillatelser og revisjon".

En grunnleggende brannmur er installert som standard med Mageia. Alle innkommende tilkoblinger fra utsiden er blokkert hvis de ikke er autoriserte. I det første skjermbildet ovenfor kan du velge tjenestene som eksterne tilkoblingsforsøk aksepteres for. For sikkerheten fjerner du den første boksen - Alt (ingen brannmur) - med mindre du vil deaktivere brannmuren, og bare sjekke de nødvendige tjenestene.

Det er mulig å taste inn portnummerene manuelt for å åpne de. Klikk på Avansert og et nytt vindu åpnes. I feltet Andre porter, skriv inn de nødvendige portene i henhold til disse eksemplene:

80 / tcp: åpne port 80 tcp protokoll

24000: 24010 / udp: Åpne alle porter fra 24000 til 24010 utp protokoll

De oppførte portene skal skilles med et mellomrom.

Hvis loggboksen Brannmurmeldinger i systemlogger er merket, blir brannmurmeldingene lagret i systemlogger

<sup>44</sup>Du kan starte dette verktøyet fra kommandolinjen ved å skrive **drakfirewall** som root.

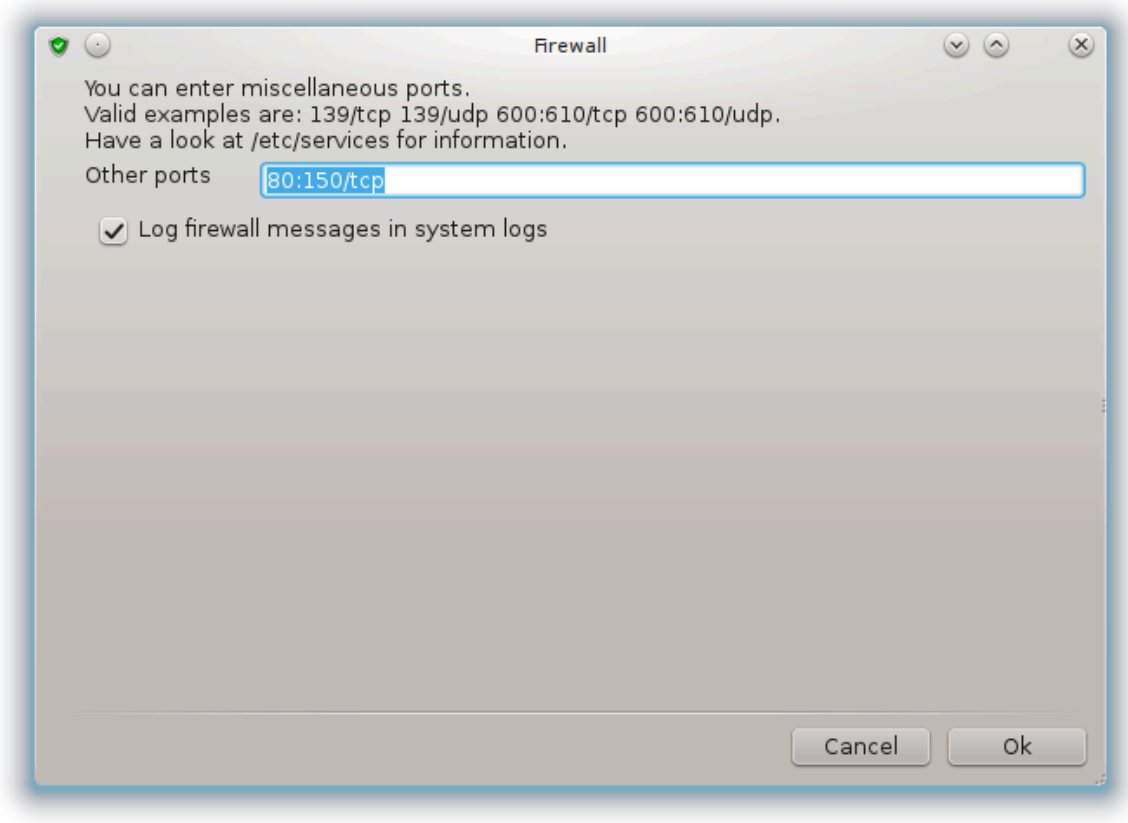

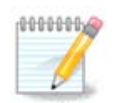

Hvis du ikke er satt opp somvert for bestemte tjenester (web- eller e-postserver, fildeling, ...) er det helt mulig å ikke ha noe kontrollert i det hele tatt, det anbefales til og med at det ikke hindrer deg fra å koble til Internett.

Neste skjerm omhandler alternativene for interaktiv brannmur. Disse funksjonene tillater deg å bli advart om tilkoblingsforsøk hvis minst den første boksen Bruk interaktiv brannmur er merket. Sjekk den andre boksen for å bli advart hvis portene er skannet (for å finne en feil et sted og gå inn i maskinen). Hver boks fra den tredje tilsvarer en port du åpnet i de to første skjermene; I skjermbildet nedenfor er det to slike bokser: SSHserver og 80: 150 / tcp. Kontroller at de skal varsles hver gang en tilkobling forsøks på disse portene.

Disse advarslene er gitt av varsler i popup-vinduer via nettverksappleten.

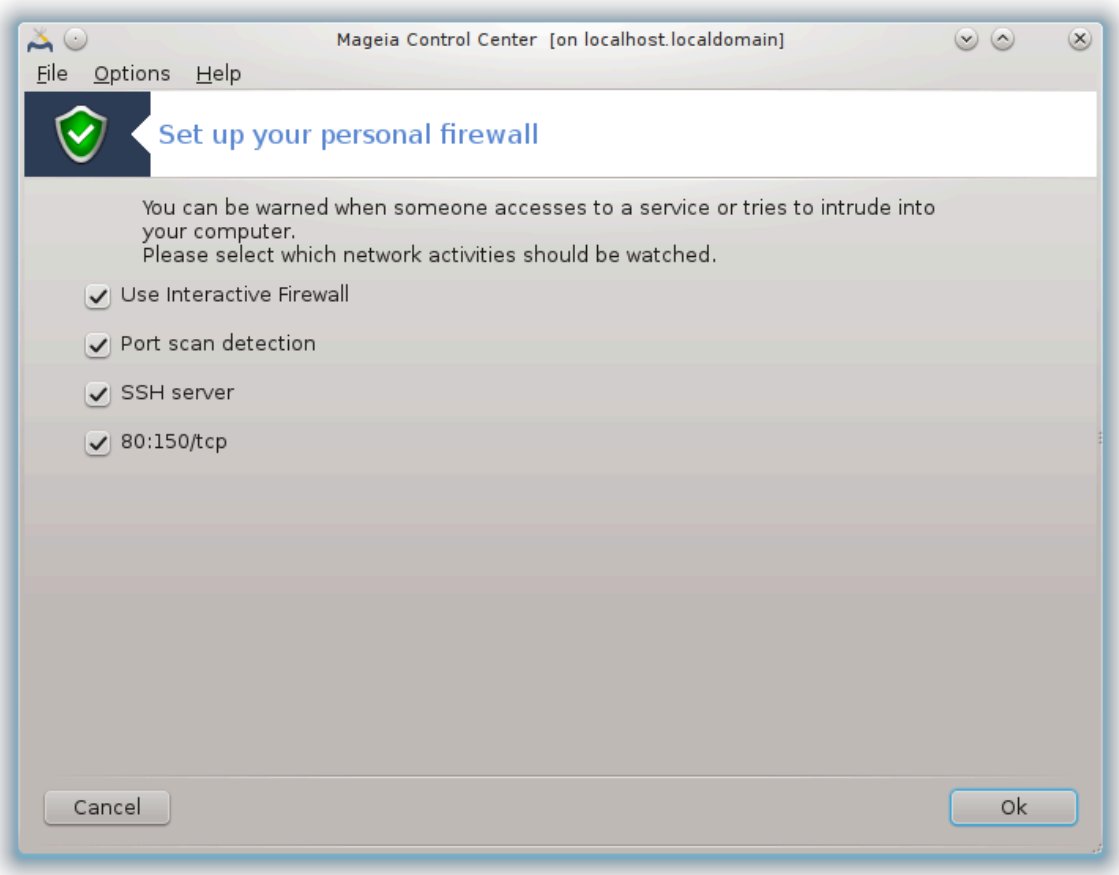

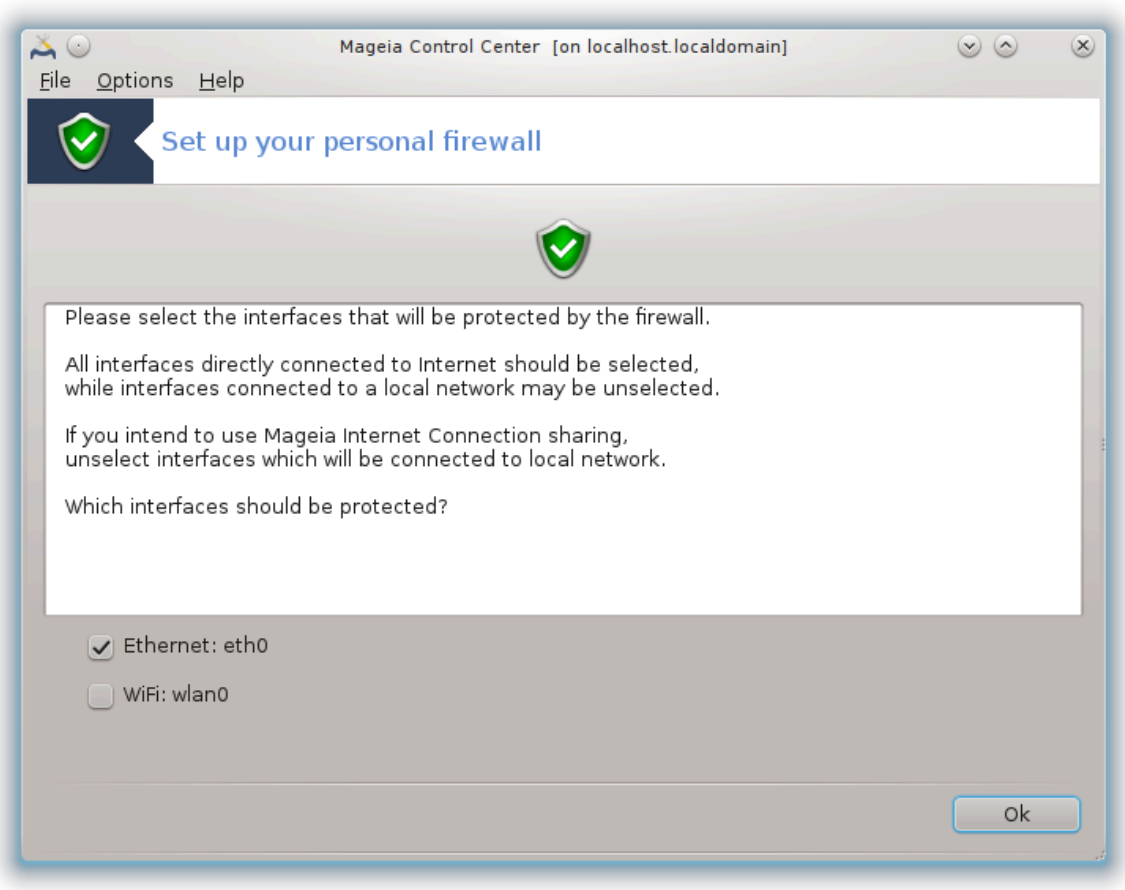

I det siste skjermbildet velger du hvilke grensesnitt som er koblet til Internett og må beskyttes. Når OKknappen er klikket, lastes de nødvendige pakkene ned.

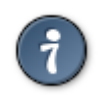

Hvis du ikke vet hva du skal velge, ta en titt i MCC-fanen Nettverk & Internett, ikonet Sett opp et nytt nettverksgrensesnitt.

# <span id="page-178-0"></span>**10.3. Sett opp autentisering for Mageia verktøy** draksec

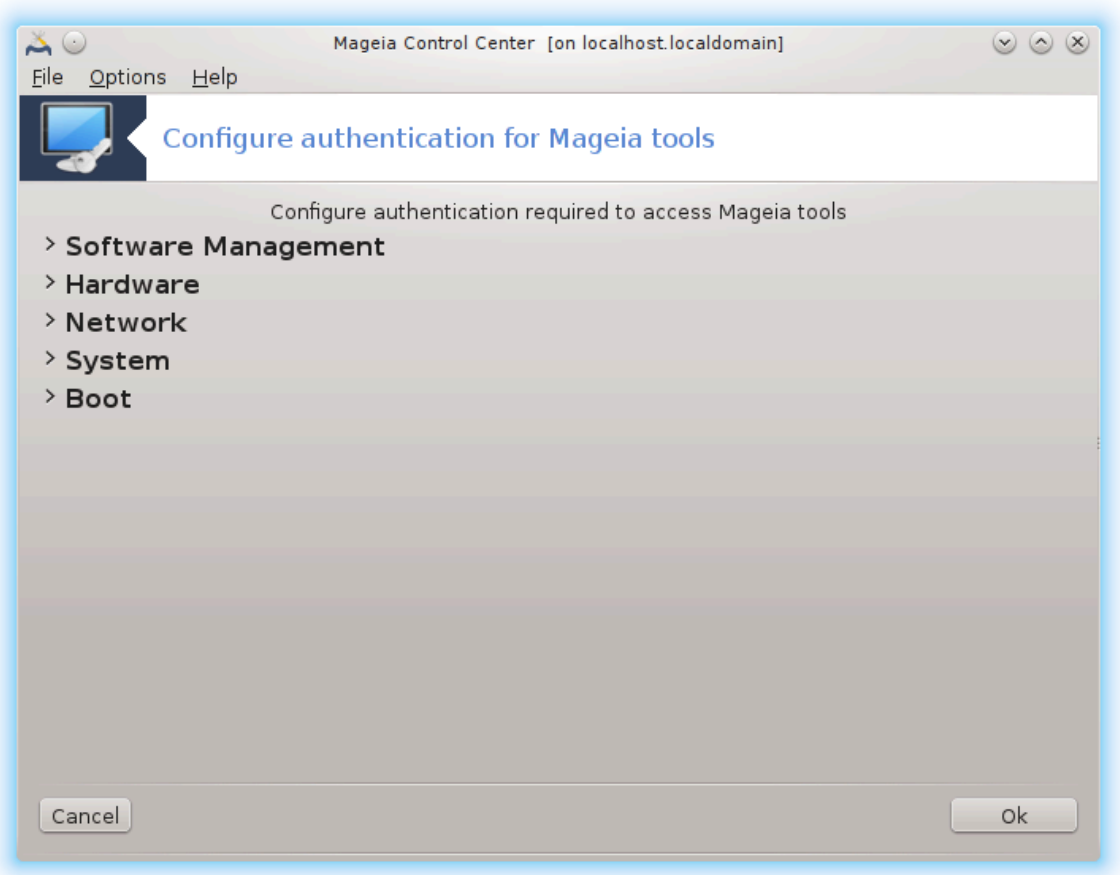

Dette verktøyet 45finnes i Mageia Control Center under system-fanen **Sikkerhet.**

Det gjør det mulig å gi de vanlige brukerne de nødvendige rettighetene til å utføre oppgaver som vanligvis gjøres av administratoren.

Klikk på den lille pilen foran elementet du vil slippe:

<sup>45</sup>Du kan starte dette verktøyet fra kommandolinjen ved å skrive **draksec** som root.
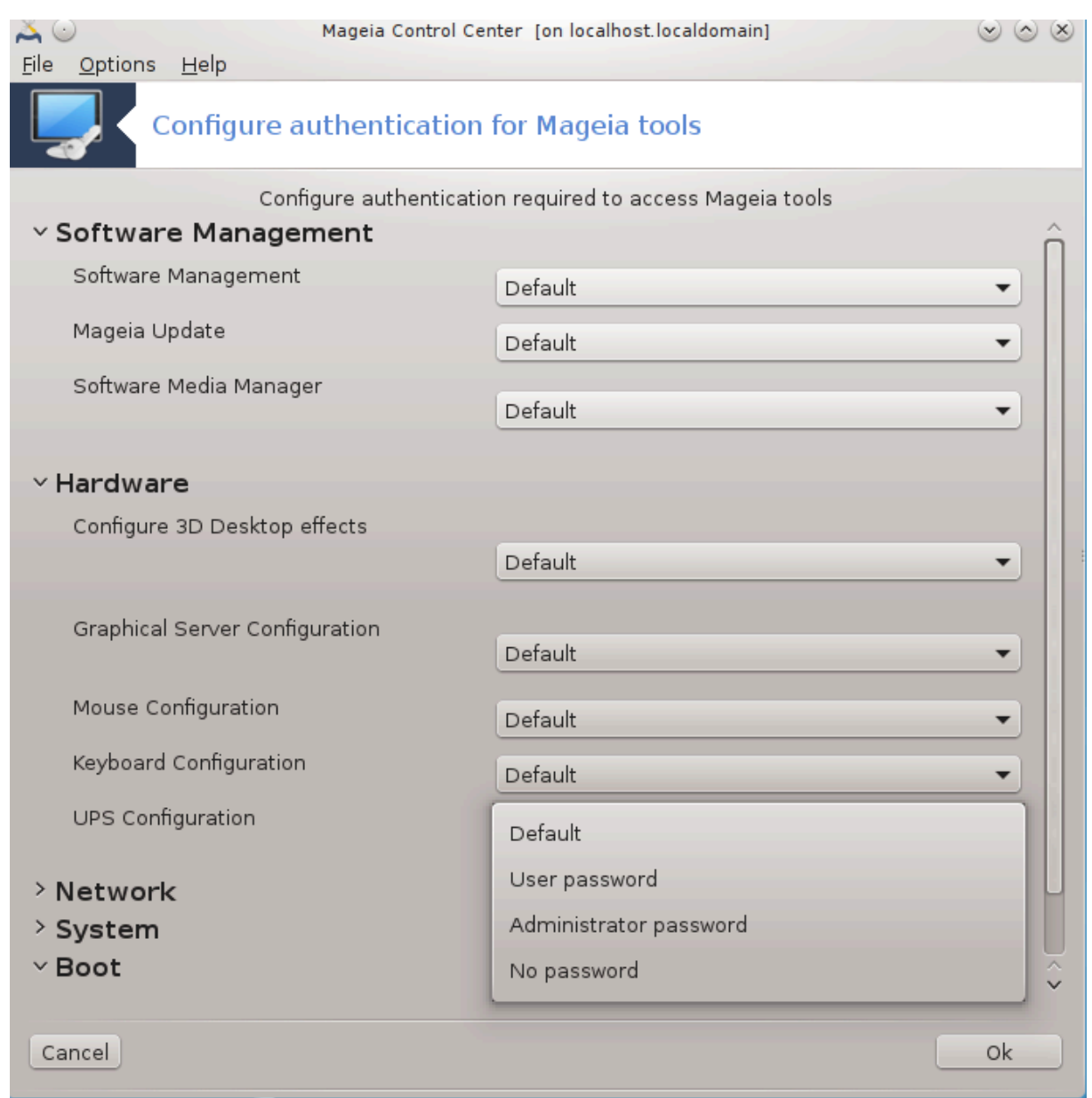

De fleste av verktøyene som er tilgjengelige i Mageia Control Center, vises i venstre side av vinduet (se skjermbilde ovenfor) og for hvert verktøy gir en nedtrekksliste på høyre side valget mellom:

- Standard: Lanseringsmodusen avhenger av det valgte sikkerhetsnivået. Se i samme MCC-faneblad, verktøyet "Konfigurer systemets sikkerhet, tillatelser og revisjon".
- Brukerpassord: Brukerpassordet må oppgis før verktøyet starter.
- Administrator passord: root passordet må oppgis før verktøyet starter.
- Ingen passord: Verktøyet blir lansert uten å spørre om passord.

## **10.4. Avansert oppsett for nettverkgrensesnitt og brannmur** drakinvictus

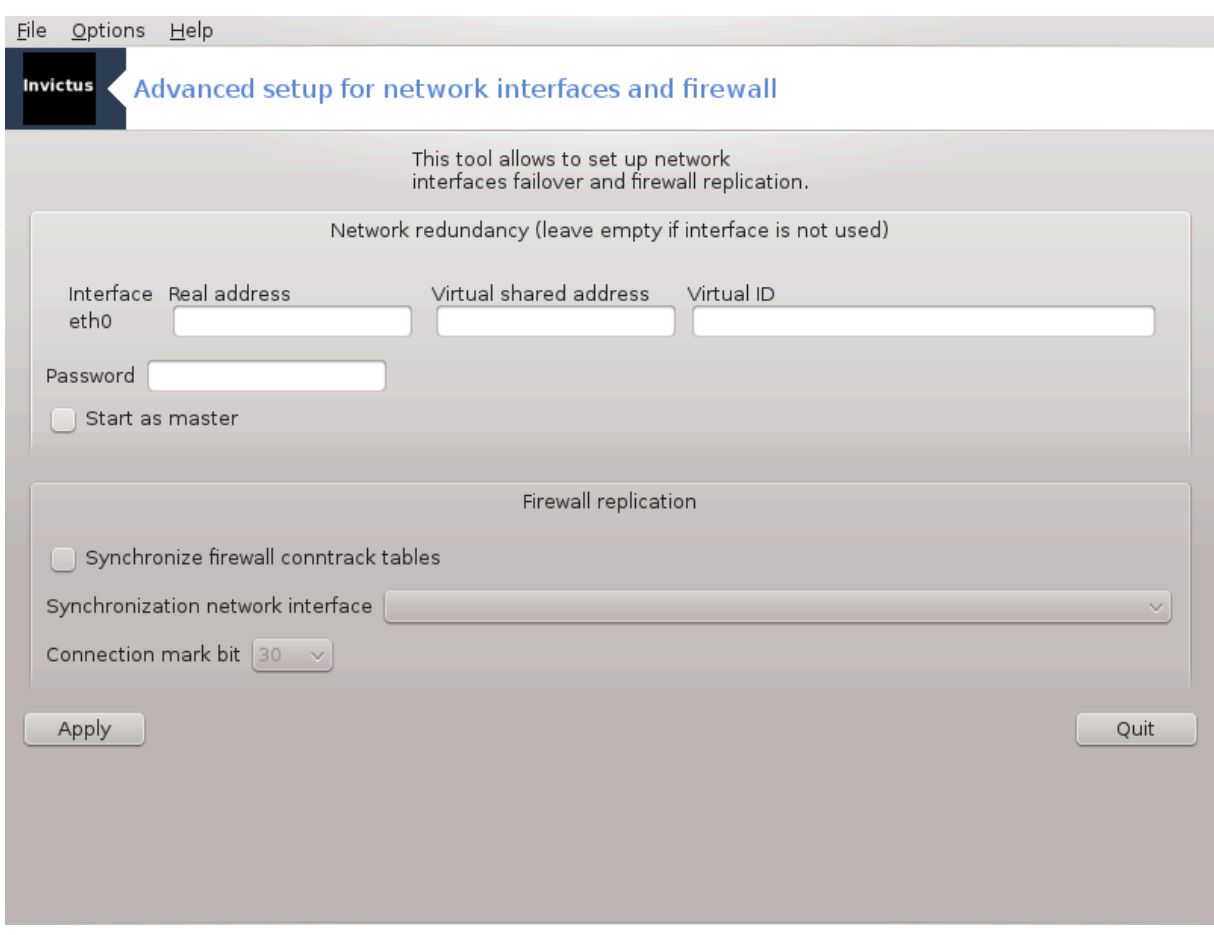

Denne siden har ikke blitt skrevet ennå pga mangel på ressurser. Hvis du tror du kan skrive denne hjelpen, vennligst kontakt [Doc teamet.](https://wiki.mageia.org/en/Documentation_team) [\[https://wiki.mageia.org/en/Documentation\\_team\]](https://wiki.mageia.org/en/Documentation_team) Takk på forhånd.

Du kan starte dette verktøyet fra kommandolinjen ved å skrive **drakinvictus** som root.

## **10.5. Foreldrekontroll**

drakguard

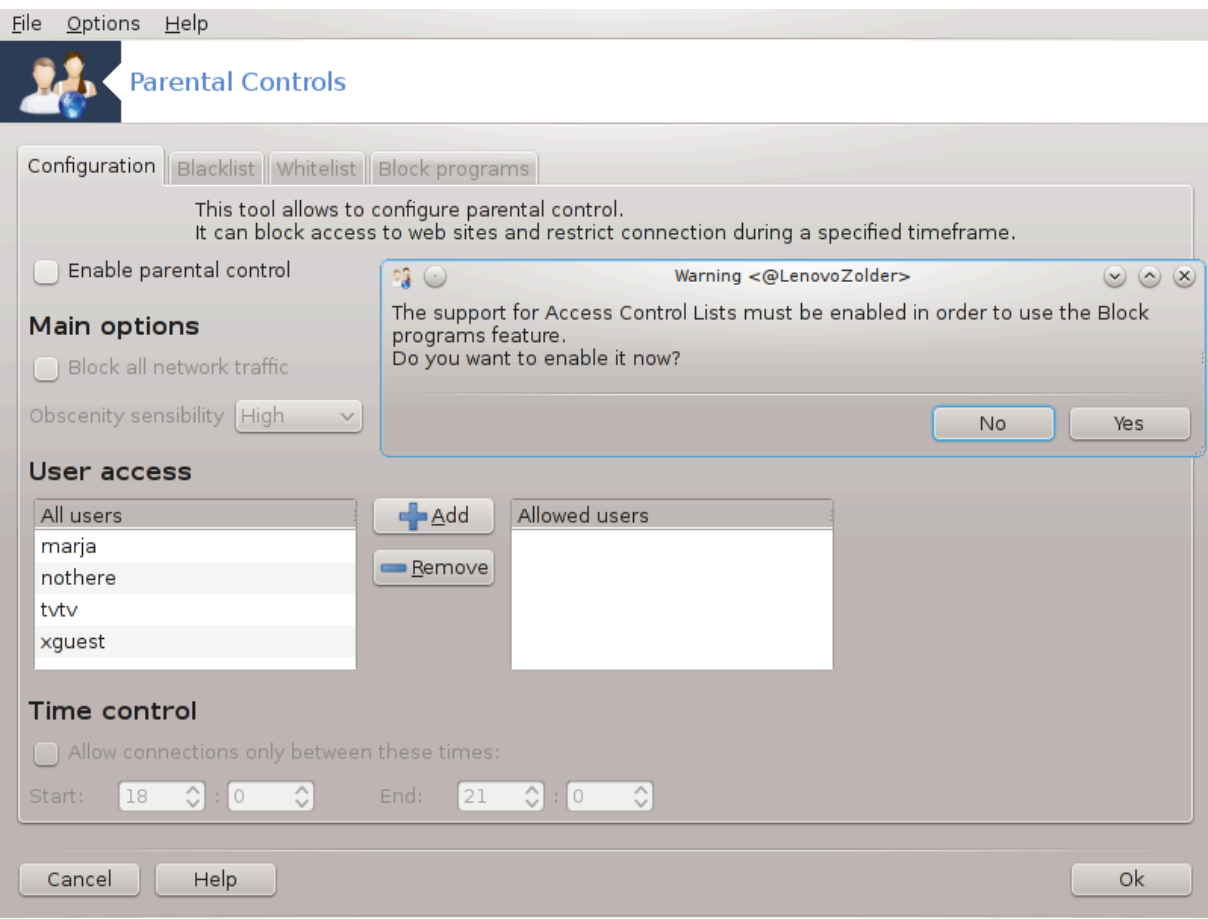

Dette verktøyet<sup>46</sup> finnes i Mageia Control Center, under Sikkerhet-fanen, merket Foreldrekontroll. Hvis du ikke ser denne etiketten, må du installere drakguard-pakken (ikke installert som standard).

#### **10.5.1. Presentasjon**

Drakguard er en enkel måte å sette opp foreldrekontroll på datamaskinen din for å begrense hvem som kan gjøre hva, og på hvilke tider av dagen. Drakguard har tre nyttige egenskaper:

- Det begrenser nettilgang til navngitte brukere for å angi tider på dagen. Det gjør dette ved å kontrollere shorewall brannmur som er bygget inn i Mageia.
- Det blokkerer utførelse av bestemte kommandoer ved nevnte brukere, slik at disse brukerne bare kan utføre det du aksepterer dem kunne å gjøre.
- Det begrenser tilgang til nettsteder, både manuelt definert gjennom svartelister / hvitelister, men også dynamisk basert på innholdet på nettstedet. For å oppnå dette bruker Drakguard den ledende opensource foreldrekontroll-blokkereren DansGuardian.

#### **10.5.2. Konfigurere foreldrekontroll**

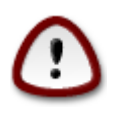

Hvis datamaskinen inneholder harddiskpartisjoner som er formatert i Ext2, Ext3 eller Reiser-FS-format, ser du et popup-tilbud for å konfigurere ACL på partisjonene dine. ACL står for tilgangskontrolllister, og er en Linux-kjerne-funksjon som tillater tilgang til individuelle filer til å være begrenset til navngitte brukere. ACL er innebygd i Ext4 og Btrfs filsystemer, men må

<sup>46</sup>Du kan starte dette verktøyet fra kommandolinjen ved å skrive **drakguard** som root.

aktiveres som et alternativ i Ext2, Ext3 eller Reiserfs partisjoner. Hvis du velger "Ja" til denne meldingen, vil drakguard konfigurere alle partisjonene dine for å støtte ACL, og vil da foreslå at du starter på nytt.

Aktiver foreldrekontroll: Hvis den er avmerket, er foreldrekontrollen aktivert, og tilgangen til kategorien Blokkeringsprogrammer åpnes.

Blokker all nettverkstrafikk: Hvis den er avmerket, er alle nettstedene blokkert, unntatt de som er i fanen hviteliste. Ellers er alle nettstedene tillatt, unntatt de i svartelisten.

User access: U Brukere på venstre side vil ha tilgang til dem i henhold til reglene du definerer. Brukere på høyre side har ubegrenset tilgang, slik at voksne brukere av datamaskinen ikke er ubehagelige. Velg en bruker i venstre side og klikk på Legg til for å legge til ham / henne som en tillatt bruker. Velg en bruker i høyre side og klikk på Fjern tfor å fjerne ham / henne fra de tillatte brukerne.

Tidskontroll: Hvis det er avmerket, er internettilgang tillatt med begrensninger mellom Start tid og Slutt tid. Den er helt blokkert utenfor dette tidsvinduet.

#### **10.5.2.1. Svart/hvitliste fanen**

Skriv inn nettadressen i det første feltet øverst og klikk på Legg til knappen.

#### **10.5.2.2. Blokk program fanen**

Blokker spesifike Applikasjoner: Aktiverer bruken av ACL for å begrense tilgangen tilspesifike applikasjoner. Skriv inn stien til den applikasjonen du ønsker å blokkere.

Opphev blokkering av brukerlistene: rukere som er oppført på høyre side vil ikke bli utsatt for ACL-blokkering.

# **11. Oppstart**

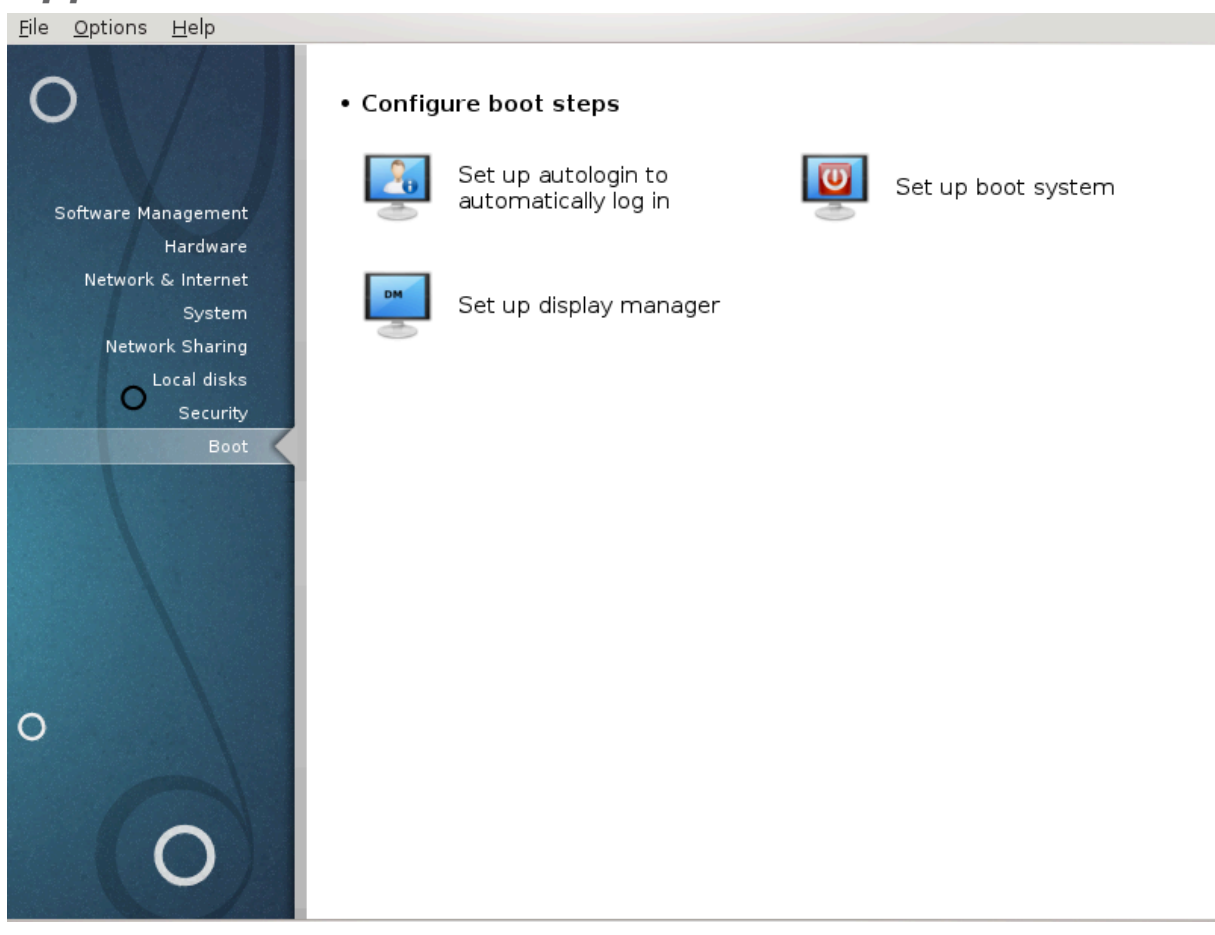

I dette skjermbildet kan du velge mellom flere verktøy for å konfigurere oppstartstrinnene dine. Klikk på en lenke under for å lære mer.

#### Sett opp oppstartstrinn

- 1. [Seksjon 11.1, "Sett opp autologin for automatisk innlogging"](#page-184-0)
- 2. [Seksjon 11.2, "Innstillinger for oppstartssystem"](#page-185-0)
- 3. [Seksjon 11.3, "Sett opp innloggingsbehandler"](#page-192-0)

## <span id="page-184-0"></span>**11.1. Sett opp autologin for automatisk innlogging** drakautologin

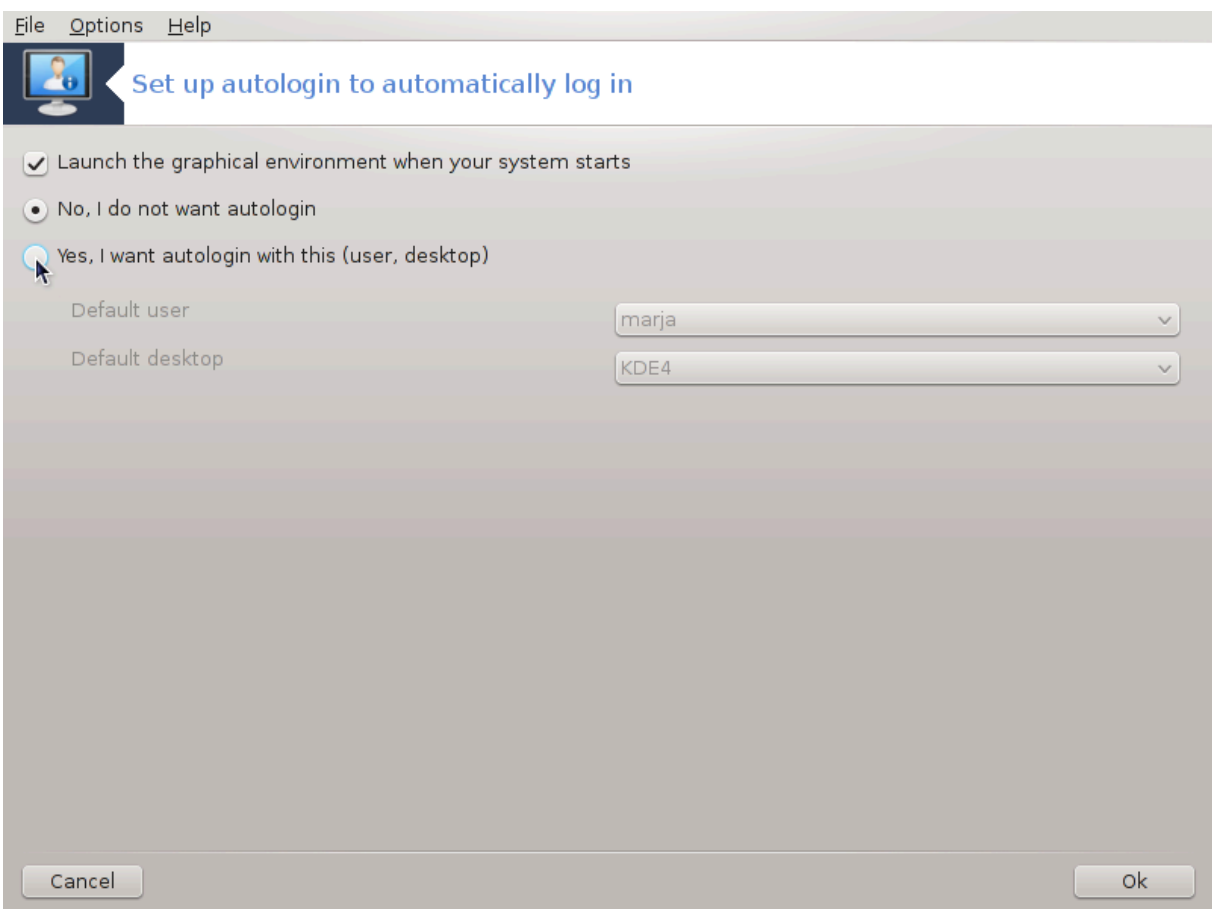

Dette verktøyet<sup>47</sup> lar deg automatisk logge inn med samme bruker, i sitt eget skrivebordsmiljø, uten å be om passord. Det kalles autologin. Dette er vanligvis en god ide når det bare er én bruker som liker å bruke maskinen.

Det finns under **Oppstart** fanen i Mageia Control Center, merket "Set up autologin for automatisk logging inn".

Grensesnittknappene er ganske åpenbare:

Kryss i Start det grafiske miljøet når systemet starter, hvis du vil at X Window System skal utføres etter oppstart. Hvis ikke, starter systemet i tekstmodus. Likevel vil det være mulig å starte grafisk grensesnitt manuelt. Dette kan gjøres ved å starte kommandoen 'startx' eller 'systemctl start dm'.

Hvis den første boksen er merket, er to andre alternativer tilgjengelige, kryss enten i Nei, jeg vil ikke ha autologin, hvis du vil at systemet skal fortsette å spørre hvilken bruker du skal koble til (og passord) eller sjekke Ja, jeg vil ha autologin med denne (bruker, skrivebord), om nødvendig. I dette tilfellet må du også angi Standard brukernavn og Standard skrivebord.

### <span id="page-185-0"></span>**11.2. Innstillinger for oppstartssystem** drakboot

<sup>47</sup>Du kan starte dette verktøyet fra kommandolinjen ved å skrive **drakautologin** som root.

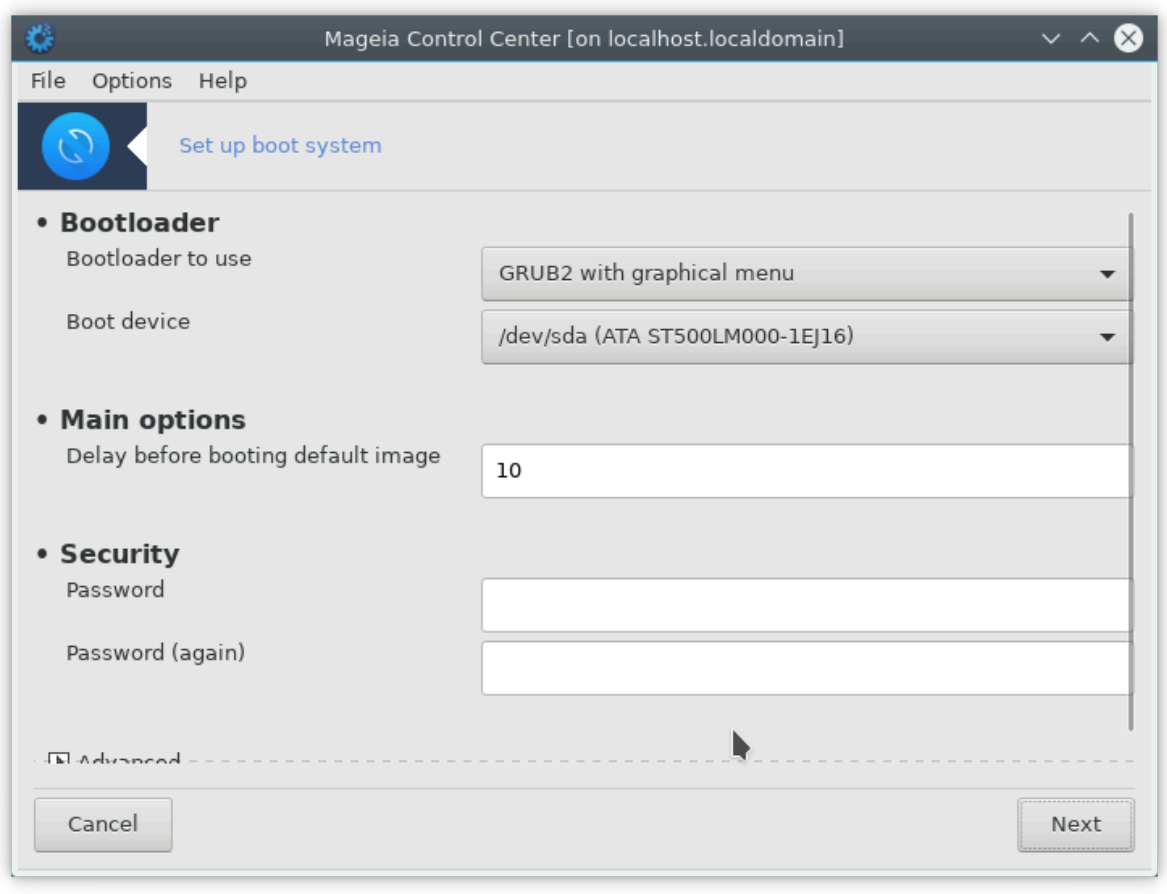

Hvis du bruker et UEFI-system i stedet for BIOS, er brukergrensesnittet litt annerledes da oppstartsenheten er åpenbart EFI-systempartisjonen (ESP).

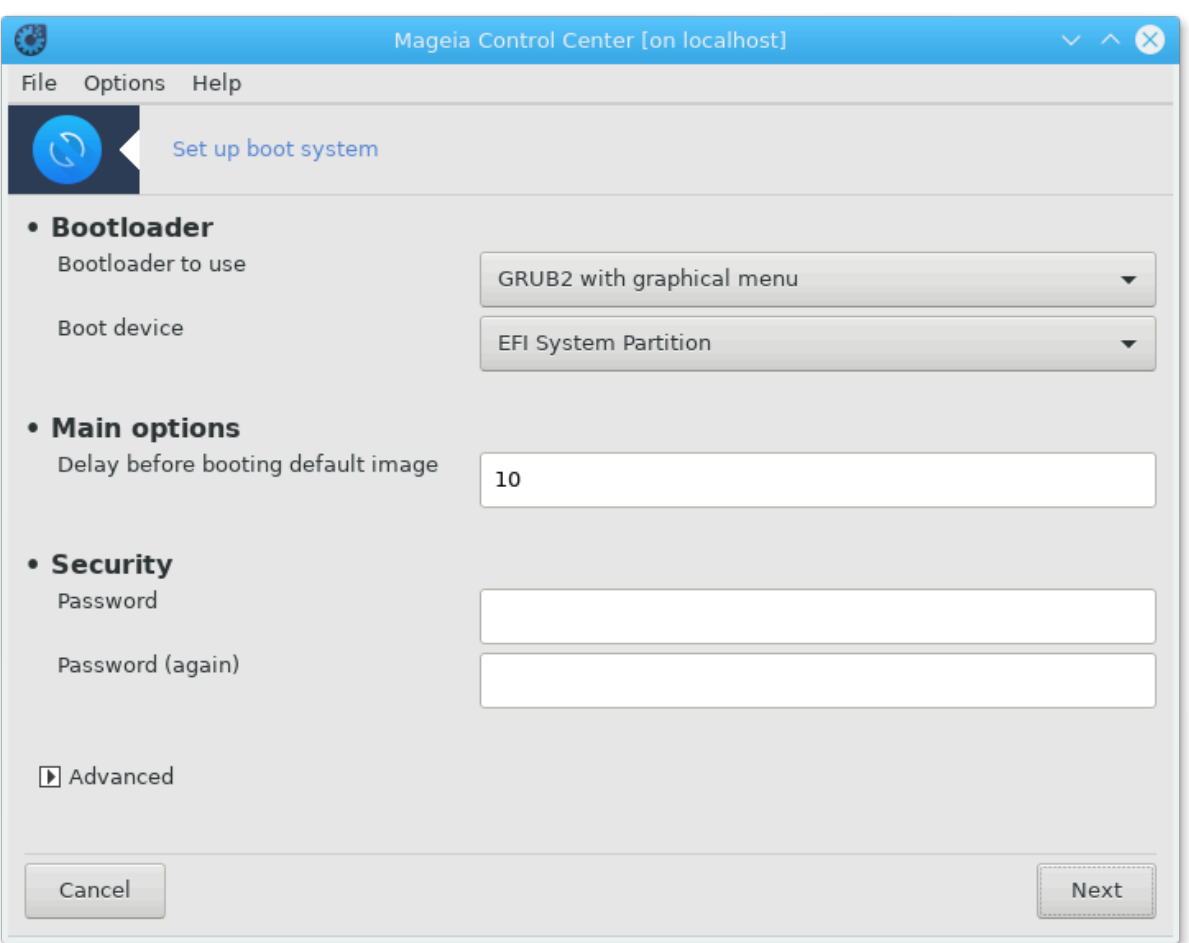

Dette verktøyet<sup>48</sup> lar deg konfigurere oppstartsalternativer (valg av oppstartslaster, angi passord, standard oppstart, etc.)

Den finnes under Oppstarts-kategorien i Mageia Control Center, merket "Sett opp oppstarts system".

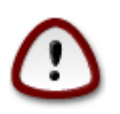

Ikke bruk dette verktøyet hvis du ikke vet nøyaktig hva du gjør. Hvis du endrer noen innstillinger, kan det forhindre at maskinen starter opp igjen!

I første del, kalt Oppstartslaster, er det mulig å bruke BIOS, å velge hvilken Oppstartslaster å bruke, Grub, Grub2 eller Lilo, og med en grafisk eller en tekstmeny. Det er bare et spørsmål om smak, det er ingen andre konsekvenser. Du kan også sette Oppstarts-enheten, ikke endre noe her, med mindre du er ekspert. Oppstartsenheten er hvor oppstartslederen er installert, og eventuelle endringer kan forhindre at maskinen starter oppstart.

I et UEFI-system er bootloaderen Grub2-efi og er installert i / boot / EFI partisjon. Denne FAT32 formaterte partisjonen er vanlig for alle operativsystemer som er installert.

I den andre delen, kalt Hovedalternativer, kan du angi forsinkelsen før oppstart av standardbilde, i sekunder. Under denne forsinkelsen vil Grub eller Lilo vise listen over tilgjengelige operativsystemer, og du blir bedt om å velge. Hvis det ikke blir valgt, starter oppstartsprogrammet standardinnstillingen når forsinkelsen er ute.

<sup>48</sup>Du kan starte dette verktøyet fra kommandolinjen ved å skrive **drakboot** som root.

I den tredje og siste delen, kalt Sikkerhet, er det mulig å angi et passord for oppstartslasteren. Dette betyr at brukernavn og passord må angis for åkunne velge en oppstartspost eller endre innstillinger. Brukernavnet er "root" og passordet er det som er valgt her.

Avansert knappen gir noen flere alternativer.

Aktiver ACPI:

ACPI (Advanced Configuration and Power Interface) er en standard for strømstyring. Den kan spare energi ved å stoppe ubrukte enheter, dette var metoden som ble brukt før APM. Merk av i denne boksen hvis maskinvaren din er ACPI-kompatibel.

Aktiver SMP:

SMP står for symmetriske multiprosessorer, det er en arkitektur for flerkjerne-prosessorer.

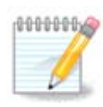

Hvis du har en prosessor med HyperThreading, vil Mageia se den som en flerkjerne prosessor og aktivere SMP.

Aktiver APIC og aktiver lokalt APIC:

APIC står for avansert programmerbar avbruddskontroll. Det er to komponenter i Intel APIC-systemet, det lokale APIC (LAPIC) og I / O APIC. Den sistnevnte ruter avbruddene den mottar fra perifere busser til en eller flere lokale APICer som er i prosessoren. Dette er veldig nyttig for flerprosessorsystemer. Enkelte datamaskiner har problemer med APIC-systemet som kan forårsake frysing eller feil enhetens deteksjon (feilmelding "falsk 8259A avbryt: IRQ7"). I så fall, deaktiver APIC og / eller Local APIC.

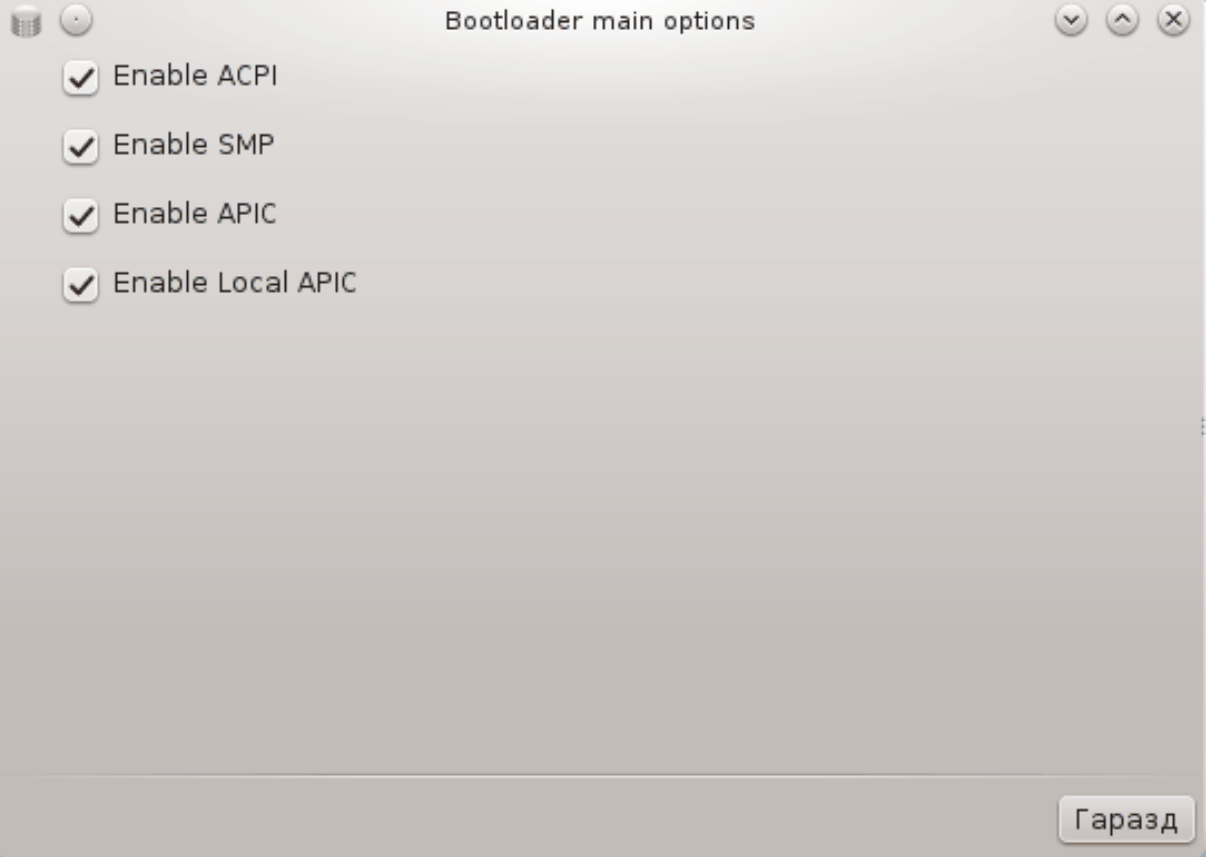

Den Neste skjermbildet varierer avhengig av hvilken oppstartslaster du valgte.

• Du har Grub Legacy eller Lilo:

I dette tilfellet kan du se listen over alle tilgjengelige oppføringer ved oppstartstid. Standardinnstillingen er asterisk. For å endre rekkefølgen på menyoppføringene, klikk på opp- eller nedpilene for å flytte det valgte elementet. Hvis du klikker på knappene Legg til eller Endre, vises et nytt vindu for å legge til en ny oppføring i opplastingsmenyen eller for å endre en eksisterende. Du må være kjent med Lilo eller Grub for å kunne bruke disse verktøyene.

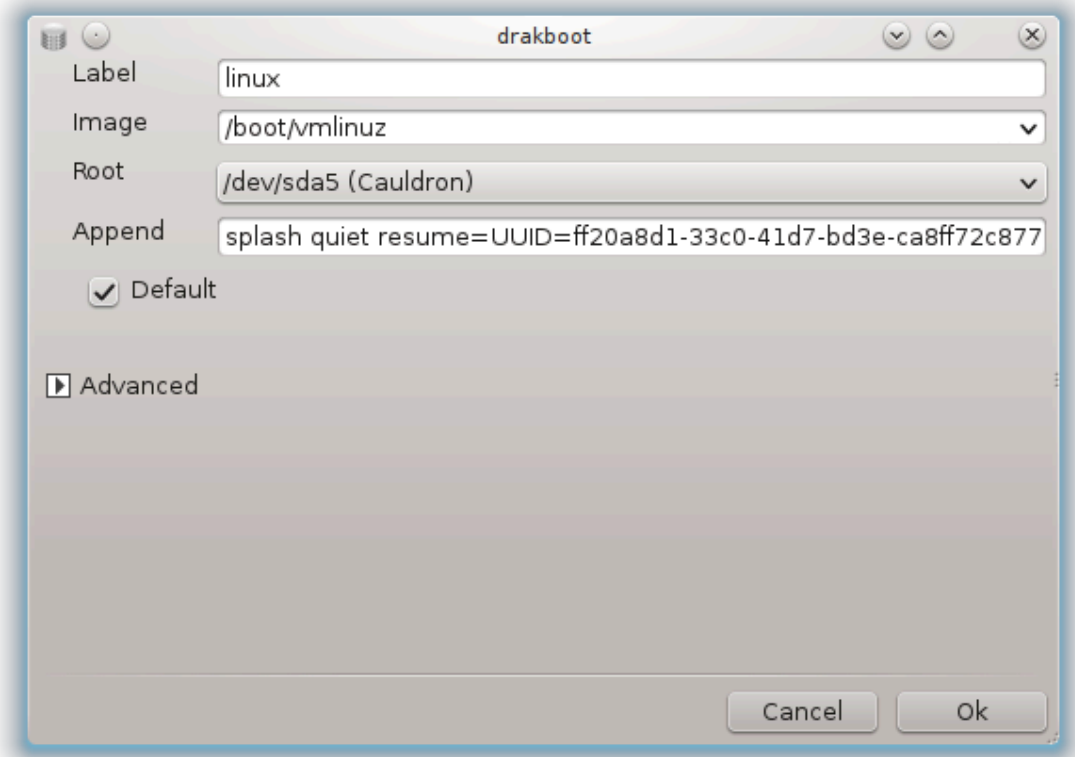

Etikettfeltet er freeform, skriv her hva du vil bli vist i menyen. Den samsvarer med kommandoen Grub "title". For eksempel: Mageia3.

Bildefeltet inneholder kjernenavnet. Den samsvarer med Grub-kommandoen "kjernen". For eksempel / boot / vmlinuz.

Rotfeltet inneholder enhetens navn der kjernen er lagret. Den samsvarer med kommandoen Grub "root". For eksempel (hd0,1).

Tilføy-feltet inneholder alternativene som skal gis til kjernen ved oppstartstid.

Hvis kryssboksen Standard er avmerket, starter Grub som standard denne oppføringen.

I den ekstra skjermen som heter Avansert, er det mulig å velge videomodus, en initrd-fil og en nettverksprofil, se [Section 6.6, "Sett opp nettverksprofiler"i](#page-110-0) rullegardinlister.

• Du har Grub2 eller Grub2-efi (oppstartslaster brukt som standard i henholdsvis Legacy-modus og UEFImodus):

I dette tilfellet viser rullegardinlisten som er merket Standard, alle tilgjengelige oppføringer; klikk på den som er ønsket som standard.

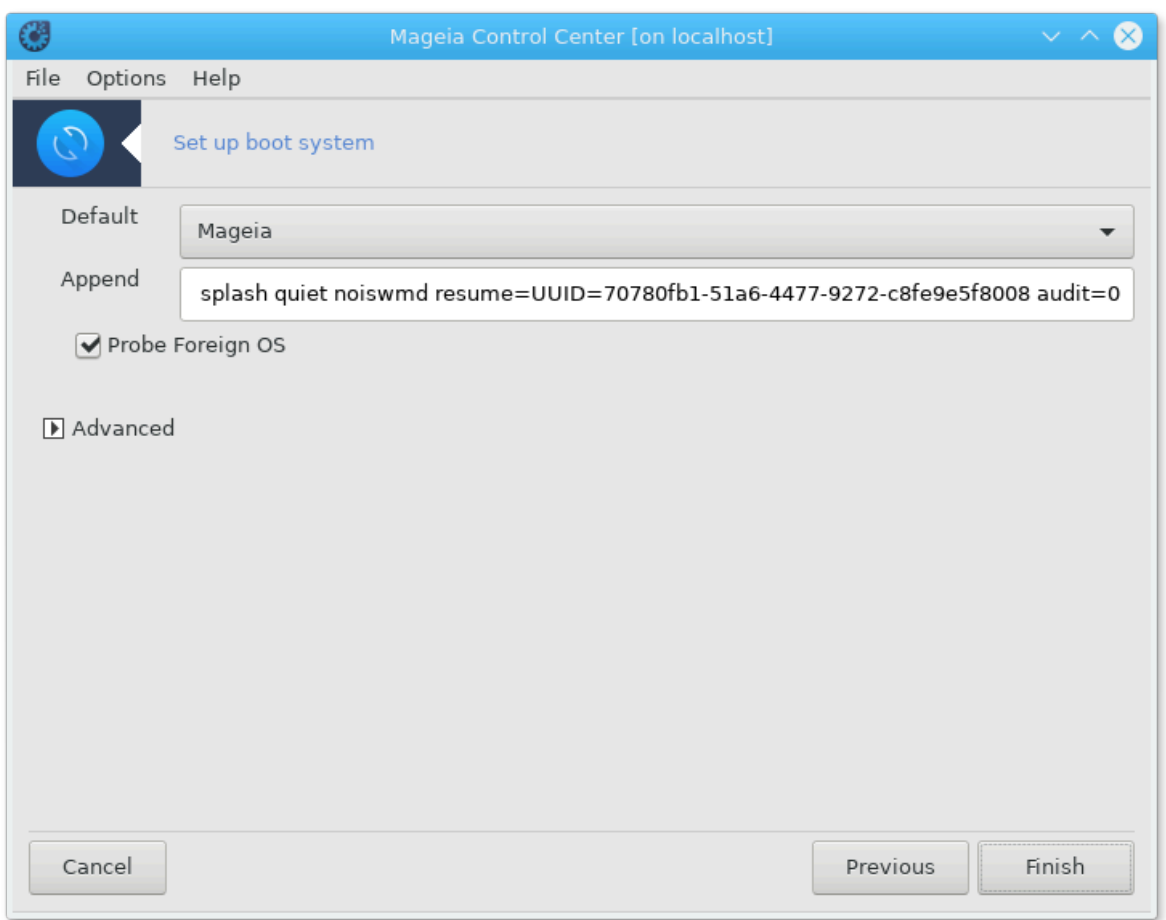

Tilføy-feltet inneholder alternativene som skal gis til kjernen ved oppstartstid.

Hvis du har andre operativsystemer installert, forsøker Mageia å legge dem til din Mageia oppstartsmeny. Hvis du ikke vil ha denne virkemåten, fjerner du merket for Test for Fremmed OS

I den ekstra skjermen Avansert, er det mulig å velge videomodus. Hvis du ikke vil ha en oppstartbar Mageia, men å kjede laste den fra et annet OS, merk av i boksen Ikke rør ESP eller MBR og godta advarselen.

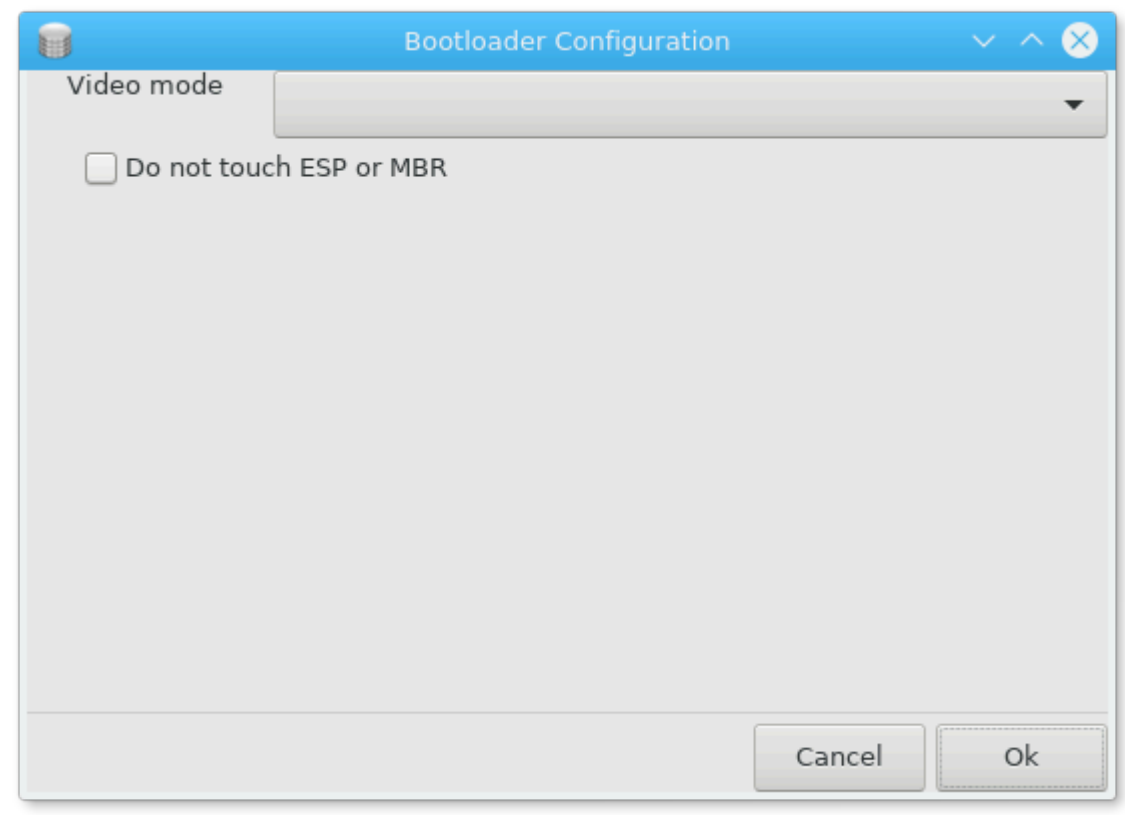

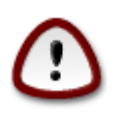

Å ikke installertepå ESP eller MBR betyr at installasjonen ikke kan starte opp med mindre kjedelasting fra et annet operativsystem er satt opp.

For å angi mange andre parametere kan du bruke verktøyet *Grub Customizer*, tilgjengelig i Mageia-pakkebrønnene (se nedenfor).

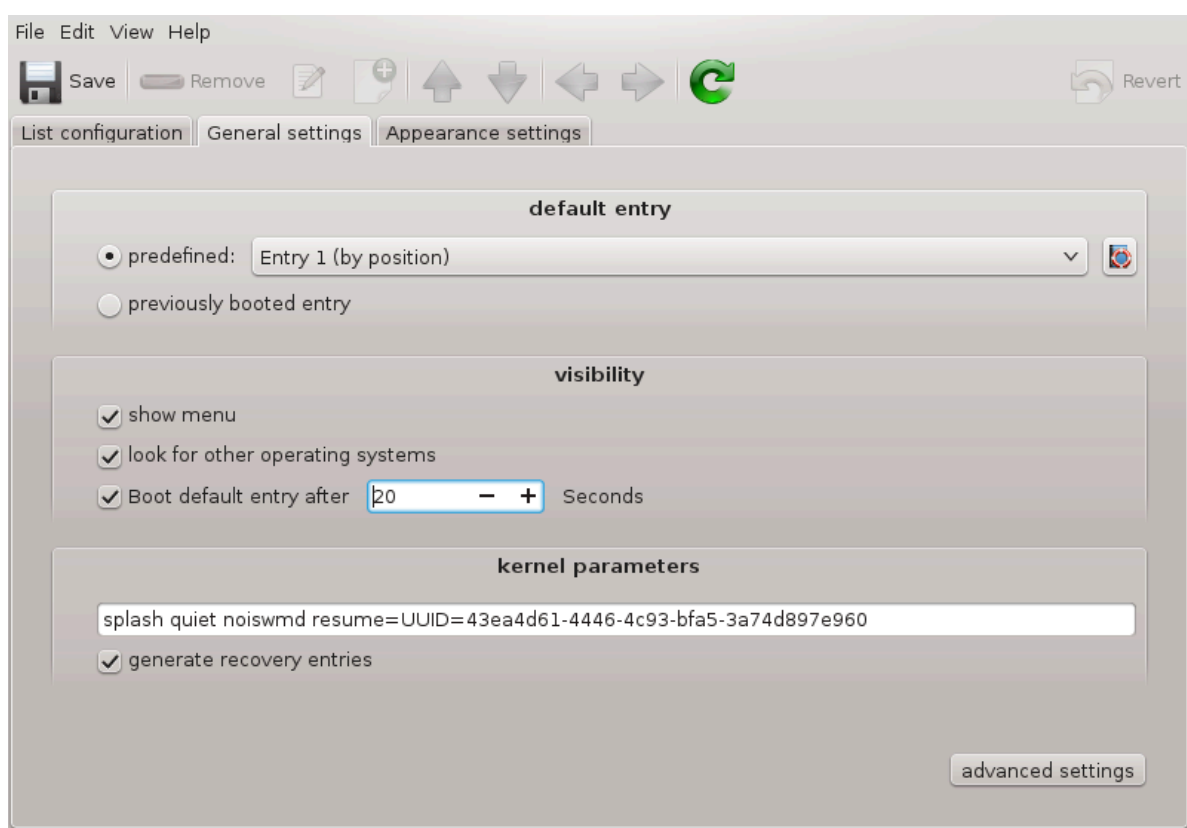

<span id="page-192-0"></span>**11.3. Sett opp innloggingsbehandler** drakedm

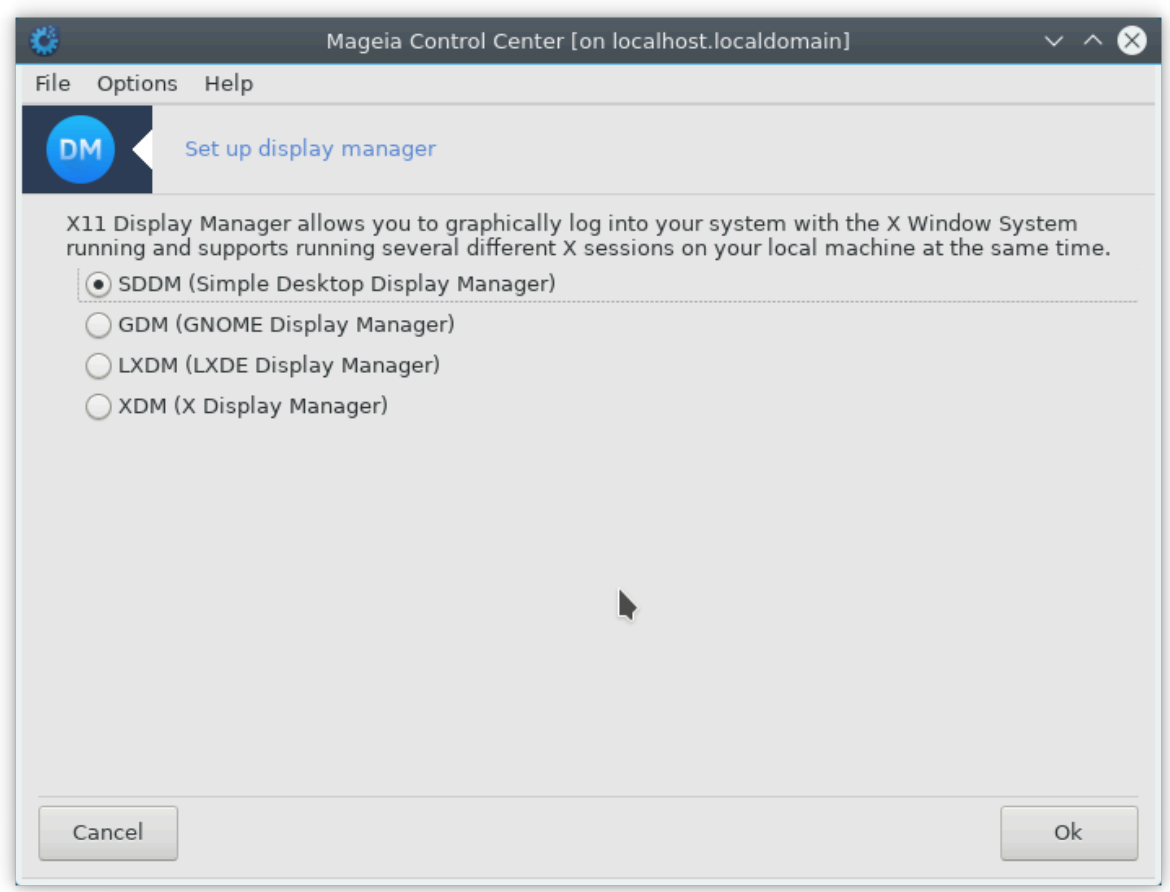

Her 49 kan du velge hvilken skjermbehandling som skal brukes til å logge inn på skrivebordsmiljøet. Bare de som er tilgjengelige på systemet ditt, vil bli vist.

De fleste brukere vil bare merke at de angitte innloggingsskjermene ser annerledes ut. Det er imidlertid forskjeller i støttede funksjoner også. LXDM er en lett skjermleder, SDDM og GDM har flere funksjoner og tillegg.

## **12. Andre Mageiaverktøy**

Det er flere Mageia-verktøy enn de som kan starte i Mageia Control Center. Klikk på en lenke nedenfor for å lære mer, eller fortsett å lese de neste sidene.

- 1. [Seksjon 12.1, "Mageia Feilrapporteringsverktøy"](#page-193-0)*drakbug*
- 2. [Seksjon 12.2, "Samle logger og systeminformasjon for feilrapporter"](#page-194-0)*drakbug\_report*
- 3. [Seksjon 12.3, "Vis tilgjengelige NFS og SMB områder"](#page-195-0)*Skal skrives*
- 4. [Seksjon 12.4, "Viser Din PCI, USB and PCMCIA Informasjon"](#page-196-0)
- 5. Og flere verktøy?

## <span id="page-193-0"></span>**12.1. Mageia Feilrapporteringsverktøy** drakbug

<sup>49</sup>Du kan starte dette verktøyet fra kommandolinjen ved å skrive **drakedm** som root.

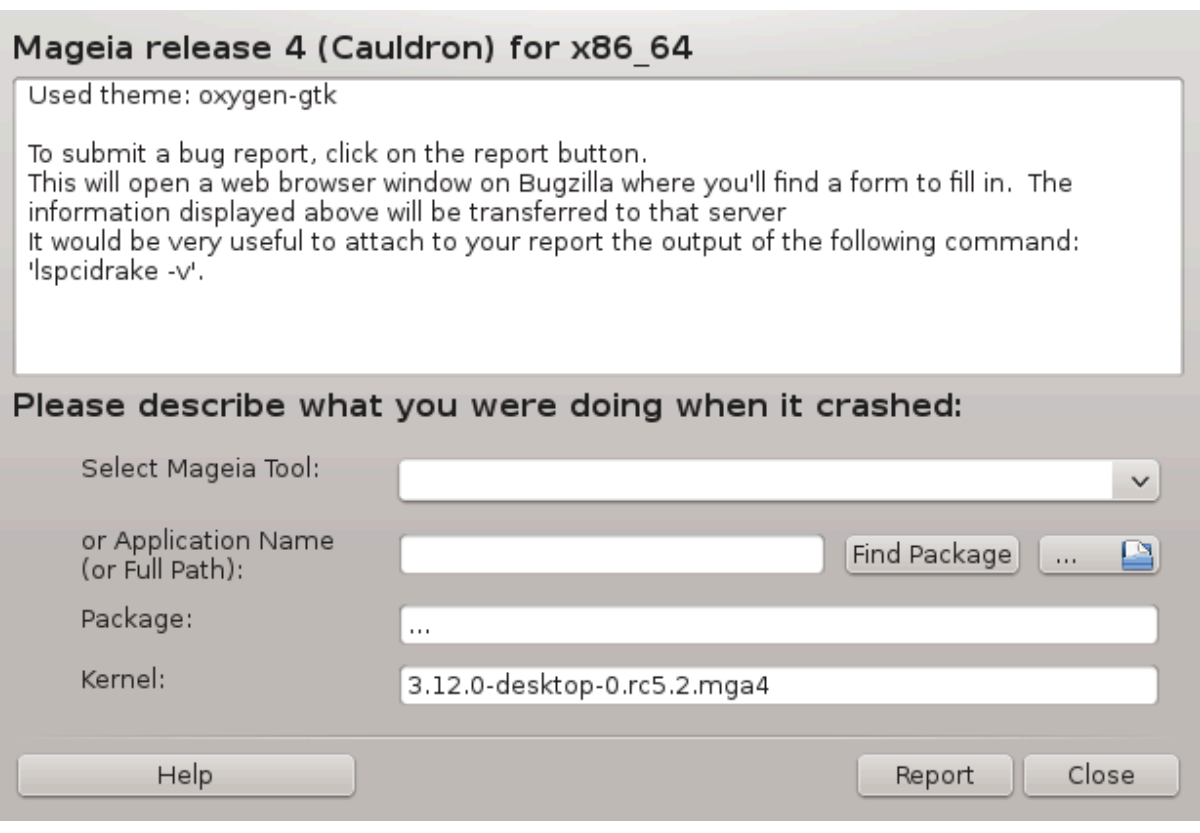

Vanligvis starter dette verktøyet <sup>50</sup>automatisk når et Mageia-verktøy krasjer. Det er imidlertid også mulig at etter at du har lagt inn en feilrapport, blir du bedt om å starte dette verktøyet for å sjekke noe av informasjonen det gir, og deretter legge det inn i den eksisterende feilrapporteringen.

Hvis en ny feilrapport må skapes, og du ikke er vant til det, må du lese [Slik rapporterer du en feilrapport riktig](https://wiki.mageia.org/en/How_to_report_a_bug_properly) [[https://wiki.mageia.org/en/How\\_to\\_report\\_a\\_bug\\_properly\]](https://wiki.mageia.org/en/How_to_report_a_bug_properly) før du klikker på "Rapporter" -knappen.

Hvis feilen allerede er rapportert av noen andre (feilmeldingen som drakbug ga, vil være den samme),. Da er det nyttig å legge til en kommentar til den eksisterende rapporten.

#### <span id="page-194-0"></span>**12.2. Samle logger og systeminformasjon for feilrapporter** drakbug\_report

Dette verktøyet <sup>51</sup>kan bare startes og brukes på kommandolinjen.

Det anbefales at du skriver resultatet av denne kommandoen til en fil, for eksempel ved å gjøre **drakbug report> drakbugreport.txt**, men sørg for at du har nok diskplass først: filen kan enkelt være flere GBs store.

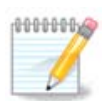

Utdataene er altfor store til å få plass i en feilrapport uten å først fjerne de unødvendige delene.

Denne kommandoen samler inn følgende informasjon på systemet ditt:

- lspci
- pci devices

<sup>50</sup>Du kan starte dette verktøyet fra kommandolinjen ved å skrive **drakbug**.

<sup>51</sup>Du kan starte dette verktøyet fra kommandolinjen ved å skrive **drakbug\_report** som root.

- dmidecode
- fdisk
- scsi
- /sys/bus/scsi/devices
- lsmod
- cmdline
- pcmcia: stab
- usb
- partisjoner
- cpuinfo
- syslog
- Xorg.log
- monitor\_full\_edid
- stage1.log
- ddebug.log
- install.log
- fstab
- modprobe.conf
- lilo.conf
- grub: menu.lst
- grub: install.sh
- grub: device.map
- xorg.conf
- urpmi.cfg
- modprobe.preload
- sysconfig/i18n
- /proc/iomem
- /proc/ioport
- Mageia versjon
- rpm -qa
- df

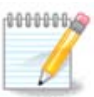

Da denne hjelpesiden ble skrevet, var "syslog" -delen av denne kommandoen ikke tom, fordi dette verktøyet ikke var blitt justert til vår bytte til systemd. Hvis det fortsatt er tomt, kan du hente "syslog" ved å gjøre (som root) j**ournalctl -a> journalctl.txt**. Hvis du ikke har mye diskplass, kan du for eksempel ta de siste 5000 linjene i loggen i stedet med: **journalctl -a | hale -n5000> journalctl5000.txt.**.

## <span id="page-195-0"></span>**12.3. Vis tilgjengelige NFS og SMB områder** lsnetdrake

Dette verktøyet <sup>52</sup>kan bare startes og brukes fra kommandolinjen.

Denne siden har ikke blitt skrevet ennå pga mangel på ressurser. Hvis du tror du kan skrive denne hjelpen, vennligst kontakt [Doc teamet.](https://wiki.mageia.org/en/Documentation_team) [\[https://wiki.mageia.org/en/Documentation\\_team\]](https://wiki.mageia.org/en/Documentation_team) Takk på forhånd.

## <span id="page-196-0"></span>**12.4. Viser Din PCI, USB and PCMCIA Informasjon**

#### lspcidrake

Dette verktøyet <sup>53</sup>kan bare startes og brukes fra kommandolinjen.Det gir noe mer infoirmasjon hvis det kjøres under rot.

lspcidrake gir en liste over alle tilkoblede enheter til datamaskinen (USB, PCI og PCMCIA) og de brukte driverne. Den trenger ldetect og ldetect-lst pakker for å fungere.

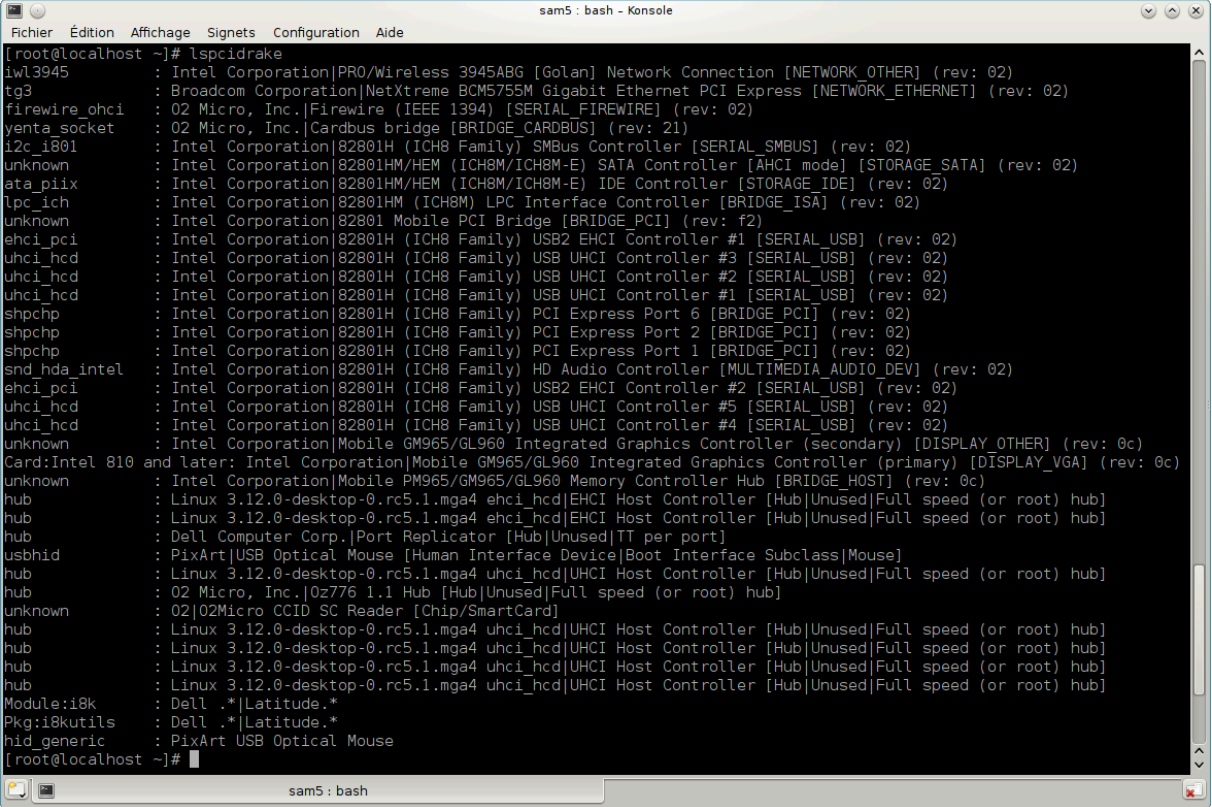

Med -v-alternativet legger lspcidrake til leverandør- og enhetidentifikasjoner.

lspcidrake genererer ofte svært lange lister, så for å finne en ispesifik nformasjon, blir den ofte brukt i en "rørledning" med grep-kommandoen, som i disse eksemplene:

Informasjon om skjermkortet

#### **lspcidrake | grep VGA**

Informasjon om nettverket

#### **lspcidrake | grep -i network**

-i – ikke skill mellom store og små bokstaver i mønstre.

I skjermbildet nedenfor kan du se virkningen av -v alternativet for lspcidrake og -i alternativet for grep.

<sup>52</sup>Du kan starte dette verktøyet fra kommandolinjen ved å skrive **lsnetdrake**.

<sup>53</sup>Du kan starte dette verktøyet fra kommandolinjen ved å skrive **lspcidrake**.

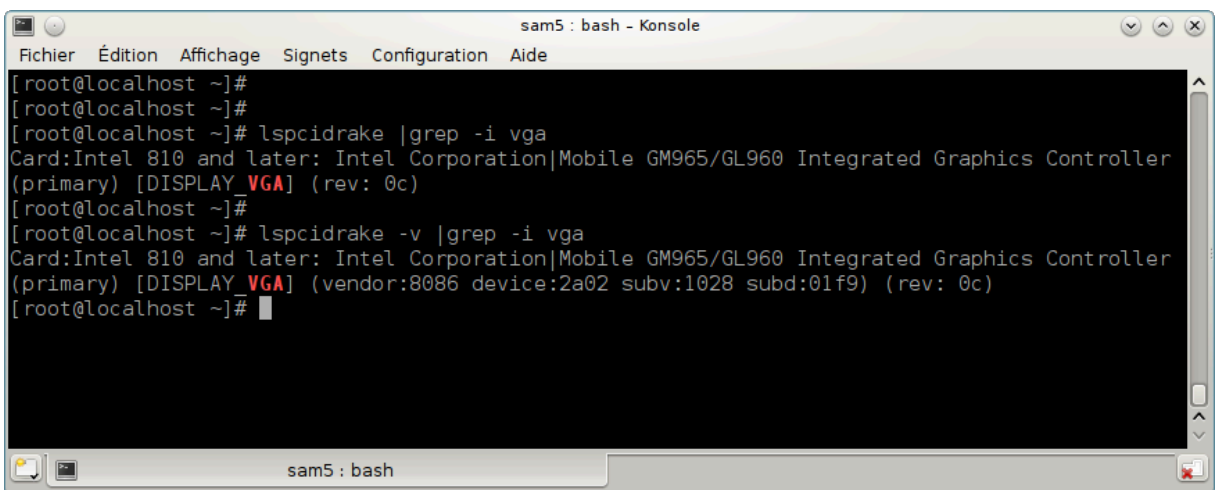

Det finnes et annet verktøy som gir informasjon om maskinvaren, den kalles dmidecode (under rot)